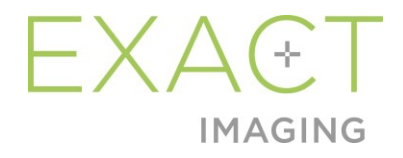

## **Manuel de sécurité et d'utilisation**

du système de micro-échographie haute résolution ExactVu™

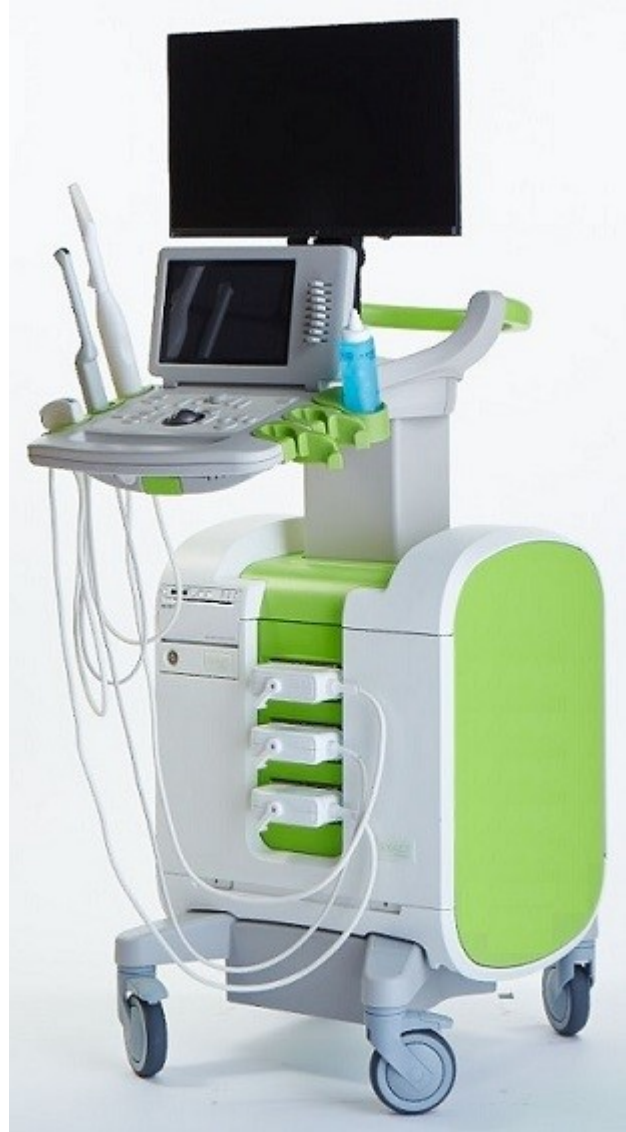

Numéro de référence 6767 Révision 3.72797

#### **Manuel de sécurité et d'utilisation** Révision 3.7

du système de micro-échographie haute résolution ExactVu™

#### *Préface*

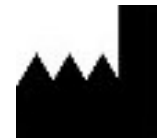

**Exact Imaging Inc.** 7676 Woodbine Avenue, Unit 15 Markham, ON L3R 2N2, Canada +1.905.415.0030 info@exactimaging.com

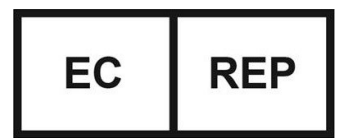

**Emergo Europe** Westervoortsedijk 60 6827 AT Arnhem Pays-Bas

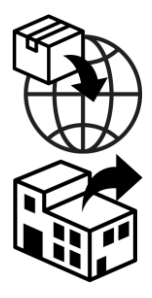

**EDAP TMS** 4, rue du Dauphiné 69120 Vaulx-en-Velin **France** 

#### **Marques commerciales**

Marques commerciales Exact Imaging :

- $\bullet$  ExactVu<sup>TM</sup>
- PRI-MUS<sup>TM</sup>
- FusionVu™
- Cognitive Assist™
- Exact Imaging™

CIVCO® est une marque déposée de Civco Medical Solutions. Windows® est une marque déposée de Microsoft Corporation. Sony® est une marque déposée de Sony Corporation. PI-RADS™ est une marque de commerce de l'American College of Radiology. GOPView™ PlusView est une marque de commerce de ContextVision.

#### **Informations sur la garantie**

Le système de micro-échographie ExactVu et ses accessoires, fournis et livrés neufs, dans leur emballage d'expédition d'origine à l'acheteur initial, bénéficient d'une garantie d'un an qui couvre les dommages matériels et les vices de fabrication, et/ou l'impossibilité de l'équipement de fonctionner conformément aux informations du *Manuel de sécurité et d'utilisation du système de micro-échographie haute résolution ExactVu™*.

#### **Informations sur la version**

Système : Système de micro-échographie haute résolution ExactVu™ Logiciel : ExactVu™ Version 3.0 Manuel de sécurité et d'utilisation du système de micro-échographie haute résolution ExactVu™ Révision 3.7 (FR), *Traduction des instructions d'origine*

#### **Déclaration de conformité DICOM**

La *déclaration de conformité DICOM pour ExactVu* spécifie les fonctionnalités et les propriétés utilisées par ExactVu pour stocker des études échographiques sur un serveur PACS. Pour accéder à la dernière version, cliquer sur le lien suivant :

<https://www.exactimaging.com/dicom-conformance-statement>

#### **Contrat de licence d'utilisateur final**

En accédant à ce système et en l'utilisant, l'opérateur accepte les obligations juridiques liées aux modalités du *Contrat de licence d'utilisateur final* d'Exact Imaging.

Autre

*HIPAA* (the American Health Insurance Portability and Accountability Act of 1996) est un ensemble de normes fédérales américaines qui assurent la confidentialité et la sécurité de toutes les données relatives aux soins de santé. Le *système de micro-échographie haute résolution ExactVu™* est capable d'empêcher un accès non autorisé à des données au moyen d'une protection par mot de passe.

#### Table des matières

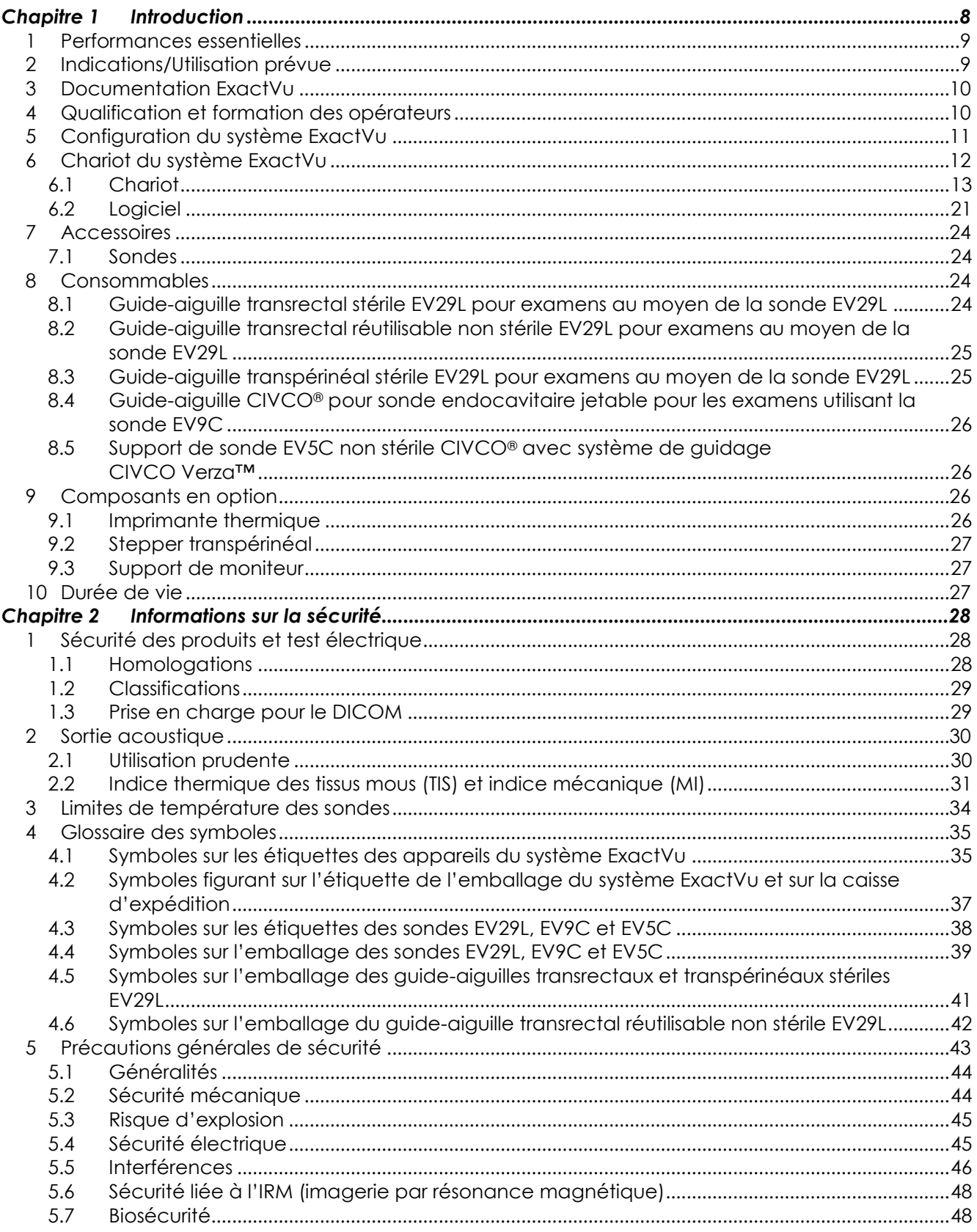

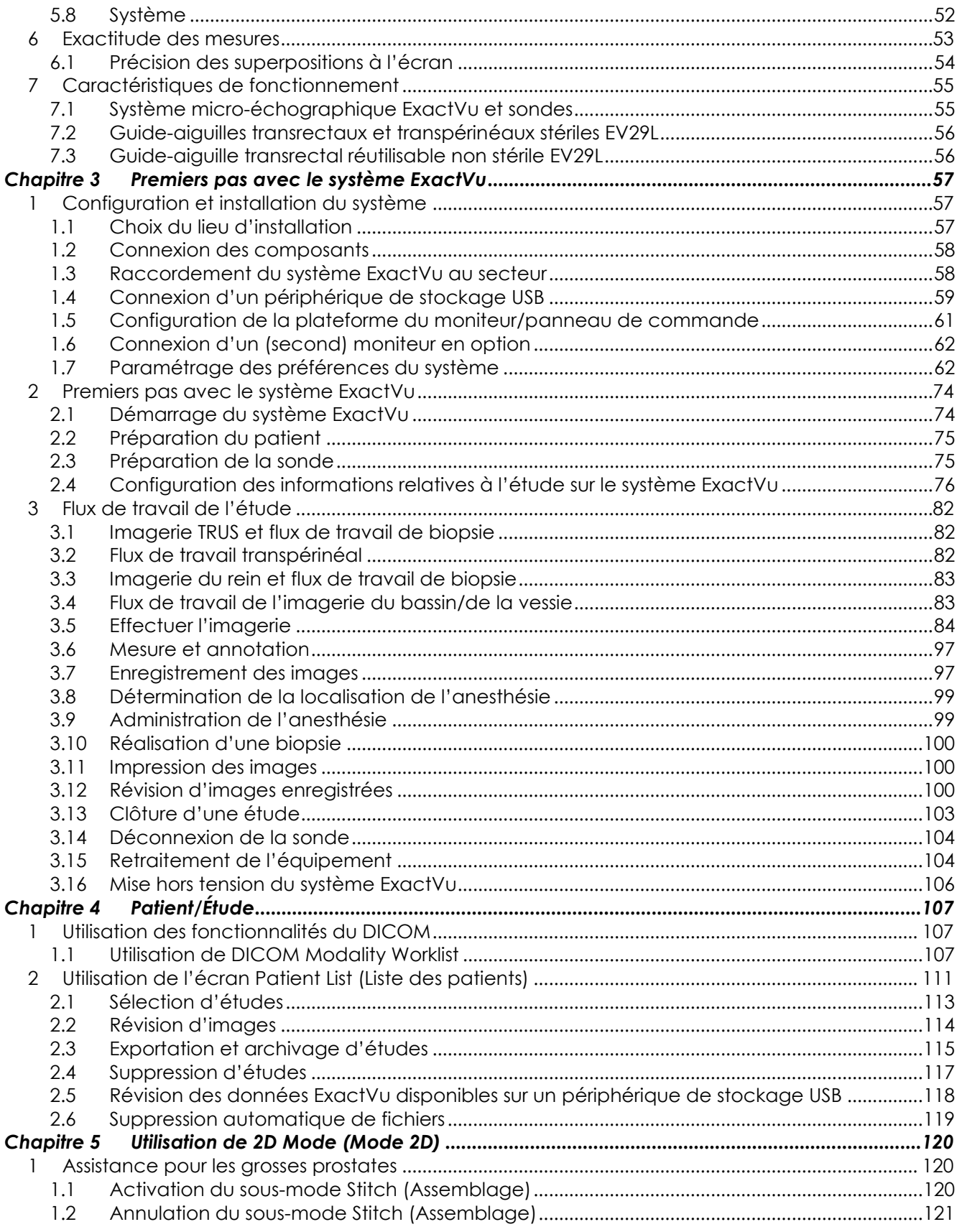

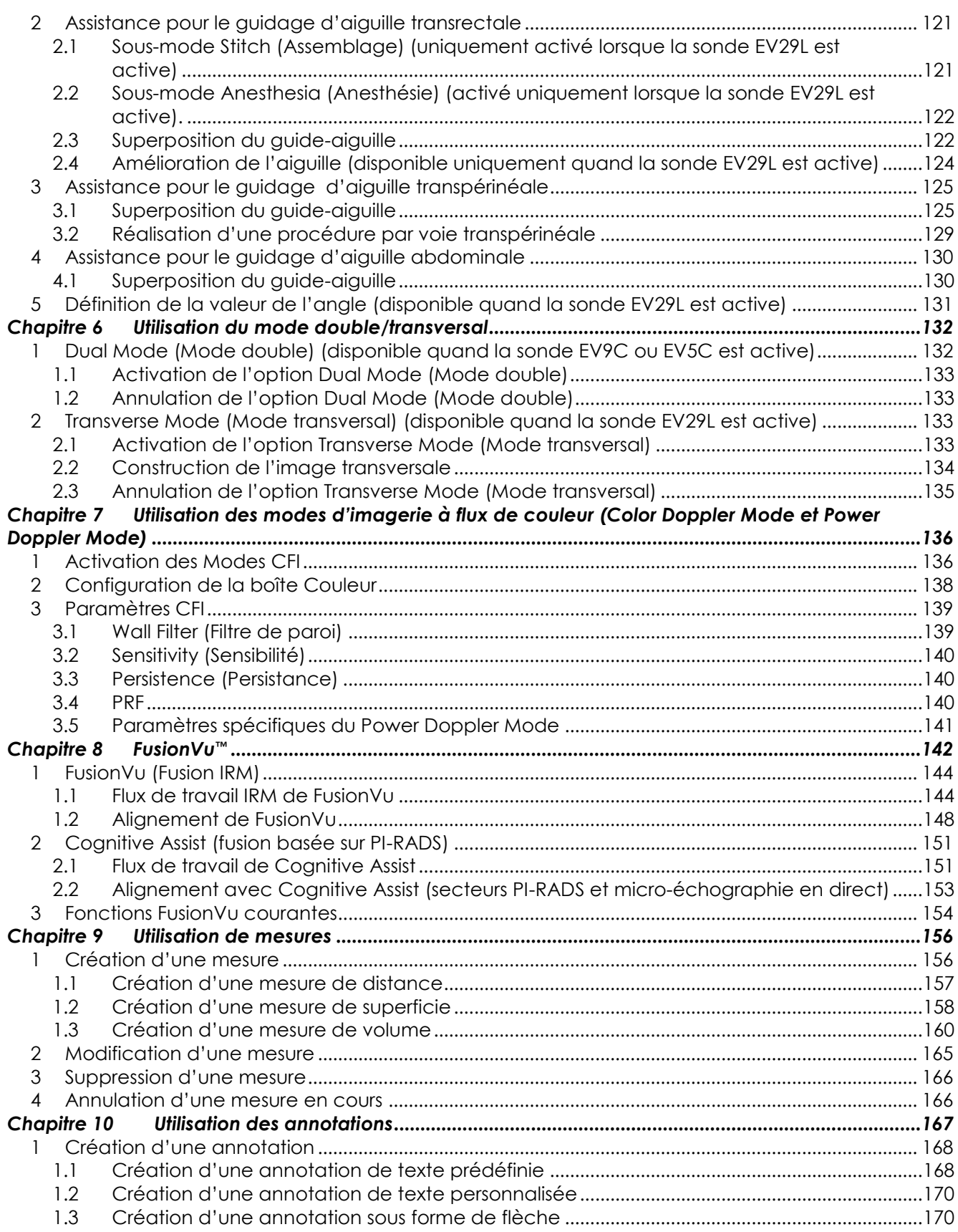

#### Manuel de sécurité et d'utilisation

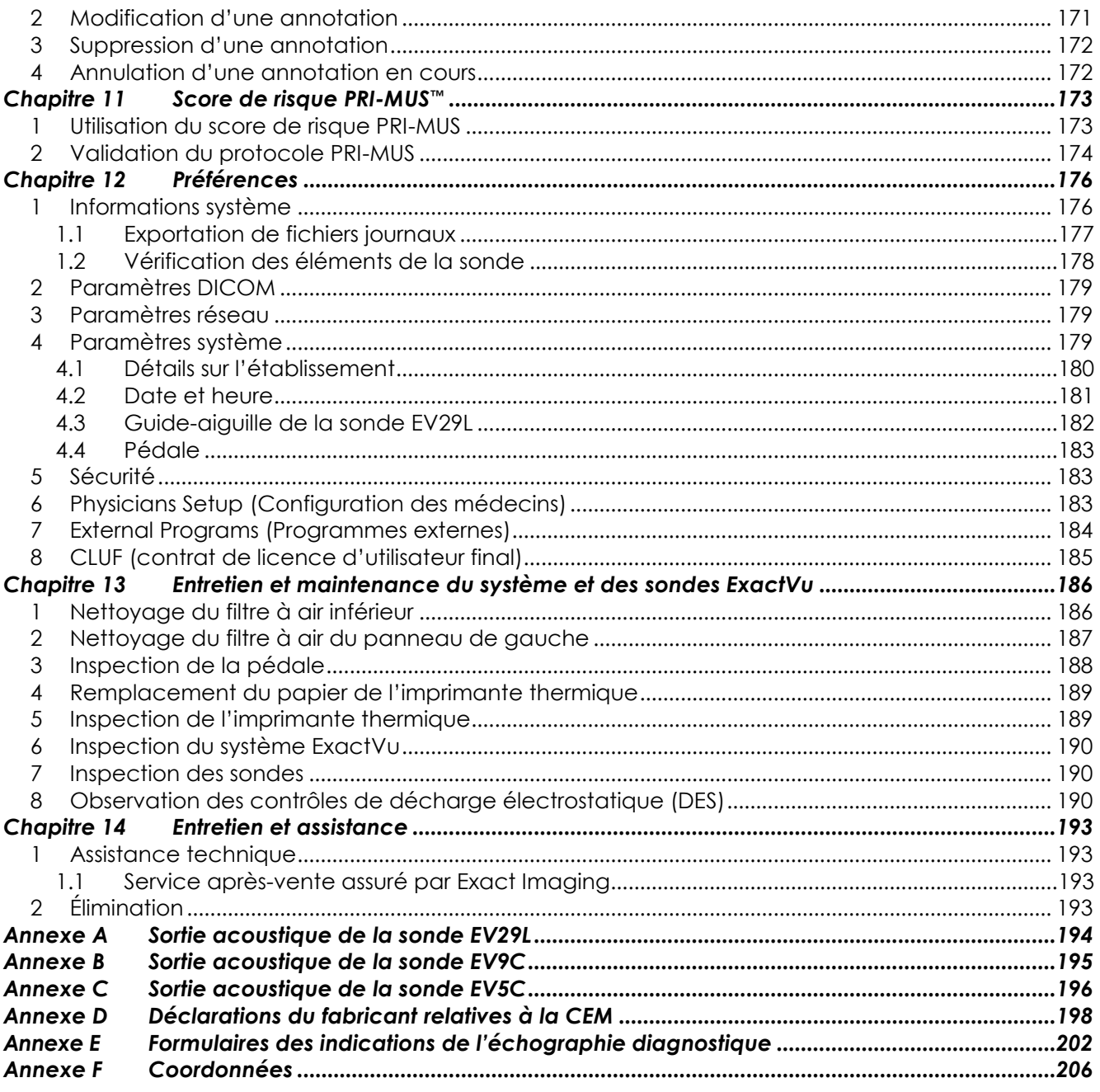

## <span id="page-7-0"></span>*Chapitre 1 Introduction*

Ce *Manuel de sécurité et d'utilisation du système de micro-échographie haute résolution ExactVu™* fournit des instructions relatives à l'utilisation sûre et efficace dudit système pour des applications urologiques.

Avec un fonctionnement jusqu'à 29 MHz, le système de micro-échographie ExactVu™ offre un nouveau niveau de résolution par rapport aux systèmes d'échographie traditionnels utilisés en urologie tout en maintenant le flux de travail rapide habituel pour les biopsies conventionnelles de la prostate sous guidage échographique transrectal (*ETR*). Outre les biopsies systématiques, le système ExactVu permet de procéder à des biopsies sous guidage micro-échographique ciblant des régions suspectes visibles pour l'opérateur.

Le système ExactVu est conçu pour être utilisé par des urologues qualifiés, des radiologues et des cliniciens formés à cet effet (appelés *opérateurs* dans ce guide) dans un établissement de soins cliniques professionnel. La plateforme sur laquelle fonctionne le système ExactVu est à la pointe du progrès en matière de technologie micro-échographique haute résolution.

Le système ExactVu offre une option de superposition des données de résonance magnétique (IRM) et des images micro-échographiques afin de prendre en charge les flux de travail PI-RADS™ et ceux sous guidage IRM au moyen de l'*application FusionVu™ de fusion micro-échographique/IRM*. La fonction FusionVu permet le recalage des données d'IRM rigides et élastiques pour l'imagerie de la prostate.

Le système ExactVu prend également en charge les examens transpérinéaux au moyen d'un stepper transpérinéal qui positionne et maintient la sonde EV29L et les guide-aiguilles transpérinéaux. Les procédures par voie transpérinéale classiques incluent la biopsie de la prostate et le guidage sous imagerie pour la mise en place de repères fiduciaires en or et l'implantation d'écarteurs périrectaux en hydrogel ou salins. Une superposition logicielle représentant le guide-aiguille facilite le positionnement de l'aiguille de biopsie.

Les opérateurs pourront profiter de la convivialité et des fonctionnalités du système ExactVu, et notamment des aspects suivants :

- La capacité à exploiter une imagerie haute résolution pour cibler des biopsies au niveau des zones appropriées de régions visiblement suspectes
- La possibilité de guider des injections d'anesthésiques locales avant une biopsie de la prostate
- La possibilité d'alterner entre des sondes haute résolution (c'est-à-dire la sonde EV29L) et des sondes traditionnelles (c'est-à-dire les sondes EV9C et EV5C) sur la même plateforme sans déconnecter ni l'une ni l'autre
- L'impression d'images au moyen d'une imprimante thermique connectée disponible en option
- Un démarrage rapide du système pour l'obtention immédiate d'images dans les situations urgentes

#### **MISE EN GARDE**

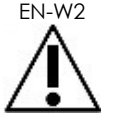

EN-W2 Aucune modification n'est autorisée sur cet équipement, car elle risquerait d'en compromettre le fonctionnement sûr.

## <span id="page-8-0"></span>**1 Performances essentielles**

Les performances essentielles concernent le fonctionnement du système nécessaire pour se libérer d'un risque inacceptable. Les performances essentielles du système ExactVu sont les suivantes :

- Le système affiche des valeurs numériques correctes associées à la procédure diagnostique à réaliser.
- Le système doit être exempt de la production de sorties échographiques non intentionnelles ou excessives.
- Le système ne génère pas de température non intentionnelle ou excessive à la surface de la sonde.
- Le système doit être exempt de bruit sur la courbe, d'artefacts ou de distorsion dans une image ou d'erreur dans une valeur numérique affichée qui ne peuvent être attribués à un effet physiologique et sont susceptibles d'altérer le diagnostic.

#### **AVERTISSEMENT**

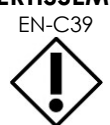

EN-C39 Des soins et un entretien corrects du système ExactVu sont indispensables pour en préserver les performances essentielles. Consulter le [Chapitre 13](#page-185-0) pour de plus amples détails.

## <span id="page-8-1"></span>**2 Indications/Utilisation prévue**

Le système de micro-échographie haute résolution ExactVu est prévu pour être utilisé par des professionnels de santé qualifiés pour l'imagerie ou l'analyse du flux de liquides dans le corps humain par échographie diagnostique. Les indications (applications cliniques) incluent :

- Petit organe
- Voie transrectale
- Voie abdominale

Le système peut être utilisé sur des patients de tous âges, mais n'est pas conçu pour un usage pédiatrique ou fœtal.

Le système est contre-indiqué pour une application cardiaque directe et une utilisation ophtalmique ou toute application qui fait passer un faisceau acoustique à travers l'œil.

L'utilisation de cet équipement est réservée à des opérateurs qualifiés.

**MISE EN GARDE**

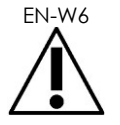

Les opérateurs doivent s'être parfaitement familiarisés avec le fonctionnement de cet équipement en toute sécurité et être bien informés sur les procédures d'échographie urologiques utilisant des sondes afin de réduire la gêne occasionnée et d'éviter toute blessure au patient.

Lire toute la documentation fournie avec cet équipement.

#### **AVERTISSEMENT**

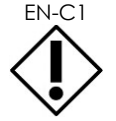

EN-C1 Pour les États-Unis uniquement, selon la loi fédérale américaine, cet appareil ne peut être vendu que par un médecin ou sur prescription médicale.

## <span id="page-9-0"></span>**3 Documentation ExactVu**

Avant d'utiliser le système ExactVu, l'opérateur est invité à se familiariser avec les informations de ce *Manuel de sécurité et d'utilisation* et avec l'utilisation correcte de cet équipement, comme décrit dans les documents d'accompagnement énumérés ci-dessous.

#### **Document**

Manuel de sécurité et d'utilisation du système de micro-échographie haute résolution ExactVu™ (le présent document)

Guide d'entretien, de nettoyage et d'utilisation de la sonde transrectale EV9C™

Guide d'entretien, de nettoyage et d'utilisation de la sonde à déclenchement latéral haute résolution EV29L™

Guide d'entretien, de nettoyage et d'utilisation de la sonde abdominale EV5C™

<span id="page-9-2"></span>Manuel de maintenance du système de micro-échographie haute résolution ExactVu™

#### **Tableau 1 : Documentation ExactVu**

D'autres documents sont fournis avec le système ExactVu, notamment :

- Guide de référence rapide
- Guide de référence rapide PRI-MUS™
- Affiche de référence rapide PRI-MUS™
- Guide de référence rapide PRI-MUS™ Anterior
- Affiche de référence rapide PRI-MUS™ Anterior

#### **MISE EN GARDE**

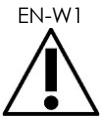

EN-W1 L'inobservance des consignes de sécurité et/ou l'utilisation de l'équipement à des fins autres que celles décrites dans la *documentation* ExactVu constituent un usage inadéquat.

## <span id="page-9-1"></span>**4 Qualification et formation des opérateurs**

La formation sur les techniques d'imagerie échographique et sur la réalisation de biopsies prostatiques est principalement dispensée lors de la formation de troisième cycle (internat) des études de médecine dans des centres hospitaliers universitaires. L'utilisation correcte du système ExactVu dépend de cette formation, ainsi que d'une bonne compréhension du fonctionnement du système qui est fournie via la *documentation ExactVu* et via une formation sur site dispensée par des spécialistes applications cliniques. Il est possible que les internes en médecine n'aient pas reçu de formation appropriée sur l'échographie transrectale ou la réalisation des biopsies prostatiques lors de leur formation de troisième cycle ; ces opérateurs doivent donc procéder sous la supervision d'un urologue dûment formé. Une assistance sur site en option utilisant le système ExactVu et dispensée par des spécialistes applications cliniques est disponible pour s'assurer du bon fonctionnement du système.

Exact Imaging propose également aux opérateurs existants de refaire une formation sur la version actuelle avec des modules d'apprentissage en ligne qui montrent les changements intervenus dans cette version logicielle.

## <span id="page-10-0"></span>**5 Configuration du système ExactVu**

La configuration du système de micro-échographie ExactVu inclut les composants suivants :

- Chariot du système ExactVu (comprenant le moniteur, l'écran tactile et le logiciel ExactVu)
- Documentation ExactVu (se reporter au [Tableau 1\)](#page-9-2)
- Un câble d'alimentation secteur

Les numéros de référence Exact Imaging pour les configurations disponibles sont les suivantes :

- EV-SYS-220 : Système d'imagerie par micro-échographie ExactVu™ (220V)
- EV-SYS-120 : Système d'imagerie par micro-échographie ExactVu™ (120V)
- EV-SYS-100 : Système d'imagerie par micro-échographie ExactVu™ (100V)

Les accessoires (y compris les sondes), les consommables et les composants en option sont répertoriés à partir de la section [7](#page-23-0) à la page [24.](#page-23-0)

#### **REMARQUE**

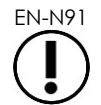

EN-N91 Certaines caractéristiques décrites dans ce manuel peuvent ne pas être disponibles dans votre configuration d'ExactVu.

## <span id="page-11-0"></span>**6 Chariot du système ExactVu**

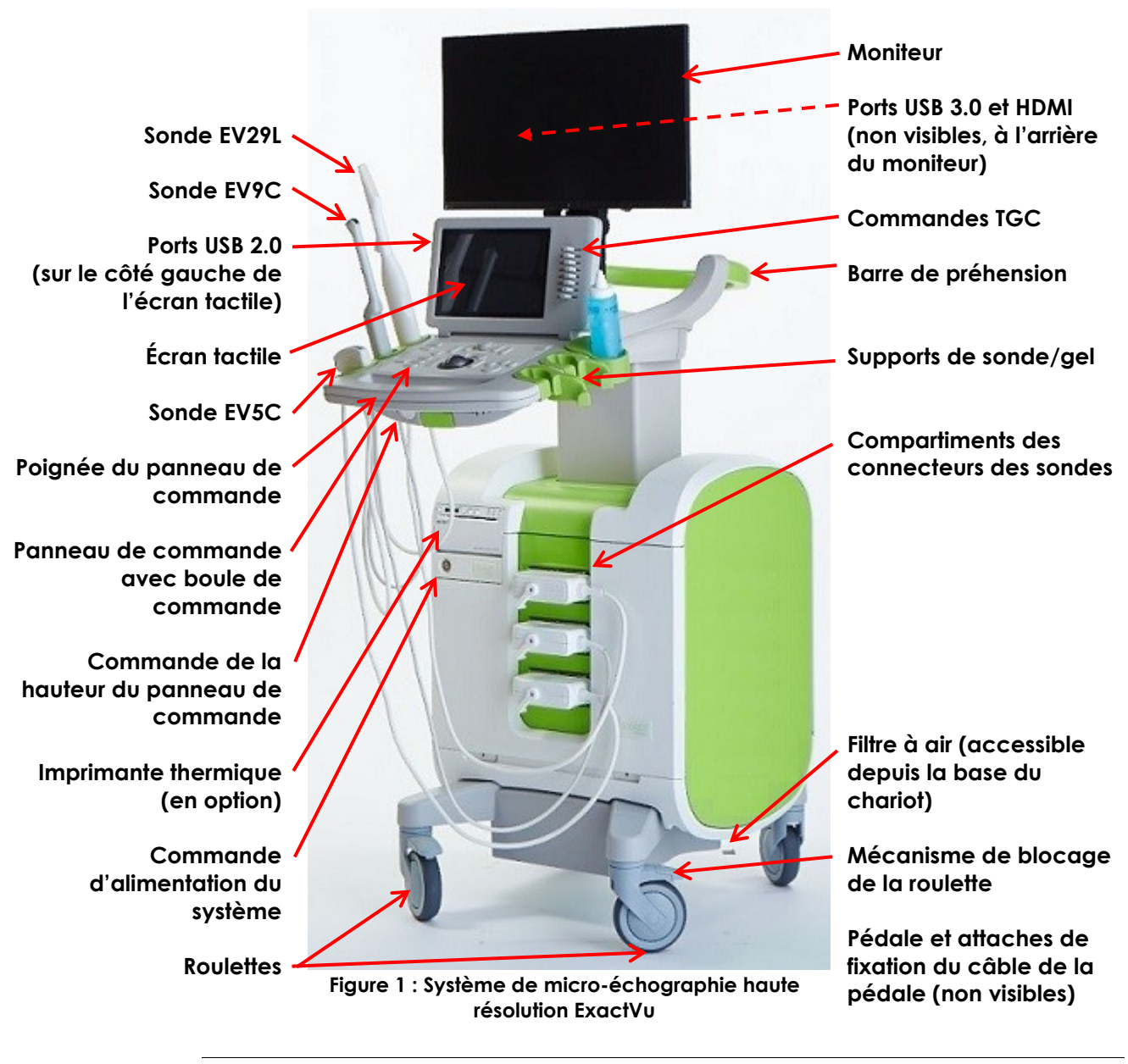

**MISE EN GARDE**

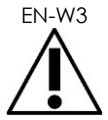

Seuls les composants énumérés dans cette section peuvent être connectés au système ExactVu.

Si des composants autres que ceux spécifiés dans cette section sont connectés au système, le logiciel ExactVu risque de ne pas fonctionner et de blesser le patient ou l'opérateur.

#### <span id="page-12-0"></span>**6.1 Chariot**

#### *6.1.1 Panneau de commande*

Le *panneau de commande* du système ExactVu contient les principales commandes pour faire fonctionner le système. Il comporte une boule de commande du curseur, ainsi que plusieurs boutons, commutateurs et un bouton d'accès aux modes de fonctionnement, aux informations sur les patients et les études, à l'enregistrement des images et au réglage des paramètres d'imagerie. La disponibilité de chaque commande qui dépend de l'état de fonctionnement et du mode de fonctionnement du système ExactVu est indiquée par un rétro-éclairage.

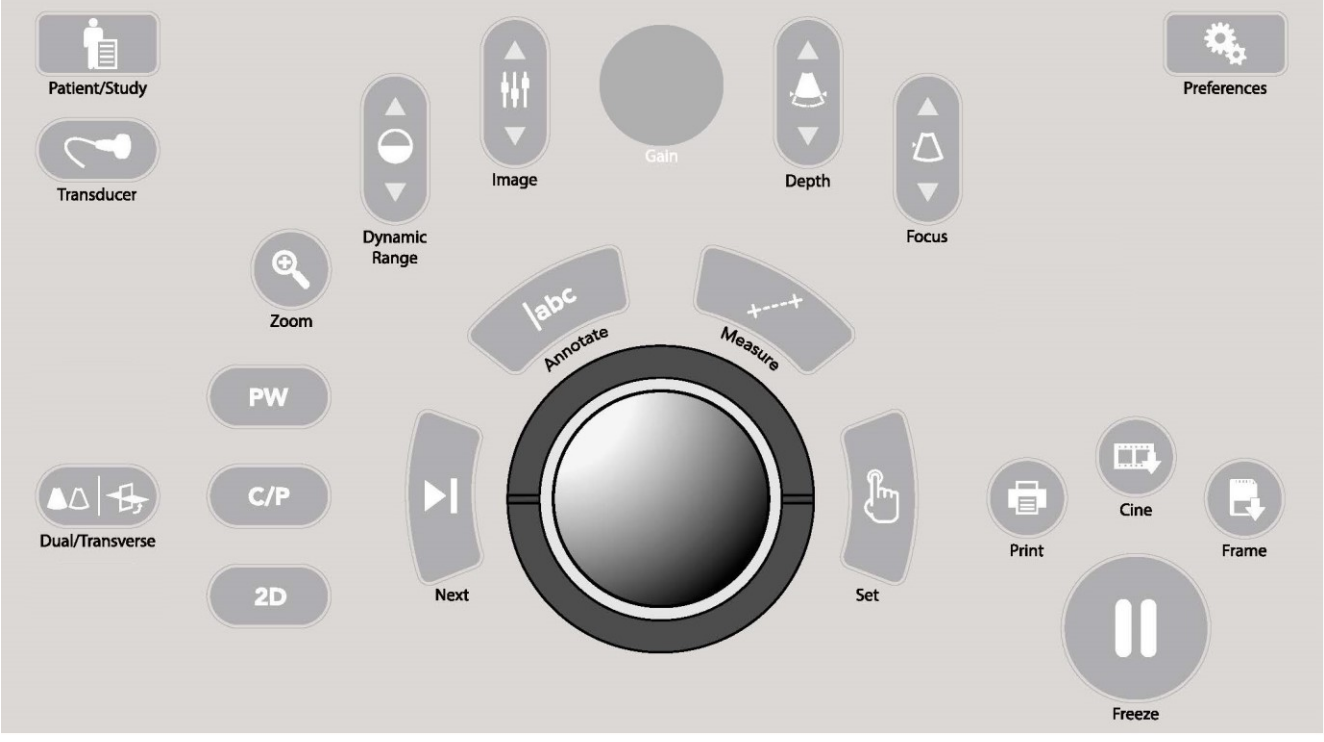

**Figure 2 : Commandes du panneau de commande**

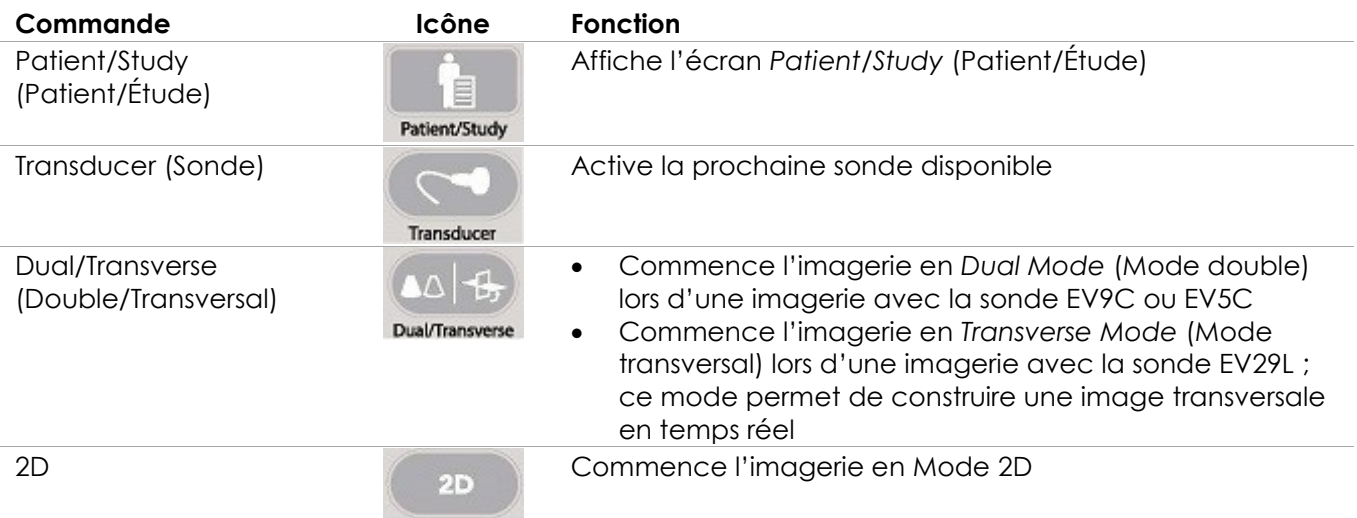

#### **Manuel de sécurité et d'utilisation**

du système de micro-échographie haute résolution ExactVu™

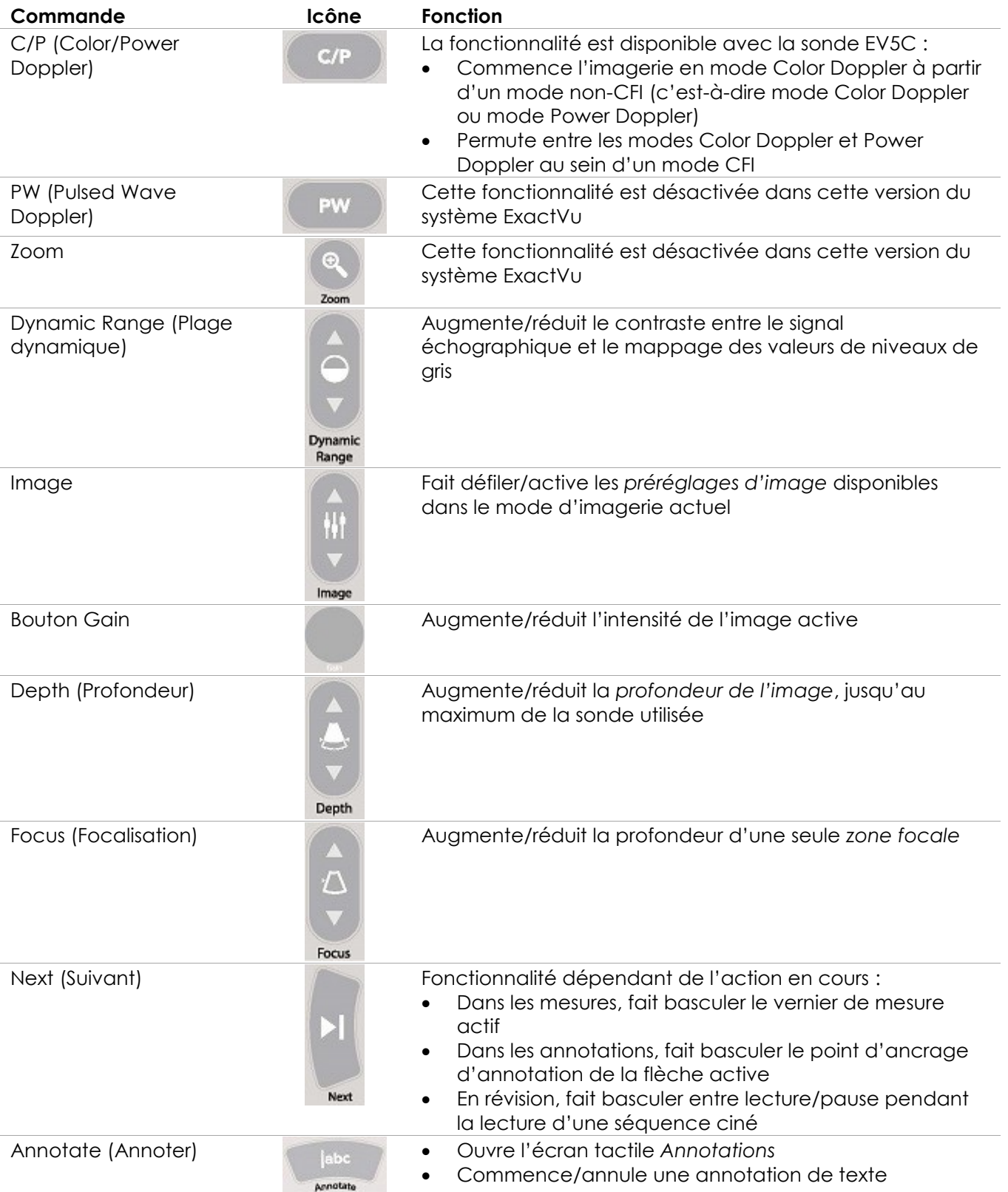

#### **Manuel de sécurité et d'utilisation** Révision 3.7

du système de micro-échographie haute résolution ExactVu™

| Commande                     | Icône                   | <b>Fonction</b>                                                                                                    |
|------------------------------|-------------------------|----------------------------------------------------------------------------------------------------|
| Measure (Mesure)             | Measury                 | Fait une pause dans l'imagerie et ouvre l'écran tactile<br>$\bullet$<br>Measurements (Mesures)<br>Lance le type de mesure par défaut pour le mode<br>$\bullet$<br>actuel<br>Annule une mesure en cours                                                                                                    |
| Set (Spécifier)              | ႞ႝႅႝ<br>Set             | Fonctionnalité dépendant de l'action en cours :<br>Lorsque le curseur est actif, elle agit comme une<br>fonction « Sélectionner »<br>Dans les annotations, termine une annotation en cours<br>$\bullet$<br>Dans les measurements (mesures), fixe la position d'une<br>$\bullet$<br>ligne/termine une mesure/commence la ligne requise<br>suivante, selon l'état de la mesure<br>Dans le volet de liste des images, ouvre l'image d'une<br>$\bullet$<br>miniature sélectionnée |
| Print (Impression)           | $-1$<br>a,<br>Print     | Imprime l'image affichée sur l'imprimante thermique (si elle<br>est configurée)                                                                                                    |
| Cine (Ciné)                  | 真正<br>Cine              | Enregistre jusqu'à 300 images rétrospectives successives en<br>une séquence ciné (non disponible dans tous les modes ou<br>lorsque les informations patient n'ont pas été saisies)                                                                                                    |
| Frame (Image)                | $\mathbb{R}^d$<br>Frame | Enregistre une image unique<br>$\bullet$<br>En Dual Mode (Mode double) et Transverse Mode<br>$\bullet$<br>(Mode transversal), enregistre les volets d'imagerie en<br>tant qu'image unique                                                                                                    |
| Freeze (Figer)               | $\rm\,0$                | Fait basculer entre imagerie directe/en pause                                                                                                    |
| Preferences<br>(Préférences) | Preferences             | Ouvre l'écran Preferences (Préférences)                                                                                                    |

**Tableau 2 : Commandes du panneau de commande**

## *6.1.2 Écran tactile*

L'*écran tactile* du système ExactVu fonctionne en association avec le *panneau de commande* pour faire fonctionner le système.

L'écran tactile fournit des commandes sur plusieurs écrans :

- Exam (Examen)
- Workflow (Flux de travail)
- Modes
- Measurements (Mesures)
- Annotations

L'*écran tactile* fournit également un clavier virtuel pour la saisie de texte qui est automatiquement activé quand l'opérateur interagit avec des fonctions nécessitant une saisie de texte. Il fournit également deux ports USB 2.0.

## **REMARQUE**

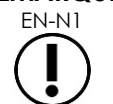

Lorsque deux commandes ou plus sont reçues sur l'écran tactile en l'espace de 500 ms, la deuxième commande et les suivantes sont ignorées.

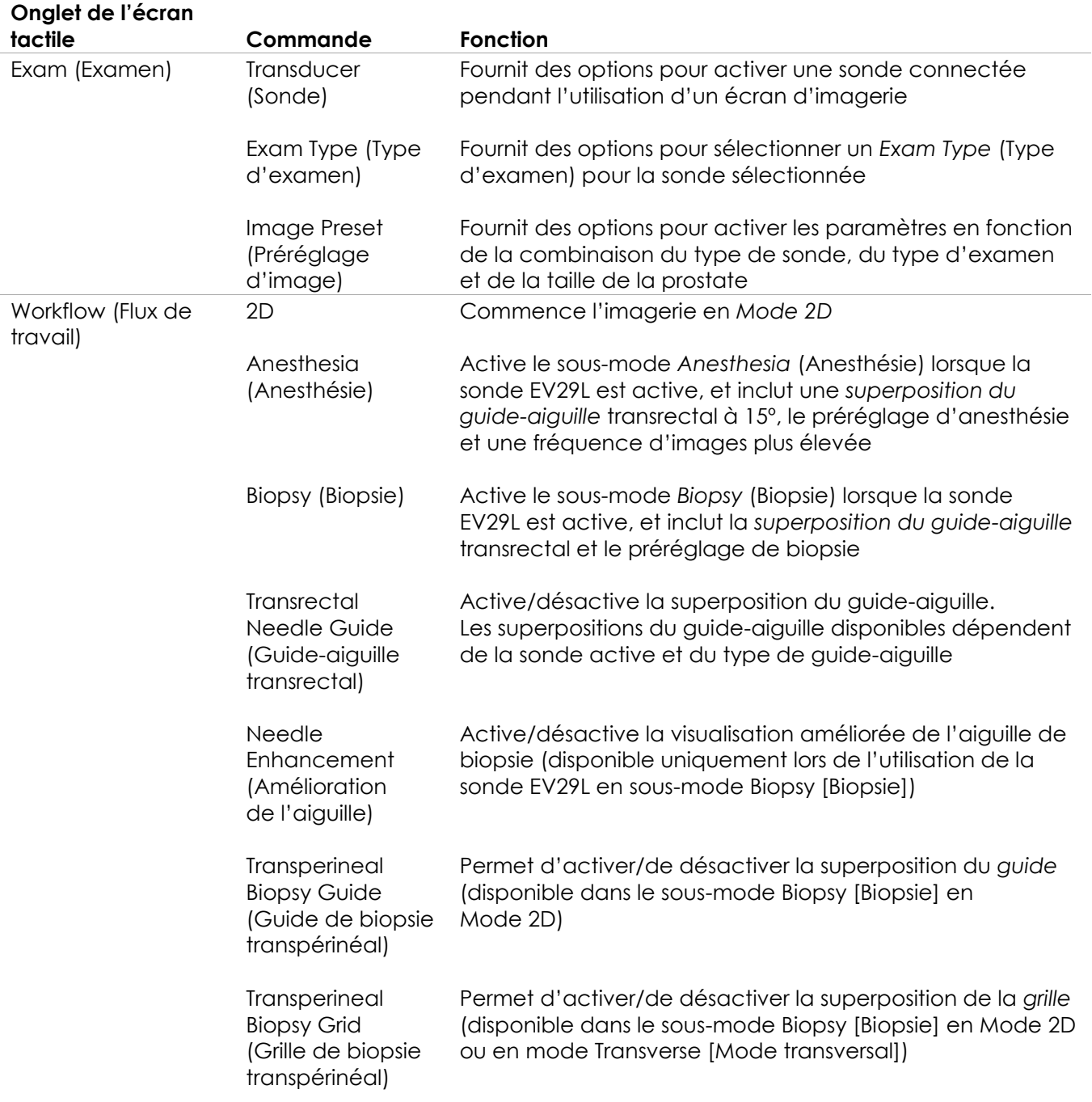

#### **Onglet de l'écran**

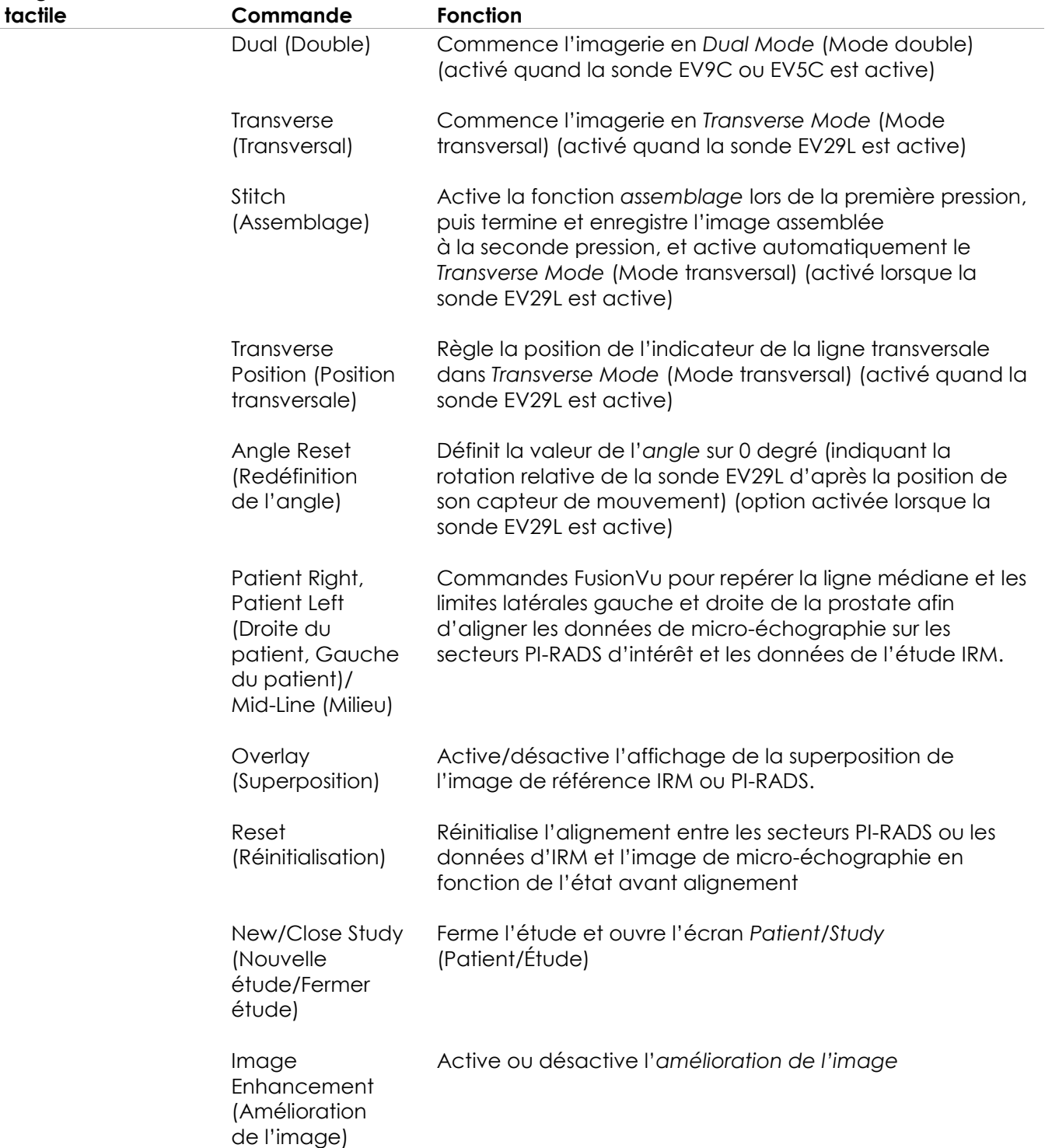

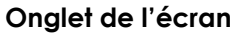

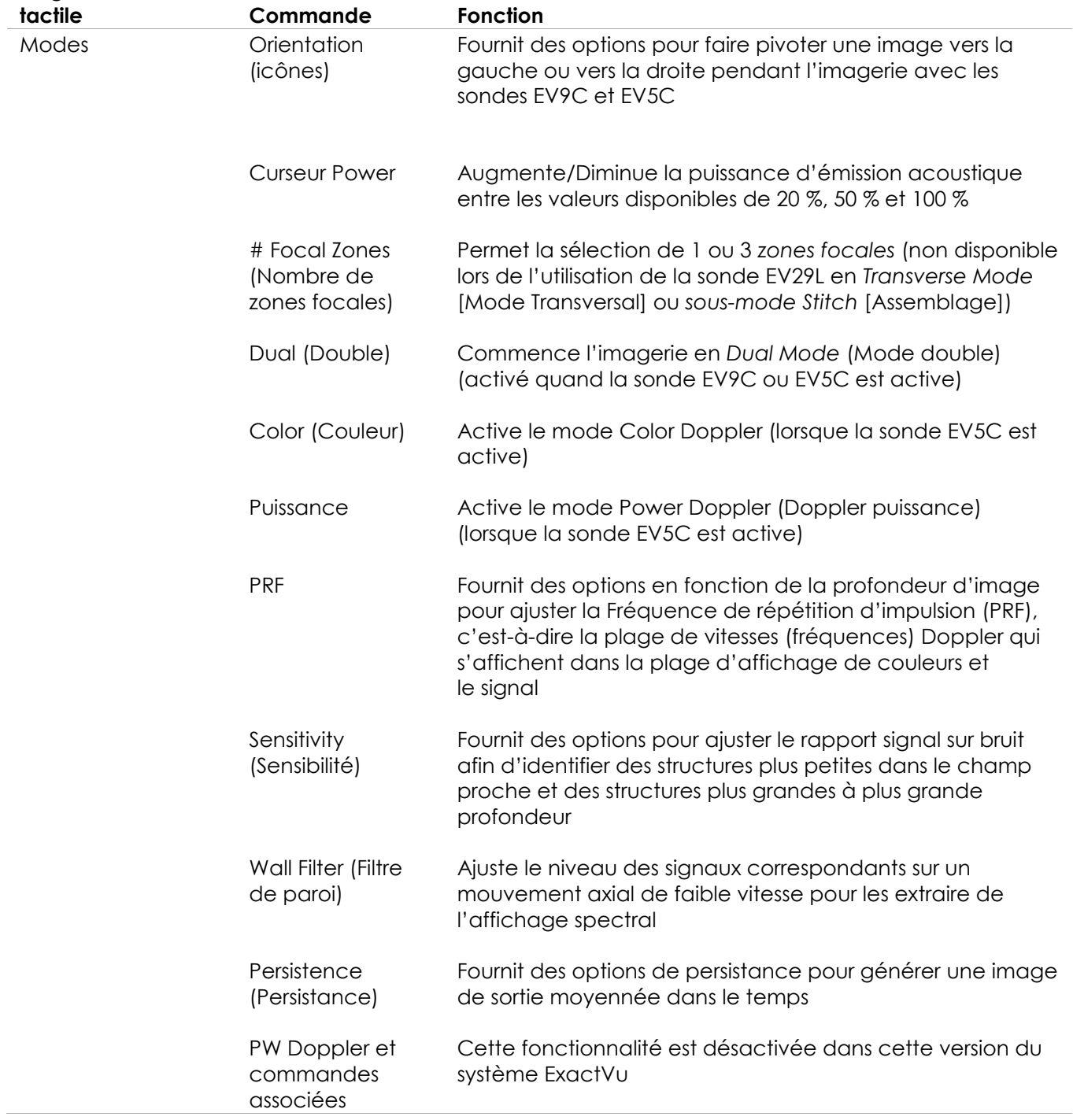

| Onglet de l'écran |                                                          |                                                                                                    |
|-------------------|----------------------------------------------------------|----------------------------------------------------------------------------------------------------|
| tactile           | Commande                                                 | Fonction                                                                                                    |
| Mesures           | Icônes de<br>mesures                                     | Permet la sélection de verniers de mesure pour créer<br>différents types de mesures :<br><b>Distance</b><br>Superficie<br>Volume<br>Volume de la vessie (Pré-miction et Post-miction,<br>disponible en Dual Mode (Mode double) lors de<br>l'utilisation de la sonde EV5C) |
|                   |                                                          | Permet la sélection d'une mesure en vue de sa<br>modification                                                                                                    |
|                   | Delete All<br>(Supprimer tout)                           | Supprime toutes les mesures de l'image                                                                                                    |
|                   | Delete<br>Measurement<br>(Supprimer la<br>mesure)        | Supprime la mesure active                                                                                                    |
| Annotations       | <b>Annotation labels</b><br>(Étiquettes<br>d'annotation) | Sélections rapides : General (Général), Prostate,<br>Abdomen, Pelvis (Bassin), Kidneys (Reins)                                                                                                    |
|                   | Flèche                                                   | Trace une ligne avec une flèche                                                                                                    |
|                   | Select<br>(Sélectionner)                                 | Active l'annotation la plus récente créée sur l'image/fait<br>défiler les annotations de l'image                                                                                                    |
|                   | Delete All<br>(Supprimer tout)                           | Supprime toutes les annotations de l'image                                                                                                    |
|                   | Delete<br>Annotation<br>(Supprimer<br>l'annotation)      | Supprime l'annotation active                                                                                                    |

**Tableau 3 : Onglets de l'écran tactile**

#### *6.1.3 Moniteur*

Le moniteur ExactVu utilise un panneau LCD rétroéclairé par LED avec des angles de vision qui minimisent les changements de couleur et de contraste lorsqu'on regarde l'écran par le côté. Les caractéristiques du moniteur sont les suivantes :

- EIZO FlexScan EV2450 ou EIZO FlexScan EV2460 (en fonction de la date de fabrication du système ExactVu)
- $60,45$  cm (23,8 po) (en diagonale)
- Écran brillant rétroéclairé par LED
- Résolution 1 920 x 1 080 pixels
- Deux ports USB 3.0 (activés dans certaines configurations du système ExactVu)
- Port d'entrée HDMI

Le moniteur ExactVu est préconfiguré par Exact Imaging pour des paramètres d'imagerie optimaux. Le *port d'entrée HDMI* peut être utilisé pour connecter un second moniteur (disponible dans certaines configurations du système ExactVu).

#### *6.1.4 Pédale*

Cette section concerne les configurations du système ExactVu équipées d'une pédale.

La pédale ExactVu est une pédale à un seul bouton pouvant être configurée par l'opérateur pour enregistrer des images uniques ou des séquences ciné. La pédale se raccorde au port USB situé en bas à l'arrière du chariot du système ExactVu (voir la [Figure 6,](#page-57-2) page [58\)](#page-57-2).

Les caractéristiques de la pédale sont les suivantes :

- Commutateur à commande au pied Herga 6226
- Connexion USB Plug-and-Play
- La tension de fonctionnement ne dépasse pas 42,4 V c.a. en crête ou 60 V c.c.

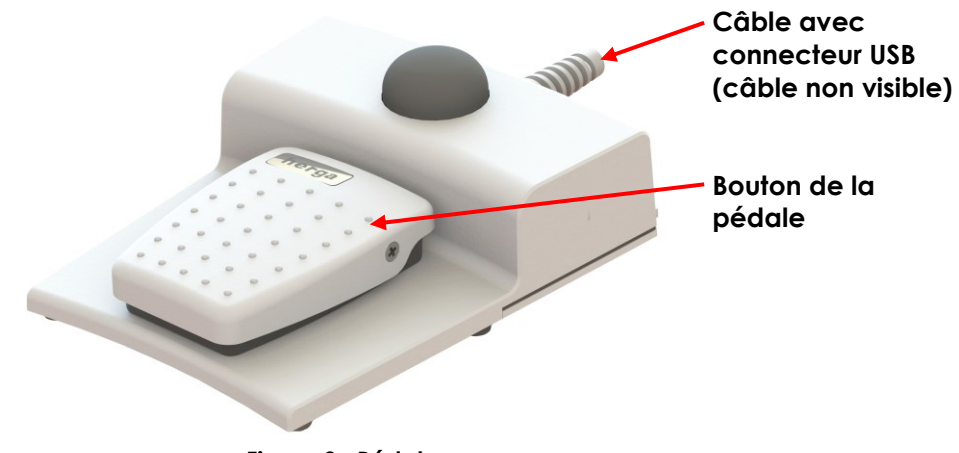

**Figure 3 : Pédale**

#### **6.1.4.1 Fixation du câble de la pédale**

Le câble de la pédale est fixé au système ExactVu grâce aux attaches situées à l'avant, sur le côté et à l'arrière du chariot du système ExactVu.

#### **Manuel de sécurité et d'utilisation** Révision 3.7

du système de micro-échographie haute résolution ExactVu™

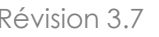

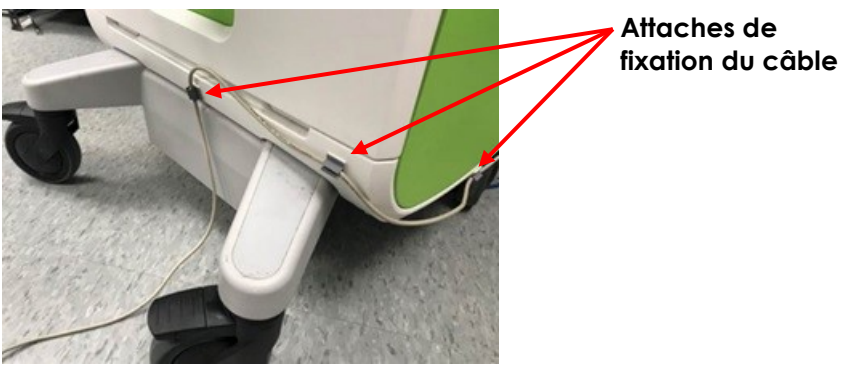

**Figure 4 : Fixation du câble de la pédale**

Le câble de la pédale peut être retiré des attaches pendant l'utilisation ou le retraitement (voir la page [188,](#page-187-0) section [3](#page-187-0) du chapitre [Chapitre 13\)](#page-185-0), et il doit être remis dans les attaches après le retraitement et lorsque le chariot du système ExactVu est déplacé. Lorsque le câble de la pédale est fixé au chariot du système ExactVu par les attaches, s'assurer qu'aucune partie du câble ne pend et ne se trouve sur le sol.

# **MISE EN GARDE**

EN SANDLE Des câbles qui pendent constituent un risque de trébuchement.

Disposer les câbles de façon à ce qu'on ne puisse pas trébucher dessus, en particulier lorsque le système ExactVu ou le support de moniteur est déplacé.

#### **AVERTISSEMENT**

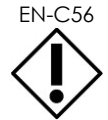

- Pour éviter d'endommager les câbles :
	- Ne pas laisser les câbles sur le sol et utiliser les supports de sonde et les attaches de fixation du câble de la pédale.
	- Ne pas tordre ou tirer brutalement sur les câbles ni laisser les câbles se nouer.
	- Pour débrancher un câble, tirer sur son connecteur. Ne pas tirer sur le câble.

#### <span id="page-20-0"></span>**6.2 Logiciel**

#### *6.2.1 Modes de fonctionnement*

Les modes d'imagerie disponibles dans le système de micro-échographie ExactVu sont fonction de la sonde utilisée.

Lors de l'utilisation de la sonde à déclenchement latéral EV29L, l'imagerie en Mode 2D est disponible comme forme principale de fonctionnement en Mode B. Les formes suivantes du Mode B sont aussi disponibles :

- L'imagerie en *Transverse Mode* (Mode transversal) affiche le plan transversal de la prostate en utilisant des données reconstruites en Mode 2D
- Le *sous-mode Biopsy* (Biopsie) prend en charge le guidage des aiguilles de biopsie vers les zones souhaitées de la prostate
- Le *sous-mode Anesthesia* (Anesthésie) permet d'obtenir une fréquence d'images plus élevée et d'afficher ou de masquer le guide d'anesthésie à l'écran
- Le *sous-mode Stitch* (Assemblage) permet de combiner deux images afin d'élargir le champ de vision
- Mode 2D, et le sous-mode correspondant :
	- L'imagerie en *Dual Mode* (Mode double) affiche côte à côte deux images distinctes sur l'écran d'imagerie

Lors de l'utilisation de la sonde abdominale EV5C, les modes d'imagerie suivants sont disponibles :

- Mode 2D, et le sous-mode correspondant :
	- L'imagerie en *Dual Mode* (Mode double) affiche côte à côte deux images distinctes sur l'écran d'imagerie
- Le *mode Color Doppler* (Doppler couleur) présente des informations sur la direction et la vitesse du flux dans les tissus en utilisant différentes teintes de rouge et de bleu
- Le *mode Power Doppler* (Doppler puissance) présente des informations sur la quantité de flux dans les tissus

#### *6.2.2 Obtenir de l'aide*

L'écran *Preferences > System Information* (Préférences > Informations système) permet à l'opérateur d'accéder à des informations, notamment :

- Des informations de contact pour l'équipe d'assistance technique
- Des configurations matérielles et logicielles, la clé logicielle
- Les options d'exportation du journal des messages
- La vérification des éléments de la sonde

#### *6.2.3 Messages d'état du système*

Le logiciel ExactVu fournit des informations aux opérateurs lorsque des conditions de fonctionnement inhabituelles se produisent et affectent l'*état du système*. Le type de condition détermine l'effet sur l'état du système ExactVu. Le logiciel ExactVu affiche un message pour indiquer la condition. Les messages doivent être fermés par l'opérateur avant de continuer à utiliser le système ExactVu.

Les types de conditions sont :

- Erreur système critique
- Erreur système

Une *erreur système critique* est une erreur grave qui nécessite la fermeture et le redémarrage du système ExactVu Elle désactive toute fonctionnalité d'acquisition d'image, y compris la fourniture d'énergie acoustique vers la sonde. Quand un message d'*erreur système critique* est affiché, il informe l'opérateur que le système ExactVu est sur le point de se fermer. Au bout de 20 secondes, ou lorsque l'opérateur ferme le message d'*erreur système critique*, le système ExactVu se ferme automatiquement.

Une *erreur système* constitue un problème qui laisse le système ExactVu en état de fonctionnement de manière à pouvoir enregistrer des images. Après avoir accusé réception d'un message d'*erreur système*, l'opérateur peut fermer et enregistrer l'étude, puis, le cas échéant, redémarrer le système ExactVu.

#### **REMARQUE**

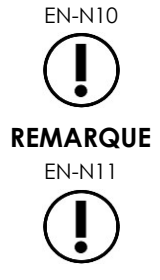

EN-N10 Tous les messages d'erreur donnent les coordonnées de l'assistance technique. Pour obtenir des coordonnées supplémentaires, se reporter à l'[Annexe F.](#page-205-0)

Lorsqu'une erreur logicielle inattendue survient, un message d'erreur est affiché.

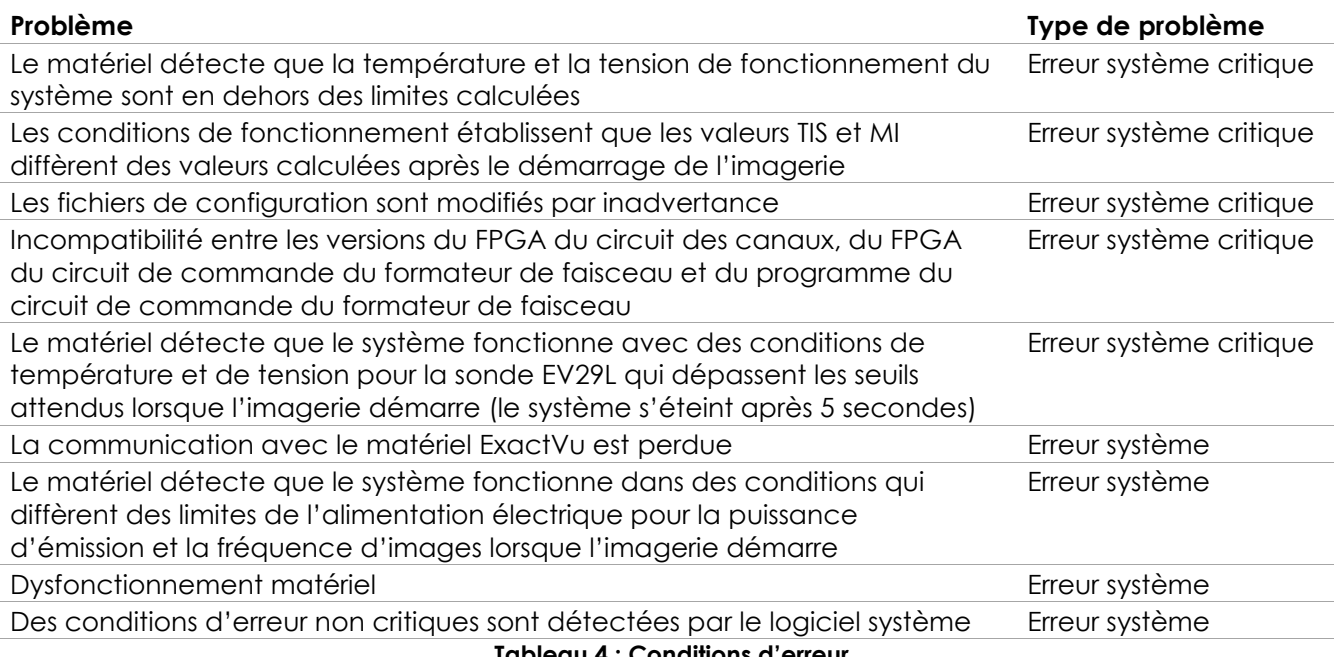

**Tableau 4 : Conditions d'erreur**

#### *6.2.4 Messages d'information*

Le logiciel ExactVu donne des informations aux opérateurs après l'exécution d'une action non valide ou qui ne peut pas être terminée (par exemple, tenter d'enregistrer des informations patient lorsqu'il n'y a pas de données).

Cette section dresse la liste des messages relatifs à la sécurité susceptibles de s'afficher. Si des problèmes surviennent avec le système ExactVu, Exact Imaging s'efforcera d'assurer que le système restera opérationnel avec un temps d'arrêt minime. Si de tels problèmes surviennent, contacter l'assistance technique en utilisant les coordonnées figurant à l'[Annexe F.](#page-205-0)

#### **Message**

Une erreur s'est produite. Enregistrez vos données et redémarrez le système. Veuillez signaler cette erreur à l'équipe d'assistance technique.

Erreur système critique.

Le système a rencontré une erreur critique et va s'éteindre. Si le système ne s'éteint pas automatiquement, maintenez le bouton d'alimentation enfoncé pour l'éteindre.

Contactez l'équipe d'assistance technique pour obtenir de l'aide.

Le transducteur n'est pas pris en charge par le système.

**Tableau 5 : Messages d'informations du logiciel ExactVu**

## <span id="page-23-0"></span>**7 Accessoires**

#### <span id="page-23-1"></span>**7.1 Sondes**

Plusieurs sondes Exact Imaging peuvent être connectées au système ExactVu. Les modèles actuels sont :

- EV29L : Sonde à déclenchement latéral haute résolution 29 MHz (linéaire) (Numéro de référence Exact Imaging : EV-29L)
- EV9C : Sonde transrectale 9 MHz (incurvée) (Numéro de référence d'Exact Imaging : EV-9C)
- EV5C : Sonde abdominale 5 MHz (incurvée) (Numéro de référence d'Exact Imaging : EV-5C)

Les sondes EV29L, EV9C et EV5C répondent aux *exigences Track 3* de la FDA, conformément à la *Guidance for Industry and FDA Staff - Information for Manufacturers Seeking Marketing Clearance of Diagnostic Ultrasound Systems and Transducers* et aux exigences de la norme *CEI 60601-2-37*.

Pour des informations relatives à l'utilisation, aux accessoires et aux consommables, au retraitement, à l'entretien et à la maintenance des sondes ExactVu, consulter les manuels suivants :

- Guide d'entretien, de nettoyage et d'utilisation de la sonde à déclenchement latéral haute résolution EV29L™
- Guide d'entretien, de nettoyage et d'utilisation de la sonde transrectale EV9C™
- Guide d'entretien, de nettoyage et d'utilisation de la sonde abdominale EV5C™

#### **REMARQUE**

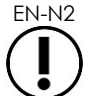

EN-N2 Les modèles de sonde EV29L, EV9C et EV5C sont les seuls qui peuvent être connectés au système ExactVu.

## <span id="page-23-2"></span>**8 Consommables**

#### **REMARQUE**

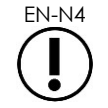

 $EN-<sup>NA</sup>$  Les aiguilles de biopsie et d'anesthésie ne sont pas disponibles auprès d'Exact Imaging.

**REMARQUE** EN-N5

Les opérateurs sont responsables de la sélection des aiguilles de biopsie et d'anesthésie ou d'autres aiguilles de ponction. Il leur incombe en outre d'adhérer au protocole de l'établissement relatif à la vérification et à l'élimination des aiguilles périmées.

#### <span id="page-23-3"></span>**8.1 Guide-aiguille transrectal stérile EV29L pour examens au moyen de la sonde EV29L**

Le *guide-aiguille transrectal stérile EV29L* est un guide-aiguille transrectal spécialement conçu pour être utilisé avec la sonde EV29L.

Ce guide-aiguille peut accepter deux aiguilles, une pour l'administration de l'anesthésie et l'autre pour la biopsie. Chaque aiguille s'adapte au guide-aiguille selon un angle adéquat pour sa fonction (15 degrés pour l'administration de l'anesthésie et 35 degrés pour la biopsie). Le calibre de l'aiguille pour chaque fonction est le suivant :

- Aiguille d'anesthésie : 22 G
- Aiguille de biopsie : 18 G

Le *guide-aiguille transrectal stérile EV29L* est exclusivement prévu pour un usage unique et est fourni dans un emballage stérile. Sa durée de conservation est limitée et son emballage porte sa date de péremption.

Ce guide-aiguille est stérilisé à l'oxyde d'éthylène (aussi appelé stérilisation à l'OE), composé chimique alcalin simple qui est couramment utilisé pour la stérilisation gazeuse de produits de soins à usage unique. La stérilisation à l'oxyde d'éthylène est un processus chimique à quatre variables principales (concentration gazeuse, humidité, température et durée) au cours duquel l'oxyde d'éthylène infiltre les appareils médicaux conditionnés et rompt l'ADN des microorganismes, les empêchant ainsi de se reproduire.

Pour plus d'informations sur le *guide-aiguille transrectal stérile EV29L*, consulter le *Guide d'entretien, de nettoyage et d'utilisation de la sonde à déclenchement latéral haute résolution EV29L™*.

#### <span id="page-24-0"></span>**8.2 Guide-aiguille transrectal réutilisable non stérile EV29L pour examens au moyen de la sonde EV29L**

Le *guide-aiguille transrectal réutilisable non stérile EV29L* permet de guider une aiguille par le biais d'une canule d'aiguille en acier inoxydable.

Ce guide-aiguille est disponible en deux modèles différents :

- Guide-aiguille transrectal réutilisable non stérile EV29L 18 G
- Guide-aiguille transrectal réutilisable non stérile EV29L 16 G

Les deux modèles permettent d'adapter des aiguilles dans le guide-aiguille à un angle de 35 degrés. Les aiguilles d'anesthésie peuvent également être utilisées avec le guide-aiguille.

Pour plus d'informations sur le guide-aiguille transrectal réutilisable non stérile EV29L, consulter le *Guide d'entretien, de nettoyage et d'utilisation de la sonde à déclenchement latéral haute résolution EV29L™*.

#### <span id="page-24-1"></span>**8.3 Guide-aiguille transpérinéal stérile EV29L pour examens au moyen de la sonde EV29L**

Le *guide-aiguille transpérinéal stérile EV29L* permet de guider une aiguille transpérinéale par le biais d'un guide aiguille en plastique.

Les aiguilles 18 G s'adaptent dans le *guide-aiguille transpérinéal stérile EV29L* à un angle de 13 degrés par rapport au col de la sonde à une distance de 11 cm du centre de la lentille de la sonde. Cela permet à la *tour du guide-aiguille* de coulisser le long du *connecteur de guide* jusqu'à une distance de 8 cm du centre de la lentille de la sonde.

Pour plus d'informations sur le guide-aiguille transpérinéal stérile EV29L, consulter le *Guide d'entretien, de nettoyage et d'utilisation de la sonde à déclenchement latéral haute résolution EV29L™*.

#### <span id="page-25-0"></span>**8.4 Guide-aiguille CIVCO® pour sonde endocavitaire jetable pour les examens utilisant la sonde EV9C**

Pour les biopsies effectuées avec la sonde EV9C, utiliser uniquement le *guide-aiguille pour sonde endocavitaire jetable* CIVCO®. Il est fabriqué par CIVCO et peut être commandé directement auprès de votre distributeur local. Se reporter à l'[Annexe F](#page-205-0) pour les coordonnées.

Exact Imaging recommande d'utiliser une aiguille de biopsie de 18 G.

Pour plus d'informations sur le *guide-aiguille pour sonde endocavitaire jetable* CIVCO®, consulter le Guide d'entretien, de nettoyage et d'utilisation de la sonde transrectale EV9C™.

#### <span id="page-25-1"></span>**8.5 Support de sonde EV5C non stérile CIVCO® avec système de guidage CIVCO Verza™**

Pour les biopsies effectuées avec la sonde EV5C, utiliser uniquement le *support de sonde EV5C non stérile* CIVCO® avec le *système de guidage Verza™* CIVCO. Il est fabriqué par CIVCO et peut être commandé directement auprès de votre distributeur local. Se reporter à l'[Annexe F](#page-205-0) pour les coordonnées.

Le guide-aiguille fourni par le *système de guidage Verza* prend en charge les éléments suivants :

- $\bullet$  un éventail de calibres d'aiguille : 25 G, 22 G, 21 G, 20 G, 18 G, 17 G, 16 G, 15 G
- cinq différents angles de positionnement
- un éventail de profondeurs allant de 2 à 15 cm

Pour une information détaillée exhaustive sur le *support de sonde EV5C non stérile* et le *système de guidage Verza*, consulter le *Guide de nettoyage et d'utilisation de la sonde abdominale EV5C™*.

## <span id="page-25-2"></span>**9 Composants en option**

#### <span id="page-25-3"></span>**9.1 Imprimante thermique**

L'imprimante thermique ExactVu en option est une imprimante numérique A6 noir et blanc de qualité médicale fabriquée par Sony Corporation. Les caractéristiques de l'imprimante sont les suivantes :

- Sony® UP-D898MD
- Jusqu'à 325 ppp et jusqu'à 256 niveaux de gris
- $\cdot$  Image de 320 x 100 mm (12 5/8 x 4 pouces)

Lorsque l'imprimante thermique fait partie de la configuration du système ExactVu, elle est préconfigurée par Exact Imaging pour imprimer des images ExactVu ; elle est livrée avec le *Mode d'emploi de l'imprimante thermique*.

#### <span id="page-26-0"></span>**9.2 Stepper transpérinéal**

Des informations détaillées complètes sur les steppers transpérinéaux et leurs accessoires pris en charge sont disponibles dans le document *Guide d'entretien, de nettoyage et d'utilisation de la sonde à déclenchement latéral haute résolution EV29L™*.

#### <span id="page-26-1"></span>**9.3 Support de moniteur**

Le système ExactVu est compatible avec un support de moniteur en option permettant d'installer un second moniteur. Le support de moniteur est fabriqué par GCX Mounting Solutions et offre les spécifications suivantes :

- Support à roulettes et hauteur ajustable GCX VHRS Series avec commande de réglage de la hauteur actionnée par un bouton manuel et plaque de montage VESA, FLP-0001-76
- Compatible VESA® FDMI™ 75/100 mm
- Roulettes en nylon de 4" / 10,2 cm de diamètre (2 verrouillables et 3 non verrouillable) pour une transition aisée sur les surfaces irrégulières
- Réglage facile de la hauteur grâce à un vérin à gaz
- Bouton manuel pour le réglage de la hauteur

Le support à roulettes et hauteur ajustable GCX VHRS Series est vendu avec le moniteur EIZO FlexScan, les câbles d'alimentation et HDMI ainsi que les instructions d'assemblage sous forme de kit. Voir le Chapitre 3, section [1.6](#page-61-0) à la page [62](#page-61-0) pour plus d'informations sur l'utilisation du support de moniteur avec un deuxième moniteur ainsi que la manière de le régler en hauteur.

## <span id="page-26-2"></span>**10 Durée de vie**

Le système ExactVu est conçu pour une durée de vie utile de 5 ans. Les sondes EV29L, EV9C et EV5C sont conçues pour une durée de vie utile de 5 ans, lorsque des soins corrects leur sont apportés. La durée de vie utile des sondes Exact Imaging dépend de leur capacité à supporter les effets des cycles de la procédure de retraitement sans que la fonctionnalité ne se dégrade ou que la sécurité ne soit compromise. De ce fait, la durée de vie est déterminée à partir du premier retraitement de la sonde.

## <span id="page-27-0"></span>*Chapitre 2 Informations sur la sécurité*

## <span id="page-27-1"></span>**1 Sécurité des produits et test électrique**

Le système de micro-échographie ExactVu et ses sondes sont conformes aux portions applicables des normes et réglementations en vigueur indiquées dans les sections suivantes.

#### <span id="page-27-2"></span>**1.1 Homologations**

#### **États-Unis**

- Autorisation 510(k) (exigences FDA Track 3). Track 3 s'applique aux systèmes d'échographie diagnostique qui suivent la norme d'affichage des sorties Output Display Standard. En vertu de la Track 3, la puissance acoustique n'est pas évaluée sur une base spécifique à l'application, mais l'intensité réduite, moyenne temporelle de crête spatiale (ISPTA) doit être ≤ 720 mW/cm2, l'indice mécanique (MI) doit être ≤ 1,9 et l'indice thermique (TI) doit être < 6. Les sondes EV29L, EV9C et EV5C répondent à l'exigence de la Track 3.
- 47 CFR Part 18 Industrial, Scientific and Medical Equipment (FCC)
- NEMA UD 3-2004 Standard for Real-Time Display of Thermal & Mechanical Acoustic Outputs
- 21 CFR 801 Labeling
- Le système peut empêcher un accès non autorisé aux données patient (HIPAA)

#### **Canada**

- Licence de dispositif médical
- NMB-001 Appareils industriels, scientifiques et médicaux

#### **Europe**

- Exact Imaging revendique la conformité aux exigences essentielles des Directives du Conseil de l'Union européenne suivantes et applique la marque CE à ses produits conformément à :
	- RÈGLEMENT (UE) 2017/745 DU PARLEMENT EUROPÉEN ET DU CONSEIL du 5 avril 2017 relatif aux dispositifs médicaux
	- Directive 2006-42/CE du Conseil (la « Directive relative aux machines ») dans la mesure où ces exigences sont plus spécifiques que les exigences essentielles des Règlements européens relatifs aux dispositifs médicaux
	- Directive du Conseil 2011/65/CE du Parlement européen (la « Directive RoHS »)

#### **Normes**

- Exact Imaging déclare la conformité aux normes suivantes :
	- CEI 60601-1 Partie 1 : Exigences générales pour la sécurité de base et les performances essentielles, édition 3.1
	- CEI 60601-1-2 Partie 1-2 : Exigences générales pour la sécurité de base et les performances essentielles – Norme collatérale Perturbations électromagnétiques - exigences et essais, édition 4.0
- CEI 60601-2-18 Partie 2-18 : Règles particulières de sécurité pour appareils d'endoscopie Exigences particulières pour la sécurité de base et les performances essentielles des appareils d'endoscopie, édition 3.0
- CEI 60601-2-37 Partie 2-37 : Exigences particulières pour la sécurité de base et les performances essentielles des appareils de diagnostic et de surveillance médicaux à ultrasons, édition 2.1
- ISO 10993-1 Partie 1 : Évaluation et essais au sein d'un processus de gestion du risque (ISO 10993-1:2018)
- CEI 62304 Logiciels de dispositifs médicaux Processus du cycle de vie du logiciel, édition 1.1
- CEI 62366-1:2015/AMD1:2020 Dispositifs médicaux Partie 1 : Application de l'ingénierie de l'aptitude à l'utilisation aux dispositifs médicaux

#### <span id="page-28-0"></span>**1.2 Classifications**

#### **Radiofréquence**

Le système de micro-échographie haute résolution ExactVu™ est conforme à la partie 18 des règles de la FCC et à la NMB-001 canadienne, sections 3 à 7.

#### **Émissions**

Les caractéristiques d'émission du système ExactVu le rendent propre à l'emploi dans des zones industrielles et des hôpitaux, conformément à la classification CISPR 11 classe A.

#### **Étanchéité**

L'indice de protection est évalué comme étant IP20 pour le chariot du système ExactVu (à l'exclusion de la pédale). L'indice de protection des sondes Exact Imaging est IPX7 depuis la tête de la sonde jusqu'à la moitié du manche et IPX0 pour le reste du manche jusqu'au connecteur de la sonde. (Consulter le *Guide d'entretien, de nettoyage et d'utilisation* correspondant pour identifier ces emplacements sur la sonde.) L'indice de protection de la pédale ExactVu est IPX7.

#### <span id="page-28-1"></span>**1.3 Prise en charge pour le DICOM**

Le système ExactVu lit les données des études IRM au format DICOMDIR, dans lequel l'étude est annotée à l'aide d'un poste de travail DICOM qui prend en charge la fonctionnalité DICOM GSPS (Grayscale Softcopy Presentation State) pour l'annotation des IRM.

Le système ExactVu utilise la fonctionnalité DICOM Store pour l'exportation vers un serveur PACS.

Le système ExactVu utilise la fonctionnalité DICOM Query/Retrieve pour récupérer des données IRM à partir d'un serveur PACS. Les types de modalités se limitent à la RM et au GSPS.

Le système ExactVu utilise la fonctionnalité DICOM Modality Worklist pour rechercher des examens de patients à partir d'un serveur PACS.

La *déclaration de conformité DICOM pour ExactVu* fournit des détails sur la conformité du système ExactVu à la norme DICOM. Pour accéder à la dernière version, cliquer sur le lien suivant : <https://www.exactimaging.com/dicom-conformance-statement>

## <span id="page-29-0"></span>**2 Sortie acoustique**

Il est généralement admis qu'aucun effet physiologique nocif n'a été démontré aux fréquence, intensité et durée d'exposition utilisées lors d'examens échographiques diagnostiques. Toutefois, l'interaction de l'énergie sonore avec le tissu à des niveaux suffisamment élevés peut produire des effets physiologiques de nature mécanique ou thermique, telle qu'une cavitation ou une lésion tissulaire.

L'opérateur doit être conscient des conditions particulières qui existent pendant l'examen pour reconnaître les effets physiologiques potentiels chez le patient et prendre les mesures appropriées pour en réduire le risque. La reconnaissance des dommages potentiels réside dans la compréhension des caractéristiques tissulaires et dans une connaissance en temps réel de la sortie acoustique.

Lorsque les conditions indiquent le risque d'effets physiologiques nocifs, Exact Imaging recommande de prendre une mesure rapide pour réduire le risque en changeant les paramètres d'imagerie ou en modifiant les techniques procédurales :

- Optimiser le gain et d'autres caractéristiques d'amélioration de l'image avant d'augmenter les paramètres qui affectent de façon significative le niveau de sortie acoustique. Les paramètres susceptibles de modifier la sortie acoustique sont abordés à la page [32](#page-31-0) (section [2.2.1.2\)](#page-31-0).
- Se familiariser suffisamment avec l'équipement Exact Imaging et les paramètres d'imagerie ExactVu pour localiser l'anatomie et ajuster rapidement la qualité de l'image, puis figer l'image dès que les informations diagnostiques nécessaires sont obtenues.
- Suivre le principe ALARA (As Low As Reasonably Achievable : aussi bas que raisonnablement possible), comme décrit dans la section suivante.

#### <span id="page-29-1"></span>**2.1 Utilisation prudente**

L'opérateur est encouragé à suivre le principe de précaution *ALARA* (As Low as Reasonably Achievable : aussi bas que raisonnablement possible), c'est-à-dire à utiliser la sortie acoustique la plus faible nécessaire à la production de données cliniquement acceptables.

Les commandes qui n'ont pas d'effet notoire sur la qualité de l'image doivent être réglées de manière à minimiser la sortie. Les commandes qui améliorent la qualité de l'image et augmentent aussi la sortie acoustique ne doivent pas être réglées plus haut que nécessaire pour obtenir une image diagnostique de qualité.

Cette pratique maintient l'exposition à la sortie acoustique au niveau minimal nécessaire à l'obtention d'informations diagnostiques.

Voici quelques exemples d'utilisation prudente du système ExactVu :

- Lorsque l'opérateur souhaite examiner une lésion identifiée sur l'image IRM ou la comparer avec l'image échographique, celui-ci peut *mettre en pause* l'imagerie sur le système à l'aide de la commande *Freeze* (Figer) afin de réduire l'énergie délivrée lorsque l'imagerie en direct n'est pas nécessaire.
- Lors de la réalisation d'un examen abdominal, l'opérateur doit désactiver l'affichage de la *boîte Couleur* lorsque celle-ci n'est pas utilisée afin d'empêcher toute distribution d'énergie inutile.

#### **Manuel de sécurité et d'utilisation** Révision 3.7 du système de micro-échographie haute résolution ExactVu™

- Si la qualité d'une image est satisfaisante et que l'examen risque d'être long, l'opérateur doit naviguer jusqu'à l'onglet Modes et réduire la *puissance d'émission* jusqu'au niveau le plus bas permettant de maintenir une bonne qualité de l'image.
- Un saignement peut survenir au cours d'une biopsie et la sonde est parfois utilisée pour exercer une pression sur la paroi du rectum jusqu'à ce que le saignement s'arrête. La fonctionnalité d'émission doit être désactivée pendant cette période à l'aide de la commande *Freeze* (Figer).

#### **MISE EN GARDE**

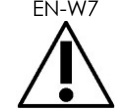

EN-W7 En toutes circonstances, l'opérateur doit suivre le principe ALARA pour minimiser la sortie acoustique et la durée d'exposition.

**REMARQUE**

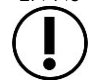

EN-N6 Des tables de sortie acoustique pour les sondes EV29L, EV9C et EV5C sont fournies en [Annexe A,](#page-193-0) [Annexe B](#page-194-0) et [Annexe C](#page-195-0). L'exactitude de l'affichage pour chaque sonde est aussi mentionnée.

**REMARQUE**

EN-N7 De l'énergie acoustique est émise uniquement lorsque le système ExactVu acquiert des données échographiques.

#### <span id="page-30-0"></span>**2.2 Indice thermique des tissus mous (TIS) et indice mécanique (MI)**

Le système ExactVu permet de visualiser en temps réel les valeurs de l'indice mécanique (MI) et de l'indice thermique des tissus mous (TIS) comme indicateurs d'effets physiologiques potentiels, afin de permettre à l'opérateur de mettre en œuvre le principe ALARA lors de l'utilisation du système. Des détails supplémentaires sont fournis dans les sous-sections suivantes.

Les valeurs MI et TIS sont affichées sur l'*écran d'imagerie* en temps réel pendant l'imagerie ainsi que dans les images enregistrées et imprimées.

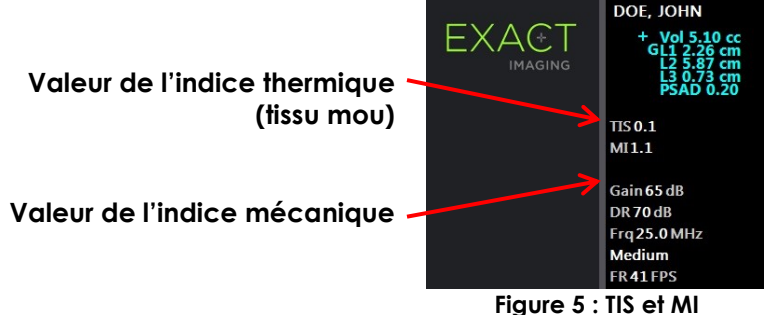

Le MI est une indication de la capacité d'un faisceau échographique à provoquer des effets biologiques liés à la cavitation. Cette valeur est parfois interprétée plus largement en tant qu'indicateur d'un risque de stress mécanique ou de lésion tissulaire. L'indice thermique (TIS) indique l'augmentation de température la plus élevée attendue en degrés Celsius. Il est basé sur un niveau moyen de perfusion sanguine. Les facteurs qui contribuent à l'incertitude de l'affichage de la sortie sont :

 La valeur TIS affichée peut être basse si elle estime une élévation de température dans un tissu faiblement irrigué.

 La valeur TIS affichée peut être élevée si elle estime une élévation de température dans un tissu richement perfusé.

Le logiciel ExactVu utilise les données des *tables de mesures acoustiques* pour générer les valeurs MI et TIS pour un ensemble donné de conditions de fonctionnement. Il génère aussi des valeurs pour l'intensité crête spatiale moyenne temporelle (ISPTA), bien que celle-ci ne soit pas affichée à l'écran. Ces tables contiennent des données de mesures acoustiques pour différentes configurations de paramètres d'émission qui sont utilisées selon le préréglage du mode/sous-mode.

Le logiciel ExactVu surveille la sortie acoustique après chaque modification de paramètres et limite la puissance d'émission et la fréquence d'images afin de les conserver dans les limites de puissance autorisées.

Ces limites sont calculées par le logiciel ExactVu, avec une surveillance sûre de la tension de sortie et des niveaux de courant. Les mesures de puissance de sortie ont été effectuées en suivant les *Bonnes pratiques de laboratoire*.

#### *2.2.1 Indice mécanique (MI)*

#### **2.2.1.1 Description du MI**

L'indice mécanique est proportionnel à la pression négative de crête du faisceau échographique (ou à la pression de raréfaction de crête). Il est aussi inversement proportionnel à la racine carrée de la fréquence du faisceau. Par conséquent, les fréquences plus élevées ont un indice mécanique plus faible.

La valeur MI est calculée comme suit :

$$
MI = \frac{PNP}{\sqrt{F_c}}
$$

Où :

- PNP est la pression négative de crête de l'onde ultrasonore (MPa), diminuée de 0,3 dB cm−<sup>1</sup> MHz−<sup>1</sup> pour tenir compte de la différence entre l'atténuation acoustique dans l'eau et dans le tissu
- F<sup>c</sup> est la fréquence centrale de l'onde ultrasonore (MHz)

#### <span id="page-31-0"></span>**2.2.1.2 Commandes de l'opérateur affectant la valeur MI**

La valeur MI est dépendante de la profondeur de la zone focale pour la sonde combinée à sa tension d'émission.

L'opérateur peut changer à la fois la position et le nombre de zones focales. L'opérateur peut ajuster la tension d'émission (au moyen du curseur Power [Puissance] de l'écran tactile Modes) pour réduire la valeur MI. Une puissance d'émission MI à 100 % répond aux limites de sortie acoustique spécifiées.

Consulter la page [90,](#page-89-0) section [3.5.4](#page-89-0) du Chapitre 3, pour de plus amples informations sur les *paramètres d'imagerie*, y compris l'utilisation des *zones focales* et le réglage de la *puissance d'émission*.

#### *2.2.2 Indice thermique des tissus mous (TIS)*

#### **2.2.2.1 Description des TI et TIS**

L'indice thermique (IT) a pour objet de traduire la sortie acoustique d'une machine à ultrasons en une quantité qui est en corrélation avec le risque de provoquer un effet indésirable en raison d'un mécanisme thermique. L'élévation de la température est influencée par la façon dont la puissance dirigée (c'est-à-dire la sortie acoustique) passe à travers le tissu.

Des sources très focalisées avec des faisceaux ultrasonores stationnaires focalisent la puissance dans un plus faible volume (c.-à-d., une intensité acoustique moyenne spatiale élevée), ce qui entraîne des hausses de température plus élevées. Inversement, l'imagerie d'un faisceau échographique, comme c'est le cas lors de l'obtention d'une image en mode 2D type, répartit la puissance sur un plus grand volume de tissu.

Outre la dépendance vis-à-vis de l'intensité acoustique, la hausse de température résultante dépend aussi de la vitesse à laquelle la puissance est convertie en chaleur dans le tissu (c.-à-d., l'absorption des tissus, qui augmente aussi avec la fréquence), la diffusion de la chaleur dans le tissu (c.-à-d., la conductivité thermique) et la vitesse à laquelle la chaleur est éliminée par le flux sanguin dans le tissu (c.-à-d., l'irrigation sanguine). L'intensité acoustique diminue avec l'augmentation de la profondeur et de la fréquence centrale de l'impulsion acoustique en raison de la perte du signal échographique provenant de l'atténuation des tissus.

Le modèle indice thermique pour les tissus mous (c.-à-d., l'indice thermique des tissus mous, représenté par TIS) suppose la pire combinaison d'atténuation et de coefficients d'absorption.

La valeur TIS est calculée comme suit :

$$
TIS = \frac{W_{01}f_{\text{awf}}}{210 \text{ mW} \text{ MHz}}
$$

Où :

- W<sup>01</sup> est la valeur maximale de la puissance de sortie acoustique émise de toute ouverture rayonnant sur une longueur de 1 cm dans la direction de l'imagerie
- f<sub>awf</sub> est la fréquence centrale (MHz)

#### **2.2.2.2 Commandes de l'opérateur affectant la valeur TIS**

La valeur TIS est affectée par la fréquence d'images, la tension d'émission et la profondeur focale.

Dans le *Mode 2D*, les commandes qui augmentent la fréquence d'images, comme la sélection d'une zone focale, peuvent aussi augmenter la valeur TIS.

Dans les modes CFI (c'est-à-dire *Color Doppler Mode* et *Power Doppler Mode*), les commandes comme la *taille de la boîte Couleur*, *Sensitivity* (Sensibilité) et *PRF* (Fréquence de répétition d'impulsion) peuvent affecter la *fréquence d'images* et la tension d'émission, et donc le TIS.

Le réglage de *Power* (Puissance) affecte la tension d'émission du faisceau échographique dans tous les modes. L'opérateur peut réduire la valeur de TIS en réduisant le paramètre *Power* (Puissance) sur l'*écran tactile Modes*.

Consulter la page [90,](#page-89-0) section [3.5.4](#page-89-0) du Chapitre 3, pour de plus amples informations sur les *paramètres d'imagerie*, y compris l'utilisation des *zones focales* et le réglage de la *puissance d'émission*.

#### **REMARQUE**

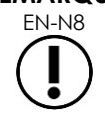

EN-N8 La fréquence d'image, la position des profondeurs focales et la puissance d'émission dépendent de la sonde utilisée.

## <span id="page-33-0"></span>**3 Limites de température des sondes**

Le logiciel ExactVu est conçu pour limiter la température en surface des sondes EV29L, EV9C et EV5C, de sorte qu'elle ne dépasse pas les limites de sécurité. Le logiciel y parvient en limitant au maximum la fréquence des images et la tension d'émission. Ces paramètres sont mesurés pendant l'imagerie en direct et la sortie acoustique s'arrête automatiquement s'ils diffèrent des valeurs limites. En outre, le logiciel ExactVu surveille le temps d'imagerie continue écoulé et arrête automatiquement la sortie acoustique si les limites de durée sont dépassées.

Conformément à la norme CEI 60601-2-37, à température ambiante de fonctionnement (23 °C ± 3 °C), les sondes EV29L, EV9C et EV5C s'assurent que :

- La hausse de température en surface de la sonde est < à 27 °C
- La hausse de température en surface de la sonde associée à un tissu est < 6 °C

Conformément aux normes CEI 60601-1 et 60601-2-18, à température ambiante maximale (35 °C), les sondes EV29L et EV9C s'assurent que :

- La température du corps et de la poignée de la sonde est < 41 °C
- La température en surface de la sonde est < 41 °C

Ces mêmes caractéristiques s'appliquent à la sonde EV5C.

La hausse de température en surface des sondes ExactVu a été mesurée dans le « pire des cas » d'utilisation normale dans lequel les paramètres d'imagerie entraînent des températures maximales à la surface de la sonde. Ces températures ont été mesurées conformément à la norme CEI 60601-2-37.

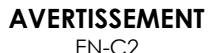

Si la sonde ou le système ExactVu surchauffe, contacter l'assistance technique en utilisant les coordonnées figurant à l'[Annexe F.](#page-205-0)

Ne pas continuer à utiliser le système ou la sonde.

**MISE EN GARDE** EN-W8

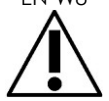

Ne pas défiger l'imagerie et tenir la sonde en l'air sans appliquer de gel échographique à la surface d'imagerie de la sonde, au risque d'élever la température sur la surface d'imagerie et de provoquer une blessure chez le patient.

#### **REMARQUE**

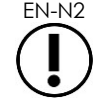

EN-N<sub>2</sub> Les modèles de sonde EV29L, EV9C et EV5C sont les seuls qui peuvent être connectés au système ExactVu.

## <span id="page-34-0"></span>**4 Glossaire des symboles**

Les tableaux des sections suivantes contiennent de brèves explications des symboles de sécurité et autres informations utilisées pour étiqueter le Système ExactVu, ses accessoires et ses consommables.

#### <span id="page-34-1"></span>**4.1 Symboles sur les étiquettes des appareils du système ExactVu**

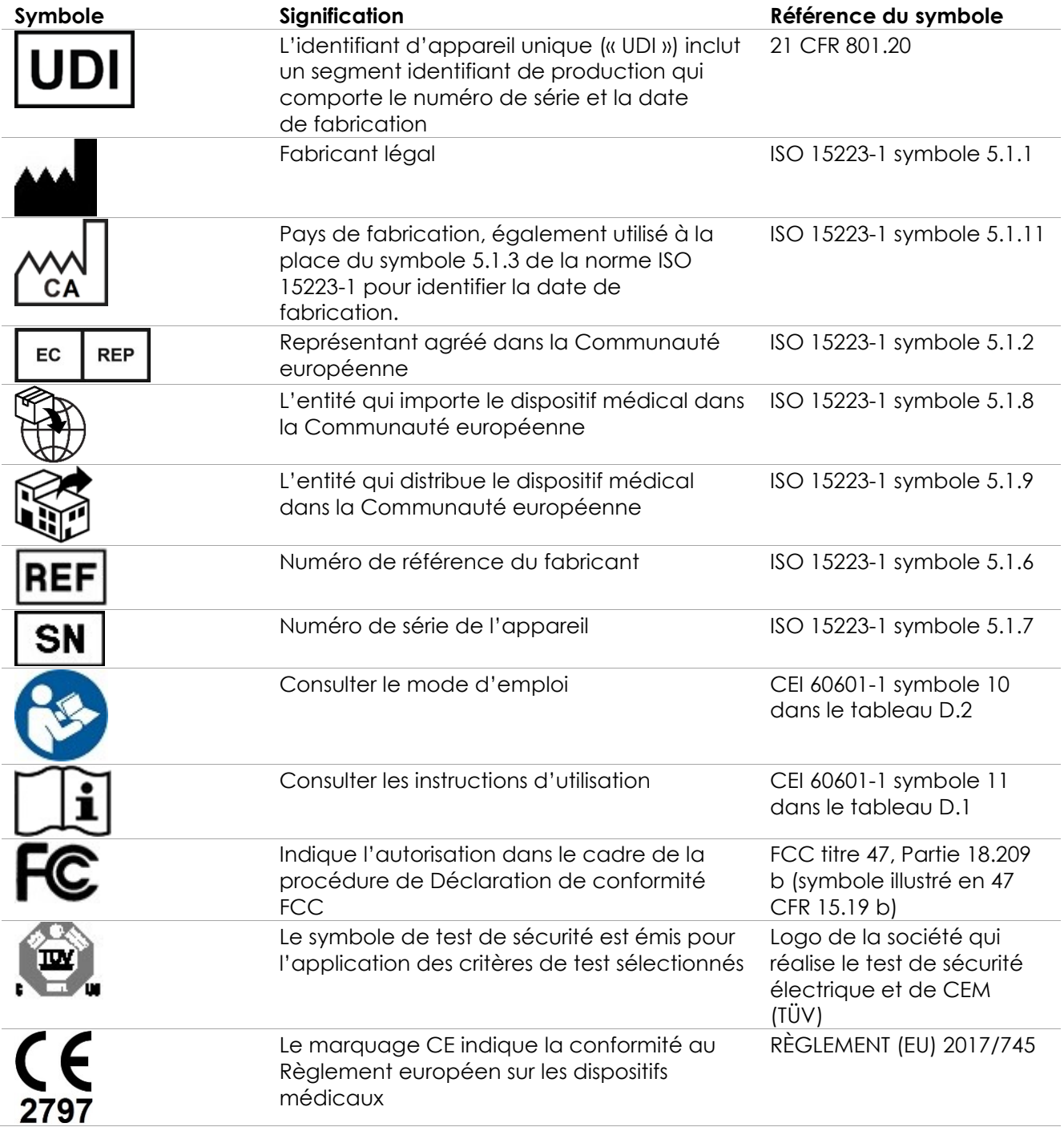

#### **Manuel de sécurité et d'utilisation**

du système de micro-échographie haute résolution ExactVu™

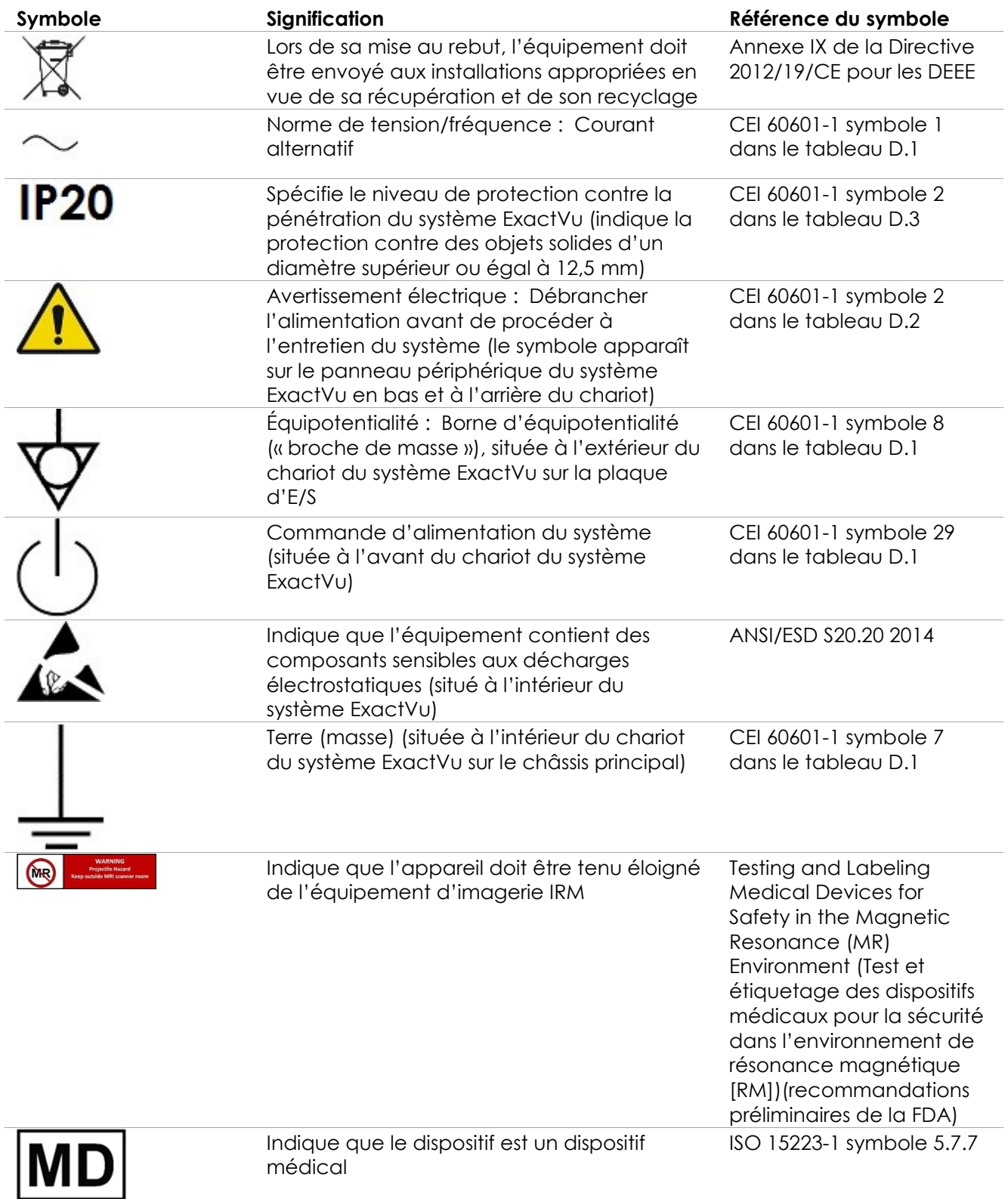

**Tableau 6 : Symboles sur les étiquettes des appareils du système ExactVu**
## **4.2 Symboles figurant sur l'étiquette de l'emballage du système ExactVu et sur la caisse d'expédition**

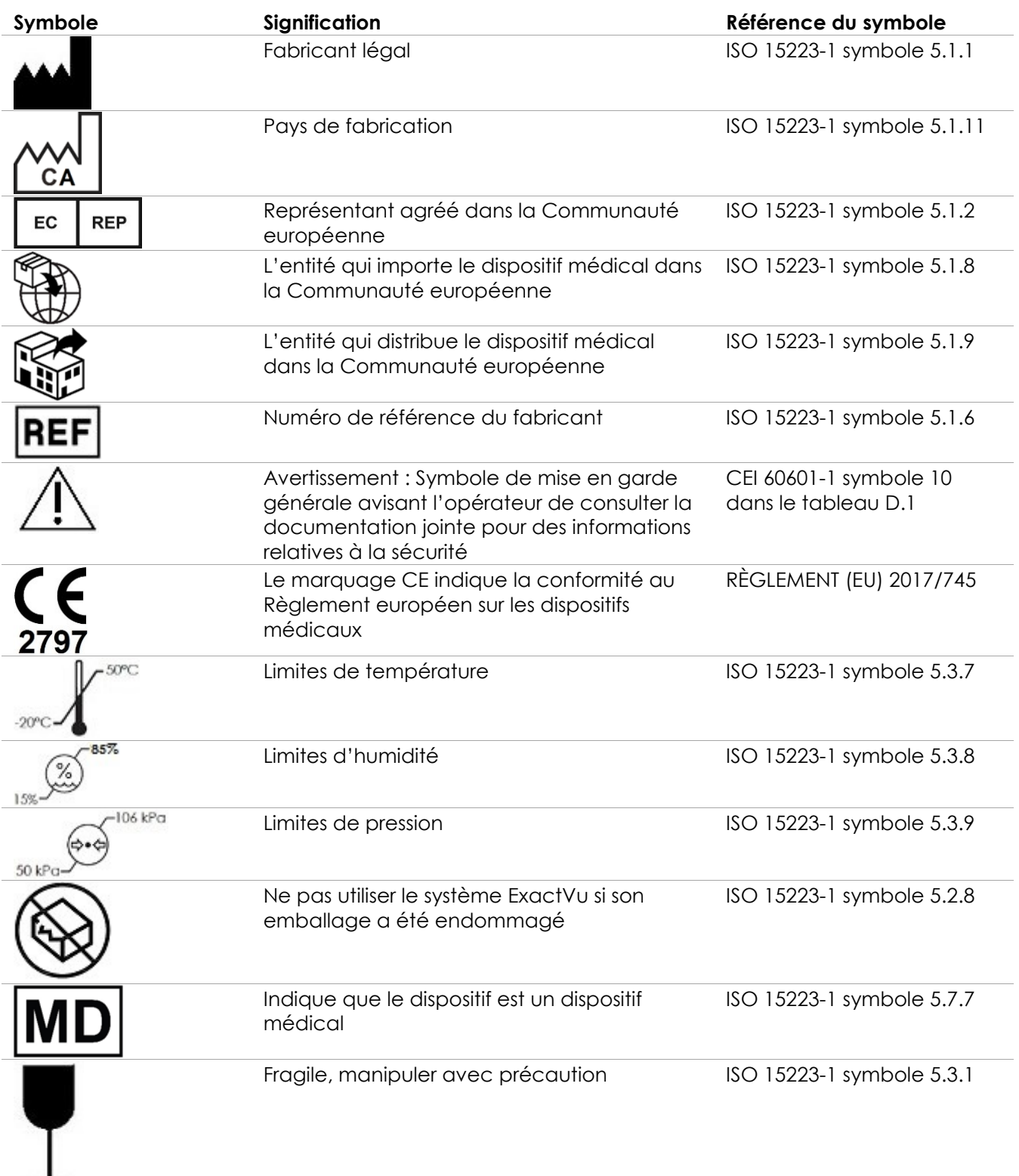

### **Manuel de sécurité et d'utilisation**

du système de micro-échographie haute résolution ExactVu™

| Symbole | Signification                  | Référence du symbole                                                                     |
|---------|--------------------------------|------------------------------------------------------------------------------------------|
|         | Ne pas empiler                 | ISO 780:2015 symbole 17                                                                  |
|         | Haut                           | ISO 780:2015 symbole 13                                                                  |
|         | Symbole universel de recyclage | ISO/CEI JTC1/SC2/WG2<br>N2342 Jeu de caractères<br>universel codé en octets<br>multiples |

**Tableau 7 : Symboles sur l'emballage du système ExactVu**

## **4.3 Symboles sur les étiquettes des sondes EV29L, EV9C et EV5C**

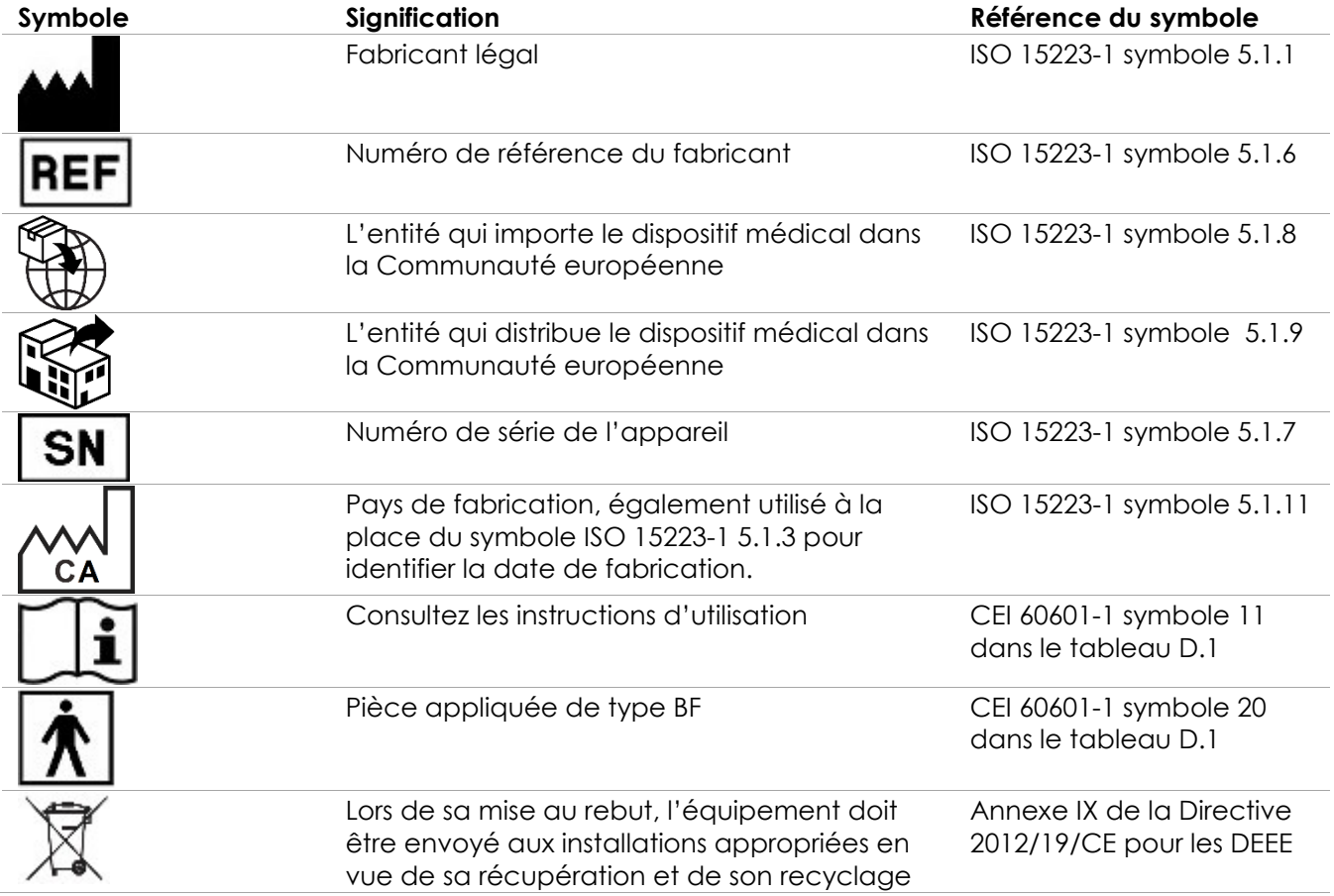

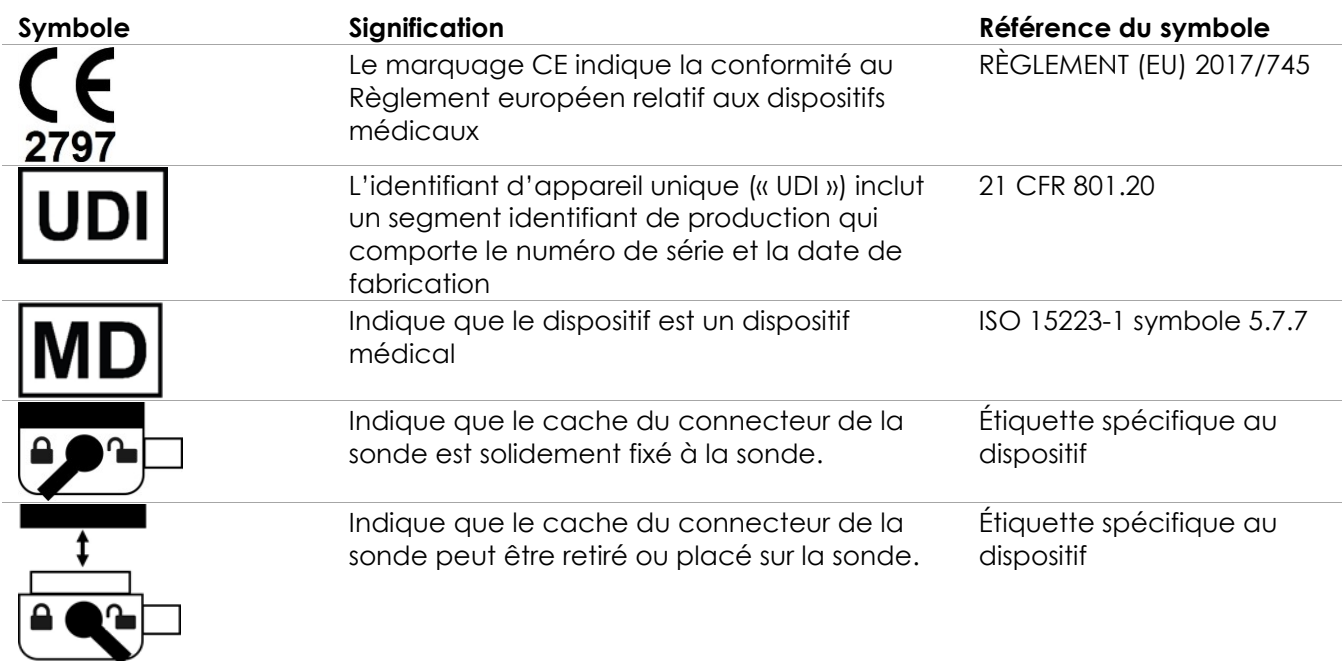

**Tableau 8 : Symboles sur les étiquettes des sondes EV29L, EV9C et EV5C**

## **4.4 Symboles sur l'emballage des sondes EV29L, EV9C et EV5C**

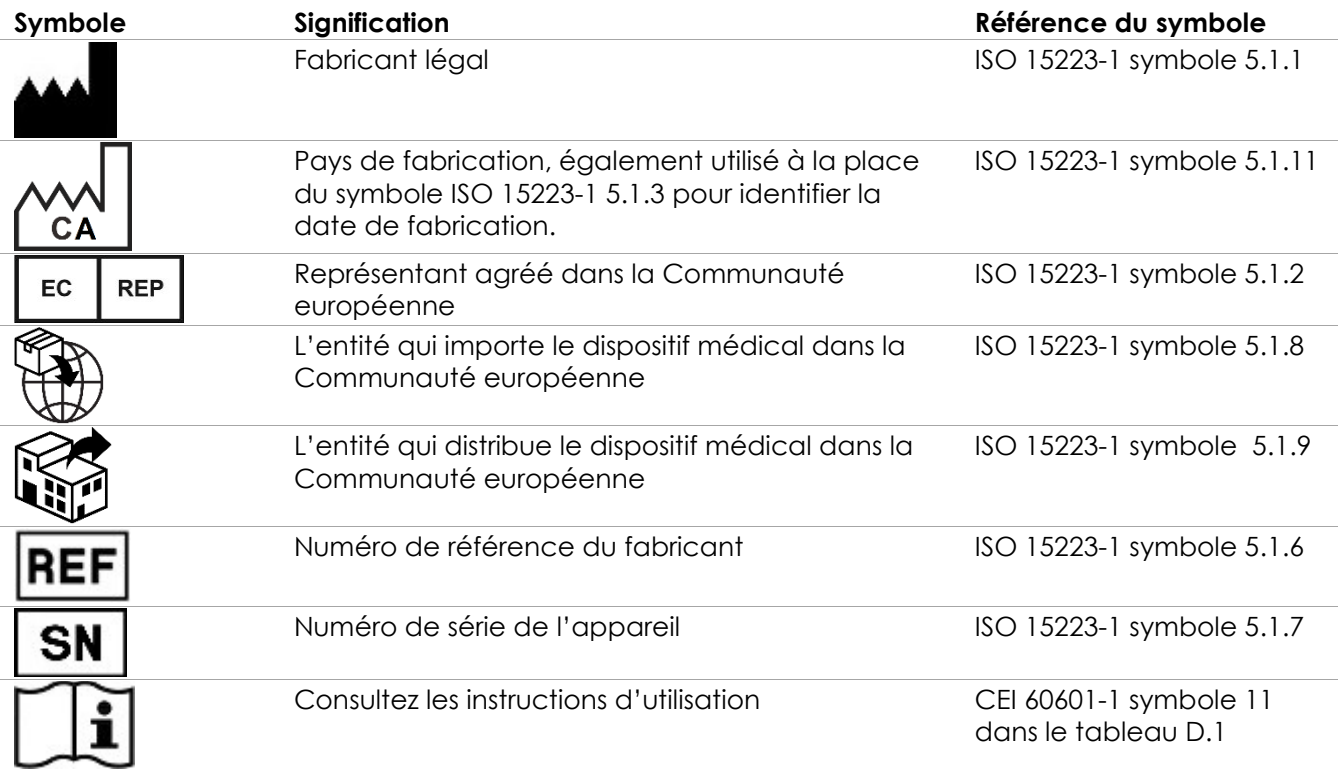

### **Manuel de sécurité et d'utilisation** du système de micro-échographie haute résolution ExactVu™

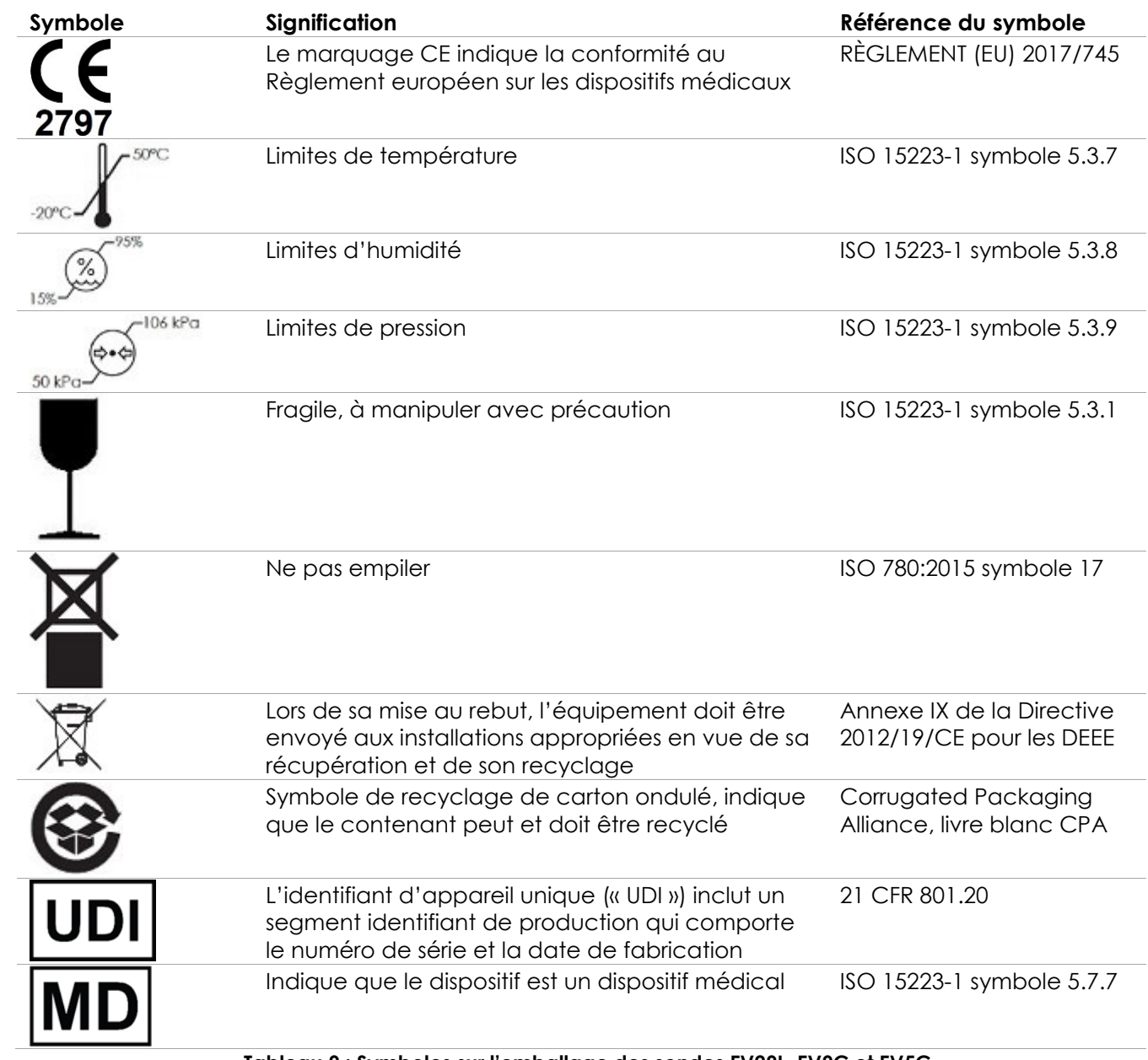

**Tableau 9 : Symboles sur l'emballage des sondes EV29L, EV9C et EV5C**

## **4.5 Symboles sur l'emballage des guide-aiguilles transrectaux et transpérinéaux stériles EV29L**

## **REMARQUE**

Le guide-aiguille transrectal stérile EV29L est uniquement compatible avec la sonde EV29L.

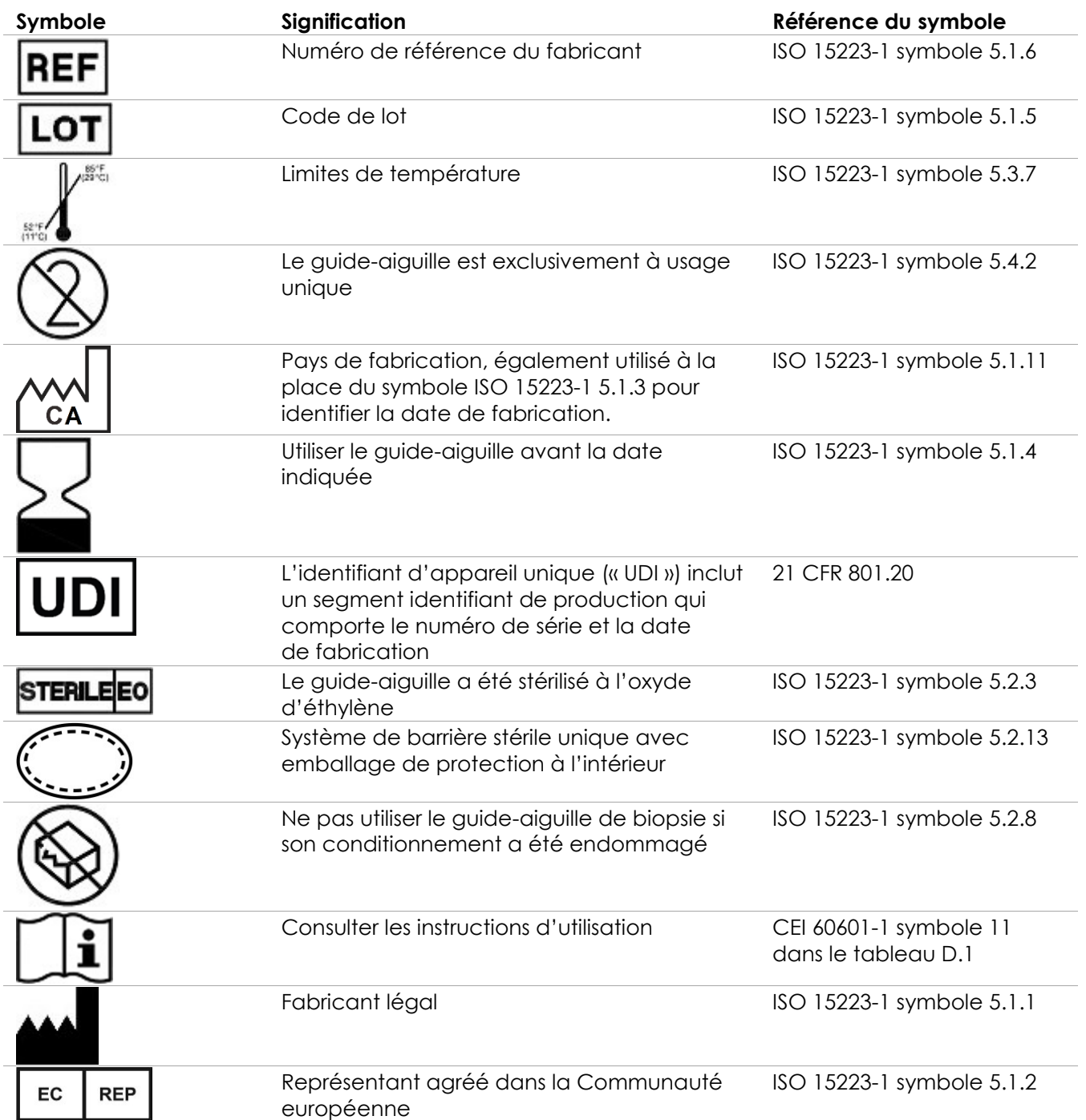

### **Manuel de sécurité et d'utilisation** Révision 3.7

du système de micro-échographie haute résolution ExactVu™

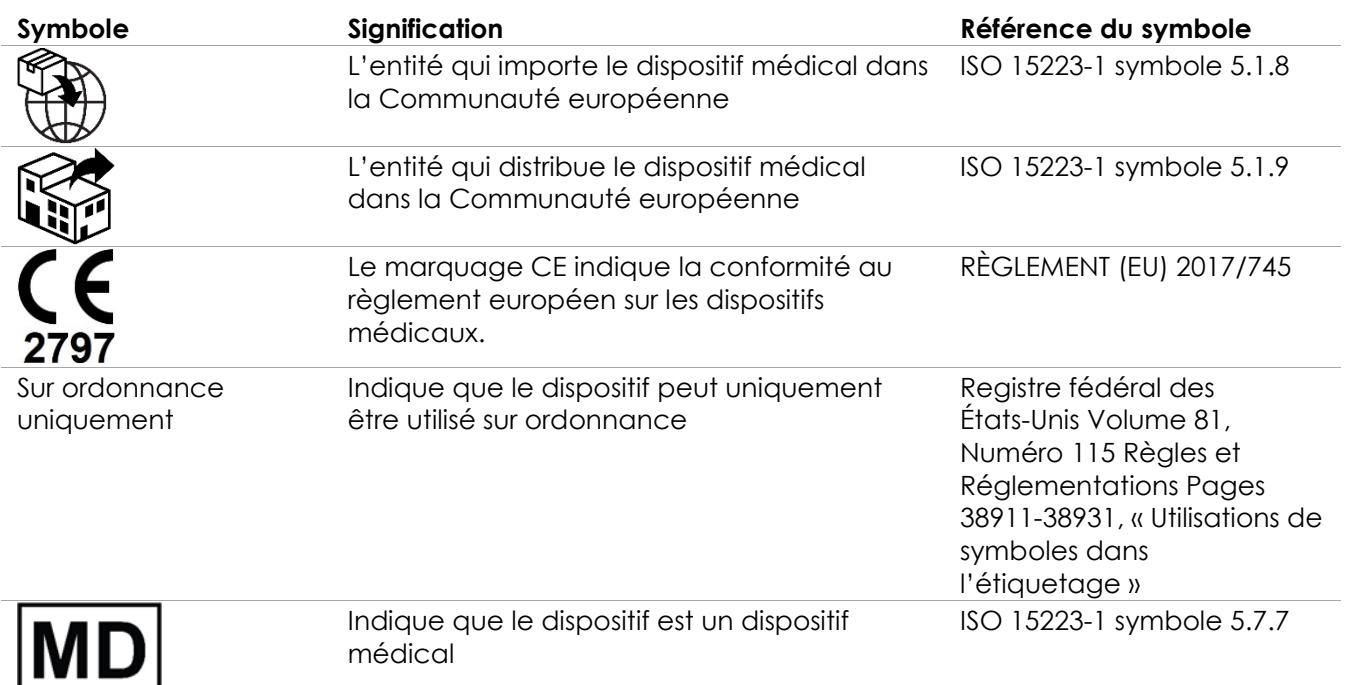

**Tableau 10 : Symboles sur l'emballage des guide-aiguilles transrectaux et transpérinéaux stériles EV29L**

## **4.6 Symboles sur l'emballage du guide-aiguille transrectal réutilisable non stérile EV29L**

# **REMARQUE**

Le guide-aiguille transrectal réutilisable non stérile EV29L est uniquement compatible avec la sonde EV29L.

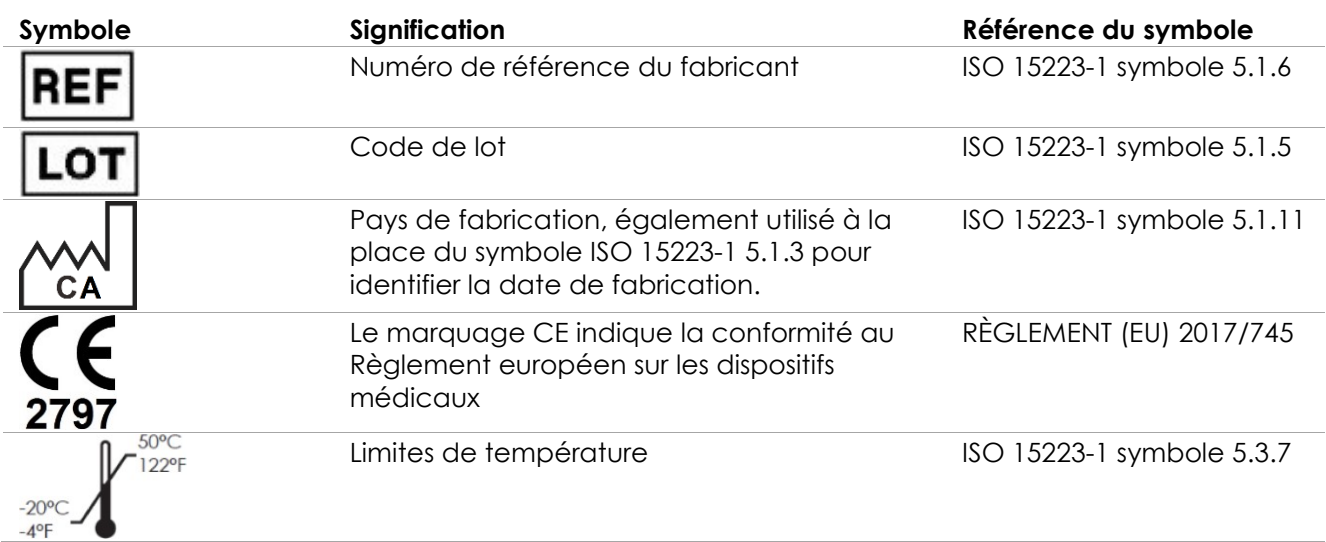

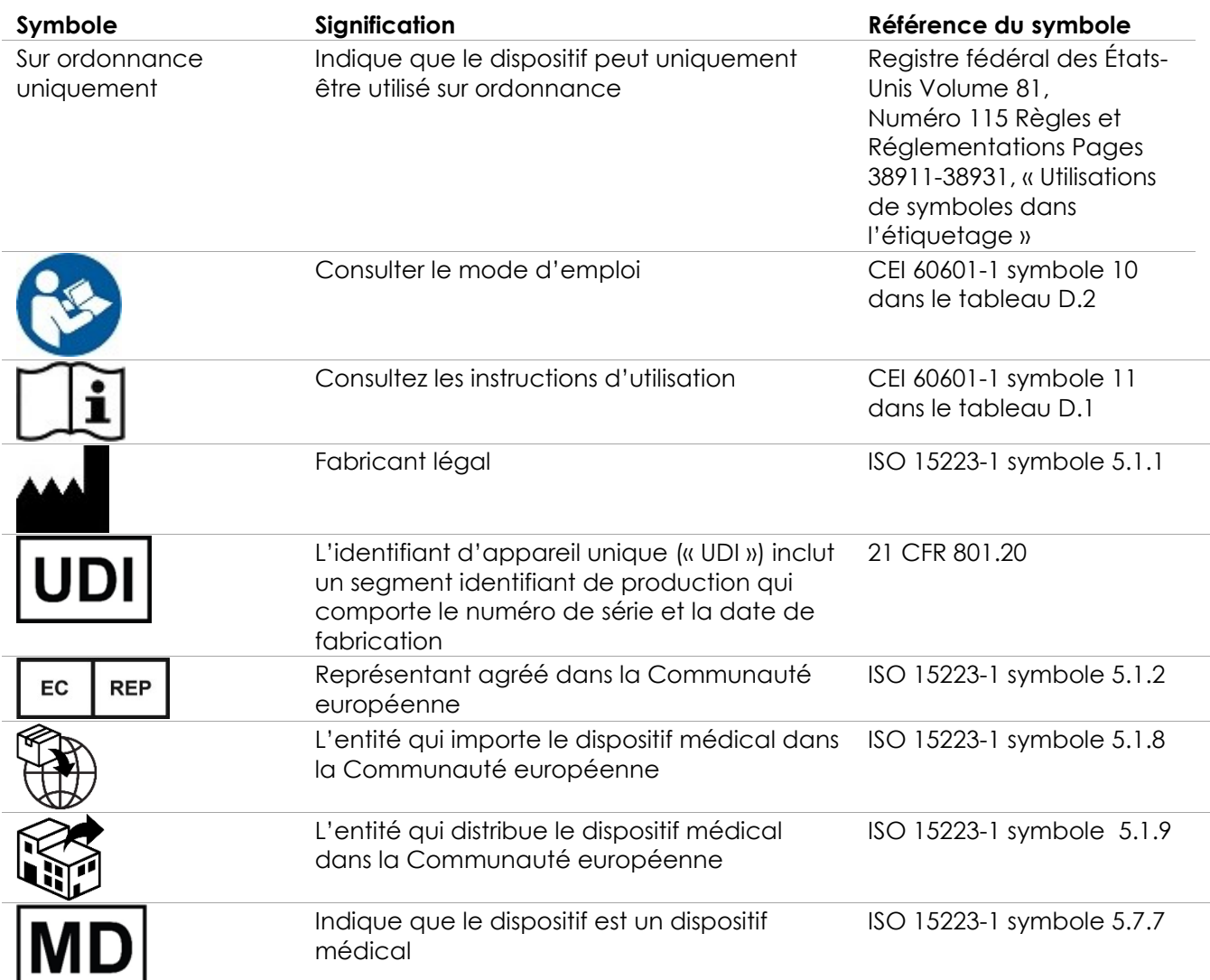

**Tableau 11 : Symboles sur l'emballage du guide-aiguille transrectal réutilisable non stérile EV29L**

## **5 Précautions générales de sécurité**

Des mises en garde, avertissements et remarques servent à décrire des conditions graves ou non du système. Les symboles utilisés pour décrire ces conditions de sécurité sont :

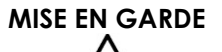

**MISE EN GARDE** Les messages portant ce titre indiquent des réactions indésirables graves, des risques de sécurité potentiels et des limites d'emploi imposées par une condition. La mise en garde identifie des mesures à prendre si l'incident se produit.

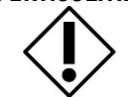

**AVERTISSEMENT** Les messages portant ce titre indiquent des informations relatives à un soin particulier à exercer par l'opérateur et/ou le patient pour l'usage sûr et efficace de l'appareil et pour prévenir tout dommage. Toutes les mentions d'avertissement doivent être respectées pour assurer l'intégrité des données et du système.

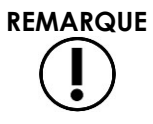

Les messages portant ce titre donnent des informations supplémentaires qui amélioreront la compréhension du fonctionnement du système par l'opérateur.

## **5.1 Généralités**

EN-W9

**MISE EN GARDE** Si le système ExactVu fonctionne mal, ne répond pas, si l'image est gravement déformée ou dégradée ou en cas de soupçon d'un dysfonctionnement quelconque du système :

- Retirer toutes les sondes du contact avec le patient
- Mettre le système ExactVu hors tension
- Débrancher le système ExactVu de sa source d'alimentation
- Contacter l'assistance technique en utilisant les coordonnées figurant à l'[Annexe F.](#page-205-0)

**MISE EN GARDE** EN-W10

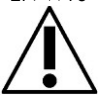

Les activités d'entretien doivent uniquement être réalisées par des techniciens qualifiés de l'assistance technique.

L'ouverture du chariot du système ExactVu annule les conditions de garantie.

Seules les activités d'entretien spécifiées au chapitre 10 doivent être réalisées par les opérateurs du système ExactVu.

**MISE EN GARDE**

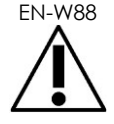

En cas d'incident grave impliquant l'utilisation d'ExactVu ou de tout autre dispositif médical d'Exact Imaging, contacter l'assistance technique aux coordonnées figurant à l'Annexe F ainsi que l'autorité responsable de la réglementation des dispositifs médicaux dans le pays concerné.

Un incident grave est un incident qui, directement ou indirectement, a conduit ou peut avoir conduit à l'un des éléments suivants :

- le décès d'un patient, d'un utilisateur ou d'une autre personne
- la détérioration grave, temporaire ou permanente, de l'état de santé d'un patient, d'un utilisateur ou d'une autre personne
- une menace grave pour la santé publique

## **5.2 Sécurité mécanique**

### **MISE EN GARDE**

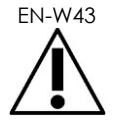

EN-W43 Pour éviter des blessures et des dommages à l'équipement, agir avec précaution lors du déplacement du système ExactVu ou des accessoires tels que le support de moniteur, en particulier lors du roulement du système sur une surface inégale.

Pour éviter des blessures et des dommages à l'équipement, agir avec précaution lors du réglage des pièces mobiles du système ExactVu.

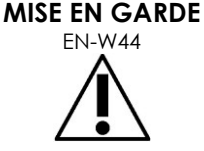

S'assurer de l'absence d'obstacles à proximité de la plateforme du moniteur et du panneau de commande lors du réglage de la hauteur ou de la rotation.

En cas d'anomalie de fonctionnement ou de bruit inhabituel du panneau de commande et/ou de la plateforme du moniteur lors du réglage de la hauteur ou de la rotation, débrancher le système ExactVu et contacter l'assistance technique en utilisant les coordonnées figurant à l'[Annexe F.](#page-205-0)

#### **MISE EN GARDE**

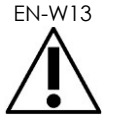

EN-W13 Ne pas s'appuyer ni s'asseoir sur le panneau de commande ou toute autre partie du système ExactVu. Cela pourrait rendre le système instable et provoquer une blessure à l'opérateur ou au patient.

## **5.3 Risque d'explosion**

## **MISE EN GARDE**<br>EN-W42

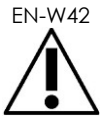

L'équipement n'est pas conçu pour être utilisé dans des environnements potentiellement explosifs. Ne pas utiliser le système ExactVu en présence de liquides ou de gaz inflammables.

## **5.4 Sécurité électrique**

Une borne d'équipotentialité (« broche de masse ») se trouve sur la plaque d'E/S. L'usage de l'appareil est réservé à du personnel qualifié. Des informations supplémentaires sont disponibles dans la norme CEI 60601-1 section 8.6.7.

**MISE EN GARDE**

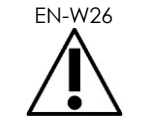

Tout l'équipement doit être raccordé à une prise secteur c.a. (ou une prise murale) avec terre répondant aux exigences EN/CEI/NEC ou aux réglementations locales en vigueur. Le système de mise à la terre de la salle d'examen doit être régulièrement vérifié par un électricien qualifié ou tout autre personnel de sécurité.

**AVERTISSEMENT**

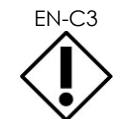

Utiliser uniquement des câbles qui ont été spécifiés par Exact Imaging comme faisant partie du système ExactVu ou comme étant compatibles avec celui-ci.

Si des câbles de rechange compatibles sont nécessaires, contacter l'assistance technique en utilisant les coordonnées figurant à l'[Annexe F.](#page-205-0)

#### **MISE EN GARDE**

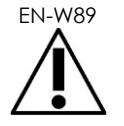

EN-W89 Ne pas utiliser de rallonges ni de prises multiples avec le système ExactVu au risque d'entraîner un dysfonctionnement du système.

**MISE EN GARDE**

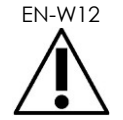

Vérifier régulièrement l'absence d'éraflures, de fissures ou d'ouvertures au niveau du boîtier ou du connecteur des sondes, et de trous dans la lentille acoustique ou aux alentours, ou d'autres dommages susceptibles de laisser pénétrer des liquides.

Si le boîtier ou le connecteur de la sonde présente des fissures ou des signes de détérioration, ne pas utiliser la sonde. Contacter l'assistance technique en utilisant les coordonnées figurant à l'[Annexe F.](#page-205-0)

Vérifier l'absence de détériorations au niveau du câble de la sonde.

### **AVERTISSEMENT**

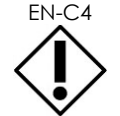

EN-C4 Ne pas vaporiser ni verser de liquide sur le panneau de commande du système ExactVu, au risque d'en affecter le fonctionnement.

## **5.5 Interférences**

Les procédures d'installation ne doivent être réalisées que par des techniciens qualifiés de l'assistance technique.

## *5.5.1 Interférence et compatibilité électromagnétique (CEM)*

L'équipement médical électrique nécessite des précautions spéciales en matière de compatibilité électromagnétique (CEM). Les mises en garde et avertissements suivants doivent être observés lors de l'installation et de la mise en service du Système ExactVu. Si les images sont déformées, il peut être nécessaire de positionner le système ExactVu à l'écart de sources d'interférence électromagnétique ou d'installer un blindage magnétique.

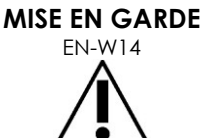

Un bruit CEM peut affecter la qualité des images échographiques, ce qui peut entraîner une mauvaise interprétation de l'image. Si l'image est déformée, il peut être nécessaire de positionner le système ExactVu à l'écart de sources d'interférence électromagnétique.

**MISE EN GARDE**

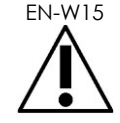

EN-W15 L'utilisation d'accessoires, de sondes et de câbles autres que ceux spécifiés par Exact Imaging risque d'augmenter les émissions ou de réduire l'immunité électromagnétique de l'équipement et provoquer un fonctionnement inadéquat.

**MISE EN GARDE**<br>EN-W17

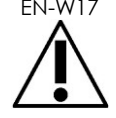

Ne pas activer les sondes ExactVu hors du corps du patient si cela n'est pas conforme aux exigences de compatibilité électromagnétique. Cela risque de provoquer des interférences nuisibles avec d'autres équipements proches.

**AVERTISSEMENT**

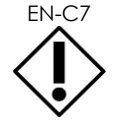

EN-C7 Le système ExactVu peut provoquer une interférence électromagnétique sur un équipement situé à proximité. Si nécessaire, réorienter ou déplacer l'équipement, ou blinder son local.

### **MISE EN GARDE**

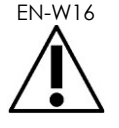

EN-W16 Ne pas empiler le système ExactVu avec un autre équipement au risque d'entraîner un fonctionnement incorrect.

## *5.5.2 Interférence de radiofréquence (RF)*

Un équipement portable et mobile de communication RF (radiofréquence) peut affecter le système ExactVu, mais celui-ci reste sûr et répond à ses exigences essentielles de fonctionnement.

Le système ExactVu reçoit intentionnellement de l'énergie électromagnétique RF pour son fonctionnement. Les sondes sont très sensibles aux fréquences dans la plage de fréquences de leur signal (0,15 MHz à 160 MHz). Il est donc possible qu'un équipement RF fonctionnant dans cette plage de fréquences affecte l'image échographique. Toutefois, en cas de perturbation, celle-ci apparaît sous forme de lignes blanches ou de brume blanche dans l'image échographique et ne peut être confondue avec des signaux physiologiques.

Le système ExactVu est conforme aux limites de la Partie 18 des règles FCC et à la norme CISPR 11 Classe A (telle que présentée dans la norme CEI 60601-1-2, édition 4.0). Ces limites sont conçues pour assurer une protection raisonnable contre toute interférence nuisible lorsque l'équipement fonctionne dans un environnement commercial. Le système ExactVu génère, utilise et peut rayonner une énergie de radiofréquence. Si le système ExactVu n'est pas installé et utilisé conformément au présent *Manuel de sécurité et d'utilisation*, il peut provoquer une interférence nuisible avec les communications radio.

Le fonctionnement de cet équipement dans une zone résidentielle peut provoquer des interférences nuisibles, auquel cas l'opérateur devra remédier au problème (en réorientant ou déplaçant, par exemple, le système ExactVu, ou en augmentant la distance entre l'équipement pertubateur et le système ExactVu).

### **MISE EN GARDE**

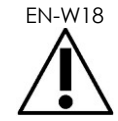

Un équipement portable de communications RF (y compris des périphériques tels que des câbles d'antenne et des antennes extérieures) ne doit pas être utilisé à proximité d'une quelconque pièce du système ExactVu, y compris les câbles spécifiés par Exact Imaging. Dans le cas contraire, il peut s'ensuivre une dégradation du fonctionnement de l'équipement.

#### **AVERTISSEMENT**

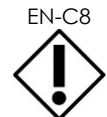

EN-C8 Le système ExactVu peut provoquer une interférence radio sur un équipement situé à proximité. Si nécessaire, réorienter ou déplacer l'équipement, ou blinder son local.

## *5.5.3 Bruit électrique*

### **MISE EN GARDE**

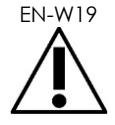

Un bruit électrique d'appareils à proximité (tels que des appareils électrochirurgicaux ou des dispositifs qui peuvent transmettre un bruit électrique au circuit de c.a.) peut provoquer une dégradation des images échographiques.

## **5.6 Sécurité liée à l'IRM (imagerie par résonance magnétique)**

### **MISE EN GARDE**

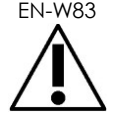

EN-W83 Le système ExactVu n'est pas compatible avec l'IRM. Il représente un risque de projection. Tenir le système à l'extérieur de la salle d'IRM.

## **5.7 Biosécurité**

### *5.7.1 Biosécurité générale*

### **MISE EN GARDE**

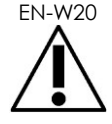

EN-W20 Pour éviter une contamination croisée, suivre toutes les procédures cliniques internes pour la lutte contre les infections pour le personnel et l'équipement.

**MISE EN GARDE**

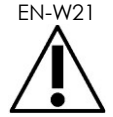

EN-W21 Un manquement à correctement nettoyer les sondes et accessoires applicables fait courir un risque d'infection au patient en raison d'une contamination microbienne résiduelle.

**MISE EN GARDE**

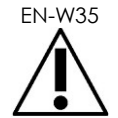

Pour prévenir une éventuelle infection ou contamination, la sonde doit être retraitée en observant la procédure complète décrite dans le *Guide d'entretien, de nettoyage et d'utilisation* applicable de la sonde avant de l'utiliser lors d'une autre procédure.

Toujours utiliser une gaine stérile ou un ballonnet endocavitaire lors de la procédure.

## *5.7.2 Biosécurité ETR*

### **MISE EN GARDE**

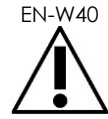

EN-W40 Retraiter les sondes transrectales dès que possible après utilisation pour empêcher que des matières biologiques ne sèchent sur celles-ci.

**AVERTISSEMENT** EN-C60

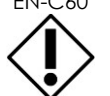

Les sondes Exact Imaging et le guide-aiguille transrectal réutilisable EV29L ne sont pas conçus et validés pour résister à une méthode de retraitement utilisant un appareil de retraitement automatisé, à l'exception de ceux identifiés dans la [liste](https://www.exactimaging.com/material-compatibility-list)  [de compatibilité des matériaux.](https://www.exactimaging.com/material-compatibility-list)

**MISE EN GARDE**

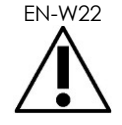

EN-W22 Avant de placer une sonde retraitée dans le support de sonde du chariot du système ExactVu, s'assurer que le support est propre pour éviter tout risque de contamination croisée.

### **MISE EN GARDE**

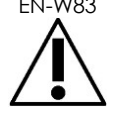

EN SANDLE Ne pas utiliser un guide-aiguille s'il semble endommagé.

Si un guide-aiguille présente des signes de détérioration, contacter l'assistance technique en utilisant les coordonnées figurant à l'[Annexe F.](#page-205-0)

## *5.7.3 Biosécurité transpérinéale*

#### **MISE EN GARDE** EN-W63

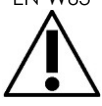

Pour prévenir une éventuelle infection ou contamination, le stepper transpérinéal doit être retraité en observant la procédure complète décrite dans le *Guide d'entretien, de nettoyage et d'utilisation de la sonde à déclenchement latéral haute résolution EV29L™* avant sa première utilisation et avant de l'utiliser pour une autre procédure.

**MISE EN GARDE**

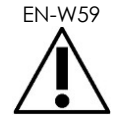

Certains composants du stepper transpérinéal doivent être désinfectés ou stérilisés avant la première utilisation.

Consulter les instructions du fabricant du stepper transpérinéal pour savoir s'il doit être désinfecté ou stérilisé avant sa première utilisation.

**MISE EN GARDE**

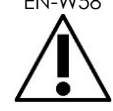

**MISE EN GARDE** EN-W60

EN-W58 Consulter les instructions du fabricant du stepper transpérinéal pour savoir quels composants doivent être désinfectés ou stérilisés avant et après chaque utilisation.

> Ne pas ranger une sonde retraitée sur le stepper transpérinéal à moins que ce dernier n'ait été retraité en observant la procédure mentionnée dans le *Guide d'entretien, de nettoyage et d'utilisation de la sonde à déclenchement latéral haute résolution EV29L™*.

**MISE EN GARDE** EN-W64

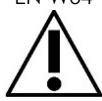

Après avoir vérifié la hauteur verticale du stepper transpérinéal, il convient de suivre la procédure de retraitement décrite dans le *Guide d'entretien, de nettoyage et d'utilisation de la sonde à déclenchement latéral haute résolution EV29L™* avant d'utiliser le stepper pour une procédure.

Les *superpositions de guide-aiguille* transpérinéal sont prévues pour aider l'opérateur à visualiser le cheminement approximatif de l'aiguille. Toutefois, le déplacement réel de l'aiguille peut s'écarter des superpositions. Toujours surveiller les positions relatives de l'aiguille de biopsie et du tissu cible pendant la procédure.

### **MISE EN GARDE**

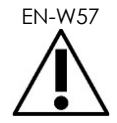

Pour les procédures par voie transpérinéale, veiller au bon alignement entre la position de la superposition de guide-aiguille et la position d'entrée de l'aiguille sur le guide-aiguille transpérinéal stérile EV29L physique ou sur la grille modèle.

L'utilisation d'une valeur faible du préréglage peut empêcher la visualisation des aiguilles insérées au niveau des entrées d'aiguilles les plus profondes (c'est-à-dire, les entrées d'aiguille aux numéros les plus élevés). Si l'aiguille n'est pas visible, le fait de modifier la profondeur d'image peut aider à être sûr que l'aiguille sera affichée.

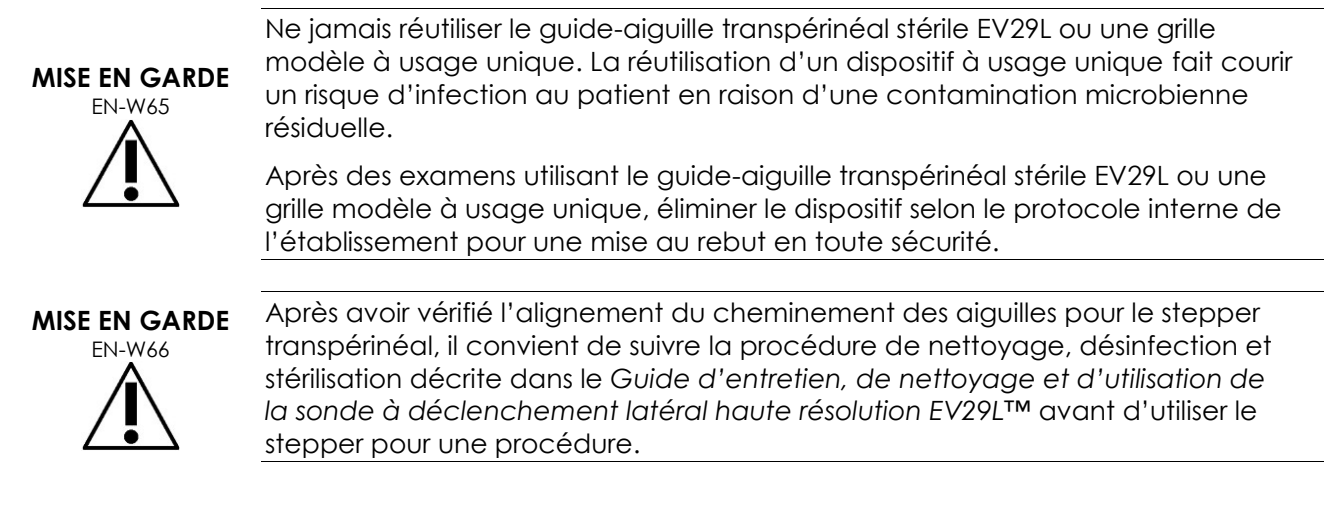

## *5.7.4 Biosécurité du rein, de la vessie et du bassin*

### **MISE EN GARDE**

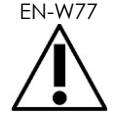

La sonde EV5C n'est pas prévue pour une utilisation directe sur le cœur.

## *5.7.5 Précautions relatives aux procédures de biopsie*

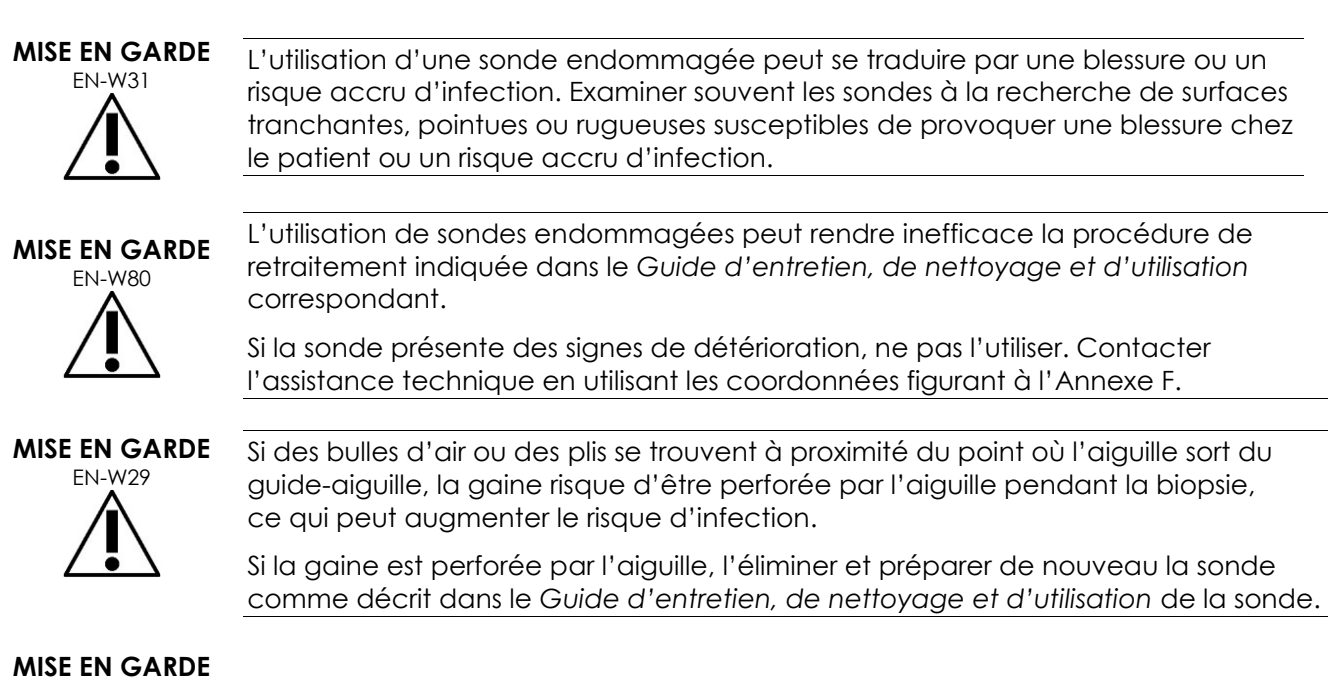

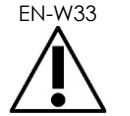

EN-W33 Ne pas figer l'image pendant un examen de biopsie. L'image doit être en direct pour guider la biopsie en temps réel et éviter une erreur de positionnement.

### **Manuel de sécurité et d'utilisation** Révision 3.7 du système de micro-échographie haute résolution ExactVu™

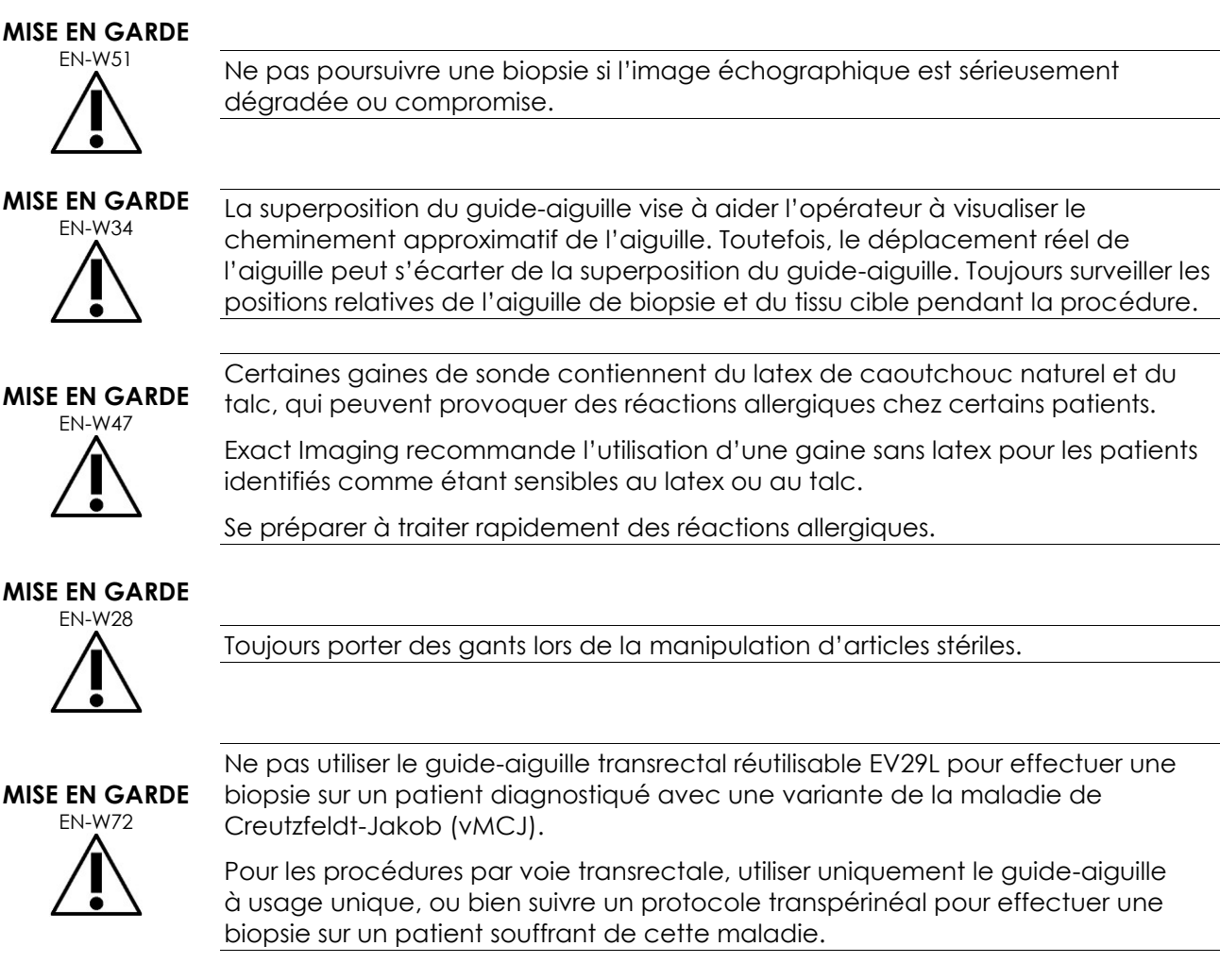

## *5.7.6 Précautions relatives aux consommables*

# **MISE EN GARDE** EN-W56

Ne jamais réutiliser le ballonnet endocavitaire à usage unique. La réutilisation d'un dispositif à usage unique fait courir un risque d'infection au patient en raison d'une contamination microbienne résiduelle.

Après utilisation, éliminer le ballonnet endocavitaire selon le protocole de l'établissement pour une mise au rebut en toute sécurité.

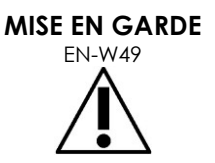

Pour garantir la performance optimale du système de micro-échographie haute résolution ExactVu™, utiliser uniquement les accessoires et consommables cités dans ce document et les autres modes d'emploi d'ExactVu indiqués dans le [Tableau 1](#page-9-0) à la page [10.](#page-9-0)

## **MISE EN GARDE** EN-W4

Ne pas utiliser un guide-aiguille à usage unique ou un quelconque composant du kit de guide-aiguille si la date figurant sur son emballage est antérieure à la date actuelle.

Il incombe aux opérateurs de suivre les protocoles cliniques en vigueur en matière de vérification et d'élimination des consommables périmés.

**MISE EN GARDE**

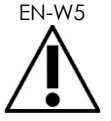

Ne pas utiliser le *guide-aiguille transrectal stérile EV29L*, un quelconque composant du *Kit de guide-aiguille CIVCO® pour sonde endocavitaire jetable* ni aucun composant du *système de guidage Verza de CIVCO®* si l'emballage semble compromis.

Éliminer le composant ainsi que son conditionnement selon le protocole de l'établissement pour une mise au rebut en toute sécurité.

## **5.8 Système**

## *5.8.1 Système*

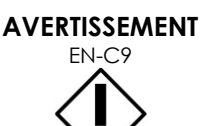

Exact Imaging recommande d'effectuer un balayage des virus avant de connecter un périphérique de stockage USB au système ExactVu pour s'assurer qu'il est exempt de virus. Exact Imaging dégage sa responsabilité si des virus informatiques provenant de périphériques de stockage USB viennent infecter l'ordinateur ExactVu.

### **AVERTISSEMENT**

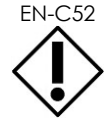

EN-C52 Exact Imaging recommande d'utiliser un périphérique USB crypté pour archiver et exporter les études.

## *5.8.2 Réseau*

### **MISE EN GARDE**

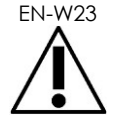

Si le système ExactVu est connecté à un réseau qui n'a pas été isolé, il existe un risque d'électrocution en cas de surtension.

Exact Imaging recommande l'utilisation d'un isolateur de réseau lorsque le système ExactVu est connecté a un réseau.

**AVERTISSEMENT**

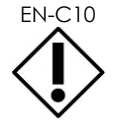

EN-C10 Lorsque le système ExactVu est connecté au réseau d'une clinique, Exact Imaging dégage sa responsabilité si des virus informatiques du réseau viennent infecter l'ordinateur du système.

## **6 Exactitude des mesures**

Cette section donne des précisions sur les mesures effectuées au moyen du système ExactVu, avec les valeurs spécifiques décrites dans le [Tableau 12.](#page-52-0) Toutes les erreurs sont basées sur des mesures linéaires. Des calculs tels que la superficie et le volume qui combinent plusieurs mesures de segments linéaires auront des erreurs composées.

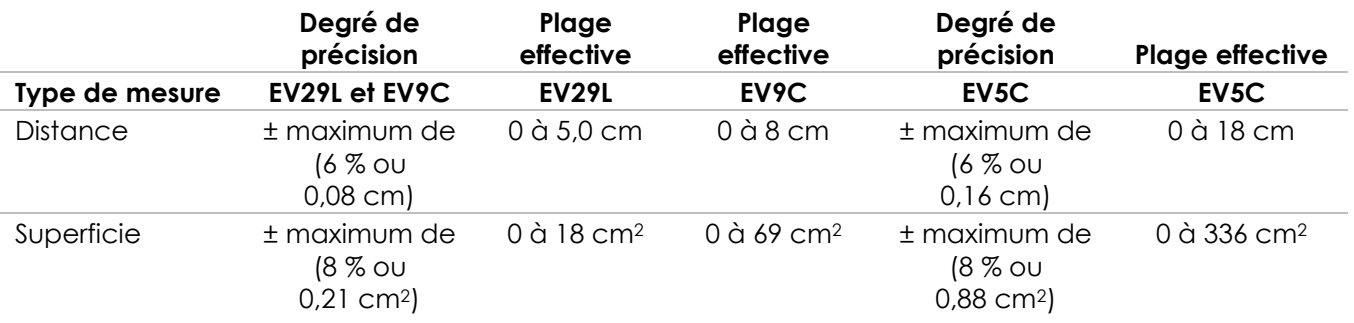

La précision indiquée s'applique aux mesures de superficie prises au moyen de segments linéaires orthogonaux. Une mesure de superficie est plus précise quand ses segments linéaires constituants sont orthogonaux.

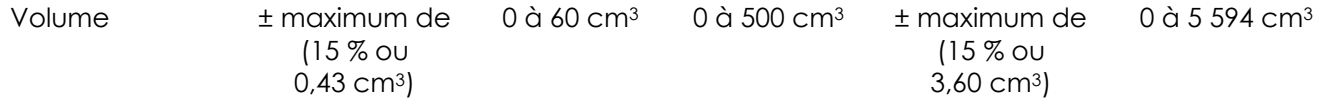

La précision indiquée s'applique aux mesures de volume prises au moyen de segments linéaires orthogonaux et en supposant que la prostate est bien représentée par un ellipsoïde tridimensionnel. Chaque degré d'écart de l'orthogonalité introduit une inexactitude en raison de la transgression de l'hypothèse selon laquelle la superficie mesurée est une ellipse avec des axes majeur et mineur le long des lignes de mesure.

Une mesure de volume est plus précise quand les segments linéaires qui la constituent sont orthogonaux.

L'exactitude de la valeur de densité PSA calculée (indiquée sur l'écran d'imagerie comme *PSAD*) dépend à la fois de l'exactitude de la valeur PSA utilisée ainsi que de la précision de la mesure du volume. La précision de la fonction d'alignement dans *FusionVu* dépend de la variabilité du capteur de

mouvement de la sonde EV29L (précision d'angle de ± 5 degrés). Consulter le [Chapitre 8](#page-141-0) pour plus de détails sur *FusionVu*.

**Tableau 12 : Précision des mesures ExactVu**

<span id="page-52-0"></span>Plusieurs sources d'erreur ont été prises en considération dans la détermination de l'exactitude des mesures rapportée dans le [Tableau 12.](#page-52-0) Celles-ci incluent :

- La limitation de résolution spatiale, la résolution de la sonde et la résolution de l'affichage (en fonction du type de sonde)
- L'arrondi des valeurs rapportées, puisque pour l'affichage, les valeurs sont arrondies à 2 chiffres après la virgule
- La variabilité du capteur de mouvement dans la construction d'une image transversale (précision d'angle ± 5 degrés) (pour la sonde EV29L uniquement)
- La tolérance géométrique matricielle de la sonde affectant les mesures latérales

Pour l'imagerie tissulaire en temps réel, les autres erreurs pouvant contribuer à l'exactitude de la mesure rapportée sont :

- La variabilité de la vitesse du son dans le tissu basée sur une hypothèse du tissu prostatique « idéal ». Le système ExactVu utilise une vitesse moyenne du son de 1 560 m/s, bien que la vitesse du son dans la prostate puisse varier de jusqu'à 2 à 3 %.
- La réfraction intervenant aux limites du tissu

Lors de la prise de mesures cliniques échographiques, des erreurs humaines peuvent intervenir. Celles-ci peuvent être provoquées par :

- Le positionnement imprécis des verniers de mesure sur une structure dans l'image
- La non-orthogonalité des segments linéaires dans les mesures de superficie et de volume

Une autre erreur contribuant à l'exactitude de la superficie et du volume provient d'une erreur algorithmique :

 L'emploi de l'hypothèse standard selon laquelle la structure mesurée correspond à une ellipse dans les mesures de superficie et à un ellipsoïde dans les mesures de volume, ce qui peut se traduire par une réduction de l'exactitude de la mesure pour les structures qui s'écartent de cette approximation

### **6.1 Précision des superpositions à l'écran**

L'opérateur doit connaître l'effet de la déviation de l'aiguille lors de la réalisation de biopsies.

### **Superposition du guide-aiguille transpérinéal**

La précision du guide-aiguille transpérinéal EV29L, lorsqu'il est utilisé avec la sonde EV29L et une aiguille de 18 G, par rapport à la *superposition du guide-aiguille* transpérinéal (voir la page [125,](#page-124-0) section [3.1](#page-124-0) du [Chapitre 5\)](#page-119-0) est de ± 1 mm lorsque la *tour du guide-aiguille* est positionnée le plus près possible de la lentille de la sonde et elle est de ± 1,5 mm lorsque la *tour du guide-aiguille* est positionnée le plus loin possible de la lentille de la sonde.

### **Superposition du guide-aiguille transrectal**

La précision du *guide-aiguille transrectal stérile EV29L*, lorsqu'il est utilisé avec la sonde EV29L et une aiguille de biopsie de 18 G ou une aiguille d'anesthésie de 22 G, par rapport aux *superpositions du guide-aiguille* transrectal disponibles (voir la page [122,](#page-121-0) section 2.3.1 du [Chapitre 5\)](#page-119-0) est de ± 1 mm lorsqu'elle est mesurée au centre de la largeur de l'image.

La précision des deux variants de 18 G et de 16 G du *guide-aiguille transrectal réutilisable non stérile EV29L*, lorsqu'ils sont utilisés avec la sonde EV29L et l'aiguille correspondante, par rapport à la *superposition du guide-aiguille* transrectal (voir la page [122,](#page-121-0) section 2.3.1 du [Chapitre 5\)](#page-119-0) est de ± 1 mm lorsqu'elle est mesurée au centre de la largeur de l'image.

## **7 Caractéristiques de fonctionnement**

## <span id="page-54-0"></span>**7.1 Système micro-échographique ExactVu et sondes**

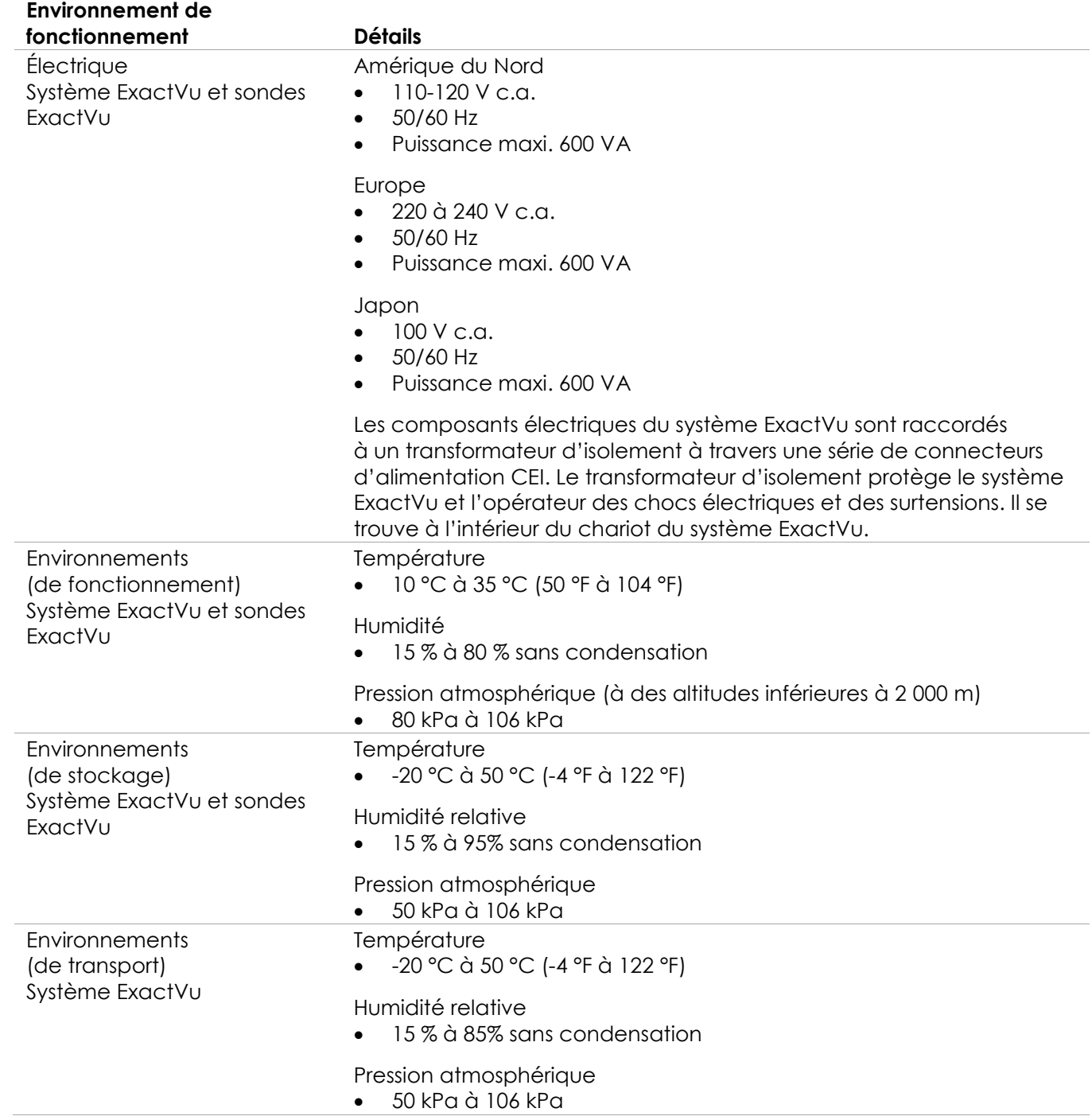

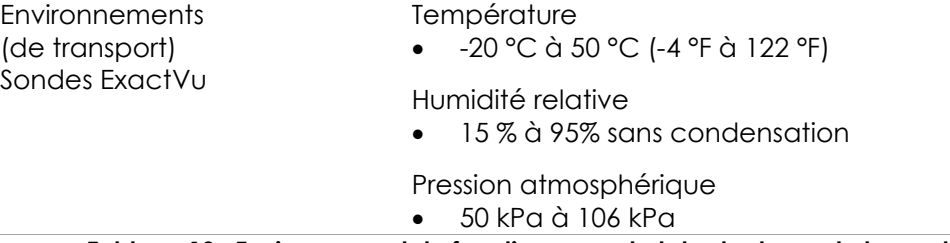

**Tableau 13 : Environnement de fonctionnement et de stockage de la sonde et du système ExactVu**

## **7.2 Guide-aiguilles transrectaux et transpérinéaux stériles EV29L**

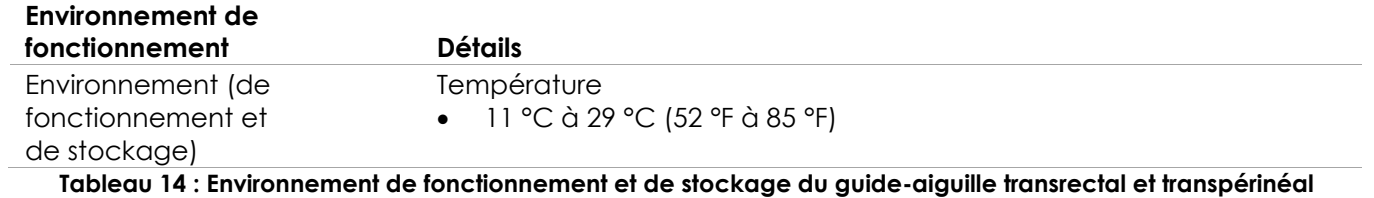

**stérile ExactVu**

## **7.3 Guide-aiguille transrectal réutilisable non stérile EV29L**

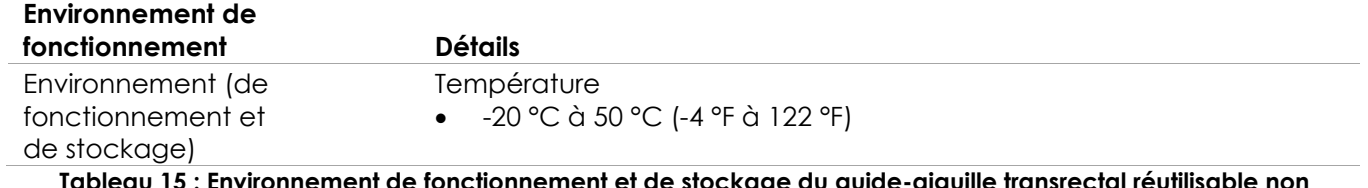

**Tableau 15 : Environnement de fonctionnement et de stockage du guide-aiguille transrectal réutilisable non stérile ExactVu EV29L**

## *Chapitre 3 Premiers pas avec le système ExactVu*

## **1 Configuration et installation du système**

Avant d'utiliser le système ExactVu, il convient de procéder à plusieurs préparatifs pour s'assurer qu'il fournira une expérience de grande qualité, tant en termes d'optimisation des images produites que de facilité d'utilisation.

## **1.1 Choix du lieu d'installation**

Installer le système ExactVu dans la salle d'examen de sorte qu'il se trouve à côté de la table d'examen. Les opérateurs peuvent se tenir debout ou s'asseoir pour utiliser le système ExactVu. Les caractéristiques des émissions du système ExactVu permettent son utilisation dans des zones industrielles et des hôpitaux, conformément à la classification *CISPR 11 classe A*. Le système ExactVu doit être installé dans un environnement qui correspond aux caractéristiques de fonctionnement décrites dans Chapitre 2, section [7.1](#page-54-0) à la page [55.](#page-54-0)

## **MISE EN GARDE** EN-W26

L'ensemble de l'équipement doit être uniquement raccordé à une prise secteur c.a. (ou une prise murale) mise à la terre répondant aux exigences EN/CEI/NEC ou aux réglementations locales en vigueur. Le système de mise à la terre de la salle d'examen doit être régulièrement vérifié par un électricien qualifié ou tout autre personnel de sécurité.

Utiliser la *barre de préhension* à l'arrière du chariot du système ExactVu ou la *poignée du panneau de commande* lors du déplacement du système ExactVu (se référer à la [Figure 1\)](#page-11-0).

### **Pour déplacer le système ExactVu :**

- 1. Le cas échéant, débrancher le câble d'alimentation de la prise murale.
- 2. Vérifier que les sondes ExactVu sont sécurisées dans les *supports de sonde* (si elles ne sont pas rangées ailleurs).
- 3. Débloquer les *roulettes*.
- 4. Pousser le système ExactVu au moyen de la *barre de préhension* ou de la *poignée du panneau de commande*.

### **AVERTISSEMENT**

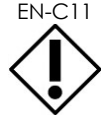

EN-C11 Faire preuve de précaution lors de la négociation de virages avec le système ExactVu. S'assurer qu'il y a suffisamment de distance entre les murs et toutes les pièces du système ExactVu.

5. Lorsque le système ExactVu est à l'emplacement voulu, bloquer les *roulettes*.

### **AVERTISSEMENT**

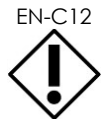

EN-C12 Ne pas utiliser la barre de préhension pour soulever le système ExactVu. Elle n'est pas conçue pour supporter le poids du système.

### **MISE EN GARDE**

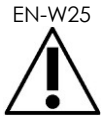

Pour prévenir toute blessure ou tout dommage au système ExactVu ou aux accessoires tels que le support de moniteur, s'assurer que les roulettes sont bloquées lorsque le système ExactVu et le support de moniteur ne sont pas en déplacement.

### **1.2 Connexion des composants**

L'assemblage sur site est réalisé par des techniciens de l'assistance technique lors de l'installation du système ExactVu. Il n'y a pas de composants à connecter par l'opérateur, autres que les sondes (voir page [75,](#page-74-0) section [2.3.1\)](#page-74-0) et les périphériques de stockage USB (voir page [59,](#page-58-0) section [1.4\)](#page-58-0).

### **1.3 Raccordement du système ExactVu au secteur**

Le système ExactVu est équipé d'un câble d'alimentation c.a. avec une fiche adéquate pour prise murale et des boutons de verrouillage qui raccordent de façon sécurisée le cordon d'alimentation au système ExactVu.

### **AVERTISSEMENT**

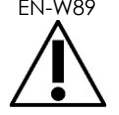

EN-W89<br>Ne pas utiliser de rallonges ni de prises multiples avec le système ExactVu au risque d'entraîner un dysfonctionnement du système.

### **Pour raccorder le système ExactVu au secteur :**

- 1. S'assurer que *l'interrupteur d'alimentation secteur* (c.-à-d. l'interrupteur à bascule à la base du panneau arrière illustré dans [Figure 6\)](#page-57-0) est en position *OFF* (Arrêt) et que le *témoin d'alimentation du système* est éteint.
- 2. Brancher le *câble d'alimentation secteur* sur la *prise du câble d'alimentation* du système ExactVu (à côté de l'*interrupteur secteur*) (voir la [Figure 6\)](#page-57-0).

<span id="page-57-0"></span>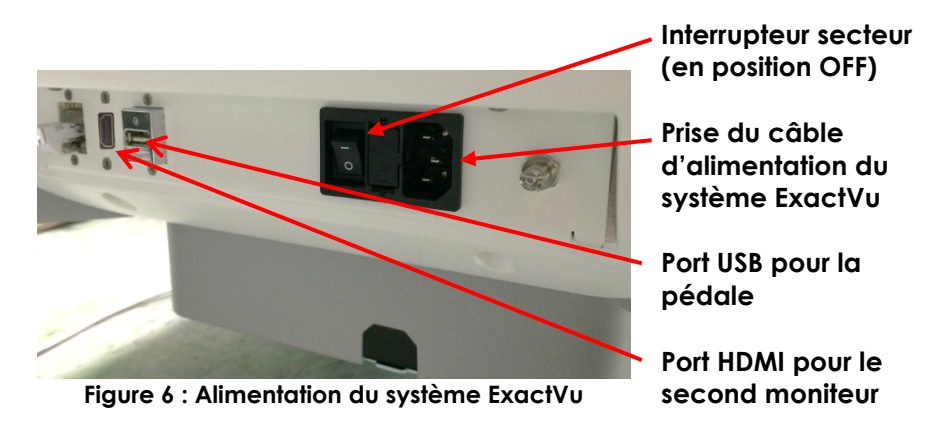

- 3. Brancher l'extrémité avec fiche du *câble d'alimentation secteur* sur la prise murale.
- 4. Mettre l'*interrupteur secteur* en position *ON* (Marche).

### **Pour débrancher le système ExactVu du secteur :**

1. Mettre l'*interrupteur secteur* en position *OFF* (Arrêt).

À l'avant du système ExactVu, le *témoin d'alimentation du système* est éteint.

2. Débrancher le *câble d'alimentation secteur* de la prise murale.

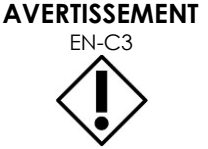

Utiliser uniquement des câbles qui ont été spécifiés par Exact Imaging comme faisant partie du système ExactVu ou comme étant compatibles avec celui-ci.

Si des câbles de rechange compatibles sont nécessaires, contacter l'assistance technique en utilisant les coordonnées figurant à l'[Annexe F.](#page-205-0)

## <span id="page-58-0"></span>**1.4 Connexion d'un périphérique de stockage USB**

Un périphérique de stockage USB peut être connecté au système ExactVu à l'aide des ports suivants :

- Ports situés sur le côté gauche de l'écran tactile
- Ports situés à l'arrière du moniteur (disponibles dans certaines configurations du système ExactVu)

Si l'option *FusionVu* est configurée sur le système ExactVu, il est également possible de connecter un lecteur de DVD à un port USB pour importer des données d'étude RM (résonance magnétique) (voir le [Chapitre 8\)](#page-141-0).

### **Pour connecter un périphérique de stockage USB au système ExactVu :**

 Connecter le périphérique de stockage USB à l'un des ports USB situés sur le côté gauche de l'écran tactile (voir la [Figure 7](#page-59-0)) ou à l'arrière du moniteur (voir la [Figure 8\)](#page-59-1).

Le système ExactVu détecte le périphérique de stockage USB et le rend disponible pour les opérations d'exportation des examens et des journaux de messages.

<span id="page-59-0"></span>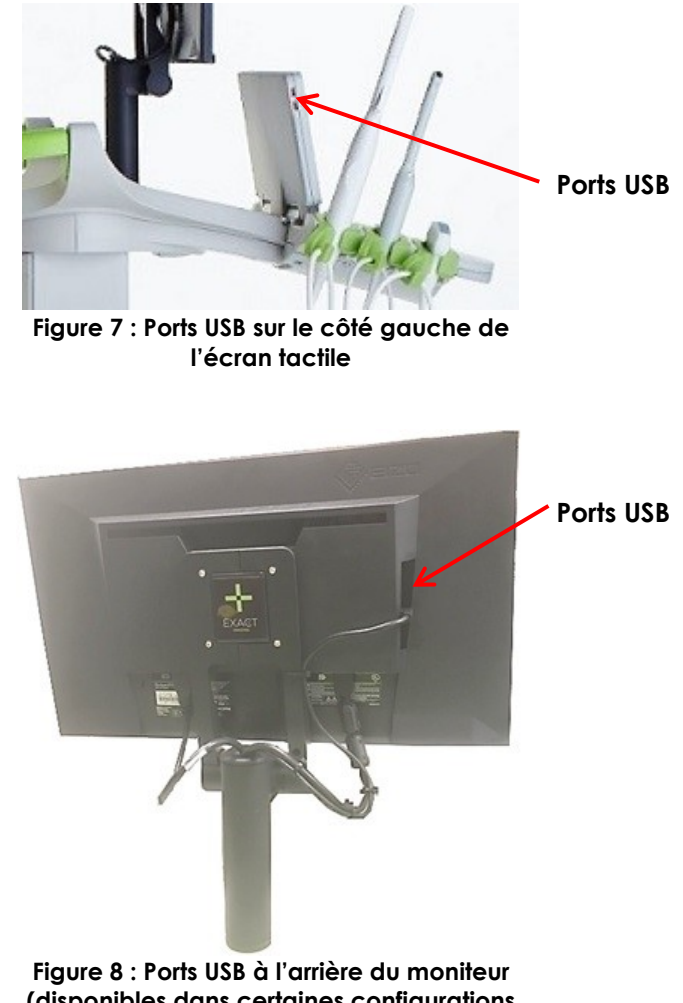

<span id="page-59-1"></span>**(disponibles dans certaines configurations du système ExactVu)**

## **AVERTISSEMENT**

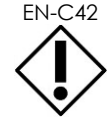

Exact Imaging recommande que les périphériques de stockage USB soient formatés selon le système de fichiers FAT32, utilisant un format qui prend en charge de gros lecteurs USB et le stockage de fichiers d'une taille supérieure à 4 Go (tel que l'exFAT de Microsoft).

**AVERTISSEMENT**

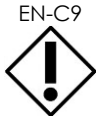

Exact Imaging recommande d'effectuer un balayage des virus avant de connecter un périphérique de stockage USB au système ExactVu pour s'assurer qu'il est exempt de virus. Exact Imaging dégage sa responsabilité si des virus informatiques provenant de périphériques de stockage USB viennent infecter l'ordinateur ExactVu.

## **REMARQUE**

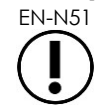

En bas et à l'arrière du chariot du système ExactVu se trouve un connecteur USB supplémentaire auquel un périphérique de stockage USB peut être connecté. Les dispositifs de stockage USB multiples ne sont pas pris en charge pour les opérations d'exportation.

## **1.5 Configuration de la plateforme du moniteur/panneau de commande**

Pour optimiser le confort lors de l'utilisation du système ExactVu, l'opérateur peut régler la hauteur de la plateforme qui soutient le panneau de commande et le moniteur (voir la [Figure 9](#page-60-0) et la [Figure 10\)](#page-60-1).

Il est possible que certains systèmes ExactVu ne prennent pas en charge la rotation horizontale de la plateforme du moniteur/panneau de commande.

### **Pour élever la hauteur de la plateforme du moniteur/panneau de commande :**

 Appuyer sur la flèche vers le haut sur la *commande de hauteur du panneau de commande* indiquée dans la [Figure 9.](#page-60-0)

### **Pour abaisser la hauteur de la plateforme du moniteur/panneau de commande :**

 Appuyer sur la flèche vers le bas sur la *commande de hauteur du tableau de commande*.

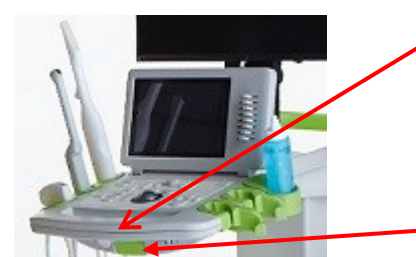

**Figure 9 : Hauteur du moniteur/ panneau de commande**

**Commande de la hauteur du panneau de commande**

<span id="page-60-0"></span>**Poignée pivotante du panneau de commande**

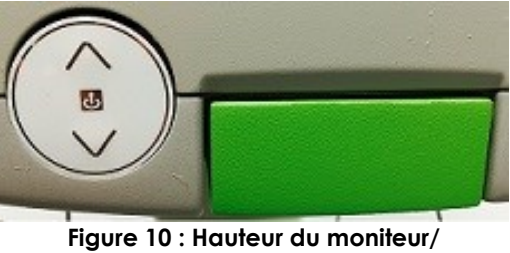

**panneau de commande**

<span id="page-60-1"></span>Pour éviter des blessures et des dommages à l'équipement, agir avec précaution lors du réglage des pièces mobiles du système ExactVu, en particulier la plateforme du moniteur et du panneau de commande.

### **MISE EN GARDE**

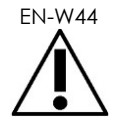

S'assurer de l'absence d'obstacles à proximité de la plateforme du moniteur et du panneau de commande lors du réglage de la hauteur ou de la rotation.

En cas d'anomalie de fonctionnement ou de bruit inhabituel du panneau de commande et/ou de la plateforme du moniteur lors du réglage de la hauteur ou de la rotation, débrancher le système ExactVu et contacter l'assistance technique en utilisant les coordonnées figurant à l'[Annexe F.](#page-205-0)

### **Pour faire pivoter la plateforme du moniteur et du panneau de commande horizontalement (applicable uniquement si le système ExactVu en est équipé) :**

- 1. Dégager la *poignée pivotante du panneau de commande* du chariot.
- 2. Tourner la *plateforme du moniteur et du panneau de commande* dans la position souhaitée, puis relâcher la *poignée pivotante du panneau de commande*.

La *plateforme du moniteur et du panneau de commande* peut être tournée de 15° vers la gauche ou la droite.

# **REMARQUE**

EN-N119 L'opérateur peut régler la hauteur et la rotation de la plateforme qui soutient le panneau de commande et le moniteur même lorsque le système ExactVu est éteint.

## **1.6 Connexion d'un (second) moniteur en option**

Il est possible que certains systèmes ExactVu ne disposent pas d'un port HDMI. Cette section concerne uniquement les systèmes ExactVu qui disposent d'un port HDMI.

Un port d'entrée HDMI est disponible en bas à l'arrière du chariot du système ExactVu peut être utilisé pour connecter un second moniteur.

### **Pour connecter un second moniteur au système ExactVu :**

- 1. Insérer le câble HDMI dans le connecteur de sortie du second moniteur situé au bas à l'arrière du système ExactVu (voir la [Figure 11\)](#page-61-0).
- 2. Brancher l'autre extrémité du câble HDMI au port d'entrée HDMI située sur le second moniteur.
- 3. Allumer le moniteur et configurer son entrée de façon à indiquer le mode HDMI (ou un réglage similaire).

Le moniteur ExactVu et le second moniteur présentent tous les deux la même sortie provenant du système ExactVu.

<span id="page-61-0"></span>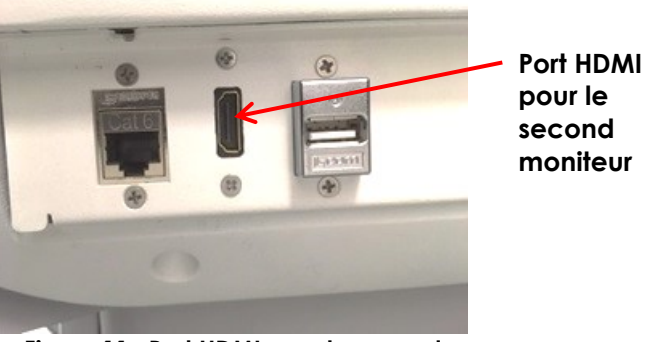

**Figure 11 : Port HDMI pour le second moniteur**

### **AVERTISSEMENT**

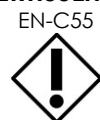

EN-C55 Exact Imaging recommande de connecter uniquement des moniteurs configurés avec une résolution de 1 920 x 1 080 pixels au système ExactVu, et d'utiliser un câble certifié HDMI ayant une longueur maximale de 5 mètres (16 pi 4 po).

## **MISE EN GARDE** EN-W86

Utiliser uniquement le ou les moniteurs identifiés au [Chapitre 1,](#page-7-0) section [6.1.3](#page-18-0) pour les applications cliniques et l'évaluation de la qualité de l'image.

Les autres moniteurs connectés au système ExactVu par le biais de sa connexion HDMI ne doivent être utilisés que pour doubler l'affichage à l'écran et ils ne doivent pas être utilisés à des fins cliniques.

Le second moniteur peut être installé sur le *support à roulettes et hauteur ajustable GCX VHRS Series* en option. Voir le chapitre 1, section 9.3 à la page 25 pour connaître les spécifications du fabricant. Pour assembler le support de moniteur et y connecter le second moniteur, consulter les instructions d'assemblage et les informations du fabricant du support de moniteur, en respectant tous les avertissements et toutes les mises en garde.

Une fois le support de moniteur assemblé, il est possible de régler la hauteur et l'orientation de l'inclinaison d'un moniteur connecté.

### **Pour régler la hauteur et l'orientation de l'inclinaison d'un second moniteur connecté au support à roulettes et hauteur réglable GCX VHRS Series :**

- 1. Débrancher le câble HDMI et le câble d'alimentation C-13 du second moniteur s'il était déjà utilisé et connecté à une prise de courant.
- 2. S'assurer que le moniteur est fixé à la plaque de montage.
- 3. Utiliser la clé hexagonale fournie pour desserrer les deux vis de tension de l'inclinaison et incliner le moniteur selon l'orientation souhaitée. Faire preuve de prudence lors de cette opération car le moniteur peut être endommagé par des mouvements rapides et brusques.
- 4. Tourner lentement le bouton de réglage de la hauteur pour ajuster la hauteur du support. Faire preuve de prudence lors de cette opération car le support peut s'élever rapidement si le bouton de réglage de la hauteur est desserré trop rapidement.
- 5. Une fois le moniteur positionné à la hauteur et à l'inclinaison souhaitées, rebrancher le câble HDMI et le câble d'alimentation C-13 au moniteur.
- 6. Ajuster les clips de gestion des câbles si nécessaire pour s'assurer que les fils sont fixés au montant du support du moniteur.

### **MISE EN GARDE**

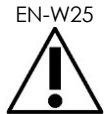

Pour prévenir toute blessure ou tout dommage au système ExactVu ou aux accessoires tels que le support de moniteur, s'assurer que les roulettes sont bloquées lorsque le système ExactVu et le support de moniteur ne sont pas en déplacement.

### **MISE EN GARDE**

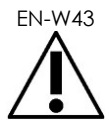

EN-W43 Pour éviter des blessures et des dommages à l'équipement, agir avec précaution lors du déplacement du système ExactVu ou des accessoires tels que le support de moniteur, en particulier lors du roulement du système sur une surface inégale.

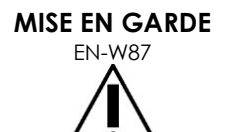

EN SANDLE Des câbles qui pendent constituent un risque de trébuchement.

Disposer les câbles de façon à ce qu'on ne puisse pas trébucher dessus, en particulier lorsque le système ExactVu ou le support de moniteur est déplacé.

## **1.7 Paramétrage des préférences du système**

Le [Chapitre 12](#page-175-0) fournit des informations détaillées sur le paramétrage des *préférences du système*, telles que la date et l'heure et les informations sur l'établissement, ainsi que sur l'affichage des détails du contrat de licence d'utilisateur final.

Cette section ne traite que de la configuration des préférences de *sécurité du système* et de la configuration du réseau (y compris le PACS et le DICOM).

## <span id="page-62-0"></span>*1.7.1 Sécurité système*

Le système ExactVu possède une fonctionnalité optionnelle de sécurité système qui nécessite que l'opérateur saisisse un mot de passe sécurisé pour accéder aux fonctionnalités sécurisées affichant les données patient.

Les fonctionnalités sécurisées du système ExactVu sont les suivantes :

- Écran Patient/Study (Patient/Étude)
- Écran Preferences > Security (Préférences > Sécurité)

## **REMARQUE**

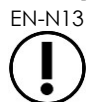

À des fins de conformité avec la HIPAA (Health Insurance Portability and Accountability Act), la fonctionnalité sécurité système est recommandée.

### **Pour activer/désactiver la sécurité système :**

- 1. Appuyer sur **Preferences** (Préférences) sur le *panneau de commande*.
- 2. Sélectionner l'écran *Security* (Sécurité).

L'écran *Security* s'affiche.

3. Sélectionner **ON** ou **OFF** (Marche ou Arrêt) en regard de *Enable Security* (Activer la sécurité).

La *sécurité système* s'active ou pas en fonction de la sélection.

4. Sélectionner **Save** (Enregistrer).

Les modifications apportées sont enregistrées.

Quand *sécurité système* est activé (c.-à-d., en position ON), un *mot de passe de sécurité* est requis pour accéder aux fonctionnalités sécurisées si l'opérateur n'a pas accédé à une fonctionnalité sécurisée pendant le délai spécifié. La *Sécurité système* permet aux opérateurs de répondre aux obligations de la HIPAA lors de l'utilisation du système ExactVu.

#### **Pour définir le mot de passe et le délai de sécurité :**

- 1. Activer la *sécurité système*.
- 2. Saisir le mot de passe de sécurité en regard de *Security Password*.
	- Le mot de passe de sécurité doit comporter de 4 à 16 caractères
	- En l'absence de mot de passe de sécurité spécifié, le mot passe de sécurité par défaut *1234* est utilisé

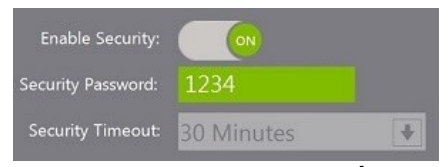

**Figure 12 : Mot de passe et délai de sécurité système**

- 3. Sélectionner un délai de sécurité sous *Security Timeout* dans le menu déroulant *Security Timeout* (Délai de sécurité).
	- Les options sont 15, 30 ou 60 minutes
- 4. Sélectionner une des options suivantes :
	- Sélectionner **Save** (enregistrer) pour enregistrer les modifications apportées à tous les onglets *Preferences*. Un mot de passe de sécurité est requis pour accéder aux *fonctionnalités sécurisées.*
	- Sélectionner **Close** (Fermer) pour fermer les *Preferences* (Préférences) sans enregistrer les modifications. Le système ExactVu retourne à l'écran qu'il affichait avant *Preferences*.

## **REMARQUE**

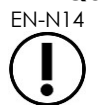

EN-N14 Le mot de passe de sécurité d'usine par défaut est *1234*. Si la sécurité système est activée sans saisie d'un nouveau mot de passe de sécurité, le mot de passe *1234* doit être saisi afin d'utiliser les *fonctionnalités sécurisées*.

### **1.7.1.1 Utilisation du mot de passe de sécurité**

Quand l'option sécurité système est activée, une boîte de dialogue System Security est affichée lorsque l'opérateur tente d'accéder aux fonctionnalités de sécurité.

### **Pour accéder aux fonctionnalités sécurisées au moyen d'un mot de passe de sécurité :**

1. Sans avoir préalablement saisi le mot de passe de sécurité, tenter d'accéder à une *fonctionnalité sécurisée*.

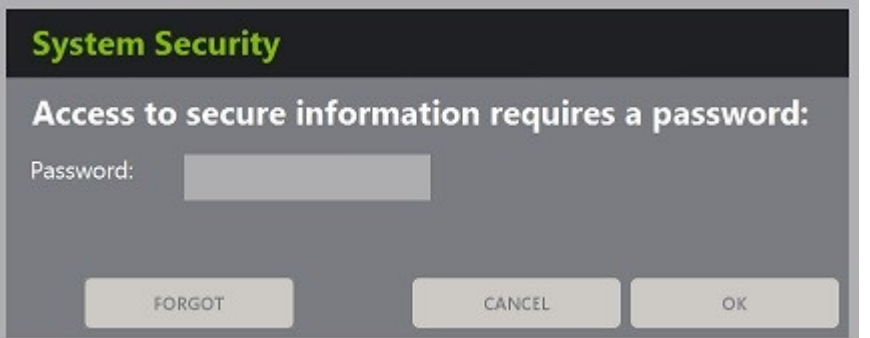

La boîte de dialogue *System Security* s'affiche.

2. Saisir le *mot de passe de sécurité*.

### **REMARQUE**

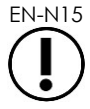

Les caractères du mot de passe de sécurité sont masqués.

3. Appuyer sur **OK**.

La boîte de dialogue *System Security* se ferme et la fonctionnalité sécurisée demandée est affichée.

Toutes les *fonctionnalités sécurisées* du système ExactVu sont accessibles pendant la durée du délai de sécurité spécifiée à l'écran *Security* (Sécurité) de *Preferences* (Préférences).

Le système ExactVu retourne vers un état nécessitant la saisie du mot de passe lorsqu'aucune *fonctionnalité sécurisée* n'a été activée une période dont la durée dépasse celle du délai de sécurité.

#### **REMARQUE** EN-N16

Si un *mot de passe de sécurité* incorrect est utilisé, l'opérateur est invité à ressaisir le mot de passe de sécurité. Si un mot de passe de sécurité incorrect est saisi trois fois de suite, la boîte de dialogue *System Security* se ferme et l'écran antérieur s'affiche.

### **1.7.1.2 Réinitialisation du mot de passe de sécurité**

Si le mot de passe de sécurité est oublié, la procédure pour réinitialiser le mot de passe de sécurité nécessite l'aide de l'assistance technique.

### **Pour réinitialiser un mot de passe de sécurité oublié :**

- 1. Fermer et redémarrer le système ExactVu.
- 2. Quand le système ExactVu redémarre, appuyer sur **Patient/Study** (Patient/Étude) sur le panneau de commande.

La boîte de dialogue *System Security* s'affiche.

3. Sélectionner **Forgot** (Oublié).

La boîte de dialogue *Password Reset* (Réinitialisation mot de passe) s'affiche.

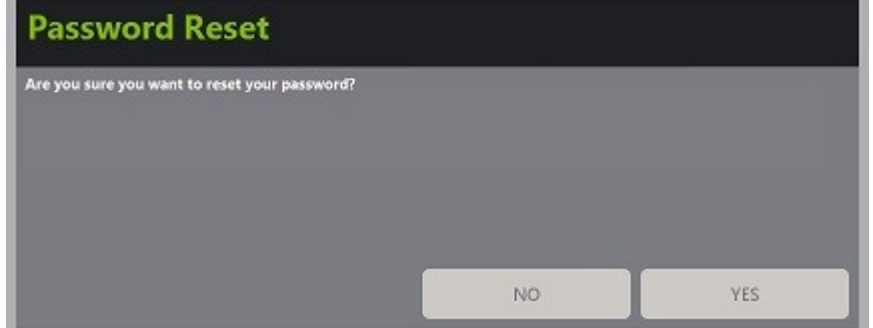

4. Sélectionner **Yes** (Oui).

La boîte de dialogue *Request Password Reset* (Demander réinitialisation du mot de passe) s'affiche et fournit une clé de réinitialisation sous la forme xx-xx-xx-xx-xx-xx, où chaque caractère est sensible à la casse. Copier la clé de réinitialisation.

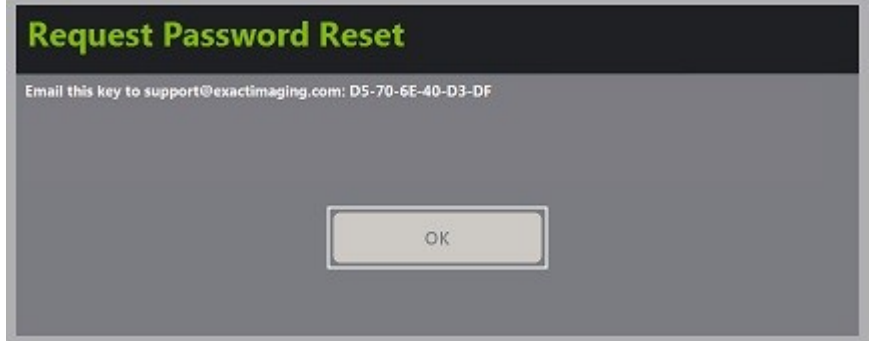

- 5. Contacter l'assistance technique en utilisant les coordonnées figurant à l'[Annexe F](#page-205-0) et leur communiquer la clé de réinitialisation. Indiquer qu'un mot de passe de réinitialisation est requis.
- 6. Lorsqu'Exact Imaging fournit un mot de passe de réinitialisation, appuyer sur **Patient/Study** (Patient/Étude) sur le panneau de commande.

L'écran *Patient/Study* (Patient/Étude) s'ouvre.

- 7. Saisir le mot de passe de réinitialisation fourni par le technicien d'Exact Imaging.
- 8. Remplacer le mot de passe par un autre facilement mémorisable au moyen de la procédure de la section [1.7.1](#page-62-0) de la page [63.](#page-62-0)

## *1.7.2 DICOM et connexion réseau*

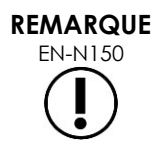

Exact Imaging recommande de confier la configuration du réseau à des professionnels de l'informatique. Les valeurs utilisées dans *Preferences > DICOM Settings* (Préférences > Paramètres DICOM) et dans *Preferences > Network Settings* (Préférences > Paramètres réseau) doivent être fournies par le service informatique de l'établissement avant de procéder à cette configuration.

### **1.7.2.1 Configuration des paramètres du DICOM**

La configuration des paramètres du DICOM et du serveur PACS (Picture Archiving and Communication System) pour les options DICOM Store, Modality Worklist et MRI Query/Retrieve (Stockage, Liste de travail des modalités et Rechercher/Récupérer IRM) s'effectue au niveau de l'écran *Preferences > DICOM Settings* (Préférences > Paramètres DICOM).

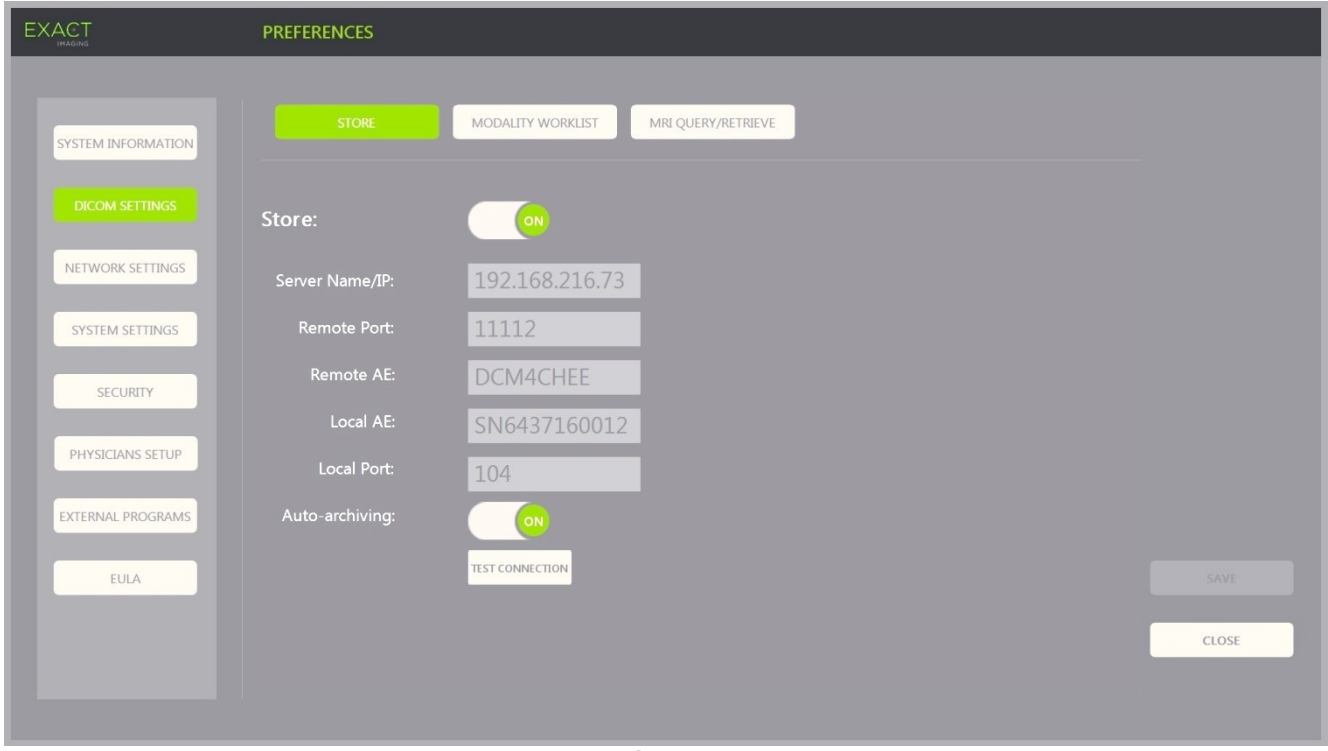

**Pour spécifier les paramètres de configuration de l'option DICOM Store (Stockage) :**

**Figure 13 : Configuration des paramètres de l'option DICOM Store (Stockage)**

1. Appuyer sur **Preferences** (Préférences) sur le *panneau de commande*.

Les informations pour *Preferences > System* (Préférences > Système) s'affichent.

2. Sélectionner **DICOM Settings** (Paramètres DICOM).

L'écran *DICOM Settings*(Paramètres DICOM) s'affiche avec les options suivantes en haut :

- Store (Stockage)
- Modality Worklist (Liste de travail des modalités)
- MRI Query/Retrieve (Rechercher/Récupérer IRM)
- 3. Configurer l'option DICOM *Store* (Stockage) comme suit :
	- Sélectionner la commande **Store** (Stockage)
	- Spécifier l'IP et le nom du serveur sous *Server Name/IP* (Nom du serveur/IP)
	- Spécifier le port distant sous *Remote Port* (Port distant) (la valeur par défaut est 104)
	- Spécifier l'entité d'application distante sous *Remote AE* (Entité d'application distante)
	- Spécifier l'entité d'application locale sous *Local AE* (Entité d'application locale)
- 4. Activer ou désactiver l'option *Auto-archiving* (Auto-archivage) pour les études terminées :
	- Pour configurer le système de manière à ce que les études dont le *PACS Status* (État PACS) est défini sur *Pending* (En attente) soient archivées dans le serveur PACS configuré en tant que processus de sauvegarde, mettre l'option *Autoarchiving* (Auto-archivage) sur **ON** (Activé).
	- Pour configurer le système de manière à ce qu'il demande une exportation manuelle des études vers un serveur PACS, mettre l'option *Auto-archiving* (Auto-archivage) sur **OFF** (Désactivé).
- 5. Activer ou désactiver l'option*DICOM Store* (Stockage) :
	- Mettre l'option *DICOM Store* (Stockage) sur **ON** (Activée) pour permettre l'exportation vers un serveur PACS
	- Mettre l'option *DICOM Store* (Stockage) sur **OFF** (Désactivée) pour désactiver l'exportation vers un serveur PACS

Lorsque l'option *DICOM Store* (Stockage) est sur *ON* (Activée), *PACS Status* (État PACS) est automatiquement défini sur *Pending* (En attente) lorsque l'étude est fermée, à condition qu'une image au moins ait été enregistrée dans l'étude et que l'option *Auto-archiving* (Auto-archivage) soit sur **ON** (Activée).

- 6. Tester la connexion au serveur PACS :
	- Avec l'option *Store* (Stockage) sur *ON* (Activée), appuyer sur **Test Connection** (Tester la connexion).

Un test de la connexion *DICOM C-Echo* est réalisé, et les résultats du test sont affichés.

Si des erreurs apparaissent, vérifier les paramètres du DICOM. Procéder aux corrections nécessaires et relancer le test.

### **Pour spécifier les paramètres de configuration de l'option Modality Worklist (Liste de travail des modalités) :**

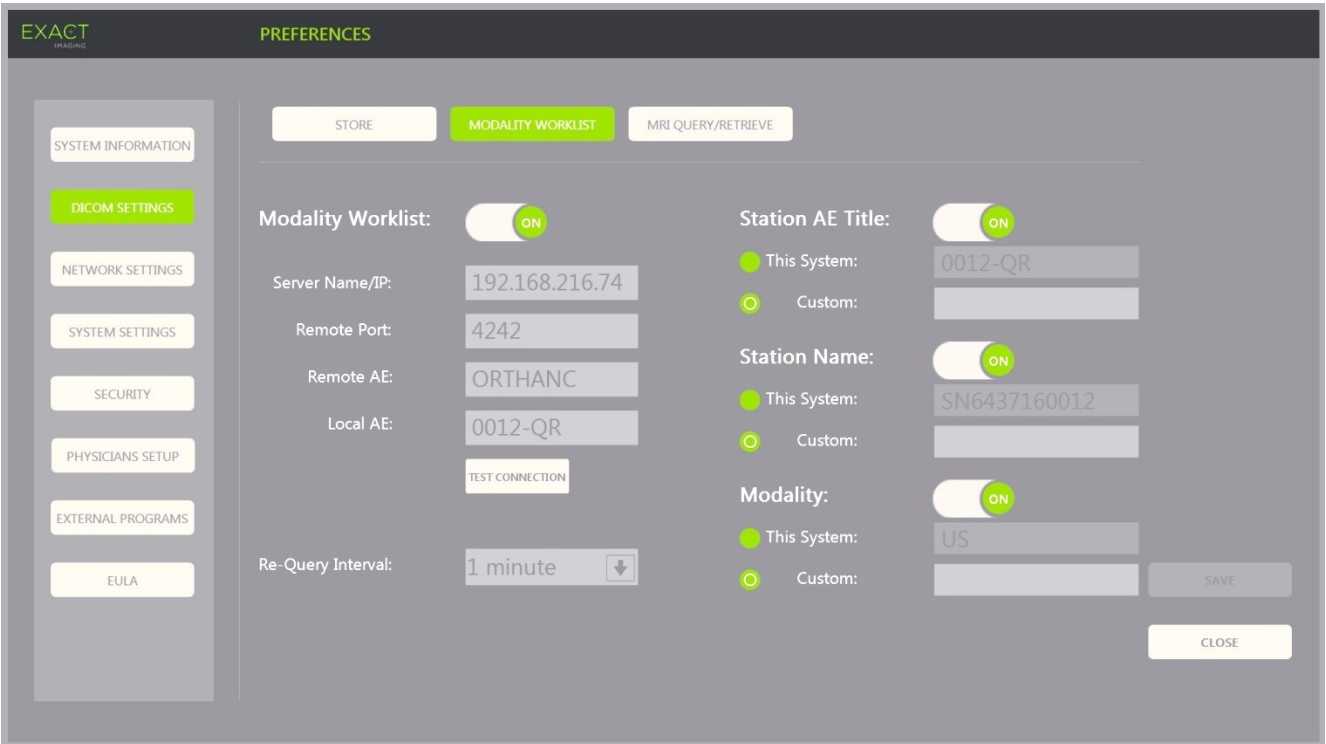

#### **Figure 14 : Configuration des paramètres de l'option DICOM Modality Worklist (Liste de travail des modalités)**

- 1. Spécifier les paramètres de l'option *DICOM Modality Worklist* (Liste de travail des modalités) :
	- Sélectionner la commande **Modality Worklist** (Liste de travail des modalités) dans l'écran *DICOM Settings* (Paramètres DICOM)
	- Spécifier l'IP et le nom du serveur sous *Server Name/IP* (Nom du serveur/IP)
	- Spécifier le port distant sous *Remote Port* (Port distant)
	- Spécifier l'entité d'application distante sous *Remote AE* (Entité d'application distante)
	- Spécifier l'entité d'application locale sous *Local AE* (Entité d'application locale)
- 2. Tester la connexion au serveur Modality Worklist :
	- L'option *Modality Worklist* (Liste de travail des modalités) étant sur *ON* (Activée), appuyer sur **Test Connection** (Tester la connexion).

Un test est réalisé pour confirmer la connexion entre le serveur spécifié et l'entité d'application locale. Les résultats du test sont affichés.

Si des erreurs apparaissent, vérifier les paramètres du DICOM. Procéder aux corrections nécessaires et relancer le test.

3. Sélectionner une option de configuration pour *Re-query Interval* (Intervalle pour une nouvelle recherche) dans le menu déroulant correspondant. L'option par défaut est *No requery* (Pas de nouvelle recherche).

- 4. Spécifier les valeurs pour au moins un *Query Attributes Configuration Parameter* (Paramètre de configuration des attributs de la recherche) et mettre l'option sur **ON** (Activé) :
	- Station AE Title (Titre de l'entité d'application du poste)
	- Station Name (Nom du poste)
	- Modality (Modalité)
- 5. Activer ou désactiver l'option *DICOM Modality Worklist* (Liste de travail des modalités) :
	- Mettre l'option *Modality Worklist* (Liste de travail des modalités) sur **ON** (Activée) pour permettre la recherche d'examens de patients dans un serveur PACS
	- Mettre l'option *Modality Worklist* (Liste de travail des modalités) sur **OFF** (Désactivée) pour désactiver la recherche d'examens de patients dans un serveur PACS

**REMARQUE**

EN-N180 La fonctionnalité de la liste de travail des modalités est désactivée si le *Server Name/IP* (Nom du serveur/IP) n'est pas fourni dans *Preferences > DICOM Settings* (Préférences > Paramètres DICOM).

### **Pour spécifier les paramètres de configuration de l'option MRI Query/Retrieve (Rechercher/Récupérer IRM) :**

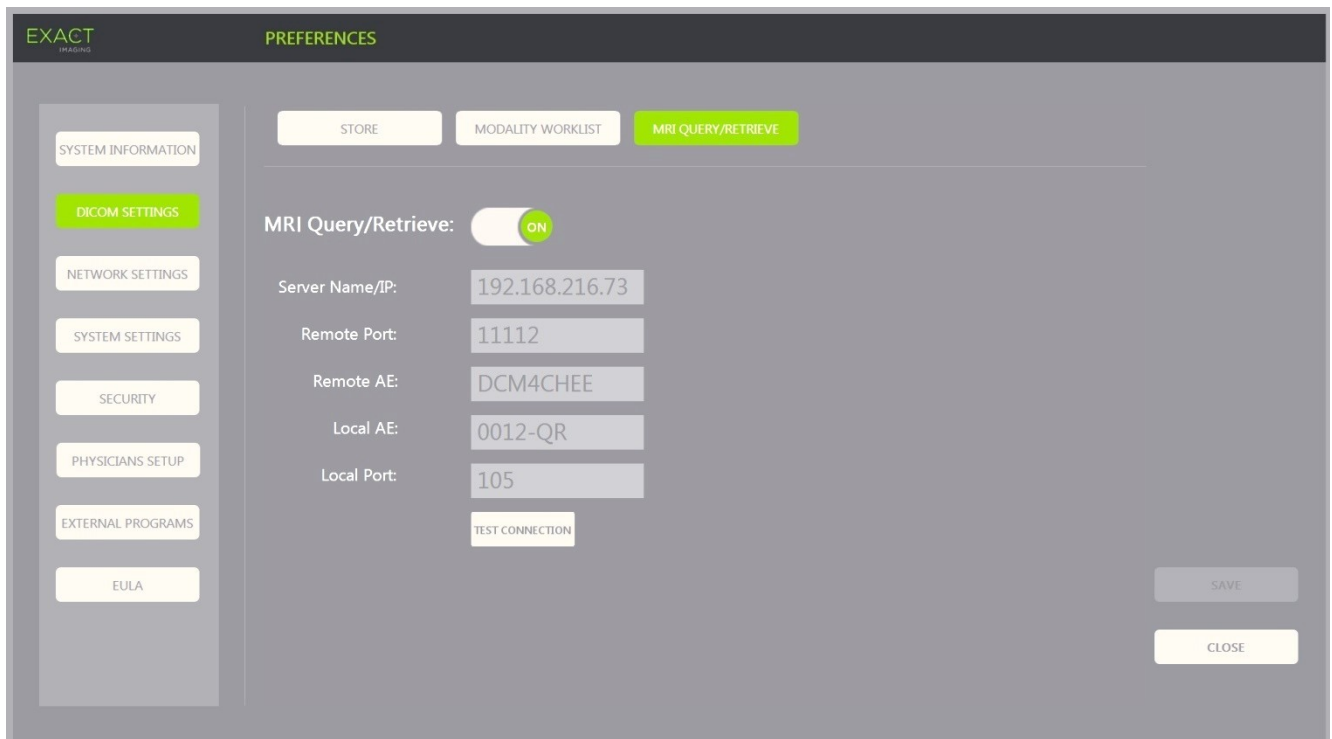

### **Figure 15 : Configuration des paramètres de l'option DICOM MRI Query/Retrieve (Rechercher/Récupérer IRM)**

- 1. Spécifier les paramètres de l'option *DICOM MRI Query/Retrieve* (Rechercher/Récupérer IRM) :
	- Sélectionner la commande **MRI Query/Retrieve** (Rechercher/Récupérer IRM) dans l'écran *DICOM Settings* (Paramètres DICOM)
	- Spécifier l'IP et le nom du serveur sous *Server Name/IP* (Nom du serveur/IP)
	- Spécifier le port distant sous *Remote Port* (Port distant) (la valeur par défaut est 104)

### **Manuel de sécurité et d'utilisation** Révision 3.7 du système de micro-échographie haute résolution ExactVu™

- Spécifier l'entité d'application distante sous *Remote AE* (Entité d'application distante)
- Spécifier l'entité d'application locale sous *Local AE* (Entité d'application locale)
- Spécifier le port local sous *Local Port* (Port local) (la valeur par défaut est 105)
- 2. Activer ou désactiver l'option *DICOM MRI Query/Retrieve* (Rechercher/Récupérer IRM) :
	- Mettre l'option *MRI Query/Retrieve* (Rechercher/Récupérer IRM) sur **ON** (Activée) pour permettre la récupération d'images à partir du serveur DICOM distant
	- Mettre l'option *MRI Query/Retrieve* (Rechercher/Récupérer IRM) sur **OFF** (Désactivée) pour désactiver la récupération d'images à partir du serveur DICOM distant
- 3. Tester la connexion au serveur PACS :
	- Avec l'option *MRI Query/Retrieve* (Rechercher/Récupérer IRM) sur *ON* (Activée), appuyer sur **Test Connection** (Tester la connexion).

Un test de la connexion *DICOM C-Echo* est réalisé, et les résultats du test sont affichés.

Si des erreurs apparaissent, vérifier les paramètres du DICOM. Procéder aux corrections nécessaires et relancer le test.

### **Pour enregistrer les modifications apportées à l'une des configurations du DICOM :**

Sélectionner **Save** (Enregistrer).

Si des modifications ont été effectuées, le système demande ensuite à l'opérateur de confirmer les nouveaux paramètres. Appuyer sur **Yes** (Oui) pour enregistrer les modifications.

### **1.7.2.2 Configuration des paramètres réseau**

La configuration des paramètres réseau est réalisée dans l'écran *Preferences > Network Settings* (Préférences > Paramètres réseau).

### **Manuel de sécurité et d'utilisation** Révision 3.7

du système de micro-échographie haute résolution ExactVu™

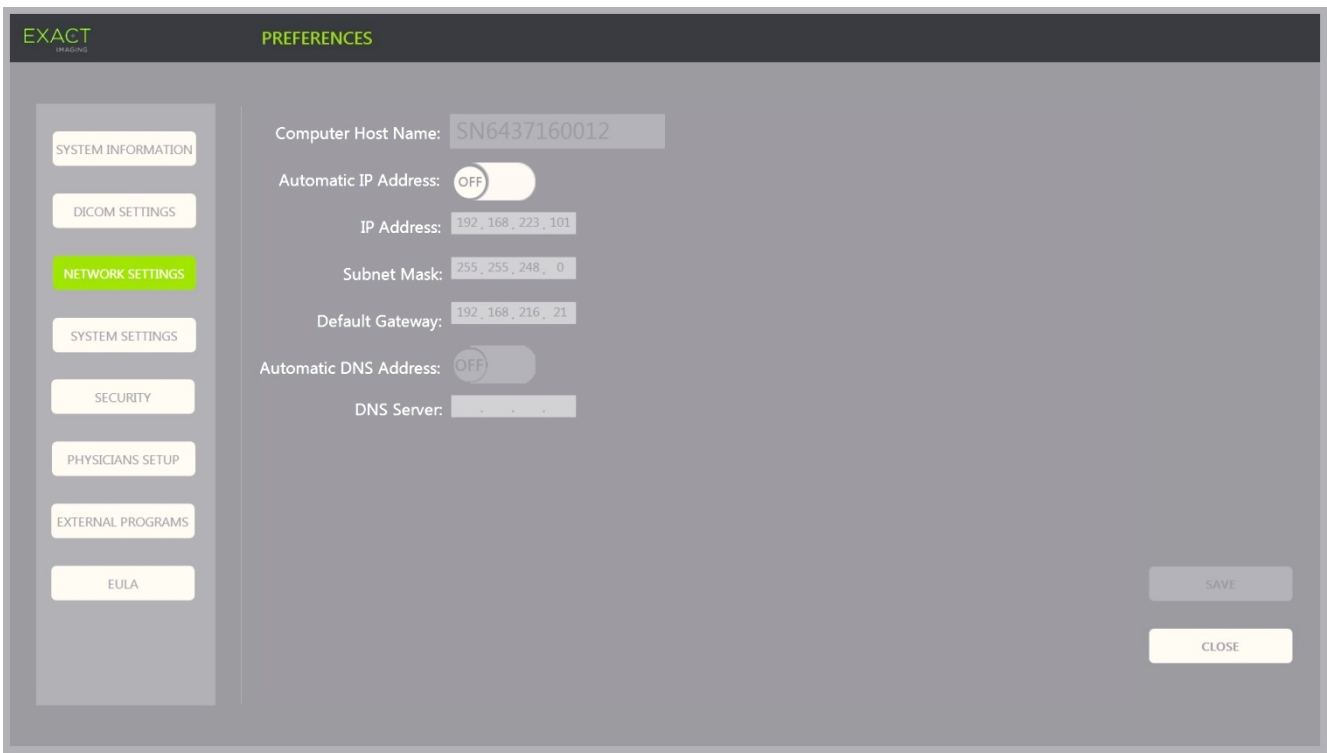

**Figure 16 : Paramètres réseau sous Preferences > Network Settings (Préférences > Paramètres réseau)**

#### **Pour spécifier les paramètres de configuration du réseau :**

- 1. Appuyer sur **Preferences** (Préférences) sur le *panneau de commande*.
	- Les informations pour *Preferences > System* (Préférences > Système) s'affichent.
- 2. Sélectionner **Network Settings** (Paramètres réseau).

L'écran *Network Settings* (Paramètres réseau) s'affiche.

Le nom d'hôte de l'ordinateur sous *Computer Host Name* (Nom d'hôte de l'ordinateur) pour l'ordinateur ExactVu est configuré par Exact Imaging.

#### **REMARQUE**

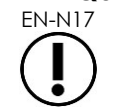

Le nom d'hôte de l'ordinateur permet d'identifier le système ExactVu sur un réseau.

3. Pour obtenir une adresse IP au moyen du protocole DHCP (Dynamic Host Configuration Protocol), activer l'option *Automatic IP Address* (Adresse IP automatique) en spécifiant **ON** (Activé).

*Automatic IP Address* (Adresse IP automatique) s'active en spécifiant *ON* (Activé) et l'adresse IP est automatiquement obtenue via le protocole DHCP.

- 4. Pour spécifier une *IP Address* (Adresse IP) statique, placer *Automatic IP Address* (Adresse IP automatique) sur **OFF** (Désactivé). Entrer les valeurs fournies par le service informatique de l'établissement ci-dessous :
	- Taper l'*adresse IP* pour la connexion réseau ExactVu au moyen du *clavier* de l'écran tactile.
	- En regard de *Subnet Mask* (Masque de sous-réseau), saisir le masque de sousréseau pour la connexion réseau ExactVu au moyen du *clavier* de l'écran tactile.
#### **Manuel de sécurité et d'utilisation** Révision 3.7 du système de micro-échographie haute résolution ExactVu™

 En regard de *Default Gateway* (Passerelle par défaut), saisir la passerelle par défaut pour la connexion réseau ExactVu au moyen du *clavier* de l'écran tactile.

**REMARQUE** EN-N19 Le système ExactVu peut être configuré de manière à obtenir automatiquement l'adresse IP via le protocole DHCP ou bien de manière à utiliser une adresse IP statique, mais pas les deux.

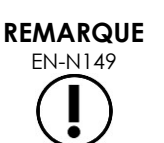

Si le système ExactVu est connecté à un réseau qui prend en charge le protocole DCHP, il peut s'avérer nécessaire de déconnecter le câble réseau et de redémarrer le système ExactVu avant de spécifier une *adresse IP* statique pour éviter que le client DHCP ne remplace l'adresse IP.

Après avoir spécifié l'*adresse IP* statique, reconnecter le câble réseau et redémarrer le système ExactVu.

- 5. Configurer le *serveur DNS* :
	- Pour obtenir automatiquement les paramètres du serveur DNS via le protocole DCHP, paramétrer *Automatic DNS Address* (Adresse DNS automatique) sur **ON** (Activé).

*Automatic DNS Address* (Adresse IP automatique) s'active en spécifiant *ON* (Activé) et les paramètres du serveur DNS sont automatiquement obtenus via le protocole DHCP.

 Pour configurer manuellement une adresse DNS, paramétrer *Automatic DNS Address* (Adresse DNS automatique) sur **OFF** (Désactivé). Taper l'adresse du *serveur DNS* souhaité au moyen du clavier de l'écran tactile.

# **REMARQUE**

Le système ExactVu peut être configuré de manière à obtenir automatiquement les paramètres du serveur DNS via le protocole DHCP ou bien de manière à spécifier un serveur DNS. Les deux ne sont pas possibles à la fois.

6. Sélectionner **Save** (Enregistrer).

Si des modifications ont été effectuées, le système demande ensuite à l'opérateur de confirmer les nouveaux paramètres. Appuyer sur **Yes** (Oui) pour enregistrer les modifications.

Le système ExactVu redémarre en cas de modification des paramètres réseau.

Lors du redémarrage, le système rejoint automatiquement le réseau correspondant aux paramètres saisis.

# **1.7.2.3 Exigences pour le réseau**

Exact Imaging recommande que les paramètres réseau soient uniquement configurés et fournis par le personnel informatique qualifié du site.

Les caractéristiques des réseaux auxquels le système ExactVu peut se connecter incluent les suivantes :

 Le réseau doit être un réseau Ethernet standard avec des câbles équipés de connecteurs RJ-45, conformes aux spécifications CAT5e ou CAT6, prendre en charge des vitesses de 10, 100 et 1 000 Mb/s et utiliser de préférence un commutateur gigabit.

- Les communications doivent être basées sur le protocole TCP/IPv4 (Transmission Control Protocol/Internet Protocol version 4). (IPv6 n'est pas pris en charge.)
- Un serveur DHCP est recommandé (bien qu'une configuration avec une adresse IP statique soit possible).
- Exact Imaging recommande d'utiliser une connexion réseau *filaire* pour exporter les études ExactVu vers un serveur PACS. Il est déconseillé d'utiliser une connexion sans fil avec le système ExactVu.

Il incombe au personnel informatique du site de procéder avec précaution lors de la connexion de périphériques de stockage USB :

- Exact Imaging conseille d'analyser tout périphérique de stockage USB avec un antivirus à jour (logiciels disponibles auprès de Symantec, McAfee, Kaspersky Lab, etc.) avant sa connexion au système ExactVu.
- Le système ExactVu ne dispose pas de logiciel d'analyse des virus.

Il appartient au personnel informatique du site d'entretenir le réseau et d'identifier, d'analyser, d'évaluer et de contrôler les nouveaux risques provoqués par une modification de la configuration réseau. Les modifications possibles apportées à la configuration du réseau incluent :

- La connexion et la déconnexion d'éléments supplémentaires au réseau, y compris des périphériques de stockage USB
- La mise à jour et/ou la mise à niveau d'équipements connectés au réseau, y compris des périphériques de stockage USB
- Les logiciels installés sur le réseau, y compris par les périphériques de stockage USB

# **2 Premiers pas avec le système ExactVu**

Le système ExactVu est conçu pour optimiser le flux de travail d'un examen ETR (échographie transrectale) standard. Il est conçu en considérant que les opérateurs souhaitent commencer l'acquisition d'images le plus rapidement possible. Une fois le système ExactVu mis sous tension, il s'initialise et peut être utilisé immédiatement pour acquérir des images.

# **2.1 Démarrage du système ExactVu**

#### **Pour mettre le système ExactVu sous tension :**

- 1. Mettre l'*interrupteur secteur* en position ON (Marche).
- 2. À l'avant du chariot du système ExactVu, appuyer sur la *commande d'alimentation du système* et la maintenir brièvement appuyée.

Le système ExactVu s'allume.

Lors du démarrage du système ExactVu, plusieurs choses se déroulent automatiquement :

- Si le système ExactVu a déjà été configuré, il se connecte directement au réseau correspondant aux paramètres spécifiés dans l'écran *Preferences > Network Settings* (Préférences > Paramètres réseau). Un pare-feu réseau est activé au démarrage afin de bloquer des messages réseau non autorisés et de laisser passer uniquement les messages essentiels du système et du protocole DICOM.
- La sonde connectée au *compartiment de connecteur de sonde* supérieur s'active.
- L'écran d'imagerie s'ouvre en Mode 2D.
	- Le type d'examen par défaut pour la sonde active est sélectionné et les valeurs d'*image preset* (préréglage d'image) par défaut pour ce type d'examen sont chargées.
	- L'en-tête de l'écran d'imagerie affiche « Patient Name Not Entered » (Aucun nom de patient saisi) pour indiquer que les informations sur le patient et l'étude n'ont pas été saisies.

Les informations relatives au patient et à l'étude peuvent être spécifiées à tout moment et doivent l'être pour pouvoir enregistrer ou imprimer des images (y compris des mesures ou des annotations). Consulter la section [2.4.1](#page-75-0) de la page [76](#page-75-0) pour plus de détails sur la saisie des informations relatives au patient ou à l'étude.

# **2.2 Préparation du patient**

Préparer les patients pour l'examen conformément au protocole de l'établissement pour une biopsie de la prostate.

# **2.3 Préparation de la sonde**

Se référer aux informations relatives à la préparation de la sonde sélectionnée pour des examens dans les guides suivants :

- Pour la sonde EV29L, consulter le *Guide d'entretien, de nettoyage et d'utilisation de la sonde à déclenchement latéral haute résolution EV29L™*
- Pour la sonde EV9C, consulter le *Guide d'entretien, de nettoyage et d'utilisation de la Sonde transrectale EV9C™*
- Pour la sonde EV5C, consulter le *Guide d'entretien, de nettoyage et d'utilisation de la Sonde abdominale EV5C™*

# *2.3.1 Raccordement de la sonde au système ExactVu*

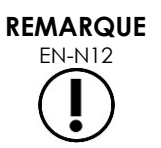

Connecter la sonde au système ExactVu conformément aux protocoles cliniques internes pour la biopsie.

Cette procédure suppose que la sonde est connectée au système ExactVu après avoir été préparée pour l'examen dans lequel elle sera utilisée.

#### **Manuel de sécurité et d'utilisation** Révision 3.7 du système de micro-échographie haute résolution ExactVu™

<span id="page-75-1"></span>**Figure 18 : Icône de sonde déverrouillée**

**Plots de connexion**

**Broche de verrouillage**

**Encoche de verrouillage**

#### **Pour connecter la sonde au système ExactVu :**

- 1. Sur le connecteur de la sonde, tourner le *bouton de verrouillage* en position *déverrouillée* (se reporter à l'icône de déverrouillage à la [Figure 18\)](#page-75-1).
- 2. Aligner la *broche de verrouillage* (voir la [Figure 19\)](#page-75-2) du connecteur de la sonde sur l'*encoche de verrouillage* située sur le *compartiment du connecteur de la sonde* du système ExactVu (voir la [Figure 20\)](#page-75-3) de sorte que le connecteur de la sonde soit orienté comme indiqué dans la [Figure 21.](#page-75-4)
- 3. Introduire le connecteur, puis tourner le *bouton de verrouillage* en position *verrouillée* (voir la [Figure 21\)](#page-75-4).

Lorsque le système ExactVu est mis sous tension, la *vérification des éléments de la sonde* est automatiquement réalisée lorsqu'une sonde est connectée. Se reporter à la section [1.2](#page-177-0) du [Chapitre 12](#page-175-0) à la page [178.](#page-177-0)

<span id="page-75-2"></span>**Figure 19 : Broche de verrouillage Figure 20 : Encoche de verrouillage sur le** 

<span id="page-75-3"></span>**compartiment du connecteur de la sonde**

**Figure 17 : Icône de sonde verrouillée**

 $\boldsymbol{z}$ 

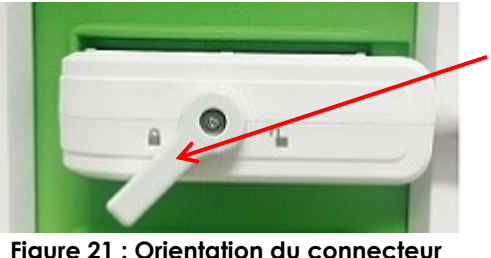

<span id="page-75-4"></span>**de la sonde**

**Bouton de verrouillage du connecteur de la sonde (en position verrouillée)**

**2.4 Configuration des informations relatives à l'étude sur le système ExactVu**

# <span id="page-75-0"></span>*2.4.1 Utilisation de l'écran Patient/Study (Patient/Étude)*

Les informations relatives au patient et à l'étude sont saisies au moyen de l'écran *Patient/Study* (Patient/Étude) qui contient des champs de saisie pour le patient, ainsi que des commandes pour sélectionner la sonde, le type d'examen et le préréglage d'image pour l'étude.

Les informations relatives au patient et à l'étude peuvent être saisies manuellement ou récupérées à l'aide de la fonctionnalité *Modality Worklist*, un service de flux de travail DICOM qui met à disposition les informations démographiques des patients à partir d'un système d'information en radiologie connecté.

Si l'option *FusionVu* est configurée sur le système ExactVu, l'écran *Patient/Study* (Patient/Étude) permet également d'accéder aux données d'études IRM importées à partir d'un périphérique de stockage USB ou d'un DVD, d'un dossier sur le réseau ou d'un serveur PACS connecté (voir le [Chapitre](#page-141-0)  [8\)](#page-141-0).

Chaque étude comporte un ou plusieurs *types d'examens* et des images obtenues pour une combinaison de sonde et de type d'examen donnée.

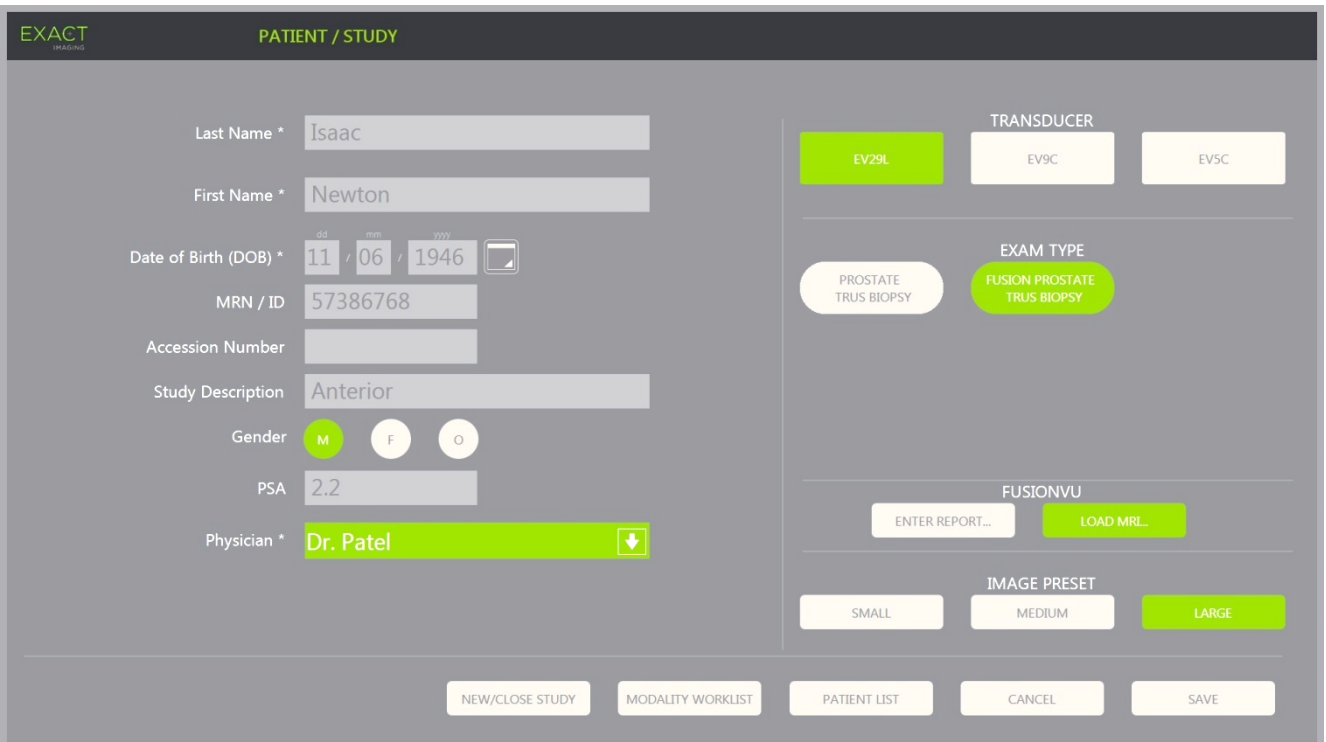

**Figure 22 : Écran Patient/Study (Patient/Étude)**

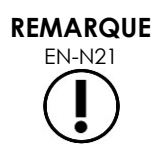

Si la sécurité système est activée sur le système ExactVu sans accès aux fonctionnalités sécurisées pendant une durée supérieure à celle du délai de sécurité, la boîte de dialogue System Security (Sécurité système) s'affiche et demande la saisie d'un mot de passe sécurisé avant d'ouvrir l'écran Patient/Study (Patient/Étude).

#### **Pour saisir manuellement des informations relatives à une nouvelle étude :**

- 1. Appuyer sur **Patient/Study** (Patient/Étude) sur le panneau de commande. L'écran *Patient/Study* (Patient/Étude) s'affiche.
- 2. Saisir les informations suivantes :
	- Last Name (Nom) (requis)
	- First Name (Prénom) (requis)
	- Date of Birth (Date de naissance) (requis)
	- MRN (Medical Record Number = Numéro de dossier patient)/ID (Numéro d'identification)
	- Accession number (Numéro d'accès)
	- Study Description (Description de l'étude)
	- Gender (Sexe)
	- Médecin (requis)
	- Sélectionnez un médecin dans la liste déroulante
	- Si le nom du médecin souhaité n'apparaît pas dans la liste, sélectionner *Other* (Autre) ou ajouter le nom du médecin à la liste en suivant la procédure décrite au [Chapitre 12,](#page-175-0) section [6,](#page-182-0) page [183](#page-182-0)
	- Attribut spécifique à l'examen (par exemple *PSA* [*prostate-specific antigen* ou antigène prostatique spécifique])

Les informations décrivant l'utilisation de la fonctionnalité DICOM Modality Worklist pour rechercher des dossiers patients se trouvent à la page [107,](#page-106-0) section [1.1](#page-106-0) du [Chapitre 4.](#page-106-1)

#### **REMARQUE**

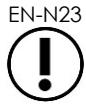

EN-N23 Une valeur PSA est nécessaire pour le calcul de la densité PSA dans les mesures de volume.

#### **Pour annuler une nouvelle étude :**

1. À partir de l'écran *Patient/Study* (Patient/Étude), utiliser la boule de commande afin de placer le curseur sur *Cancel* (Annuler) et appuyer sur **Set** (Spécifier).

Une confirmation indiquant la présence éventuelle de modifications non enregistrées s'affiche.

2. Sélectionner **Yes** (Oui) pour continuer sans enregistrer les modifications. Sinon, sélectionner **No** (Non).

Après avoir sélectionné l'option permettant de poursuivre, l'écran *Patient/Study* (Patient/Étude) est actualisé afin de saisir des informations pour une nouvelle étude.

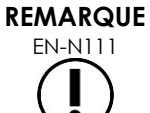

EN-N111 Si l'imagerie est lancée alors que des modifications n'ont pas été enregistrées au niveau de l'écran *Patient/Study* (Patient/Étude), le système affiche une invite de confirmation.

# *2.4.2 Sélection de la sonde, du type d'examen et du préréglage d'image*

Les études sont effectuées au moyen des sondes ExactVu qui peuvent être connectées simultanément au système par le biais de trois ports de sonde. Chaque sonde EV29L, EV9C ou EV5C est associée à des paramètres d'imagerie et à des préréglages d'image spécifiques pour les types d'examens pour lesquels ils seront utilisés.

Les paramètres de *image preset* (préréglage d'image) pour chaque combinaison de sonde/type d'examen ont été optimisés sur le système ExactVu pour obtenir le meilleur équilibre entre la production d'une faible sortie acoustique et une puissance suffisante pour visionner les particularités de la structure imagée aussi rapidement que possible.

Les paramètres d'imagerie par défaut pour toutes les sondes visent à assurer la sortie acoustique la plus faible et sont affichés sur l'écran d'imagerie lorsqu'une sonde, un type d'examen et un préréglage d'image sont sélectionnés.

La sélection des sondes, du type d'examen et du préréglage d'image se fait dans l'écran *Patient/Study* (Patient/Étude) ou dans l'écran tactile de l'*examen* (voir la [Figure 23\)](#page-78-0). Seules les sondes connectées sont disponibles. Utiliser la boule de commande ou la touche Retour du *clavier* de l'écran tactile pour accéder aux différents champs.

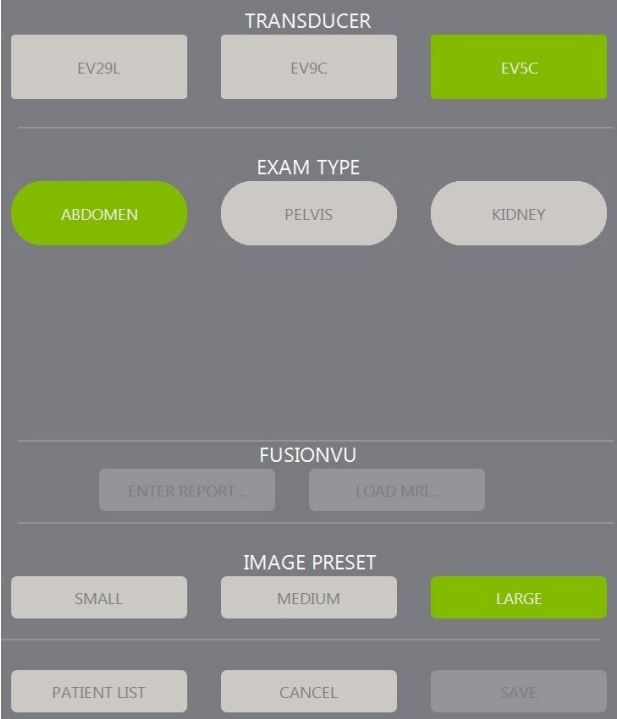

**Figure 23 : Sélection de la sonde, du type d'examen et du préréglage d'image**

#### <span id="page-78-0"></span>**Pour sélectionner une sonde :**

Appuyer sur **EV29L**, **EV9C** ou **EV5C**.

Les *types d'examens* disponibles pour la sonde sélectionnée sont affichés.

#### **Manuel de sécurité et d'utilisation** Révision 3.7

du système de micro-échographie haute résolution ExactVu™

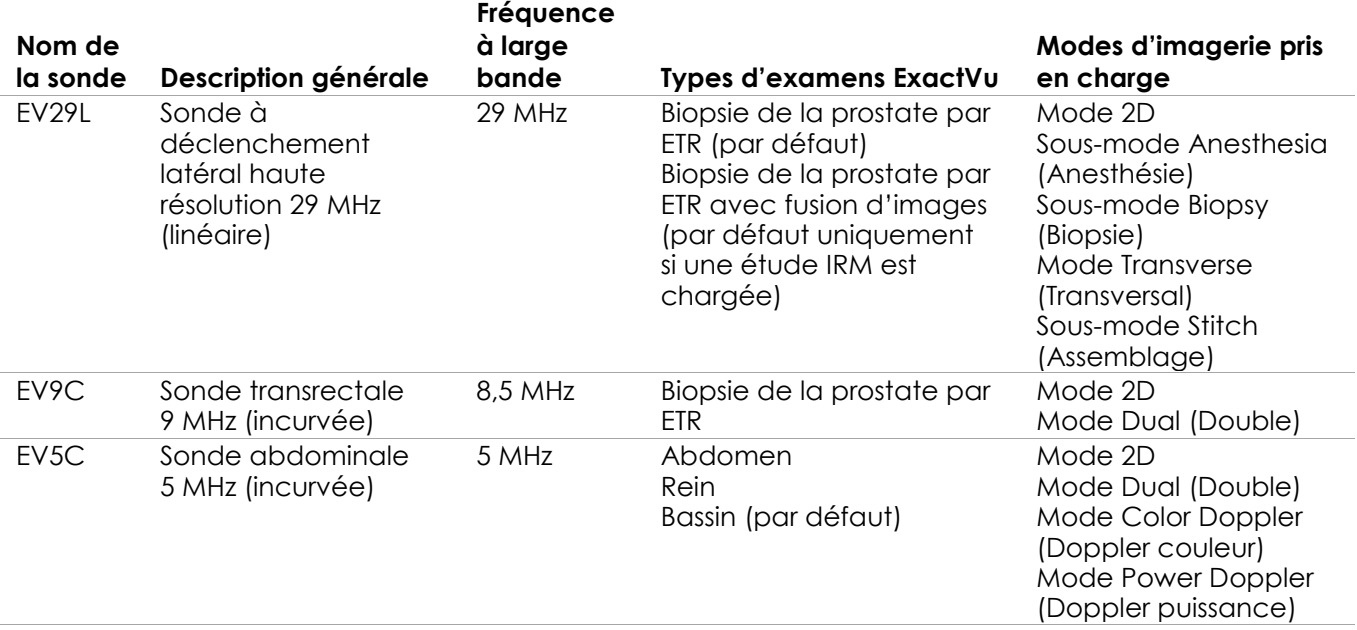

#### **Tableau 16 : Sondes et types d'examens ExactVu**

#### **MISE EN GARDE**

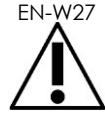

Toujours utiliser la sonde adaptée au type d'examen prévu.

#### **REMARQUE**

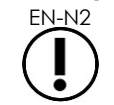

EN-N2 Les modèles de sonde EV29L, EV9C et EV5C sont les seuls qui peuvent être connectés au système ExactVu.

#### **Pour sélectionner un type d'examen :**

Sélectionner l'un des *types d'examens* disponibles pour la sonde sélectionnée.

Si le type d'examen *Fusion Prostate TRUS Biopsy* (Biopsie de la prostate par ETR avec fusion d'images) est sélectionné, une étude IRM doit être chargée depuis l'écran *Patient/Study* (Patient/Étude) afin d'accéder aux fonctionnalités de FusionVu. (Consulter la page [144,](#page-143-0) section [1.1](#page-143-0) du [Chapitre 8](#page-141-0) pour de plus amples détails.)

Chaque sonde a un ensemble de *préréglages d'image* spécifique au type d'examen. Les préréglages d'image disponibles sont fonction de la taille de la prostate :

- Small (petite)
- Medium (Moyenne)
- Large (Grande)

Le préréglage d'image par défaut pour tous les types d'examens pour la sonde EV29L est *Large* (Grand). Il est possible de sélectionner un préréglage d'image *XLarge* (Très grand) lors d'une acquisition avec une sonde EV29L (voir la section [3.5.2](#page-87-0) à la page [88](#page-87-0) pour en savoir plus). Le préréglage d'image par défaut pour tous les types d'examens pour la sonde EV9C est *Large* (Grand). Le préréglage d'image par défaut pour tous les types d'examens pour la sonde EV5C est *Medium* (Moyenne).

#### **Pour sélectionner un préréglage d'image pour une étude :**

Sélectionner l'un des préréglages d'image disponibles pour la sonde sélectionnée.

#### **REMARQUE**

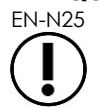

EN-N25 Il est possible de modifier les préréglages pendant l'imagerie. Consulter la section [3.5.2](#page-87-0) de la page [88](#page-87-0) pour plus de détails.

#### **Pour enregistrer les informations patient et étude :**

Sélectionner **Save** (Enregistrer).

Toutes les informations saisies sont enregistrées dans une nouvelle étude.

L'écran d'imagerie s'ouvre, prêt à fonctionner en *Mode 2D*.

La *vérification des éléments de la sonde* est automatiquement réalisée sur la sonde sélectionnée. Se reporter à la section [1.2](#page-177-0) du [Chapitre 12](#page-175-0) à la page [178.](#page-177-0)

L'écran tactile *Workflow* (Flux de travail) s'ouvre.

Les images peuvent être enregistrées.

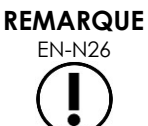

EN-N26 Pour les types d'examens Prostate et Pelvic (Bassin), si aucune valeur de PSA n'a été saisie, un message s'affiche pour indiquer à l'opérateur que la densité PSA ne sera pas calculée pour les mesures de volume.

Les informations relatives au patient et à l'étude peuvent être modifiées pour l'étude en cours au niveau de l'écran *Patient/Study* (Patient/Étude). Les champs de données du patient, ainsi que le type de sonde et d'examen, peuvent être modifiés en utilisant les mêmes champs que ceux employés pour spécifier initialement ces informations lors de la création de l'étude.

#### **Pour modifier les informations sur le patient et l'étude :**

1. Appuyer sur **Patient/Study** (Patient/Étude) sur le panneau de commande.

L'écran *Patient/Study* (Patient/Étude) s'ouvre et affiche les informations sur l'étude en cours.

- 2. Modifier les champs souhaités.
- 3. Sélectionner **Save** (Enregistrer).

Toutes les informations saisies sont enregistrées.

L'écran d'imagerie s'ouvre, prêt à procéder à l'acquisition d'images.

L'écran tactile *Modes* s'ouvre.

#### **Pour annuler les modifications effectuées au niveau de l'écran Patient/Study (Patient/Étude) :**

1. Sélectionner **Cancel** (Annuler).

Un message de confirmation s'affiche.

2. Sélectionner **Yes** (Oui).

Les modifications ne sont pas enregistrées. L'écran *Patient/Study* (Patient/Étude) se ferme pour faire place à l'écran d'imagerie.

# **3 Flux de travail de l'étude**

Après l'enregistrement des informations de l'écran Patient/Study (Patient/Étude), toutes les sondes et tous les types d'examens prennent par défaut l'imagerie en Mode 2D.

# **3.1 Imagerie TRUS et flux de travail de biopsie**

Le flux de travail général pour réaliser des études TRUS (transrectal ultrasound = ETR [échographie transrectale]) au moyen du système ExactVu se déroule comme suit :

- Acquérir une image de la prostate pour établir la pathologie
- Documenter les éventuelles lésions (facultatif)
- Mesurer le volume de la prostate
	- Utiliser le *sous-mode Stitch* (Assemblage) pour les grandes prostates
- Enregistrer les images dignes d'intérêt
- Établir l'emplacement de l'anesthésie et optimiser l'image
- Administrer l'anesthésie en utilisant *needle guide overlay* (superposition du guide-aiguille).
- Effectuer la biopsie (en option) en utilisant *needle guide overlay* (superposition du guide-aiguille).
- Enregistrer et fermer l'étude

### **3.2 Flux de travail transpérinéal**

Le flux de travail général pour réaliser des études transpérinéales au moyen du système ExactVu se déroule de la manière suivante :

- Acquérir une image de la prostate
- Optimiser l'image
- Pour les procédures de biopsie transpérinéales :
	- Acquérir une image de la prostate pour établir la pathologie (documenter les éventuelles lésions [facultatif])
	- Mesurer le volume de la prostate (utiliser le sous-mode *Stitch* [Assemblage] pour les grandes prostates)
	- Enregistrer et annoter les images (facultatif)
	- Activer l'affichage de la superposition du *guide transpérinéal* ou de la *grille transpérinéale* (en fonction de la configuration physique de la procédure)
	- Réaliser la biopsie
	- Enregistrer et fermer l'étude
- Pour le guidage sous imagerie lors de procédures d'implantation de repères fiduciaires en or :
	- Acquérir une image de la prostate pour établir la pathologie
	- Activer l'affichage de la superposition du *guide transpérinéal* ou de la *grille transpérinéale*
	- Placer les repères fiduciaires aux endroits prévus
	- Enregistrer et annoter les images (facultatif)
	- Enregistrer l'étude (facultatif) et la fermer
- Pour le guidage sous imagerie lors de procédures de positionnement d'écarteurs périrectaux :
	- Acquérir une image de la prostate pour établir la pathologie
	- Placer les repères fiduciaires aux endroits prévus, si nécessaire
	- Injecter du sérum physiologique ou de l'hydrogel aux endroits prévus
	- Enregistrer et annoter les images (facultatif)
	- Enregistrer l'étude (facultatif) et la fermer

#### **3.3 Imagerie du rein et flux de travail de biopsie**

Le flux de travail général pour réaliser une imagerie du rein et des études de biopsie au moyen du système ExactVu se déroule comme suit :

- Réaliser une imagerie du rein de manière à optimiser l'image et examiner l'anatomie
- Mesurer le rein
- Mesurer le volume
- Examiner le rein pour établir la pathologie
- Consigner toute anomalie
- Utiliser les modes CFI pour évaluer le flux au sein des anomalies
- Réaliser une imagerie de l'aorte abdominale pour identifier les artères rénales
- Utiliser les modes CFI pour :
	- Différencier les vaisseaux du rein
	- Évaluer le fait d'inclure l'artère et la veine rénale et les artères arquées dans le cortex
- Activer la fonction *superposition du guide-aiguille* (en option)
- Administrer l'anesthésie
- Effectuer la biopsie ciblée
- Enregistrer et fermer l'étude

# **3.4 Flux de travail de l'imagerie du bassin/de la vessie**

- Réaliser une imagerie pré-miction de la vessie et/ou de la prostate pour optimiser l'image et évaluer l'anatomie
- Mesurer le volume pré-miction de la vessie et/ou de la prostate
- Examiner la vessie et/ou la prostate pour établir la pathologie
- Consigner toute anomalie
- Utiliser les modes CFI pour :
	- Évaluer le débit des jets urétéraux
	- Évaluer le débit des anomalies
- Mesurer le volume post-miction de la vessie
- Enregistrer et fermer l'étude

# **3.5 Effectuer l'imagerie**

Pendant l'acquisition d'images, les informations suivantes sont affichées sur l'écran d'imagerie :

- Informations sur l'étude :
	- Le nom du patient, la date de naissance et le numéro de dossier médical/ID
	- Le type d'examen, la date et l'heure de l'étude, le nom de l'établissement, le numéro d'accès, la sonde et le mode d'imagerie
- Indices énergétiques de la sortie acoustique :
	- Indice thermique des tissus mous (TIS)
	- Indice mécanique (MI)
- État de l'imagerie :
	- *Live* indique que l'imagerie est active
	- *Frozen* indique que l'imagerie est en pause
	- *Review* indique qu'une image précédemment enregistrée est affichée
- *Frame* ou *Cine* indique le type de l'image visualisée. Cine indique aussi l'image qui est actuellement affichée
- Statut de l'étude :
	- *Active* indique que de nouvelles images peuvent être acquises et enregistrées dans le cadre de l'étude actuelle
	- *Closed* indique que l'image affichée a été acquise dans une étude qui a été fermée et que de nouvelles images ne peuvent être acquises ou ajoutées à l'étude
	- Le statut des processus de sauvegarde pour l'archivage des études sur un serveur PACS s'affiche aussi dans cet endroit et peut indiquer ce qui suit :
	- *Off* (Désactivé) L'auto-archivage est désactivé dans *Preferences* (Préférences).
	- *Running* (En cours) L'auto-archivage est en cours d'exécution
	- *Paused* (En pause) L'auto-archivage est en pause
	- *Idle* (Inactif) Les études en file d'attente sont archivées et le processus de sauvegarde attend la fermeture de l'étude suivante
	- *Error* (Erreur) Problème de connexion ou autre erreur du PACS
- Le mode d'imagerie actuel
- Sonde :
	- Lorsqu'une sonde est connectée et activée, la *sonde active* est affichée.
	- Si aucune sonde n'est connectée, le message « No transducer » (Aucune sonde) est affiché.
	- Lorsqu'aucune sonde n'est connectée et une image de *révision* est affichée, le nom de la sonde utilisée pour l'acquisition de l'image est affiché.
- Les paramètres d'imagerie sont indiqués dans la [Figure 24.](#page-84-0)

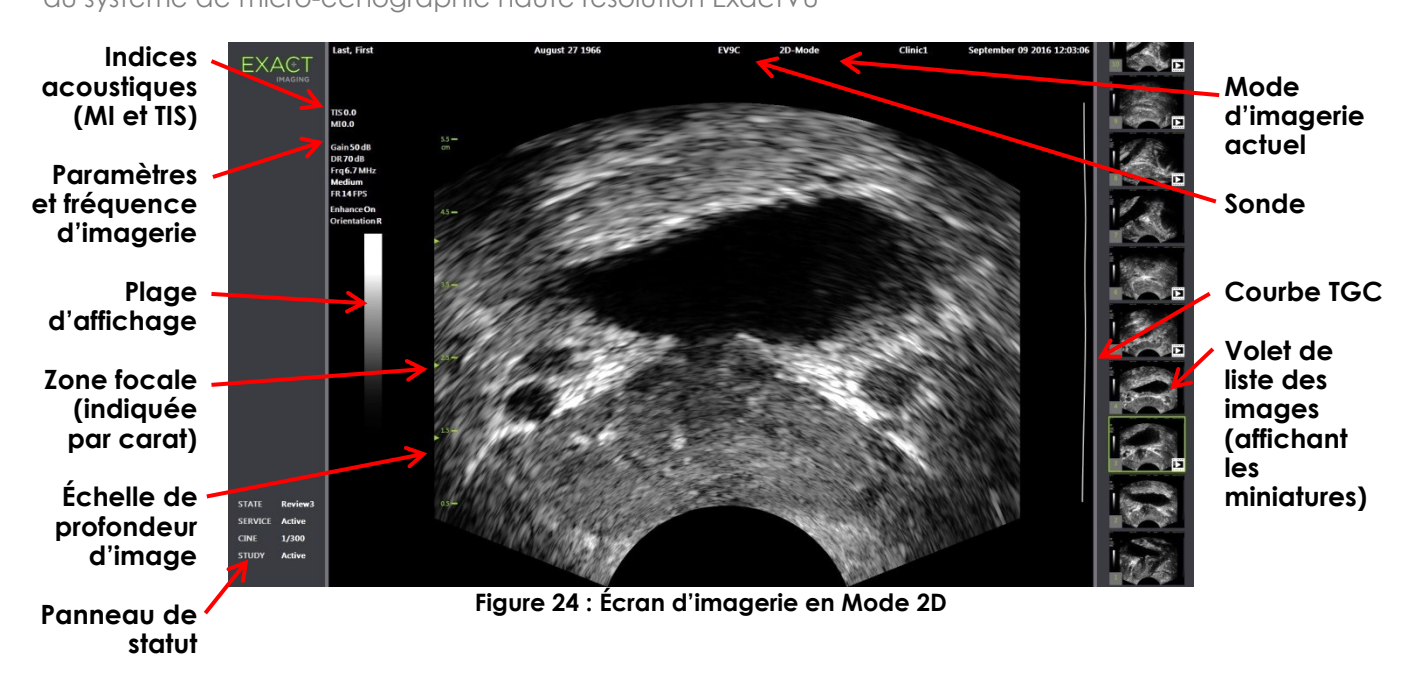

<span id="page-84-0"></span>Des paramètres d'imagerie supplémentaires spécifiques de chaque mode figurent dans les modes correspondants. Il est possible d'ajuster les paramètres d'imagerie pendant l'imagerie pour modifier l'apparence de l'image.

#### **Pour mettre l'imagerie en pause :**

Appuyer sur **Freeze** (Figer) sur le *panneau de commande* pendant l'imagerie.

L'imagerie s'arrête.

Le panneau d'état indique *Frozen* (Figé).

#### **Pour relancer l'imagerie :**

Appuyer sur **Freeze** (Figer) sur le *panneau de commande* tandis que l'imagerie est en pause.

L'imagerie démarre. Le panneau d'état indique *Live* (En direct).

Il est possible d'enregistrer des images uniques et des séquences ciné (c'est-à-dire des successions d'images) pendant l'imagerie. Voir les détails dans la section [3.7](#page-96-0) de la page [97.](#page-96-0)

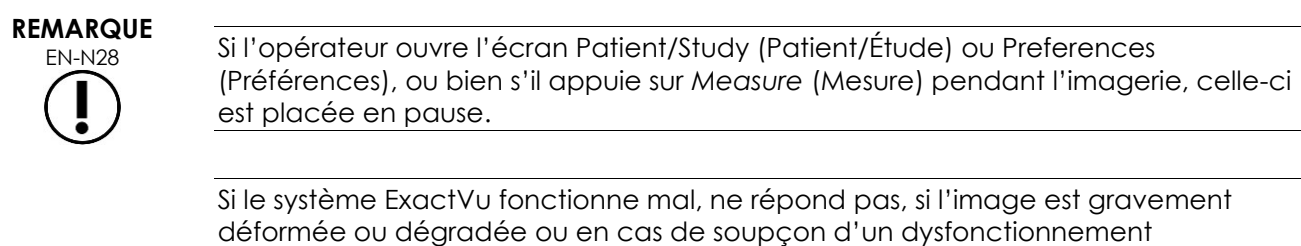

**MISE EN GARDE**

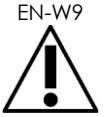

quelconque du système :

- Retirer toutes les sondes du contact avec le patient
- Mettre le système ExactVu hors tension
- Débrancher le système ExactVu de sa source d'alimentation
- Contacter l'assistance technique en utilisant les coordonnées figurant à l'[Annexe F](#page-205-0)

# *3.5.1 Modes d'imagerie et passage d'un mode à l'autre*

Les modes d'imagerie disponibles sont déterminés par la sonde utilisée et sont indiqués dans le Chapitre 1, section [6.2.1](#page-20-0) en page [21.](#page-20-0)

Avec la sonde EV29L, les opérateurs peuvent également utiliser *FusionVu* pour PI-RADS™ et les flux de travail sous guidage IRM dans les modes ou sous-modes suivants :

- Mode 2D
- Sous-mode Anesthesia (Anesthésie)
- Sous-mode Biopsy (Biopsie)

Le [Chapitre 8](#page-141-0) aborde plus en détail les fonctionnalités de *FusionVu*.

Les opérateurs peuvent changer de mode d'imagerie au moyen de l'*écran tactile* ou du *panneau de commande*. Lorsqu'un nouveau mode d'imagerie est utilisé (sauf en cas de transition à partir du sous-mode d'anesthésie), ce nouveau mode retient les valeurs du mode d'imagerie précédent pour les paramètres suivants :

- Plage dynamique
- Profondeur d'image
- Nombre et position des zones focales

Lors d'une acquisition d'image dans un nouveau mode différent du sous-mode de biopsie ou d'anesthésie, le nouveau mode retient également les valeurs pour les paramètres suivants :

• Gain

Avec la sonde EV5C, lors du basculement entre le mode Color Doppler et le mode Power Doppler, le nouveau mode conserve les valeurs du mode d'imagerie précédent pour les paramètres suivants :

- Color box position and size (Position et taille de la boîte Couleur)
- Wall Filter (Filtre de paroi)
- Sensitivity (Sensibilité)
- Persistence (Persistance)
- PRF

D'autres paramètres d'imagerie qui sont conservés lors du basculement vers un nouveau mode d'imagerie sont fonction de la sonde utilisée, du *préréglage d'image* et du nouveau mode d'imagerie. Lorsque les paramètres d'imagerie ne sont pas conservés, les valeurs par défaut des paramètres d'imagerie pour le nouveau mode sont ceux qui sont utilisés.

#### **AVERTISSEMENT**

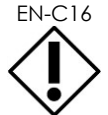

EN-C16 Après avoir changé de mode d'imagerie, s'assurer que l'imagerie en direct telle que décrite ci-dessous est observée.

#### **Pour changer de mode avec la sonde EV29L :**

- 1. Pour l'imagerie 2D :
	- Appuyer sur **2D** sur l'écran tactile *Workflow* (Flux de travail), OU
	- Appuyer sur **2D** sur le *panneau de commande*.

L'imagerie en *Mode 2D* commence.

2. À partir de l'écran tactile *Workflow* (Flux de travail), appuyer sur **Anesthesia** (Anesthésie).

L'imagerie commence en *sous-mode d'anesthésie*.

Lors d'une acquisition avec la sonde EV29L, la transition au sous-mode *Anesthesia* (Anesthésie) désactive *Needle Enhancement* (Amélioration de l'aiguille) et offre une fréquence d'images plus élevée. La superposition du guide-aiguille d'anesthésie est activée automatiquement.

3. À partir de l'écran tactile *Workflow* (Flux de travail), appuyer sur **Biopsy** (Biopsie).

L'imagerie commence en *sous-mode de Biopsy* (Biopsie) qui utilise les paramètres d'imagerie et le préréglage d'image *Small* (Petit) afin d'optimiser la visualisation pour la biopsie. La *superposition du guide-aiguille* transrectal à 35º est activée automatiquement.

Lors de l'utilisation de la sonde EV29L, l'option *Needle Enhancement* (Amélioration de l'aiguille) peut être paramétrée sur *ON* (Activée) ou *OFF* (Désactivée).

4. À partir de l'écran tactile *Workflow* (Flux de travail), appuyer sur **Stitch** (Assemblage).

L'imagerie commence en *sous-mode d'assemblage*. La fonction *Stitch* (Assemblage) est activée et permet de combiner deux images afin de mesurer de grosses prostates.

#### **REMARQUE**

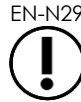

EN-N29 Le sous-mode *Stitch* (Assemblage) peut uniquement être activé avec la sonde EV29L. Pour plus de détails, consulter la page [120,](#page-119-0) section [1](#page-119-0) du Chapitre 5.

- 5. Pour l'imagerie en *Transverse Mode* (Mode transversal) :
	- Sélectionner **Transverse** (Transversal) sur l'écran tactile *Workflow* (Flux de travail), OU
	- Appuyer sur **Dual/Transverse** (Double/Transversal) sur le panneau de commande

L'imagerie commence en *mode transversal*, ce qui permet de construire une image transversale en temps réel. Le *mode transversal* permet d'obtenir des vues sagittales et transversales pour les mesures de volume.

# **REMARQUE**

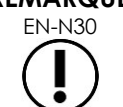

Le mode transversal est une variante du mode double. Il est uniquement activé lorsque la sonde EV29L est active.

#### **Pour changer de mode avec la sonde EV9C :**

1. Pour l'imagerie 2D, appuyer sur **2D** sur le *panneau de commande*.

L'imagerie en Mode 2D démarre.

- 2. Pour l'imagerie en Dual Mode (Mode double) :
	- Appuyer sur **Dual** (Double) sur l'écran tactile *Workflow* (Flux de travail) ou *Modes*, OU
	- Appuyer sur **Dual/Transverse** (Double/Transversal) sur le *panneau de commande*

L'imagerie commence en *mode double* qui affiche deux images séparées à l'écran. Le *mode double* permet d'obtenir des vues sagittales et transversales pour les mesures de volume. Le *mode double* utilise les paramètres d'imagerie préréglés du mode 2D.

#### **Pour changer de mode avec la sonde EV5C :**

- 1. Pour l'imagerie 2D :
	- Appuyer sur **2D** sur l'écran tactile *Workflow* (Flux de travail), OU
	- Appuyer sur **2D** sur le *panneau de commande*.

L'imagerie en *Mode 2D* commence.

L'écran tactile *Modes* s'affiche.

- 2. Pour l'imagerie en Dual Mode (Mode double) :
	- Appuyer sur **Dual** (Double) sur l'écran tactile *Workflow* (Flux de travail) ou *Modes*, OU
	- Appuyer sur **Dual/Transverse** (Double/Transversal) sur le *panneau de commande*

L'imagerie commence en *mode double* qui affiche deux images séparées à l'écran. Le *mode double* permet d'obtenir des vues sagittales et transversales pour les mesures de volume. Le *mode double* utilise les paramètres d'imagerie préréglés du mode 2D.

- 3. Pour l'imagerie Color Doppler (Doppler couleur) :
	- Appuyer sur **Color** (Couleur) sur l'écran tactile *Modes* OU
	- Appuyer sur **C/P** sur le *panneau de commande*.

L'imagerie commence en *Color Doppler Mode*. (Dans un mode CFI, le fait d'appuyer sur C/P permet de basculer entre Color Doppler Mode et Power Doppler Mode.

- 4. Pour l'imagerie Power Doppler :
	- Appuyer sur **Power** sur l'écran tactile *Modes* OU
	- Appuyer sur **C/P** sur le *panneau de commande*.

L'imagerie commence en *Power Doppler Mode*. (Dans un mode CFI, le fait d'appuyer sur C/P permet de basculer entre Color Doppler Mode et Power Doppler Mode.

# <span id="page-87-0"></span>*3.5.2 Préréglages d'image*

Les préréglages de l'image peuvent être modifiés pendant l'imagerie au moyen du panneau de commande.

#### **Pour utiliser le** *panneau de commande* **pour modifier le préréglage d'image pendant une imagerie :**

Appuyer sur **Image** sur le *panneau de commande*.

Le nom du *préréglage d'image* suivant disponible est mise en surbrillance à gauche de l'image.

Après une courte pause, le *préréglage d'image* en surbrillance est activé.

#### **Pour utiliser l'écran tactile** *Exam* **(Examen) pour modifier le préréglage d'image pendant une imagerie :**

1. Pendant l'imagerie, appuyer sur **Exam** (Examen) sur l'écran tactile.

L'écran tactile *Exam* (Examen) s'affiche.

2. Sélectionner un *préréglage d'image* disponible.

L'imagerie commence en Mode 2D en utilisant les paramètres pour le *préréglage d'image* sélectionné.

**REMARQUE**

EN-N115 Il n'est pas possible de modifier les préréglages pendant l'imagerie pour le *mode transversal* ou le *sous-mode d'anesthésie* avec la sonde EV29L.

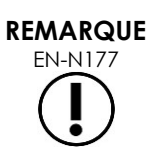

Le préréglage d'image *XLarge* (Très grand) ne peut pas être sélectionné à partir de l'écran Patient/Study (Patient/Étude). L'option *XLarge* (Très grand) peut uniquement être sélectionnée lors d'une acquisition avec la sonde EV29L en appuyant sur *Image* dans le panneau de commande.

# *3.5.3 Orientation de l'image*

L'écran tactile *Modes* indique l'orientation d'une image en direct sur l'écran d'imagerie pour les sondes EV9C et EV5C.

Pendant l'imagerie avec la sonde EV9C ou EV5C, l'opérateur peut changer l'orientation des images en *Mode 2D*, *Mode double* et *Modes CFI*.

#### **Pour modifier l'orientation d'une image en direct :**

À partir de l'écran tactile *Modes*, appuyer sur une *icône d'orientation*.

L'orientation de l'image varie autour de l'axe vertical (c'est-à-dire dans le sens gauchedroite).

En *Mode double*, seule l'image en direct change.

L'*icône d'orientation* verte indique l'orientation actuelle de l'image.

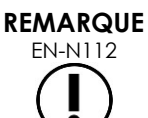

 $E_{\text{EN-N112}}$  Il n'est pas possible de modifier l'orientation d'une image pendant une acquisition avec la sonde EV29L. Il n'est pas possible de modifier l'orientation d'une image figée ou d'une image de révision consultée a posteriori.

# *3.5.4 Paramètres d'imagerie*

Pendant l'imagerie, les informations dans l'en-tête de l'écran d'imagerie sont affichées en vert. Lorsque l'imagerie est en pause, ces informations sont affichées en blanc. Les paramètres d'imagerie affichés pendant l'acquisition d'images sont résumés dans les sections suivantes. Ces mesures sont les suivantes :

- Le *gain* est indiqué dans la zone supérieure gauche de l'image (désigné par Gain et exprimé en dB).
	- *2D Gain* (Gain 2D) s'affiche lors d'une imagerie en Mode 2D.
	- *CFI Gain* (Gain CFI) s'affiche aussi lors d'une imagerie en Color Doppler Mode ou Power Doppler Mode (désigné par *C Gain*)
- La *plage dynamique* est indiquée dans la zone supérieure gauche de l'image
	- désignée par *PD DR* avec des unités en dB lors d'une imagerie en Power Doppler Mode
	- désignée par *DR* avec des unités en dB lors d'une imagerie dans tout autre mode
- La *fréquence* est indiquée dans la zone supérieure gauche de l'image (désignée par Frq et exprimée en MHz). La fréquence dépend d'autres paramètres d'imagerie et ne peut être fixée par l'opérateur.
- La *fréquence d'images* est indiquée dans la zone supérieure gauche de l'image (désignée par FR et exprimée en FPS [c'est-à-dire images par seconde]). La fréquence d'images dépend d'autres paramètres d'imagerie et ne peut pas être fixée par l'opérateur.
- La *plage d'affichage* est indiquée par une échelle de gris à gauche de l'image. La plage d'affichage est préréglée et ne peut pas être fixée par l'opérateur.
- L'*angle* est indiqué dans le volet de gauche et fournit la rotation détectée dans la sonde EV29L. Il est disponible lorsque la sonde EV29L est active.
- La courbe *TGC (compensation de gain/temps)* est indiquée par une courbe linéaire à droite de l'image et montre le gain relatif de l'image à différentes profondeurs du tissu afin de correspondre à la position définie pour chaque curseur TGC.
- Le nombre et la ou les profondeurs de *zone focale* sont indiqués par un ou plusieurs indicateurs de zone focale affichés sur l'échelle de profondeur.
- La *profondeur d'image* est indiquée par l'échelle de profondeur, qui peut être affichée à gauche ou à droite de l'image, en fonction du mode d'imagerie
- Dans Color Doppler Mode et Power Doppler Mode, la *position de la boîte Couleur* et la *taille de la boîte Couleur* sont indiquées par le contour de la boîte Couleur.

Cette section aborde les paramètres possibles à modifier dans tous les modes d'imagerie. Les paramètres d'imagerie propres à un mode d'imagerie donné sont abordés dans le [Chapitre 5,](#page-119-1) [Chapitre 6](#page-131-0) et [Chapitre 7.](#page-135-0)

Pour la plupart des paramètres, en cas de modification d'une valeur pendant l'imagerie, la nouvelle valeur apparaît brièvement en surbrillance sur l'écran d'imagerie.

# **REMARQUE**

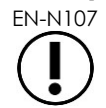

Les paramètres d'imagerie ne peuvent être réglés que pendant l'imagerie.

### **3.5.4.1 Plage dynamique**

La commande de plage dynamique permet de régler la mise en correspondance du signal échographique et de l'échelle de gris pour l'image affichée, c'est-à-dire le contraste de cette image. Cette commande permet un réglage sur une plage allant de 20 à 100 dB, avec une valeur par défaut de 65 dB pour tous les types d'examen. En *Power Doppler Mode*, cette commande ajuste aussi la plage dynamique de la plage de couleurs utilisée par la boîte Couleur.

#### **Pour régler la plage dynamique :**

1. Appuyer sur la flèche supérieure de la commande **Dynamic Range** (Plage dynamique) du *panneau de commande*.

Le contraste augmente entre le signal échographique et la mise en correspondance des niveaux de gris.

En *Power Doppler Mode*, cela augmente aussi le contraste dans la plage de couleurs pour la *boîte Couleur*.

2. Appuyer sur la flèche inférieure de la commande **Dynamic Range** (Plage dynamique) du *panneau de commande*.

Le contraste diminue entre le signal échographique et la mise en correspondance des niveaux de gris.

En *Power Doppler Mode*, cela diminue aussi le contraste dans la plage de couleurs pour la *boîte Couleur*.

### **3.5.4.2 Gain du mode 2D**

En mode 2D, le bouton Gain règle l'intensité de l'image 2D affichée en amplifiant le signal reflété lors du post-traitement, avec une application de l'intensité à l'image en fonction du paramètre de gain. Cette commande permet un réglage dans une plage allant de 0 à 120 dB. Les valeurs par défaut dépendent du type d'examen sélectionné, avec une valeur par défaut de 70 dB pour les types d'examens disponibles pour la sonde EV29L, de 56 pour les types d'examens disponibles pour la sonde EV9C et de 50 dB pour les types d'examens disponibles pour la sonde EV5C.

Dans un Mode CFI, le bouton Gain ajuste l'intensité dans la boîte Couleur, mais n'a aucun effet sur le gain en Mode 2D.

#### **Pour régler le gain en mode 2D :**

 Pendant l'imagerie, tourner le bouton **Gain** vers la droite pour augmenter le *gain en mode 2D* ou vers la gauche pour le réduire.

L'augmentation du *gain en mode 2D* augmente l'intensité de l'image en mode 2D. La réduction du *gain en mode 2D* diminue l'intensité de l'image en mode 2D.

#### **Pour ajuster le gain dans un Mode CFI :**

 Pendant l'imagerie, tourner le bouton **Gain** vers la droite pour augmenter le gain dans la boîte Couleur ou vers la gauche pour le réduire.

Une augmentation du *Gain* augmente l'intensité dans la boîte Couleur. Une réduction du *Gain* diminue l'intensité dans la boîte Couleur.

#### **3.5.4.3 Profondeur d'image**

Les réglages de la profondeur d'image contrôlent la profondeur du champ le plus éloigné de l'image.

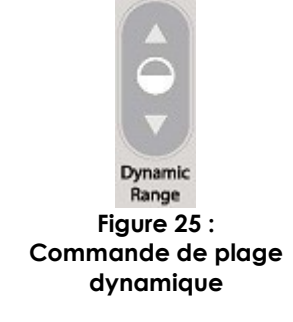

Les unités de l'échelle et la profondeur d'image maximale dépendent de la sonde utilisée. Pour la sonde EV29L, les unités sont exprimées en millimètres (mm) et arrondies à la dizaine la plus proche, et la profondeur d'image maximale est de 60 mm. Pour la sonde EV9C, les unités sont exprimées en centimètres (cm) et arrondies à l'unité la plus proche, et la profondeur d'image maximale est de 8 cm. Pour la sonde EV5C, les unités sont exprimées en centimètres (cm) et arrondies à l'unité la plus proche, et la profondeur d'image maximale est de 18 cm.

Pour les sondes EV9C et EV5C, la taille des échelles d'image affichées est fonction de la profondeur d'image. La taille du réglage dépend de la sonde.

La fonction des flèches sur la commande *Depth* (Profondeur) correspond à l'orientation de l'image : la profondeur d'image modifie la direction indiquée par la flèche.

#### **REMARQUE**

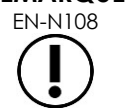

EN-N108 La profondeur d'image ne peut pas être modifiée en mode Transverse (Mode transversal) ni en sous-mode Stitch (Assemblage).

#### **Pour modifier la profondeur de l'image :**

1. Appuyer sur la flèche supérieure de la commande **Depth** (Profondeur) du *panneau de commande*.

Pour la sonde EV29L ou EV9C, la profondeur d'image augmente jusqu'à atteindre la valeur maximale pour la sonde active. Pour la sonde EV5C, la profondeur d'image diminue jusqu'à atteindre le minimum.

La profondeur d'image est constamment ajustée à la direction indiquée par l'image sur la commande.

2. Appuyer sur la flèche inférieure de la commande **Depth** (Profondeur) du *panneau de commande*.

Pour la sonde EV29L ou EV9C, la profondeur d'image diminue jusqu'à atteindre la valeur minimale pour la sonde active. Pour la sonde EV5C, la profondeur d'image augmente jusqu'à atteindre le maximum.

# **3.5.4.4 Zones focales**

Les opérateurs du système ExactVu peuvent modifier le nombre de zones focales ainsi que la profondeur de celles-ci, afin de placer la mise au point de l'image échographique sur la position souhaitée.

L'opérateur peut sélectionner une ou trois zones focales, quel que soit le mode, avec les exceptions suivantes :

- Lorsque la sonde EV29L est utilisée, l'opérateur peut sélectionner une ou trois zones focales dans tous les modes autres que le mode Transverse (Mode transversal) et le sous-mode Stitch (Assemblage). Le mode Transverse (Mode transversal) et le sous-mode Stitch (Assemblage) utilisent le nombre de zones focales employé lorsqu'ils sont lancés. Il est ensuite impossible de modifier ce paramètre une fois le mode activé.
- Lorsque les modes CFI sont utilisés, seule une zone focale est disponible et elle doit toujours se trouver dans la boîte Couleur. Si la boîte Couleur est déplacée ou redimensionnée de telle manière que la position de la zone focale se trouve à l'extérieur de la boîte Couleur,

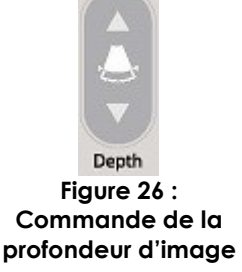

la zone focale est automatiquement redéfinie dans une position plus proche du milieu de la boîte Couleur. L'exception à cette règle survient lorsque le bas de la boîte Couleur se trouve au-dessus de la position de la première zone focale (c'est-à-dire à plus de 31 mm). Pour des informations détaillées sur l'ajustement de la position et de la taille de la boîte Couleur, consulter la section [2](#page-137-0) du [Chapitre 7](#page-135-0) à la page [138.](#page-137-0)

Lorsque plusieurs zones focales sont actives, les rayons échographiques visent différentes profondeurs du tissu. Cela améliore la mise au point dans plusieurs zones mais produit une fréquence d'images inférieure.

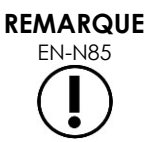

Pour améliorer la résolution spatiale, le système ExactVu est capable de régler automatiquement la densité de ligne en fonction de la sonde et du mode d'imagerie.

#### **Pour sélectionner le nombre de zones focales :**

- 1. Ouvrir l'écran tactile *Modes*.
- 2. Sous *# Focal Zones* (Nombre de zones focales), appuyer sur la flèche gauche ou droite pour afficher le nombre souhaité de zones focales.

Le nombre sélectionné pour les *zones focales* apparaît et est activé.

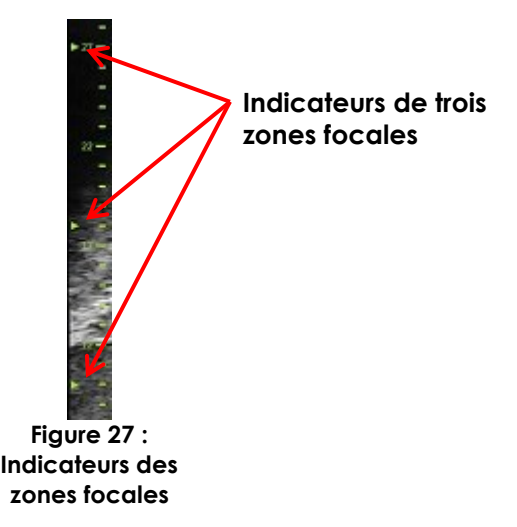

Il est possible de procéder à des réglages de profondeur d'une zone focale unique ou d'un groupe de zones focales à espacement fixe. Les réglages de profondeur de zone focale établissent la résolution dans la ou les zones focales.

La fonction des flèches sur la commande *Focus* (Mise au point) correspond à l'orientation de l'image : la profondeur de la zone focale modifie la direction indiquée par la flèche.

#### **Pour régler la profondeur des zones focales :**

1. Avec une ou plusieurs zones focales affichées, appuyer sur la flèche supérieure de la commande **Focus** (Mise au point) du *panneau de commande*.

Pour la sonde EV29L ou EV9C, la *zone focale* (ou les *zones focales*) descend en profondeur dans l'image. Pour la sonde EV5C, la *zone focale* remonte en surface dans l'image.

2. Appuyer sur la flèche inférieure de la commande **Focus** (Mise au point) du *panneau de commande*.

Pour la sonde EV29L ou EV9C, la *zone focale* (ou les *zones focales*) remonte en surface dans l'image. Pour la sonde EV5C, la *zone focale* descend en profondeur dans l'image.

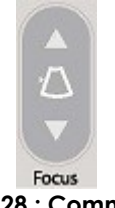

**Figure 28 : Commande de mise au point**

# **REMARQUE**

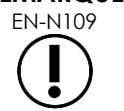

EN-N109 La profondeur et le nombre de zones focales ne peuvent pas être modifiés en mode Transverse (Mode transversal) ni en sous-mode Stitch (Assemblage).

# **3.5.4.5 Compensation de gain/temps (« TGC »)**

Le système ExactVu peut appliquer une amplification variable à des réflexions provenant de différentes profondeurs du tissu avec la fonction de compensation de gain/temps (« TGC »). La TGC compense les légers problèmes d'atténuation et de diffusion du rayon échographique en provenance de tissus situés plus profond.

Chaque curseur permet de régler le signal de retour sur une plage de profondeurs spécifique. Le curseur supérieur ajuste le signal de retour sur le 1/8<sup>e</sup> supérieur de l'image. Le curseur inférieur ajuste le signal de retour sur le 1/8<sup>e</sup> inférieur de l'image.

Le gain relatif de l'image aux différentes profondeurs du tissu est illustré par une courbe de TGC homogène et affiché pour représenter l'intensité d'échelle de gris à la position de chaque curseur. Les commandes TGC n'affectent pas le réglage du gain de couleur dans les modes CFI.

#### **Pour régler la TGC :**

1. Pendant l'imagerie, faire glisser un *curseur de TGC* vers la droite.

Le signal de retour pour cette plage de profondeurs est augmenté et les données d'image dans la plage horizontale correspondant au curseur sont plus lumineuses.

La *courbe TGC* s'ajuste pour afficher une forme qui correspond à la position du curseur.

2. Pendant l'imagerie, faire glisser un *curseur de TGC* vers la gauche.

Le signal de retour pour cette plage de profondeurs est atténué et les données d'image dans la plage horizontale correspondant au curseur s'assombrissent.

La *courbe TGC* s'ajuste pour afficher une forme qui

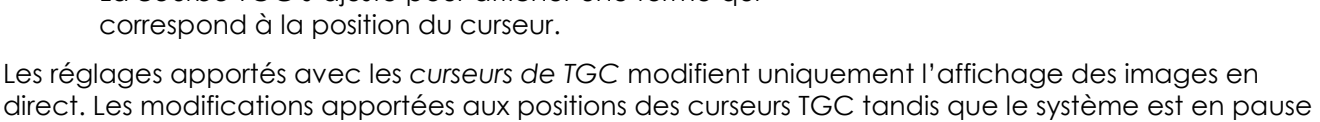

ou lorsqu'une image de révision est affichée ne modifient pas l'image affichée.

# **3.5.4.6 Puissance d'émission**

Les paramètres par défaut pour les combinaisons sonde/type d'examen ont été optimisés pour obtenir le meilleur équilibre entre la production d'une faible sortie acoustique et une puissance suffisante pour visionner les particularités de la structure imagée aussi rapidement que possible. Néanmoins, il est parfois nécessaire de modifier des paramètres d'imagerie comme la puissance d'émission pour augmenter ou réduire l'intensité de l'image affichée.

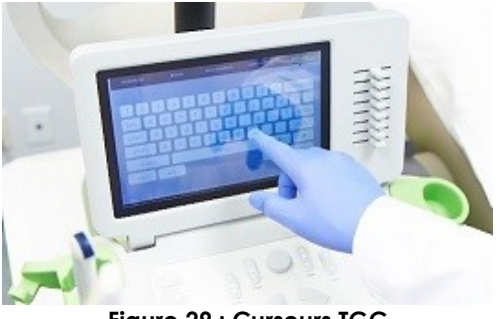

**Figure 29 : Curseurs TGC**

#### **Pour régler la puissance d'émission :**

- 1. Ouvrir l'écran tactile *Modes*.
- 2. Sous *Power (dB)* (Puissance dB), appuyer sur le bouton de flèche vers la gauche ou vers la droite pour déplacer le *curseur de puissance* parmi les valeurs disponibles de 20 %, 50 % et 100 %.

La *puissance d'émission* augmente ou diminue pour refléter la position actuelle du curseur. Une augmentation de la puissance d'émission résulte en une tension d'émission correspondante utilisée pour produire des rayons échographiques. L'apparence de l'intensité de l'image augmente avec la valeur de la puissance d'émission et diminue lorsque cette valeur baisse.

#### **MISE EN GARDE**

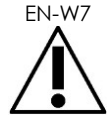

EN-W7 En toutes circonstances, l'opérateur doit suivre le principe ALARA pour minimiser la sortie acoustique et la durée d'exposition.

### **3.5.4.7 Image Enhancement (Amélioration de l'image)**

Les opérateurs peuvent activer l'outil de traitement des images pour améliorer l'aspect des images d'échographie en utilisant l'option *Image Enhancement* (Amélioration de l'image) dans l'écran *Workflow* (Flux de travail). Cette option est sur *ON* (Activée) par défaut lors de la création d'un nouveau patient/d'une nouvelle étude.

#### **Pour activer le traitement des images Context Vision :**

- 1. Ouvrir l'écran tactile *Workflow* (Flux de travail).
- 2. Si *Image Enhancement* (Amélioration de l'image) est *OFF* (Désactivé), sélectionner **OFF** (Désactivé).

La fonction *Image Enhancement* (Amélioration de l'image) bascule sur *ON* (Activé). L'aspect de l'image est ajusté de manière à réduire sa granulation et augmenter sa finesse.

La fonction *Image Enhancement* (Amélioration de l'image) retient son état *ON/OFF* (Activé/Désactivé) jusqu'à la création d'un nouveau patient.

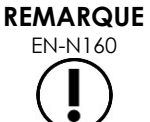

EN-N160 La fonction *Image Enhancement* (Amélioration de l'image) agit uniquement sur l'échelle de gris de l'image. Elle n'agit pas sur la plage de couleurs dans Color Doppler Mode et Power Doppler Mode.

# **REMARQUE**

EN-N161 La fonction *Image Enhancement* (Amélioration de l'image) n'est pas disponible en mode Transverse (Transversal) ni en mode Stitch (Assemblage).

# *3.5.5 Modification de la sonde active*

Il est possible de modifier la sonde et les paramètres actifs pendant une étude. Il convient de noter que le changement de sonde met à jour tous les paramètres afin d'utiliser les valeurs par défaut du type d'examen de la sonde nouvellement sélectionnée. Lors du changement de sonde pendant une étude ou du changement du *Type d'examen*, une nouvelle *série* est créée dans l'étude.

#### **Pour modifier les sondes à partir de l'écran Patient/Study (Patient/Étude) :**

1. Appuyer sur **Patient/Study** (Patient/Étude) sur le *panneau de commande*.

L'écran *Patient/Study* (Patient/Étude) s'ouvre.

2. Sélectionner **EV29L**, **EV9C** ou **EV5C**.

Les *types d'examens* disponibles pour la sonde sélectionnée sont affichés, avec le *type d'examen* par défaut sélectionné.

- 3. Le cas échéant, modifier le *type d'examen*.
- 4. Le cas échéant, modifier le *préréglage d'image*.
- 5. Sélectionner **Save** (Enregistrer).

Le changement de sonde remet les paramètres d'imagerie à leur valeur par défaut pour la sonde, *le type d'examen* et *le préréglage d'image* sélectionnés.

La *vérification des éléments de la sonde* est automatiquement réalisée sur la sonde sélectionnée. Se reporter à la section [1.2](#page-177-0) du [Chapitre 12,](#page-175-0) à la page [178.](#page-177-0)

6. Appuyer sur **Freeze** (Figer) sur le *panneau de commande* pour démarrer l'imagerie.

L'imagerie commence en Mode 2D.

Pour changer de sonde pendant l'imagerie, procéder selon l'une des deux manières suivantes :

- À l'aide de la commande *Transducer* (Sonde) sur le panneau de commande
- À l'aide de l'écran tactile *Exam* (Examen)

#### **Pour changer de sonde pendant l'imagerie à l'aide du panneau de commande :**

1. Appuyer sur **Transducer** (Sonde) sur le *panneau de commande*.

L'en-tête de l'écran d'imagerie met en surbrillance le nom de la sonde disponible suivante, c'est-à-dire la sonde reliée au compartiment suivant.

2. Appuyer à nouveau sur **Transducer** (Sonde) pour faire défiler les sondes disponibles.

La *vérification des éléments de la sonde* est automatiquement réalisée sur la sonde sélectionnée. Se reporter à la section [1.2](#page-177-0) du [Chapitre 12,](#page-175-0) à la page [178.](#page-177-0)

3. Appuyer sur **Freeze** (Figer) sur le *panneau de commande* alors que l'imagerie est en pause.

L'imagerie commence en Mode 2D avec les paramètres par défaut pour *préréglage d'image* et *type d'examen* de la sonde.

#### **Pour changer de sonde pendant l'imagerie à l'aide de l'écran tactile Exam (Examen) :**

- 1. Sélectionner **Exam** (Examen) sur l'*écran tactile*.
- 2. Sélectionner **EV29L**, **EV9C** ou **EV5C**.

Les *types d'examen* disponibles pour la sonde sélectionnée sont affichés, avec le *type d'examen* par défaut sélectionné.

La *vérification des éléments de la sonde* est automatiquement réalisée sur la sonde sélectionnée. Se reporter à la section [1.2](#page-177-0) du [Chapitre 12,](#page-175-0) à la page [178.](#page-177-0)

*3.* Le cas échéant, modifier le *type d'examen.*

4. Le cas échéant, modifier le *préréglage d'image*.

La modification de la sonde met également à jour le *préréglage d'image* par défaut sur *Large* (Grand) et actualise les paramètres d'imagerie correspondants en fonction de leurs valeurs par défaut.

5. Appuyer sur **Freeze** (Figer) sur le *panneau de commande*.

L'imagerie commence en Mode 2D avec les paramètres par défaut pour *préréglage d'image* et *type d'examen* de la sonde.

# **3.6 Mesure et annotation**

Généralement, un protocole de biopsie inclut :

- La mesure du volume de la prostate au moyen d'images sagittales et transversales
- La mesure et la documentation de toutes lésions suspectes

Les structures anatomiques peuvent être étiquetées avant d'effectuer la biopsie. Les *annotations* sont des étiquettes de texte utilisées pour nommer les structures anatomiques sur l'image. Il est possible d'ajouter jusqu'à huit annotations sur une image.

De plus amples informations sur l'utilisation des mesures et des annotations ExactVu figurent respectivement dans le [Chapitre 9](#page-155-0) et le [Chapitre 10.](#page-166-0)

# <span id="page-96-0"></span>**3.7 Enregistrement des images**

Les images uniques et les séquences ciné (c'est-à-dire plusieurs images séquentielles) peuvent être enregistrées avec une étude en utilisant les commandes du panneau de commande ou la pédale. Les images peuvent être enregistrées pendant l'imagerie ou lorsque celle-ci est en pause. Les images enregistrées peuvent être révisées lorsque l'étude est active (et donc non fermée) ou après la fermeture de celle-ci.

#### **AVERTISSEMENT**

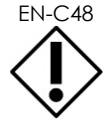

EN-C48 Pour les études enregistrées dans des versions logicielles antérieures à la version 1.0.3, les modifications faites sur les images ne seront pas enregistrées.

#### **Pour enregistrer une image unique :**

 Lorsqu'une image d'intérêt est affichée, appuyer sur **Frame** (Image) sur le *panneau de commande*, ou, si la pédale est configurée pour enregistrer des images, appuyer sur la pédale.

Une sonnerie indique la bonne exécution de l'enregistrement.

- En *Mode 2D* et dans les sous-modes, une image unique est enregistrée au format *PNG*.
- En *Dual Mode* (Mode double) et en *Transverse Mode* (Mode transversal), les volets d'images sont enregistrés en tant qu'image unique au format *PNG*.

Une miniature est affichée pour l'image enregistrée dans le *volet de liste des images*, qui affiche des miniatures de toutes les images enregistrées dans l'étude actuelle (voir la [Figure 24](#page-84-0) de la page [85](#page-84-0)). La miniature indique si l'image est unique ou une séquence ciné et les éventuelles superpositions enregistrées avec l'image (c.-à-d., les mesures, annotations et *superpositions du guide-aiguille*).

# **REMARQUE**

EN-N86 Une image unique peut être enregistrée en tant que telle ou à partir d'une séquence ciné.

#### **Pour enregistrer une séquence ciné :**

 Lorsqu'une séquence ciné d'intérêt est affichée, appuyer sur **Cine** (Ciné) sur le *panneau de commande*, ou, si la pédale est configurée pour enregistrer des séquencés ciné, appuyer sur la pédale.

Une sonnerie indique la bonne exécution de l'enregistrement.

- En *Mode 2D* et dans la plupart des sous-modes, l'ensemble des images comprenant jusqu'à 300 des images acquises le plus récemment est enregistré avec l'étude en tant que séquence ciné.
- Lorsque la sonde EV29L est active en *sous-mode Biopsy* (Biopsie), ou lorsque la *superposition du guide-aiguille* transpérinéal est activée, l'ensemble d'images comporte jusqu'à 60 des images les plus récentes.
- Pour les sondes EV9C et EV5C, la mémoire tampon peut contenir à tout moment un maximum de 60 images.
- En *mode Dual* (Double), en *mode Transverse* (Transversal) et en *sous-mode Stitch* (Assemblage), la commande *Cine* (Ciné) est désactivée.

Une miniature est affichée pour l'image enregistrée dans le *volet de liste des images*, qui affiche des miniatures de toutes les images enregistrées dans l'étude actuelle. La miniature indique si l'image est une image unique ou une séquence ciné, avec une flèche pour les séquences ciné, et inclut les éventuelles superpositions enregistrées avec l'image (c'est-à-dire les mesures, les annotations et les superpositions du guide-aiguille).

#### **REMARQUE**

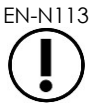

EN-N113 Si une séquence ciné est ouverte en *révision*, aucune tentative d'enregistrement de la séquence ne marchera. Seules les images uniques peuvent être enregistrées en *révision*.

Pendant l'imagerie, les images acquises le plus récemment sont provisoirement stockées dans une *mémoire tampon* qui est continuellement écrasée au cours de l'imagerie.

Quand l'imagerie est en pause, les images non enregistrées restent dans le tampon jusqu'à la reprise de l'imagerie, moment auquel le tampon recommence à être écrasé continuellement et les images non enregistrées sont perdues.

D'autres actions entraînent la perte des images non enregistrées. Ces mesures sont les suivantes :

- Commencer une mesure ou une annotation quand l'imagerie est en pause. Cette action efface la mémoire tampon, de sorte que l'image actuelle est la seule disponible, même si la mesure est ultérieurement annulée.
- L'ouverture d'une séquence ciné ou d'une image unique enregistrée en en sélectionnant la miniature.
- La modification des paramètres d'imagerie ou la sélection d'un nouveau préréglage d'image

#### **AVERTISSEMENT**

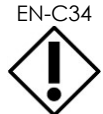

EN-C34 Exact Imaging recommande d'enregistrer les images uniques et les séquences ciné dignes d'intérêt avant d'effectuer une action provoquant l'écrasement de la mémoire tampon (ainsi que des mesures et des annotations).

Les images uniques et les séquences ciné enregistrées contiennent des informations sur le patient et l'étude. Ces informations sont visibles sur une image enregistrée. Elles incluent :

- Le nom du patient, la date de naissance et le numéro de dossier médical/ID
- Le type d'examen, la date et l'heure d'enregistrement de l'image, le nom de l'établissement, le numéro d'accès, le mode d'imagerie et la sonde utilisée au moment de l'acquisition de l'image
- Les superpositions d'image (y compris la *superposition de guide-aiguille*, *l'amélioration de l'aiguille*, les mesures et les annotations)
- Les paramètres d'image (tels que la fréquence, la courbe de TGC, les valeurs MI et TIS, etc.)
- Les paramètres du Mode CFI (le cas échéant), y compris PRF, filtre, sensibilité, persis, C gain, PD DR, boîte Couleur et plage de couleurs.
- Les informations de position et d'orientation de la sonde, y compris l'*angle* (le cas échéant)

# **3.8 Détermination de la localisation de l'anesthésie**

Effectuer un balayage d'imagerie de la prostate selon les protocoles de l'établissement.

Inclure l'imagerie de la glande depuis la ligne médiane de la prostate (urètre) jusqu'à sa bordure latérale du côté gauche, puis répéter ce mouvement pour le côté droit.

Cela permet d'acquérir une image de toute la zone périphérique et de réviser tous les sextants afin d'identifier toutes régions et/ou lésions suspectes.

# **3.9 Administration de l'anesthésie**

Après avoir localisé le site d'anesthésie avant la biopsie, administrer l'anesthésie et éliminer l'aiguille d'anesthésie conformément au protocole de l'établissement.

#### **Pour visualiser l'administration de l'anesthésie lors de l'utilisation de la sonde EV29L :**

Sélectionner **Anesthesia** (Anesthésie) sur l'écran tactile *Workflow* (Flux de travail)

Le *sous-mode Anesthesia* (Anesthésie) est activé et la *superposition du guide-aiguille* transrectal à 15º est activée. Cette superposition du guide-aiguille peut être activée et désactivée.

Le *sous-mode Anesthesia* (Anesthésie) active une fréquence d'images supérieure à celle des autres sous-modes 2D.

Des informations détaillées supplémentaires sur le sous-mode Anesthesia (Anesthésie), y compris l'utilisation de la *superposition du guide-aiguille* transrectal à 15º, ainsi que des instructions supplémentaires pour les examens réalisés à l'aide du *guide-aiguille transrectal réutilisable non stérile EV29L*, sont fournies à la page [122,](#page-121-0) section [2.3](#page-121-0) du chapitre Chapitre 5.

# **3.10 Réalisation d'une biopsie**

Procéder à la biopsie conformément au protocole de l'établissement pour une biopsie de la prostate. Observer tous les avertissements et toutes les mises en garde relatifs à la réalisation d'une biopsie de la prostate et concernant les consommables du [Chapitre 2.](#page-27-0)

#### **Pour utiliser le système ExactVu lors d'une biopsie transrectale à l'aide de la sonde EV29L :**

Sélectionner **Biopsy**(Biopsie) sur l'écran tactile *Workflow* (Flux de travail)

Le *sous-mode Biopsy* (Biopsie) est activé et la *superposition du guide-aiguille* transrectal à 35º est activée. Cette *superposition du guide-aiguille* peut être activée ou désactivée depuis l'écran tactile *Workflow* (Flux de travail).

Pour la sonde EV29L, *Needle Enhancement* (Amélioration de l'aiguille) peut être paramétrée sur *ON* (Activé) ou *OFF* (Désactivé) depuis l'écran tactile *Workflow* (Flux de travail).

Des informations détaillées supplémentaires sur le *sous-mode Biopsy* (Biopsie), y compris l'utilisation des *superpositions du guide-aiguille* et de l'*amélioration de l'aiguille*, sont fournies à la page [121,](#page-120-0) section [2.1](#page-120-0) du Chapitre 5.

#### **Pour utiliser le système ExactVu lors d'une biopsie transpérinéale à l'aide de la sonde EV29L :**

Pour une biopsie transpérinéale avec la sonde EV29L, les superpositions transpérinéales peuvent être activées à l'aide de l'écran tactile *Workflow* (Flux de travail). Des informations détaillées sur l'utilisation des superpositions pour la réalisation de biopsies transpérinéales avec le système ExactVu figurent à la page [125,](#page-124-0) section [3](#page-124-0) du Chapitre 5.

#### **Pour utiliser le système ExactVu lors d'une biopsie en utilisant la sonde EV9C ou EV5C :**

Avec la sonde EV9C ou EV5C, les superpositions de guide-aiguille peuvent être activées à l'aide de l'écran tactile *Workflow* (Flux de travail) Des détails sur les superpositions de guide-aiguille disponibles figurent dans le Chapitre 5, section [2.3,](#page-121-0) à la page [122.](#page-121-0)

Après la biopsie, éliminer l'aiguille de biopsie conformément au protocole de l'établissement.

#### **3.11 Impression des images**

Les images affichées peuvent être imprimées sur l'imprimante thermique (si elle a été configurée).

#### **Pour imprimer une image affichée :**

- 1. Si nécessaire, appuyer sur le bouton **ON** de l'imprimante thermique.
- 2. Ouvrir l'image à imprimer.
- 3. Appuyer sur **Print** (Imprimer) sur le *panneau de commande*.

L'image affichée est imprimée sur l'imprimante thermique.

#### **3.12 Révision d'images enregistrées**

Les séquences ciné et les images uniques qui ont été enregistrées avec l'étude peuvent être révisées tant que l'étude est ouverte ou après sa fermeture. Les images de *révision* peuvent également être mesurées et annotées. Les miniatures des séquences ciné et images uniques qui ont été enregistrées avec l'étude courante sont affichées dans le *volet de liste des images*. Les images du *volet de liste des images* sont affichées dans l'ordre chronologique de leur enregistrement, les dernières images enregistrées en haut.

# **REMARQUE**

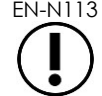

EN-N113 Si une séquence ciné est ouverte en *révision*, aucune tentative d'enregistrement de la séquence ne marchera. Seules les images uniques peuvent être enregistrées en *révision*.

# **REMARQUE**

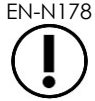

EN-N178 Il n'est pas possible de prendre des mesures ou de faire des annotations sur les images en mode *review* (révision) si l'étude a été chargée à partir d'une source externe comme un périphérique de stockage USB.

# **Pour réviser des images enregistrées :**

- 1. Mettre l'imagerie en pause.
- 2. Appuyer sur **Set** (Spécifier) pour accéder au choix des miniatures.
- 3. Sélectionner la miniature de l'image à visualiser et appuyer sur **Set** (Spécifier) sur le *panneau de commande*.

L'image est affichée dans l'écran d'imagerie.

Lorsqu'une séquence ciné ou une image est affichée pour être révisée, l'état de l'image est affiché en tant que *Review* (Révision) dans le *volet d'état* avec un numéro qui indique la position séquentielle de l'image dans *Image List Panel* (Volet de liste des images). Les informations suivantes concernant l'image sont affichées :

- Le nom du patient, la date de naissance et le numéro de dossier médical/ID
- Le type d'examen, la date et l'heure d'enregistrement de l'image, le nom de l'établissement, le numéro d'accès, le mode d'imagerie et la sonde utilisée au moment de l'acquisition de l'image
- Les superpositions d'image (y compris la *superposition de guide-aiguille*, *l'amélioration de l'aiguille*, les mesures et les annotations)
- Les paramètres d'image (tels que la fréquence, la courbe de TGC, les valeurs MI et TIS, etc.)
- Les paramètres du Mode CFI (le cas échéant), y compris PRF, filtre, sensibilité, persis, C gain, PD DR, boîte Couleur et plage de couleurs.
- Les informations de position et d'orientation de la sonde, y compris l'*angle* (le cas échéant)

Lorsque la séquence ciné est affichée pour révision, les commandes suivantes sont disponibles pour visualiser une image spécifique ou pour faire défiler une séquence :

- L'*indicateur de position de l'image* du *volet d'état* indique l'image de la séquence ciné actuellement affichée. Par exemple, « 1/300 » indique qu'il s'agit de la première d'une séquence de 300 images formant la séquence ciné.
- La boule de commande permet de faire défiler les images de la séquence ciné en la faisant rouler vers la droite ou vers la gauche pour avancer ou reculer dans la séquence. Les petits mouvements de la boule de commande produisent un défilement image par image, tandis que les mouvements plus amples entraînent un défilement plus rapide.

#### **Pour lire/mettre en pause une séquence ciné :**

1. Pendant une pause, appuyer sur **Next** (Suivant) sur le *panneau de commande*.

La lecture de la séquence ciné commence. Pendant la lecture, l'*indicateur de position de l'image* est actualisé pour montrer la position de l'image affichée.

2. Pendant la lecture d'une séquence ciné, appuyer sur **Next** (Suivant) sur le *panneau de commande*.

La lecture de la séquence ciné est mise en pause.

#### **Pour réviser d'autres images du volet de liste des images :**

- 1. Quand la lecture d'une séquence ciné est mise en pause, appuyer sur **Set** (Spécifier) sur le *panneau de commande*.
- 2. Faire rouler la boule de commande vers le haut ou vers le bas.

Le mouvement vers le haut fait défiler les miniatures d'images enregistrées vers le haut du *volet de liste des images*. Le mouvement vers le bas fait défiler les miniatures d'images enregistrées vers le bas du *volet de liste des images*.

La miniature actuelle est affichée en surbrillance pour indiquer qu'elle peut être sélectionnée.

3. Lorsque la miniature souhaitée est affichée dans la séquence qui défile grâce à la boule de commande, appuyer sur **Set** (Spécifier) sur le *panneau de commande* pour la sélectionner.

L'image correspondant à la miniature s'affiche dans l'écran d'imagerie.

La mise au point de la boule de commande change de sorte qu'il est possible de faire défiler les images d'une séquence ciné affichée.

**REMARQUE** EN-N45

Certaines commande ne sont pas disponibles lorsqu'une image est affichée en visualisation de révision.

Il n'est pas possible d'accéder au Dual Mode (Mode double) ou au Transverse Mode (Mode transversal) lorsqu'une image est affichée pour révision. Les options Dual Mode (Mode double) et Transverse Mode (Mode transversal) sont uniquement disponibles avec une image en direct ou mise en pause affichée à l'écran,

**REMARQUE**

Lorsqu'une image en mode transversal est affichée à des fins de révision, elle inclut les images transversale et sagittale en forme d'éventail en pause. L'image de référence n'est pas affichée.

Si l'étude est active (c'est-à-dire non fermée) et que des images supplémentaires sont nécessaires pour la terminer, reprendre l'acquisition.

# **REMARQUE**

EN-N49 Lors de la révision d'une étude fermée, il n'est pas possible d'acquérir de nouvelles images pour l'étude. Pour acquérir de nouvelles images, il faut créer une nouvelle étude.

# **3.13 Clôture d'une étude**

Lorsqu'une étude est terminée et que toutes les images requises ont été acquises et enregistrées, l'étude peut être fermée. Lorsqu'une étude est fermée, il est impossible de modifier des informations dans l'écran *Patient/Study* (Patient/Étude), mais il est possible de les consulter.

#### **Pour clore une étude :**

- 1. Ouvre l'écran tactile *Workflow* (Flux de travail).
- 2. Appuyer sur **New/Close Study** (Nouvelle étude/Fermer étude).

Si des modifications n'ont pas été enregistrées, une confirmation est affichée.

3. Sélectionner **Yes** (Oui) pour continuer sans enregistrer les modifications. Sinon, sélectionner **No** (Non).

Après avoir sélectionné pour continuer :

- L'étude se ferme. Les images, mesures et annotations enregistrées sont sauvegardées avec l'étude et peuvent être révisées ultérieurement après la fermeture de l'étude.
- L'écran d'imagerie supprime les données de l'étude fermée.
- L'écran *Patient/Study* (Patient/Étude) est affiché pour la saisie de nouveaux renseignements patient pour une nouvelle étude.
- Si les options *DICOM Store* (Stockage) et *Auto-archiving* (Auto-archivage) sont activées dans *Preferences > DICOM Settings* (Préférences > Paramètres DICOM) (voir la page [67,](#page-66-0) section [1.7.2.1](#page-66-0) du [Chapitre 3](#page-56-0)), l'étude est marquée de l'annotation *Pending* (En attente) pour l'archivage sur un serveur PACS.

#### **Après une ETR, éliminer les consommables comme indiqué ci-dessous :**

- 1. Déclipper le guide-aiguille et :
	- Éliminer les guide-aiguilles transrectaux stériles à usage unique et les guideaiguilles transpérinéaux stériles conformément aux protocoles internes de l'établissement relatif à la mise au rebut en toute sécurité, OU
	- Préparer les guide-aiguilles transrectaux réutilisables pour le retraitement, conformément aux instructions du *Guide d'entretien, de nettoyage et d'utilisation de la sonde à déclenchement latéral haute résolution EV29L™*
- 2. Retirer la gaine de la sonde et l'éliminer conformément au protocole de l'établissement pour une mise au rebut en toute sécurité.
- 3. Éliminer les gants utilisés pendant l'examen conformément au protocole de l'établissement relatif à la mise au rebut en toute sécurité.

# **3.14 Déconnexion de la sonde**

#### **Pour déconnecter la sonde du système ExactVu :**

- 1. Sur le connecteur de la sonde connectée, tourner le bouton de verrouillage en position déverrouillée.
- 2. Saisir fermement le connecteur et le tirer hors du compartiment du connecteur de la sonde.
- 3. Aligner la broche de verrouillage du connecteur de la sonde sur l'encoche du cache de ce connecteur.
- 4. Fixer le cache du connecteur de la sonde au connecteur (pour protéger les plots de contact).
- 5. Si votre sonde est dotée d'un *cache de connecteur de sonde verrouillable*, tourner le bouton de verrouillage du connecteur de la sonde en position *verrouillée* (voir la [Figure 21\)](#page-75-4).

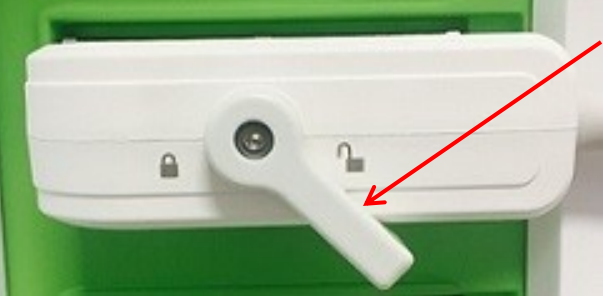

**Figure 30 : Bouton de verrouillage du connecteur de la sonde déverrouillé**

**Bouton de verrouillage du connecteur de la sonde (en position déverrouillée)**

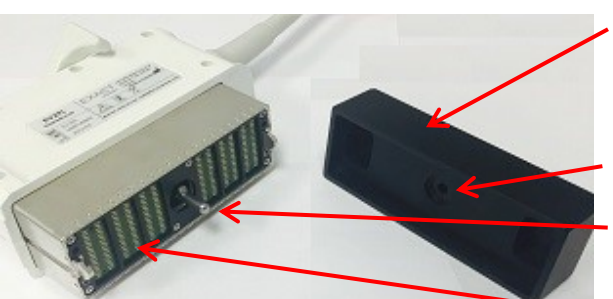

**Figure 31 : Cache du connecteur de la sonde**

**Cache du connecteur de la sonde**

**Encoche**

**Broche de verrouillage**

**Plots de connexion Cache du connecteur de la sonde verrouillable (cache de grande taille)**

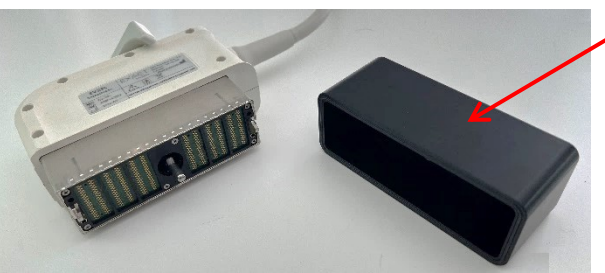

**Figure 32 : Cache du connecteur de la sonde verrouillable**

#### **AVERTISSEMENT**

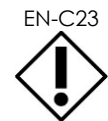

Ne pas transporter ni nettoyer la sonde sans avoir fixé solidement le cache de connecteur. Ne pas laisser des débris ou de l'humidité entrer en contact avec les plots de connexion du connecteur. Ne pas remettre le cache du connecteur risquerait d'endommager la sonde.

# **3.15 Retraitement de l'équipement**

Les opérateurs d'ExactVu ont l'obligation et la responsabilité de fournir aux patients, à leurs collaborateurs et à eux-mêmes le degré le plus élevé possible de lutte contre les infections. Il appartient à l'opérateur de vérifier et d'entretenir l'efficacité des procédures en usage de lutte contre les infections. Un retraitement adéquat est indispensable pour prévenir la transmission de maladies.

# *3.15.1 Sondes et accessoires connexes*

Pour des informations relatives à l'utilisation, aux accessoires et aux consommables, au retraitement, à l'entretien et à la maintenance des sondes ExactVu, consulter les manuels suivants :

- Guide d'entretien, de nettoyage et d'utilisation de la sonde transrectale EV9C™
- Guide d'entretien, de nettoyage et d'utilisation de la sonde à déclenchement latéral haute résolution EV29L™
	- Le *Guide d'entretien, de nettoyage et d'utilisation de la sonde à déclenchement latéral haute résolution EV29L™* fournit également des instructions pour le retraitement du *guide-aiguille transrectal réutilisable non stérile EV29L*.
- Guide d'entretien, de nettoyage et d'utilisation de la sonde abdominale EV5C™

# *3.15.2 Nettoyage de la surface pour le système ExactVu*

Un nettoyage de la surface est requis pour les *dispositifs non critiques*, définis par les *Centers for Disease Control and Prevention* (Centres pour le contrôle et la prévention des maladies) comme étant « des dispositifs médicaux réutilisables qui entrent en contact avec une peau non lésée sans la pénétrer ».

Le nettoyage des *dispositifs non critiques* est réalisé au moyen d'un agent de nettoyage désinfectant. Cette procédure s'applique au nettoyage des surfaces du système ExactVu, qui doit être réalisé après chaque examen.

#### **Pour nettoyer la surface du système ExactVu :**

- 1. S'assurer que le système est dépourvu de tout matériau étranger susceptible d'entraver le processus de nettoyage.
- 2. Essuyer les surfaces externes avec une ou plusieurs lingettes désinfectantes de surface à faible teneur en alcool. Prêter une attention particulière aux opérations suivantes :
	- Supports de sonde (les supports de sonde peuvent être retirés pour un nettoyage approfondi si nécessaire)
	- Écran tactile
	- Panneau de commande
	- Curseurs TGC
- 3. Éliminer le matériel de nettoyage conformément au protocole de l'établissement pour la mise au rebut en toute sécurité.

# **REMARQUE**

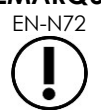

Jeter les consommables et les produits de nettoyage conformément au protocole de l'établissement relatif à la mise au rebut en toute sécurité.

- 4. Inspecter le système ExactVu pour vérifier l'absence de signes de détérioration dus au nettoyage :
	- Déplacement irrégulier de la boule de commande
	- Commandes bloquées sur le panneau de commande
	- Décoloration notoire de pièces du chariot du système ExactVu

# *3.15.3 Pédale*

Nettoyer la pédale après chaque utilisation ou selon les besoins afin d'éviter l'accumulation de bactéries pathogènes et de saletés.

#### **Pour nettoyer la pédale :**

- 1. Essuyer la pédale à l'aide d'un chiffon et d'un détergent multi-usages afin d'éliminer la poussière, les saletés et les résidus organiques.
- 2. Pour désinfecter la pédale, deux possibilités :
	- utiliser des lingettes à base d'alcool isopropylique (à 70 %)
	- immerger dans une solution désinfectante, préparée et utilisée conformément aux instructions du fabricant du produit désinfectant choisi

#### **REMARQUE**

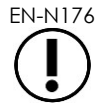

Les produits désinfectants à base de chlore peuvent détériorer cet appareil.

- 3. Après avoir désinfecté la pédale, la rincer soigneusement à l'eau courante et laisser l'eau s'égoutter en tenant la pédale par son câble.
- 4. Essuyer l'humidité résiduelle sur le boîtier de la pédale.
- 5. Sécher la pédale à l'aide d'un tissu absorbant résistant, d'un séchoir industriel ou en la plaçant dans une armoire de séchage.

# *3.15.4 Stepper transpérinéal*

Consulter le *Guide d'entretien, de nettoyage et d'utilisation de la sonde à déclenchement latéral haute résolution EV29L™* pour prendre connaissance des instructions de nettoyage, de désinfection et de stérilisation du stepper transpérinéal.

# **3.16 Mise hors tension du système ExactVu**

#### **Pour mettre le système ExactVu hors tension :**

 À l'avant du chariot du système ExactVu, appuyer sur la commande d'alimentation du système.

Le système ExactVu enregistre et ferme l'étude active, y compris les images ciné et les images sauvegardées avec l'étude, puis s'éteint.

# <span id="page-106-1"></span>*Chapitre 4 Patient/Étude*

# **1 Utilisation des fonctionnalités du DICOM**

Le système ExactVu propose deux mécanismes pour récupérer des données DICOM à partir d'un serveur PACS :

- DICOM Modality Worklist
- MRI Query/Retrieve

<span id="page-106-0"></span>Ces fonctionnalités sont décrites dans les sous-sections suivantes.

# **1.1 Utilisation de DICOM Modality Worklist**

Pour accéder à DICOM Modality Worklist :

1. Dans l'écran *Patient/Study* (Patient/Étude), sélectionner **Modality Worklist** (Liste de travail des modalités).

Le système affiche une invite demandant de fermer l'étude en cours.

2. Fermer l'étude en cours.

L'écran *Modality Worklist* (Liste de travail des modalités) s'ouvre et affiche les deux onglets suivants :

- Modality Worklist Search (Recherche de la liste de travail des modalités)
- Patient Search (Recherche de patients)

L'écran tactile affiche le clavier virtuel pendant toute la durée d'ouverture de l'écran Modality Worklist (Liste de travail des modalités).

# *1.1.1 Écran Modality Worklist Search (Recherche de la liste de travail des modalités)*

L'écran Modality Worklist Search (Recherche de la liste de travail des modalités) est utilisé pour spécifier les détails de la recherche pour exécuter les recherches de la liste de travail des modalités et pour afficher les résultats de la recherche dans le tableau de la *liste de travail des modalités*.

Les recherches de la liste de travail des modalités sont exécutées en interrogeant le serveur de la liste de travail des modalités à l'intervalle spécifié dans *Preferences > DICOM Settings* (Préférences > Paramètres DICOM) (voir Chapitre 3, section [1.7.2.1,](#page-66-0) page [67\)](#page-66-0). Le *tableau de la liste de travail des modalités* est rempli automatiquement selon l'intervalle sélectionné et à chaque fois qu'il est ouvert. Un message indiquant la progression de la recherche est affiché pendant l'exécution de la recherche.

# **1.1.1.1 Tableau de la liste de travail des modalités**

Le *tableau de la liste de travail des modalités* affiche une liste des études reflétant le résultat de la recherche la plus récente utilisant les paramètres de recherche actuellement en place. Les études énumérées peuvent être sélectionnées pour être utilisées avec le système ExactVu. Il contient les colonnes suivantes et peut être trié selon les colonnes indiquées :

- Exam Date (Date de l'examen)
- Exam Time (Heure de l'examen)

#### **Manuel de sécurité et d'utilisation** Révision 3.7 du système de micro-échographie haute résolution ExactVu™

- Patient Name (Nom du patient)
- MRN (Numéro de dossier médical)
- Accession number (Numéro d'accès)
- Patient DOB (Date de naissance du patient)
- Study Description (Description de l'étude)
- Physician (Médecin)
- Gender (Sexe)
- Station (Poste)
- Procedure ID (Identifiant de l'examen)
- AE Title (Titre de l'entité d'application)
- Modality (Modalité)

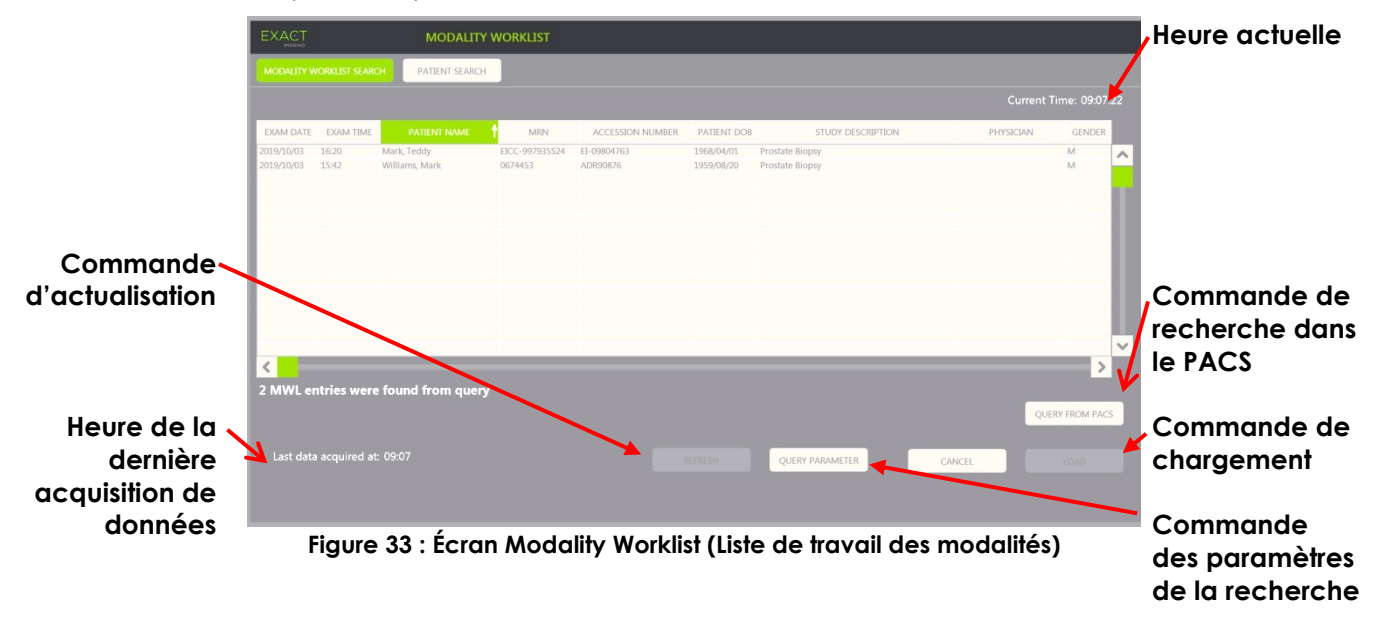

#### **Pour trier les études dans le tableau de la liste de travail des modalités :**

1. Sélectionner un en-tête de colonne disponible pour trier la liste.

Le *tableau de la liste de travail des modalités* est trié de façon à correspondre à la colonne sélectionnée pour le tri. Une flèche sur le nom de l'en-tête indique l'ordre du tri.

2. Sélectionner à nouveau le même en-tête pour inverser l'ordre de tri entre ascendant et descendant.

Le *tableau de la liste de travail des modalités* est trié à nouveau de façon à correspondre à la colonne sélectionnée pour le tri. Une flèche sur le nom de l'en-tête indique l'ordre du tri.

#### **Pour sélectionner et charger une étude :**

1. Utiliser la boule de commande pour placer le curseur sur la case à cocher *Select* (Sélection) de l'étude souhaitée et appuyer sur **Set** (Spécifier).

La case *Select* (Sélection) est cochée pour l'étude sélectionnée.

La commande *Load* (Charger) devient alors active.
#### 2. Sélectionner **Load** (Charger).

L'écran *Modality Worklist* (Liste de travail des modalités) se ferme et l'écran *Patient/Study* (Patient/Étude) s'ouvre. L'écran *Patient/Study* (Patient/Étude) remplit automatiquement les champs en utilisant les détails de l'étude sélectionnée pour les champs suivants :

- Last Name (Nom du patient) et First Name (Prénom du patient)
- Date of Birth (DOB) (Date de naissance du patient)
- MRN (Numéro de dossier médical)
- Accession Number (Numéro d'accès)
- Study Description (Description de l'étude)
- Physician (Médecin)

Si l'opérateur a déjà saisi manuellement les informations de ces champs, ces informations seront écrasées par les détails de l'étude sélectionnée dans le *tableau de la liste de travail des modalités* et elles ne seront disponibles qu'en lecture seule, à l'exception du champ Physician (Médecin) qui peut être modifié avant d'enregistrer les informations.

#### **1.1.1.2 Exécution des recherches avec Modality Worklist**

L'écran Modality Worklist Search (Recherche de la liste de travail des modalités) contient des informations sur le résultat de la recherche qui sont présentées dans le *tableau de la liste de travail des modalités* :

- Current Time (Heure actuelle) : indique l'heure actuelle au format HH:MM:SS ; elle est actualisée toutes les minutes
- Last Data Acquired At (Dernière acquisition des données à) : indique l'heure de la recherche la plus récente au format HH:MM ; elle est actualisée toutes les 10 secondes

Il y a également des commandes permettant de réaliser les fonctions suivantes :

- Refresh (Actualiser) : permet de réaliser les actions suivantes en utilisant soit les paramètres de la recherche par défaut, soit les paramètres de la recherche spécifiés par l'opérateur
	- Remplir automatiquement le *tableau de la liste de travail des modalités* à partir de la recherche la plus récente
	- Actualiser la valeur sous *Last Data Acquired At* (Dernière acquisition des données à)

## **REMARQUE** EN-N171

Si l'option No re-query (Pas de nouvelle recherche) est sélectionnée dans l'écran *Preferences > DICOM Settings* (Préférences > Paramètres DICOM) pour configurer *la liste de travail des modalités*, le bouton •« Refresh » (Actualiser) n'est pas affiché. Consulter la page [67,](#page-66-0) section [1.7.2.1](#page-66-0) du [Chapitre 3](#page-56-0) pour de plus amples informations.

- Query from PACS (Recherche dans le PACS) : permet de réaliser les actions suivantes en utilisant soit les paramètres de la recherche par défaut, soit les paramètres de la recherche spécifiés par l'opérateur :
	- Effectuer une recherche DICOM pour actualiser les résultats de la recherche
	- Remplir automatiquement le *tableau de la liste de travail des modalités* à partir des résultats actualisés de la recherche
	- Actualiser la valeur sous *Last Data Acquired At* (Dernière acquisition des données à)

 Query Parameters (Paramètres de la recherche) : permet à l'opérateur de spécifier les paramètres de la recherche ou de réinitialiser les paramètres de la recherche spécifiés par l'opérateur déjà configurés dans *Preferences > DICOM Settings* (Préférences > Paramètres DICOM). Les paramètres de la recherche spécifiés par l'opérateur sont conservés tant que le système ExactVu n'est pas redémarré.

#### *1.1.2 Écran Patient Search (Recherche de patients)*

L'écran *Patient Search* (Recherche de patients) permet à l'opérateur de spécifier les données démographiques ainsi que celles de l'examen afin de réaliser la recherche dans de la liste de travail des modalités. Il contient les options suivantes :

- Tableau de la liste de travail des modalités
- Définition de la recherche
- Commandes de recherche et de chargement d'études

Le *tableau de la liste de travail des modalités* et les commandes *Query from PACS* (Recherche dans le PACS) et *Load* (Charger) sur l'écran *Patient Search* (Recherche de patients) sont les mêmes que ceux de l'écran *Modality Worklist* (Liste de travail des modalités).

#### **1.1.2.1 Définition de la recherche**

Les champs suivants, contenus dans la définition de la recherche, permettront à l'opérateur d'effectuer une recherche :

- Last Name (Nom)
- MRN (Numéro de dossier médical)
- Modality (Modalité)
- Accession number (Numéro d'accès)
- Procedure ID (Identifiant de l'examen)
- Physician (Médecin)

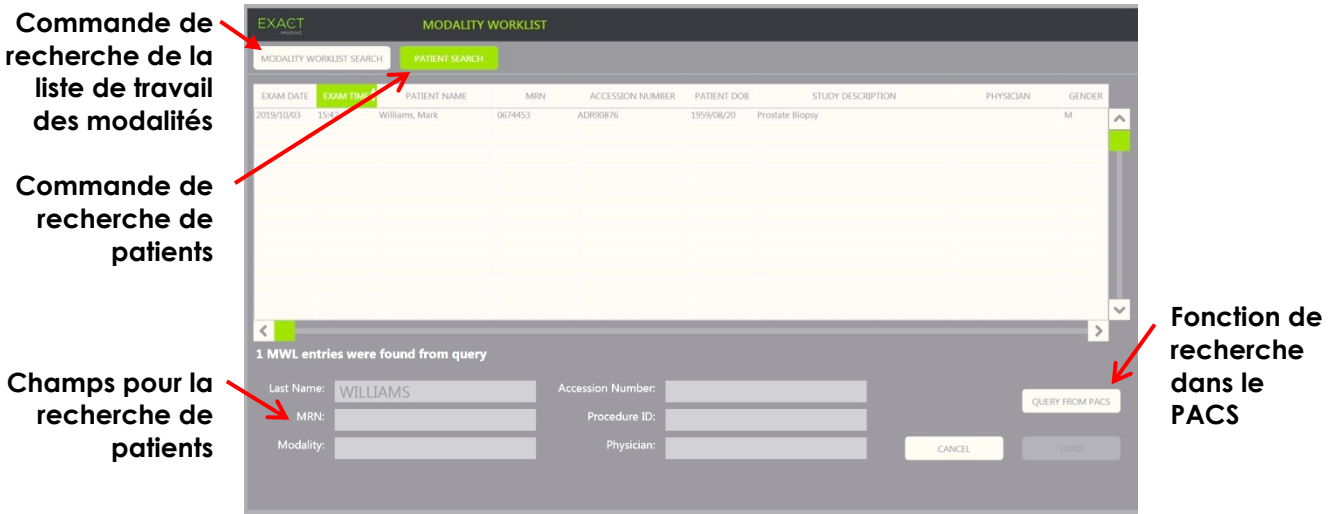

**Figure 34 : Écran de la recherche de patients avec Modality Worklist**

## **2 Utilisation de l'écran Patient List (Liste des patients)**

L'écran *Patient List* (Liste des patients) permet aux opérateurs de réviser les images d'études réalisées auparavant (c'est-à-dire des *études fermées*). Il offre l'accès aux études stockées dans le système ExactVu ou sur un périphérique de stockage USB connecté.

Lorsqu'une étude est sélectionnée dans la *liste des patients*, l'écran *Patient List* (Liste des patients) fournit les commandes pour accéder aux images enregistrées dans chaque étude, ainsi que des commandes pour exporter les études et étudier de nouveaux patients. Il indique également le nombre de patients dans la liste.

L'écran *Patient List* (Liste des patients) est accessible à partir de l'écran *Patient/Study* (Patient/Étude). L'ouverture de l'écran *Patient List* (Liste des patients) ferme l'étude active.

#### **Pour accéder à l'écran Patient List (Liste des patients)**

1. À partir de l'écran *Patient/Study* (Patient/Étude), sélectionner **Patient List** (Liste des patients).

Si une étude est active, un message de *confirmation de fermeture d'étude* s'affiche pour indiquer si des modifications n'ont pas été enregistrées.

2. Sélectionner **Yes** (Oui) pour continuer sans enregistrer les modifications. Sinon, sélectionner **No** (Non).

Après avoir sélectionné pour continuer :

- L'écran *Patient List* (Liste des patients) s'ouvre pour afficher la *liste des patients* qui reprend les études stockées sur ExactVu sous la forme d'une liste possible à trier. Cette liste s'affiche par défaut par ordre alphabétique des noms de famille, avec le nom de patient le plus en haut affiché en surbrillance.
- Une barre de défilement verticale permet de faire défiler les études stockées sur ExactVu. Une fonction de recherche permet de rechercher une étude spécifique au moyen du nom du patient.

Cette liste des patients contient les colonnes suivantes et peut être triée selon les colonnes indiquées :

- Indicateur de sélection de ligne
- Patient Name (Nom des patients) (colonne triable par nom de famille des patients)
- DOB (Date de naissance)
- Patient ID/MRN (ID/numéro de dossier médical des patients)
- Gender (Sexe)
- Accession Number (Numéro d'accès) (colonne triable)
- Exam Type (Type d'examen)
	- La colonne Exam Type (Type d'examen) identifie les informations pour refléter les préréglages d'image utilisés lorsque les images sont enregistrées. La colonne est vide lorsque les études ne comportent pas d'images enregistrées.
- Study Date (Date de l'étude) (colonne triable)
- Status (État) (colonne triable), inclut des icônes pour indiquer :
	- Mark for Deletion (Marquée pour suppression) : Les icônes de cette colonne indiquent l'un des états suivants : Marked (Marquée), Unmarked (Non marquée). Si une étude n'a pas été exportée ni marquée pour suppression, aucune icône n'est présente. Pour plus de détails sur l'exportation des études, consulter la page [115,](#page-114-0) section [2.3](#page-114-0) du Chapitre 4.

 PACS Status (État PACS) : Les icônes de cette colonne indiquent l'un des états suivants : Pending (En attente), Sending (En cours d'envoi), Stored (Enregistrée), Failed (En échec). Si aucune tentative n'a été faite pour exporter une étude vers un serveur PACS, aucune icône n'est présente.

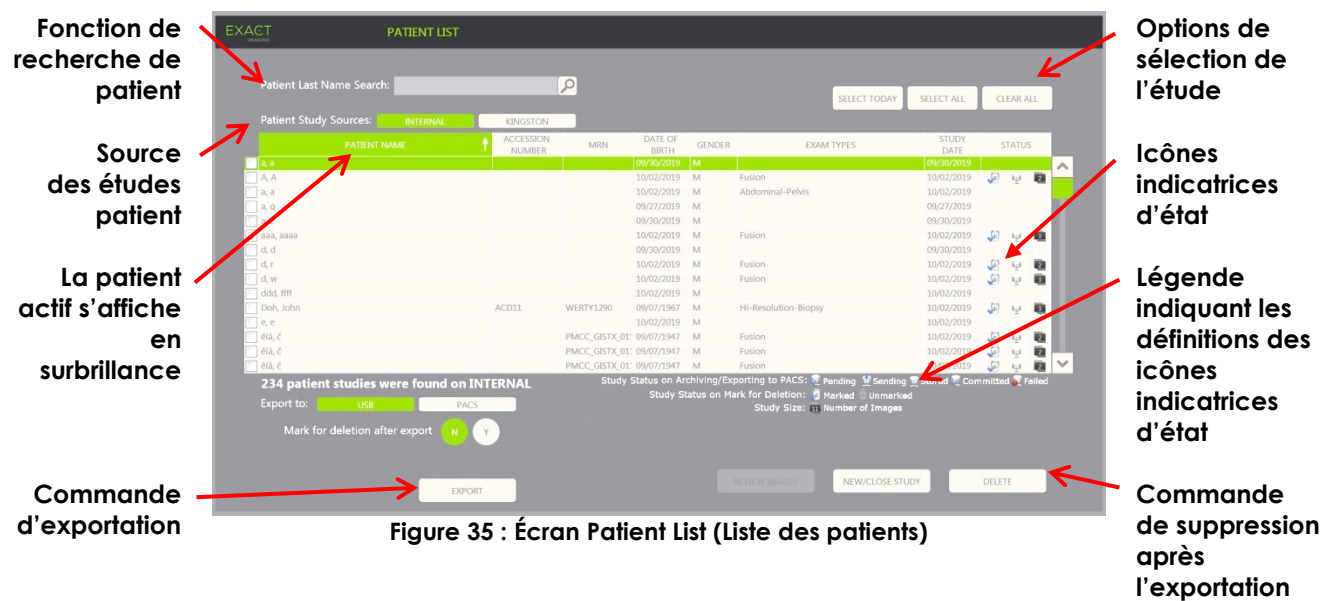

Study size (Taille de l'étude) (nombre d'images et de séquences ciné)

#### **Pour effectuer une recherche dans la liste des patients :**

- 1. Sélectionner le champ **Patient Last Name Search** (Recherche de patient par nom de famille).
- 2. Taper le nom du patient et sélectionner l'icône de recherche ou appuyer sur la touche *Return* (Entrée) du clavier de l'écran tactile.

La *liste des patients* défile pour afficher la première étude à laquelle le nom du patient correspond qui correspond exactement ou en partie au critère de recherche saisi. La liste des études est triable comme indiqué précédemment.

*Patient Study Source* (Source des études patient) permet de sélectionner une source pour les études patient. *Internal* (Interne) indique que les études affichées se trouvent sur le disque dur du système ExactVu. Lorsqu'un périphérique de stockage USB ou un lecteur de DVD est connecté au système ExactVu, le nom de volume correspondant s'affiche en option à côté de *Internal* (Interne). Il est possible d'examiner les études de la *source des études patient* sélectionnée comme décrit à la section [2.2](#page-113-0) en page [114.](#page-113-0)

#### **Pour spécifier une source d'études patient :**

Sélectionner l'une des options en regard de *Patient Study Source* (Source des études patient).

La *liste des patients* affiche les études disponibles sur le périphérique de stockage USB connecté.

#### **Pour trier les études de la liste des patients :**

1. Sélectionner un en-tête de colonne disponible pour trier la liste.

L'ordre de la *liste des patients* reflète la colonne sélectionnée pour le tri. Un flèche sur le nom de l'en-tête indique l'ordre du tri.

2. Sélectionner à nouveau le même en-tête pour inverser l'ordre de tri entre ascendant et descendant.

La *liste des patients* est triée à nouveau pour correspondre à la colonne sélectionnée pour le tri. Un flèche sur le nom de l'en-tête indique l'ordre du tri.

#### **Pour lancer une nouvelle étude :**

 Dans l'écran *Patient List* (Liste des patients), sélectionner **New/Close Study** (Nouvelle étude/ Fermer l'étude).

L'écran *Patient/Study* (Patient/Étude) est affiché pour la saisie de nouveaux renseignements patient pour une nouvelle étude.

#### **2.1 Sélection d'études**

La liste des patients comporte des commandes permettant de sélectionner une seule ou plusieurs études pour des actions supplémentaires, notamment :

- Réviser des images (elles doivent faire partie de la même étude)
- Exporter des études vers un périphérique de stockage USB ou un serveur PACS
- Supprimer des études

#### **Pour sélectionner un ou plusieurs études uniques données :**

 Utiliser la boule de commande pour placer le curseur sur la case à cocher *Select* (Sélection) de l'étude souhaitée et appuyer sur **Set** (Spécifier).

La case *Select* (Sélection) est cochée pour chaque étude sélectionnée.

Les commandes *Export* (Exporter) et *Delete* (Supprimer) sont activées.

#### **Pour sélectionner un groupe d'études :**

- Utiliser la boule de commande pour placer le curseur sur l'une des options suivantes, puis appuyer sur **Set** (Spécifier) :
	- Select Today (Sélectionner aujourd'hui) : sélectionne toutes les études enregistrées sur le système ExactVu dont la date correspond à la date actuelle
	- Select All (Sélectionner tout) : sélectionne toutes les études enregistrées sur le système ExactVu

La case *Select* (Sélection) est cochée pour chaque étude sélectionnée.

Les commandes *Export* (Exporter) et *Delete* (Supprimer) sont activées.

#### **Pour désélectionner les études sélectionnées :**

 Utiliser la boule de commande pour placer le curseur sur le bouton *Clear All* (Effacer tout) et appuyer sur **Set** (Spécifier) :

Toutes les études sont désélectionnées.

#### **REMARQUE**

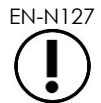

EN-N127 Les commandes Review Images (Réviser les images), Export (Exporter) et Delete (Supprimer) sont désactivées si aucune étude n'est sélectionnée.

#### <span id="page-113-0"></span>**2.2 Révision d'images**

Il est possible de réviser les images d'une étude active comme décrit dans Chapitre 3, section [3.12,](#page-99-0) à la page [100.](#page-99-0) Il est possible de réviser les images des études fermées pour assurer le suivi des patients, de les imprimer, et d'ajouter des mesures et des annotations.

#### **Pour afficher une image d'une étude fermée :**

- 1. Dans la *liste des patients*, sélectionner une étude unique à réviser.
- 2. Sélectionner **Review Images** (Réviser les images).

La première image de l'étude s'ouvre dans l'écran d'imagerie. Les données affichées avec l'image incluent les informations du moment de l'enregistrement, telles que la date et l'heure, le nom du patient et sa date de naissance, ainsi que des informations sur l'image, notamment le mode d'imagerie, la sonde et les superpositions (telles que la superposition du guide-aiguille, les mesures et les annotations).

L'état de l'étude indique *Closed* (Fermé) dans le *volet d'état* de l'écran d'imagerie.

Les miniatures des séquences ciné et des images enregistrées avec l'étude en cours de révision figurent dans le *volet de liste des images*. Ces images peuvent être visualisées comme indiqué à la page [100,](#page-99-0) section [3.12](#page-99-0) du Chapitre 3.

Les modifications apportées aux images uniques peuvent être enregistrées pour des images d'une étude en *Review* (Révision) au moyen de la commande *Frame* (Image). Il n'est pas possible d'enregistrer les modifications apportées aux séquences ciné (séquences de plusieurs images) lorsqu'une étude est en *Review* (Révision).

Des informations supplémentaires sur les mesures et les annotations sont fournies dans le [Chapitre 9](#page-155-0) et le [Chapitre 10.](#page-166-0)

**REMARQUE** EN-N48

Certaines fonctions disponibles pour les images en direct et en pause ne le sont pas pour les images issues d'études déjà fermées. Ces mesures sont les suivantes :

- Dual Mode (Mode double) / Transverse Mode (Mode Transversal)
- Imagerie en direct
- Modification des informations sur le patient et l'étude
- Enregistrement d'une séquence ciné

**REMARQUE**

Lors de la révision d'une étude *fermée*, il n'est pas possible d'acquérir de nouvelles images de cette étude. Pour acquérir de nouvelles images, il faut créer une nouvelle étude.

#### <span id="page-114-0"></span>**2.3 Exportation et archivage d'études**

Les études peuvent être exportées pour créer une copie possible à consulter ultérieurement, ou pour créer une copie de sauvegarde des données avant de supprimer l'étude du système ExactVu. Il est également possible d'archiver des études sur un serveur PACS.

Lors de l'exportation d'études, les données peuvent être enregistrées sur les périphériques suivants :

 Un périphérique de stockage USB connecté, vers lequel l'étude sera exportée dans le format de données du système ExactVu. Consulter la page [59,](#page-58-0) section [1.4](#page-58-0) du Chapitre 3, pour plus de détails sur le formatage recommandé pour les périphériques de stockage USB et la connexion de ces périphériques au système ExactVu. Il n'est pas possible d'exporter des études vers un lecteur de CD ou de DVD connecté.

#### **AVERTISSEMENT**

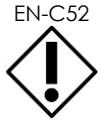

EN-C52 Exact Imaging recommande d'utiliser un périphérique USB crypté pour archiver et exporter les études.

 Un serveur PACS, configuré sous *Preferences > DICOM Settings* (Préférences > Paramètres DICOM), sur lequel l'étude sera exportée au format DICOM. Lorsqu'une étude est exportée vers un serveur PACS, elle utilise les balises DICOM standard et privées pour conserver les données des images, les superpositions de guide-aiguille, les mesures, les annotations, les paramètres d'imagerie, etc., en vue d'une révision ultérieure sur un poste de travail DICOM.

#### **REMARQUE**

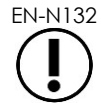

EN-N132 Les images uniques et les séquences ciné exportées vers un serveur PACS sont affichées sur les visionneuses DICOM au format multi-images compressé.

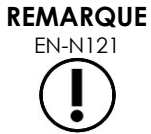

Si un périphérique USB connecté est sélectionné comme *Patient Study Source* (Source des études patient), les commandes de sélection, d'exportation et de suppression des études sont désactivées. Consulter la page [107,](#page-106-0) section [1](#page-106-0) du Chapitre 4, pour plus de détails sur la sélection de la *source des études patients*.

L'opérateur peut marquer une étude de sorte qu'elle soit supprimée automatiquement après exportation vers un périphérique USB. Les anciennes études sont automatiquement supprimées lorsque l'espace disque disponible devient trop limité pour les nouvelles études. L'opérateur peut aussi supprimer manuellement des études. Les études qui sont archivées sur un serveur PACS sont automatiquement marquées pour une suppression automatique future.

## **REMARQUE** EN-N78

Si une étude qui a été précédemment exportée est modifiée, son état *Mark for Deletion* (Marquée pour suppression) est actualisé. Si l'étude est ultérieurement exportée vers un périphérique de stockage USB, elle est exportée vers un nouveau fichier.

#### *2.3.1 Processus d'exportation manuels*

#### **Pour exporter manuellement des études (et les marquer pour la suppression après leur exportation) :**

1. Connecter au système ExactVu un périphérique de stockage USB formaté comme indiqué à la page [59,](#page-58-0) section [1.4](#page-58-0) du Chapitre 3.

- 2. Sous *Patient List* (Liste des patients), choisir l'une des options de sélection des études :
	- Sélectionner manuellement les études
	- Sélectionner **Select Today** (Sélectionner aujourd'hui)
	- Sélectionner **Select All** (Sélectionner tout)
- 3. Sélectionner une option d'*exportation* :
- Si *USB* est sélectionné :
	- Sélectionner **Y** à côté de *Mark for deletion after export* (Marquer pour suppression après l'exportation) afin de marquer automatiquement les études pour la suppression après leur exportation.
	- Il est également possible de sélectionner **N** à côté de *Mark for deletion after export* (Marquer pour suppression après l'exportation). Une fois leur exportation terminée, les études peuvent être manuellement marquées pour la suppression individuelle en utilisant la colonne *Status* (État).
- Si *PACS* est sélectionné, les études sont automatiquement marquées de sorte à être supprimées après leur archivage sur un serveur PACS.
	- Si les études sélectionnées pour être archivées sur un serveur PACS sont déjà archivées, le système affiche une invite de confirmation. Si l'opérateur choisit de les archiver de nouveau, l'état de ces études passe sur *Pending* (En attente).
- 4. Sélectionner **Export** (Exporter).

Un message s'affiche pour indiquer que les études sont en cours d'exportation.

Les études sont archivées sur un serveur PACS par ordre chronologique de la date de l'étude, de sorte que les études les plus anciennes sont archivées en premier.

> Un flux de travail ETR classique inclut généralement environ trois images, deux séquences ciné de 300 images (lors de l'utilisation de la sonde EV29L) et vingt séquences ciné de 60 images enregistrées pour l'étude.

**REMARQUE** EN-N146

Un flux de travail classique pour le rein, le bassin ou la vessie inclut généralement environ douze images et douze séquences ciné de 60 images enregistrées pour l'étude.

Dans ce type de flux de travail, l'exportation de l'étude vers un périphérique USB ou l'archivage sur un serveur PACS peuvent prendre plusieurs minutes. Exact Imaging recommande d'exporter les études lorsque le système ExactVu n'est pas nécessaire à d'autres examens. Lors de l'exportation vers un périphérique de stockage USB, Exact Imaging recommande d'utiliser les ports USB situés à l'arrière du moniteur (s'ils sont activés).

5. Appuyer sur **OK** pour accuser réception du message d'exportation terminée.

La colonne *Status* (État) indique les études dont l'exportation a réussi avec soit une icône *Marked* (Marquée) indiquant *Marked for Deletion* (Marquée pour suppression), soit avec un état PACS *Stored* (Enregistrée).

Les études qui sont exportées vers un périphérique de stockage USB sont copiées dans le dossier *ExactData* du périphérique.

Pour une étude dont l'exportation vers un serveur PACS a réussi, la colonne *Status* (État) affiche l'icône *Stored* (Enregistrée) ainsi que l'icône *Marked* (Marquée), indiquant que l'étude est marquée pour être supprimée.

#### Si l'archivage sur un serveur PACS échoue :

- Une autre tentative est faite dix minutes après la première tentative infructueuse d'archivage de l'étude.
- Lorsque le processus échoue en raison d'une erreur réseau ou du serveur PACS, trois tentatives sont faites pour archiver l'étude. Après cela, aucune autre tentative n'est faite tant que le système ExactVu n'a pas redémarré. Dans ce cas, l'état PACS indique *Error* (Erreur) dans le *volet d'état* de l'écran d'imagerie.
- Lorsque le processus échoue en raison d'une erreur liée à l'étude, aucune tentative supplémentaire n'est effectuée et la colonne *Status* (État) affiche l'icône *Failed* (En échec).
- Lorsque les tentatives d'exportation des études vers un serveur PACS continuent à échouer, contacter l'assistance technique en utilisant les coordonnées figurant à l'[Annexe F.](#page-205-0)
- 6. Consulter les informations relatives à la suppression automatique à la section [2.6](#page-118-0) de la page [119.](#page-118-0)

#### **Pour annuler une exportation en cours :**

 Lorsque l'exportation d'études vers un périphérique de stockage USB est en cours, appuyer sur **Cancel** (Annuler) dans la boîte de dialogue de progression de l'exportation.

L'exportation s'arrête.

Un message indique le nombre d'études exportées et non exportées.

#### **Pour désélectionner l'icône de marquage pour la suppression :**

 Utiliser la boule de commande pour placer le curseur sur l'icône *Marked* (Marquée) pour l'étude dans la colonne *Status* (État) de la *Patient List* (Liste des patients) et appuyer sur **Set** (Spécifier).

L'icône *Unmarked* (Non marquée) s'affiche indiquant que l'étude ne sera pas automatiquement supprimée.

#### **2.4 Suppression d'études**

Il est possible de supprimer manuellement des études afin de libérer de l'espace disque pour de nouvelles études sur le système ExactVu.

#### **Pour supprimer des études du système ExactVu :**

- 1. Sous *Patient List* (Liste des patients), choisir l'une des options de sélection des études :
	- Sélectionner manuellement les études
	- Sélectionner **Select Today** (Sélectionner aujourd'hui)
	- Sélectionner **Select All** (Sélectionner tout)
- 2. Sélectionner **Delete** (Supprimer).

Un message de confirmation de suppression s'affiche.

3. Sélectionner **OK** pour accuser réception de la confirmation de suppression.

La ou les études sélectionnées sont supprimées du système ExactVu.

Les études peuvent aussi être marquées pour suppression automatique dans le cadre du processus d'exportation. Pour plus de détails sur la suppression automatique des études, consulter la section [2.6](#page-118-0) à la page [119.](#page-118-0)

#### **REMARQUE**

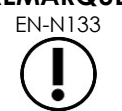

EN-N133 Il est uniquement possible de marquer les études pour une suppression automatique du système ExactVu si elles sont exportées avec succès vers un périphérique de stockage USB ou archivées sur un serveur PACS.

#### **2.5 Révision des données ExactVu disponibles sur un périphérique de stockage USB**

Les images des études exportées vers un périphérique de stockage USB peuvent être révisées. Lorsqu'un opérateur mesure et annote des images d'études placées sur un périphérique de stockage USB, les images sont à nouveau enregistrées sur ce périphérique.

Consulter la page [59,](#page-58-0) section [1.4](#page-58-0) du Chapitre 3, pour plus de détails sur le formatage recommandé pour les périphériques de stockage USB et la connexion de ces périphériques au système ExactVu.

#### **Pour réviser les images des études placées sur un périphérique USB :**

- 1. Connecter un périphérique de stockage USB au système ExactVu avec des études créées au moyen d'ExactVu.
- 2. À partir de l'écran *Patient/Study* (Patient/Étude), sélectionner **Patient List** (Liste des patients).

L'écran *Patient List* (Liste des patients) s'affiche.

Les options *Patient Study Source* (Source des études patient) indiquent le nom du volume correspondant au périphérique de stockage USB.

3. À partir de l'écran *Patient List* (Liste des patients), sélectionner l'option représentant le périphérique de stockage USB connecté.

L'écran *Patient List* (Liste des patients) est actualisé de manière à refléter les études ExactVu placées sur le périphérique de stockage USB connecté. Les études localisées sur le système ExactVu ne sont plus affichées.

Pour les études ExactVu disponibles sur un périphérique de stockage USB, la procédure utilisée pour rechercher des études et réviser des images est identique à celle employée pour les études stockées sur le système ExactVu. Il n'est pas possible d'exporter ou de supprimer les études d'un périphérique de stockage USB, ni de les marquer pour être supprimées.

#### **Pour réviser les patients enregistrés sur le système ExactVu :**

 À partir de l'écran *Patient List* (Liste des patients), sélectionner **Internal** (Interne) à côté de *Patient Study Source* (Sources des études patient).

L'écran *Patient List* (Liste des patients) s'actualise pour afficher les informations de la première étude patient par ordre alphabétique enregistrée sur le système ExactVu.

#### <span id="page-118-0"></span>**2.6 Suppression automatique de fichiers**

Lorsque le système ExactVu est mis en route, il détermine l'espace disque disponible.

Lorsque l'espace disque disponible est vérifié et qu'il est inférieur au *seuil de suppression automatique d'espace disque* (20 % de l'espace disque total), le système ExactVu supprime automatiquement les études pour lesquelles *Marked for Deletion* (Marquée pour suppression) avait été sélectionné afin de libérer de l'espace pour les nouvelles études. Il supprime aussi automatiquement les journaux de messages lorsque l'espace disque total qu'ils utilisent dépasse 10 Go.

Si l'espace disque disponible est inférieur au *seuil d'avertissement de l'espace disque*, un message à l'écran indiquera qu'il sera bientôt impossible d'enregistrer des données d'images ou de patients.

De plus, le système ExactVu empêche l'enregistrement des données d'étude et des journaux de messages si l'espace disque disponible est inférieur au *seuil de disque plein* (soit 7 % de l'espace disque total).

#### **Flux de travail de suppression automatique :**

- 1. Lors de la vérification de l'espace disque disponible, celui-ci est comparé au *seuil de suppression automatique d'espace disque*.
- 2. Si l'espace disque disponible est inférieur au *seuil de suppression automatique d'espace disque*, le système ExactVu supprime automatiquement les études et les journaux de messages associés à l'icône *Marked for Deletion* (Marqué pour suppression). Les études les plus anciennes sont supprimées par lots. La taille de ces lots va de 1 à 5 % de l'espace disque. Les journaux des messages les plus anciens sont supprimés par lots. La taille de ces lots va jusqu'à 2 Go.
- 3. La suppression d'études se poursuit tant que l'espace disque disponible est inférieur au *seuil d'arrêt de la suppression automatique d'espace disque* (50 % de l'espace disque total).
- 4. Si l'espace disque est inférieur au *seuil de disque plein* après la réalisation du processus de suppression automatique, un message s'affiche pour informer l'opérateur que l'enregistrement des données d'études est désactivé.

Après avoir exporté et supprimé assez d'études supplémentaires, un nouveau message indique la réactivation de l'enregistrement des données d'études.

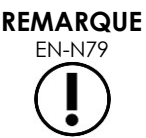

Une étude (ou un fichier de journal des messages) supprimée du système ExactVu pourra uniquement être révisée à partir d'une copie exportée vers un périphérique de stockage USB ou vers un serveur PACS.

#### **Flux de travail de gestion de disque pendant l'imagerie :**

- 1. Pendant l'imagerie, l'espace disque disponible est comparé au *seuil d'avertissement de l'espace disque*.
- 2. Si l'espace disque restant est inférieur au *seuil d'avertissement de l'espace disque*, le volet d'état indique le pourcentage restant de la manière suivante :
	- Un affichage jaune indique que l'espace disque disponible est inférieur au *seuil d'avertissement de l'espace disque*, mais que l'opérateur peut poursuivre l'enregistrement de ses données d'études.
	- Un affichage rouge indique que l'espace disque disponible est inférieur au *seuil de disque plein* et que l'opérateur ne peut plus enregistrer de données d'études.

## *Chapitre 5 Utilisation de 2D Mode (Mode 2D)*

La page [90,](#page-89-0) section [3.5.4](#page-89-0) du Chapitre 3, fournit une description des paramètres d'imagerie utilisés pour contrôler l'acquisition et l'affichage des images dans tous les modes d'imagerie, y compris la plage dynamique, le gain, la profondeur d'image, les zones focales, la TGC et la puissance d'émission.

Ce chapitre aborde les fonctions spécifiques du Mode 2D.

## **1 Assistance pour les grosses prostates**

*Stitch* (Assemblage) est un sous-mode du Mode 2D qui permet de combiner deux images pendant l'imagerie en direct afin d'élargir de champ de vision.

#### **REMARQUE**

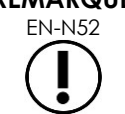

EN-N52 Le sous-mode Stitch (Assemblage) peut uniquement être activé avec la sonde EV29L.

#### **1.1 Activation du sous-mode Stitch (Assemblage)**

Le sous-mode *Stitch* (Assemblage) peut être activé au moyen d'une commande de l'écran tactile du flux de travail.

La zone apicale de la prostate est normalement visualisée en premier. Le sous-mode Stitch (Assemblage) affiche cette vue statiquement à l'écran afin de servir de guide tandis que l'opérateur aligne la base de la prostate en direct sur l'image statique.

#### **Pour utiliser Stitch (Assemblage) :**

- 1. Imager la prostate afin d'afficher la vue apicale.
- 2. À partir de l'écran tactile *Workflow* (Flux de travail), appuyer sur **Stitch** (Assemblage).

La vue apicale est figée et affichée sur le volet de droite de l'écran d'imagerie.

- 3. Rechercher la vue de la base de la prostate et aligner l'image en direct sur la vue apicale.
- 4. Appuyer sur **Stitch** (Assemblage).

Une image unique s'affiche en combinant les deux vues, et l'image *Stitch* (Assemblage) est enregistrée en tant qu'image unique.

Le sous-mode *Stitch* (Assemblage) est désactivé et le *Transverse Mode* (Mode transversal) est lancé.

Les images enregistrées dans le sous-mode *Stitch* (Assemblage) peuvent être mesurées et annotées. Les images enregistrées dans le sous-mode *Stitch* (Assemblage) permettent de prendre des mesures allant jusqu'à 6,5 cm.

#### **REMARQUE**

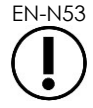

EN-N53 Pendant l'imagerie en sous-mode *Stitch* (Assemblage), il n'est pas possible de modifier les paramètres d'imagerie.

**Le volet de gauche affiche et enregistre l'image après la deuxième activation du bouton Stitch (Assemblage) (vue basale)**

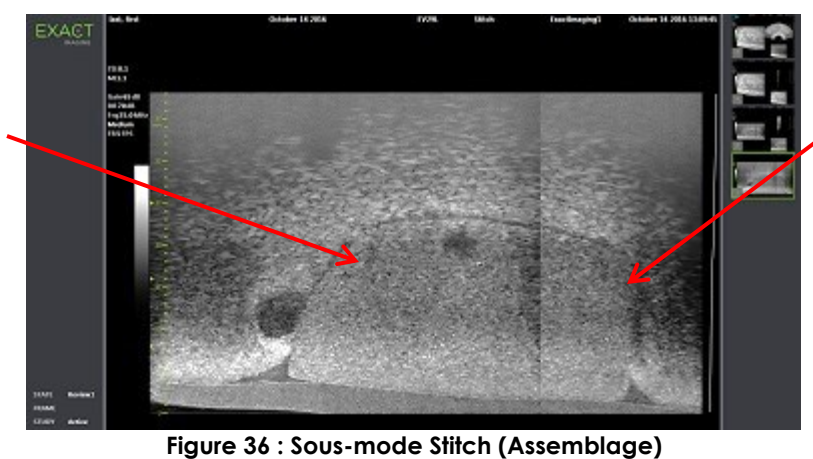

**Le volet de droite affiche l'image après la première activation du bouton Stitch (Assemblage) (vue apicale)**

## **1.2 Annulation du sous-mode Stitch (Assemblage)**

Plusieurs actions annulent le sous-mode *Stitch* (Assemblage).

#### **Pour annuler le sous-mode Stitch (Assemblage) :**

- Passer à un autre mode d'imagerie
- Des changements intervenus dans un autre écran (par exemple, l'ouverture de l'écran *Patient/Study* (Patient/Étude) ou de l'écran *Preferences* (Préférences) et opération de changements)

#### **2 Assistance pour le guidage d'aiguille transrectale**

Le système ExactVu offre plusieurs fonctionnalités qui permettent d'aider au guidage lors d'une biopsie transrectale et de l'administration d'anesthésie. Il fournit un sous-mode *Biopsy* (Biopsie) qui permet une optimisation des paramètres d'imagerie pour la visualisation de la biopsie. Le sous-mode Biopsy (Biopsie) est disponible pour la sonde EV29L.

Le système ExactVu fournit aussi un sous-mode *Anesthesia* (Anesthésie) pour la sonde EV29L. Lors de l'utilisation de la sonde EV29L, le sous-mode Anesthesia (Anesthésie) active des paramètres d'imagerie optimisés pour visualiser l'administration de l'anesthésie.

#### **2.1 Sous-mode Stitch (Assemblage) (uniquement activé lorsque la sonde EV29L est active)**

#### **Pour activer le sous-mode Biopsy (Biopsie) :**

1. Sélectionner **Workflow** (Flux de travail) sur l'*écran tactile*.

L'écran tactile *Workflow* (Flux de travail) s'affiche.

2. Appuyer sur **Biopsy** (Biopsie)

Le sous-mode *Biopsy* (Biopsie) est activé et la *superposition du guide-aiguille* transrectal à 35º est activée. Cette superposition du guide-aiguille peut être *activée* et *désactivée* lors de la visualisation d'images en direct ou figées. Pour les procédures de biopsie utilisant d'autres sondes, les superpositions du guide-aiguille sont décrites dans la section [2.3.2](#page-122-0) et la section [2.3.3.](#page-123-0)

#### **2.2 Sous-mode Anesthesia (Anesthésie) (activé uniquement lorsque la sonde EV29L est active).**

#### **Pour activer le sous-mode Anesthesia (Anesthésie) :**

1. Sélectionner **Workflow** (Flux de travail) sur l'*écran tactile*.

L'écran tactile *Workflow* (Flux de travail) s'affiche.

2. Appuyer sur **Anesthesia** (Anesthésie).

Le sous-mode *Anesthesia* (Anesthésie) est activé et la *superposition du guide-aiguille* transrectal à 15º est activée. Cette *superposition du guide-aiguille* peut être *activée* et *désactivée* lors de la visualisation d'images en direct ou figées.

Lors de l'utilisation de la sonde EV29L, le sous-mode *Anesthesia* (Anesthésie) permet une fréquence d'images plus élevée que les autres sous-modes 2D et active automatiquement la superposition du guide-aiguille.

#### **2.3 Superposition du guide-aiguille**

La *superposition du guide-aiguille* est affichée sur l'écran d'imagerie, pour aider à identifier le cheminement attendu de l'anesthésie ou de l'aiguille de biopsie. La *superposition de guide-aiguille* suit une aiguille introduite dans le *guide-aiguille* physique sur l'écran d'imagerie.

Les *superpositions du guide-aiguille* sont disponibles dans le *Mode 2D*, le sous-mode *Biopsy* (Biopsie), le sous-mode *Anesthesia* (Anesthésie) et les *CFI Modes* (Modes CFI). Les *superpositions du guideaiguille* disponibles sont fonction de la sonde activée et du type de guide-aiguille.

Les *superpositions du guide-aiguille* peuvent être sélectionnées depuis l'écran tactile *Workflow* (Flux de travail).

#### *2.3.1 Utilisation de la superposition de guide-aiguille avec la sonde EV29L*

Lorsque la sonde EV29L est active, les *superpositions du guide-aiguille* sont disponibles dans les sous-modes *Biopsy* (Biopsie) et *Anesthesia* (Anesthésie).

L'affichage de la *superposition du guide-aiguille* est *activée* et *désactivée* depuis l'écran tactile *Workflow* (Flux de travail). Une seule *superposition de guide-aiguille* peut être affichée à la fois.

#### **Pour les procédures qui utilisent le** *guide-aiguille transrectal stérile EV29L :*

 Utiliser le paramètre dans *Preferences* (Préférences) (se reporter au Chapitre 12, section [0](#page-181-0) à la page [182\)](#page-181-0) pour sélectionner le guide-aiguille transrectal stérile EV29L.

Deux *superpositions de guide-aiguille* sont disponibles dans l'écran tactile *Workflow* (Flux de travail) (vert pour le guidage de biopsie et blanc pour le guidage d'anesthésie), pour correspondre aux deux aiguilles prises en charge par le *guide-aiguille transrectal stérile EV29L*.

L'angle et la couleur de chaque *superposition de guide-aiguille* correspondent aux entrées d'aiguille du *guide-aiguille transrectal stérile EV29L* dans lesquelles rentrent chacune des aiguilles prises en charge.

Pour l'administration de l'anesthésie au moyen du *sous-mode Anesthesia* (Anesthésie), la *superposition de guide-aiguille* recommandée est inclinée à 15 degrés et blanche.

Pour les biopsies au moyen du *sous-mode Biopsy* (Biospie), la seule *superposition de guide-aiguille* disponible est inclinée à 35 degrés et verte.

Pour le guide-aiguille transrectal stérile EV29L à usage unique, l'aiguille d'anesthésie peut être introduite dans les deux entrées d'aiguille du guide-aiguille.

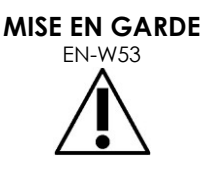

Lors de l'utilisation de la superposition du guide-aiguille pendant l'administration de l'anesthésie avec la sonde EV29L, l'opérateur doit s'assurer que la *superposition du guide-aiguille* affichée à l'écran correspond à l'*entrée d'aiguille* dans laquelle l'aiguille d'anesthésie est introduite au niveau du guide-aiguille physique.

Si l'aiguille d'anesthésie est introduite dans l'*entrée d'aiguille de biopsie*, l'opérateur doit utiliser la superposition de guide-aiguille pour que la superposition suive le cheminement de l'aiguille dans l'image affichée.

#### **Pour les procédures qui utilisent le guide-aiguille transrectal réutilisable non stérile EV29L** *:*

Les aiguilles rentrent dans le *guide-aiguille transrectal réutilisable EV29L* à un angle de 35 degrés. Les aiguilles d'anesthésie peuvent être utilisées avec ce guide-aiguille ; toutefois, la *superposition du guide-aiguille* à 35º est recommandée.

 Utiliser le paramètre dans *Preferences* (Préférences) (se reporter au Chapitre 12, section [0](#page-181-0) à la page [182\)](#page-181-0) pour sélectionner le guide-aiguille transrectal réutilisable EV29L.

Une *superposition du guide-aiguille* est disponible sur l'écran tactile *Workflow* (Flux de travail) pour correspondre à l'unique angle d'aiguille pris en charge par le *guide-aiguille transrectal réutilisable EV29L*.

#### **Pour sélectionner manuellement la** *superposition du guide-aiguille* **transrectal à 35º dans le sous-mode Anesthesia (Anesthésie) :**

 Si la préférence du guide-aiguille transrectal réutilisable EV29L n'a pas été définie, dans le sous-mode *Anesthesia* (Anesthésie), avec la *superposition du guide-aiguille* transrectal à 15º activée, appuyer sur **35** sur l'écran tactile Workflow (Flux de travail).

La *superposition du guide-aiguille* transrectal à 35º s'active et convient à l'utilisation du *guide-aiguille transrectal réutilisable EV29L*.

Consulter la section [3.1](#page-124-0) à la page [125](#page-124-0) pour des informations relatives aux *superpositions du guide-aiguille* à utiliser lors des procédures par voie transpérinéale.

#### <span id="page-122-0"></span>*2.3.2 Utilisation de la superposition de guide-aiguille avec la sonde EV9C*

Lorsque la sonde EV9C est active, la superposition de guide-aiguille est disponible uniquement dans le Mode 2D.

#### **Pour activer l'affichage de la superposition de guide-aiguille lors de l'utilisation de la sonde EV9C :**

1. À partir de l'écran tactile *Workflow* (Flux de travail) lors de l'imagerie en Mode 2D et avec la *superposition de guide-aiguille* désactivé, appuyer sur **ON** (Activer).

La *superposition de guide-aiguille* s'active sur l'image.

Une seule *superposition de guide-aiguille* est disponible pour la sonde EV9C et convient aux biopsies et aux anesthésies.

#### **Manuel de sécurité et d'utilisation** Révision 3.7

du système de micro-échographie haute résolution ExactVu™

2. À partir de l'écran tactile *Workflow* (Flux de travail) avec la *superposition du guide-aiguille* activée, appuyer sur **OFF** (Désactiver)

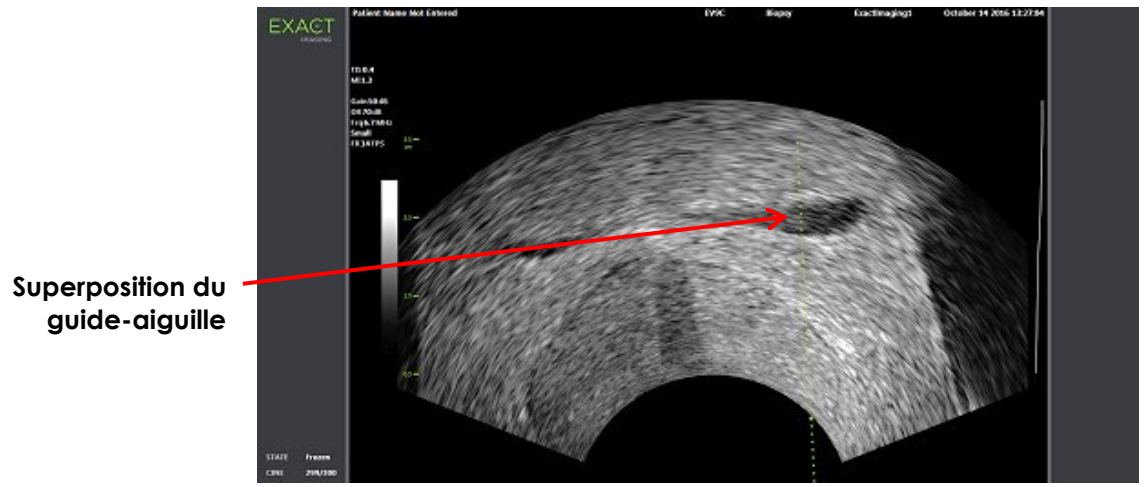

La *superposition du guide-aiguille* est désactivée.

**Figure 37 : Superposition de guide-aiguille (sonde EV9C)**

#### <span id="page-123-0"></span>*2.3.3 Repères de superposition du guide-aiguille*

Les *superpositions du guide-aiguille* transrectal affichent des points qui correspondent aux repères d'aiguille à chaque espacement de 10 mm et 50 mm. D'autres repères sont affichés à 1 mm pour la sonde EV29L et à 5 mm pour la sonde EV9C. Ces repères permettent à l'opérateur de prévoir la profondeur de pénétration de l'aiguille.

#### **Pour utiliser la superposition du guide-aiguille avec l'aiguille :**

 Aligner le repère de l'aiguille de biopsie ou d'anesthésie sur le repère de l'entrée du guide-aiguille.

L'extrémité de l'aiguille doit s'aligner sur le point correspondant de la *superposition du guide-aiguille*.

#### **2.4 Amélioration de l'aiguille (disponible uniquement quand la sonde EV29L est active)**

Lors de l'acquisition d'images en *sous-mode Biopsy* (Biopsie) avec la sonde EV29L, le système ExactVu offre une option pour superposer l'image de l'aiguille à l'image micro-échographique. L'image de l'aiguille superposée apparaît en bleu. *Needle Enhancement* (Amélioration de l'aiguille) peut être *ON* (Activé) ou *OFF* (Désactivé) depuis l'écran tactile *Workflow* (Flux de travail).

#### **Pour activer/désactiver l'amélioration de l'aiguille :**

- En regard de *Needle Enhancement*, appuyer sur **ON** ou **OFF** sur l'écran tactile *Workflow*.
- L'*amélioration de l'aiguille* s'active ou se désactive.

L'amélioration de l'aiguille conserve son état *activé* ou *désactivé* jusqu'à la création d'une nouvelle étude de patient ou jusquà la sélection d'un nouveau type d'examen.

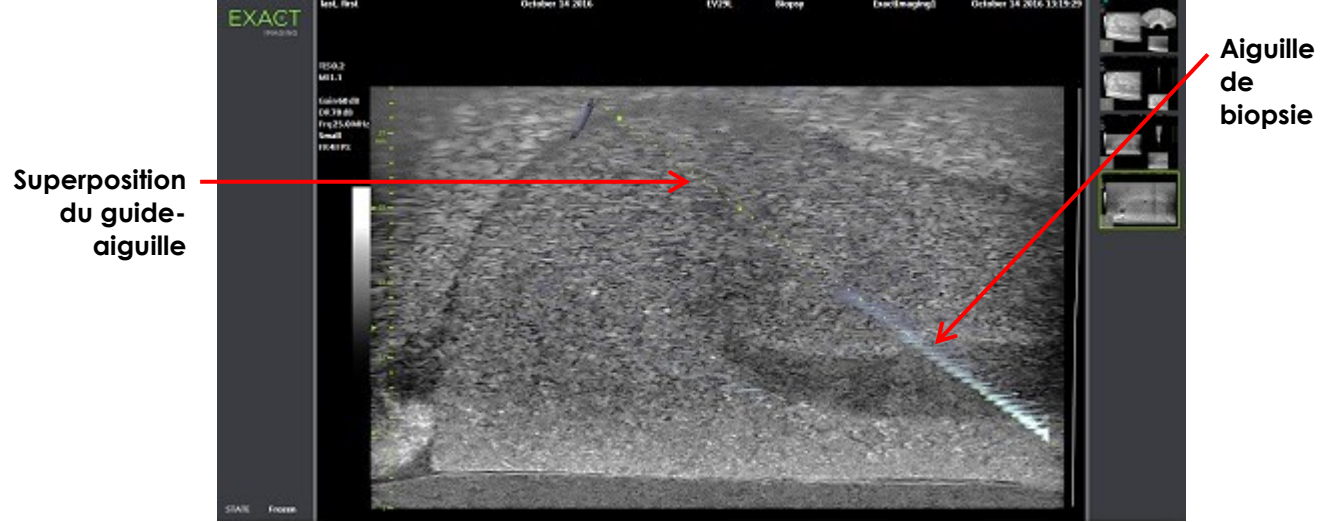

**Figure 38 : Amélioration de l'aiguille**

## **3 Assistance pour le guidage d'aiguille transpérinéale**

Le système ExactVu propose plusieurs fonctionnalités pour aider au guidage lors des procédures par voie transpérinéale, avec guidage d'aiguille utilisant soit le *guide-aiguille transpérinéal stérile EV29L*, soit la grille modèle.

#### <span id="page-124-0"></span>**3.1 Superposition du guide-aiguille**

Les *superpositions du guide-aiguille* transpérinéal peuvent être affichées sur l'écran d'imagerie dans le sous-mode Biopsy (Biopsie) et le mode Transverse (Transversal), pour faciliter l'identification du cheminement attendu de l'aiguille insérée.

Les *superpositions du guide-aiguille* transpérinéal peuvent être sélectionnées depuis l'écran tactile *Workflow* (Flux de travail) et être activées uniquement lorsque la sonde EV29L est active. Deux *superpositions du guide-aiguille* transpérinéal sont disponibles, en fonction du guide-aiguille physique utilisé. Une seule *superposition de guide-aiguille* transpérinéal peut être affichée à la fois.

La *superposition de guide-aiguille* suit à l'écran une aiguille introduite dans le guide-aiguille transpérinéal stérile EV29L physique ou dans la grille modèle.

Les images uniques et les séquences ciné enregistrées incluent les *superpositions de guide-aiguille* transpérinéal lorsqu'elles sont enregistrées avec l'image.

Les *superpositions de guide-aiguille transpérinéal* ont pour but d'aider l'opérateur à visualiser le cheminement approximatif de l'aiguille. Toutefois, le déplacement réel de l'aiguille peut s'écarter des *superpositions*. Toujours surveiller les positions relatives de l'aiguille de biopsie et du tissu cible pendant la procédure.

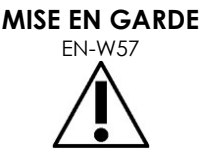

Pour les procédures par voie transpérinéale, veiller au bon alignement entre la position de la superposition de guide-aiguille et la position d'entrée de l'aiguille sur le guide-aiguille transpérinéal stérile EV29L physique ou sur la grille modèle.

L'utilisation d'une valeur faible du préréglage peut empêcher la visualisation des aiguilles insérées au niveau des entrées d'aiguilles les plus profondes (c'est-à-dire, les entrées d'aiguille aux numéros les plus élevés). Si l'aiguille n'est pas visible, le fait de modifier la profondeur d'image peut aider à être sûr que l'aiguille sera affichée.

# **REMARQUE**

EN-N168 L'option *Needle Enhancement* (Amélioration de l'aiguille) n'est pas disponible lorsque les *superpositions de guide-aiguille* transpérinéal sont utilisées.

## **REMARQUE**

EN-N138 Les *superpositions de guide-aiguille* transpérinéal peuvent être utilisées lorsque l'option *FusionVu* est utilisée en sous-mode Biopsy (Biopsie).

#### *3.1.1 Utilisation de la superposition de guide-aiguille pour le guide transpérinéal*

La *superposition de guide transpérinéal* est une superposition de guide-aiguille prévue pour guider l'aiguille à l'écran en indiquant la position d'entrée d'aiguille du *guide-aiguille transpérinéal stérile EV29L* physique qui est alignée avec la position de la prostate. La *superposition de guide transpérinéal* est disponible uniquement dans le *sous-mode Biopsy (Biopsie)*.

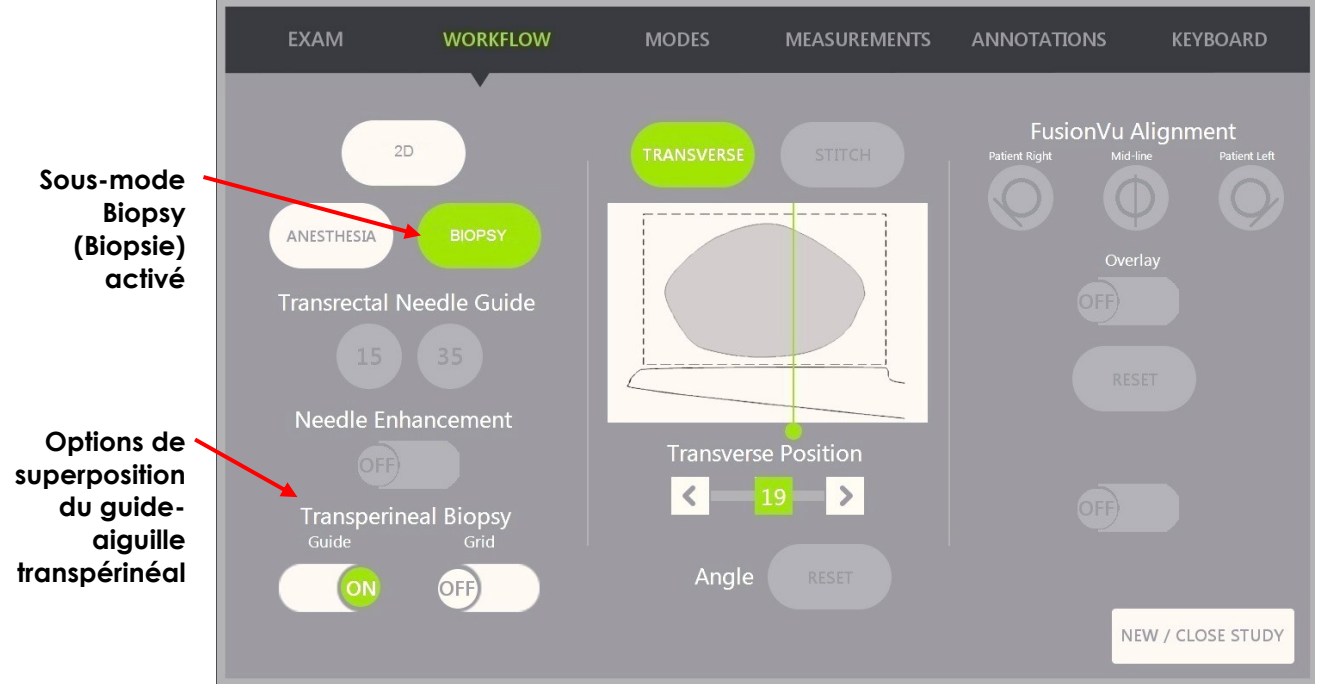

**Figure 39 : Écran tactile Workflow (Flux de travail)**

#### **Pour activer/désactiver la superposition du guide-aiguille transpérinéal en sous-mode Biopsy (Biopsie) :**

 Sous Transperineal Biopsy (Biopsie transpérinéale), appuyer sur **ON** (Activée) ou **OFF** (Désactivée) à côté de *Guide* sur l'écran tactile *Workflow* (Flux de travail) lors d'une imagerie en sous-mode Biopsy (Biopsie).

La superposition du *guide transpérinéal* est *activée* ou *désactivée*.

Lorsque le *guide transpérinéal* est *activé*, l'image affiche une superposition à l'écran pour le *guide-aiguille transpérinéal* indiquant la trajectoire prévue pour l'aiguille qui passera dedans.

#### **Pour aligner la superposition du guide transpérinéal avec l'aiguille :**

 Aligner le repère de l'aiguille avec le repère à l'entrée du guide-aiguille transpérinéal stérile EV29L.

L'extrémité de l'aiguille vient s'aligner avec le chiffre du repère correspondant sur le guide-aiguille transpérinéal stérile EV29L physique et la numérotation de ligne de la *superposition de guide transpérinéal* sur le côté droit de l'image.

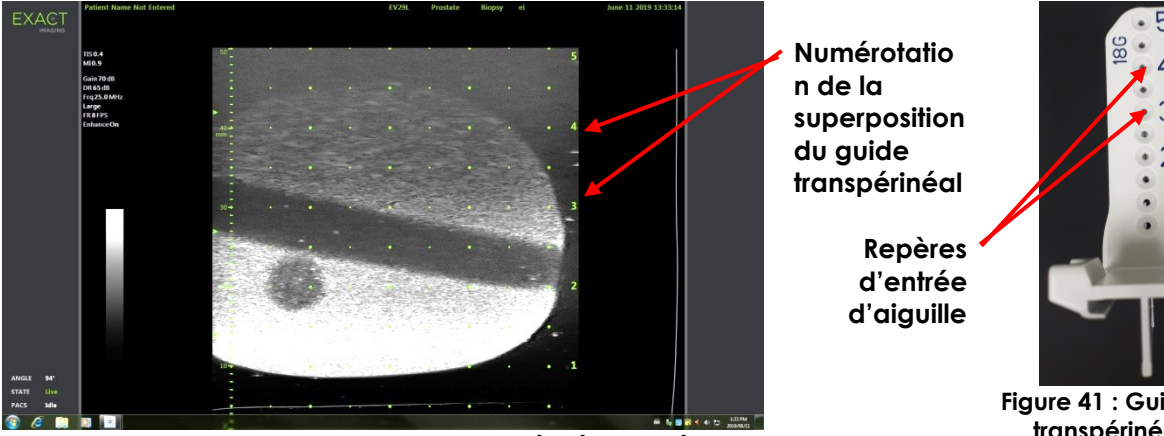

**Figure 40 : Superposition du guide transpérinéal activée**

**Figure 41 : Guide-aiguille transpérinéal stérile EV29L**

#### *3.1.2 Utilisation de la superposition de guide-aiguille pour la grille transpérinéale*

La *grille transpérinéale* est une superposition de guide-aiguille affichée sur l'image de micro-échographie qui offre un guidage à l'écran en indiquant les positions de la *grille modèle* qui s'alignent avec la position de la prostate. L'option *Transperineal Grid* (Grille transpérinéale) est disponible dans le *sous-mode Biopsy* (Biopsie) ou dans le *mode Transverse (Transversal)*.

Lorsque l'option *Transperineal Grid* (Grille transpérinéale) est activée, il n'est pas possible d'accéder au *sous-mode Anesthesia* (Anesthésie), au *mode Stitch* (Assemblage), ni aux superpositions disponibles dans ces sous-modes.

#### **Pour activer/désactiver la grille transpérinéale en mode Biopsy (Biopsie) :**

 Sous Transperineal Biopsy (Biopsie transpérinéale), appuyer sur **ON** (Activée) ou **OFF** (Désactivée) à côté de *Grid* (Grille) sur l'écran tactile *Workflow* (Flux de travail) lors d'une imagerie en *sous-mode Biopsy (Biopsie)*.

La *grille transpérinéale* est *activée* ou *désactivée*.

En vue sagittale, lorsque la *grille transpérinéale* est *activée* et alignée sur la colonne centrale de la *grille modèle*, l'image affiche la superposition à l'écran de la *grille modèle* qui montre la trajectoire prévue de l'aiguille. Lorsque l'on fait tourner la sonde et qu'elle n'est plus alignée avec la colonne centrale de la *grille modèle* (lettre « D »), il est possible que les aiguilles ne soient plus alignées avec les lignes de la grille.

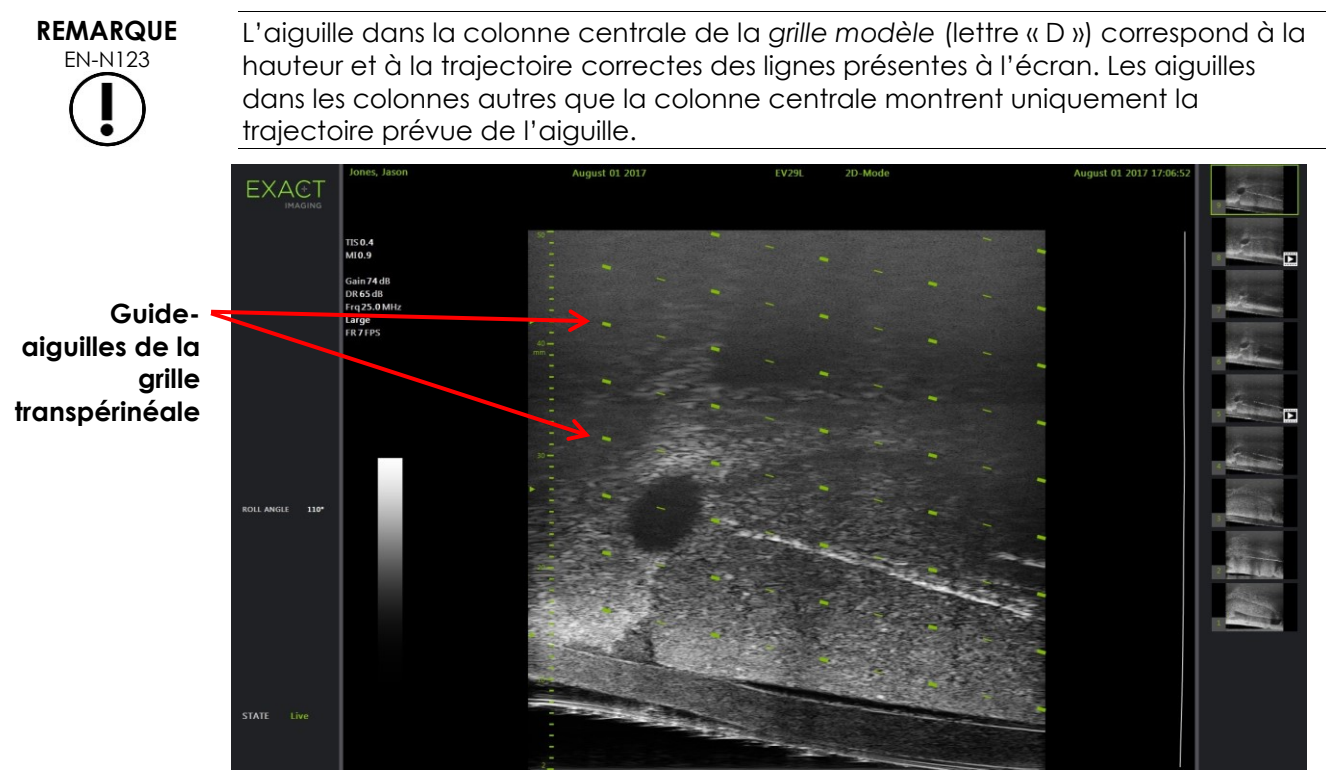

**Figure 42 : Grille transpérinéale activée** 

#### **Pour faire passer la grille transpérinéale en mode Transverse (Transversal) :**

- 1. Commencer l'imagerie en Mode 2D pour accéder au mode Transverse (Mode transversal). Puis, passer au mode Transverse (Mode transversal).
- 2. En regard de *Transperineal Grid*, (Grille transpérinéale), appuyer sur **ON** (Activée) ou **OFF** (Désactivée) sur l'écran tactile *Workflow* lors d'une imagerie en mode Transverse (Mode transversal).

La *Transperineal Grid* (Grille transpérinéale) se met sur *ON* (Activée) ou sur *OFF* (Désactivée).

Lorsque la *grille transpérinéale* est mise sur *ON*(Activée), elle affiche des marques qui identifient les indicateurs de grille et de colonne de la *grille modèle*, qui peuvent être utilisés pour cartographier la procédure en indiquant les positions sur la grille à échantillonner.

#### **Manuel de sécurité et d'utilisation** Révision 3.7

du système de micro-échographie haute résolution ExactVu™

**Grille transpérinéale avec des marques identifiées par des indicateurs de grille et de colonne**

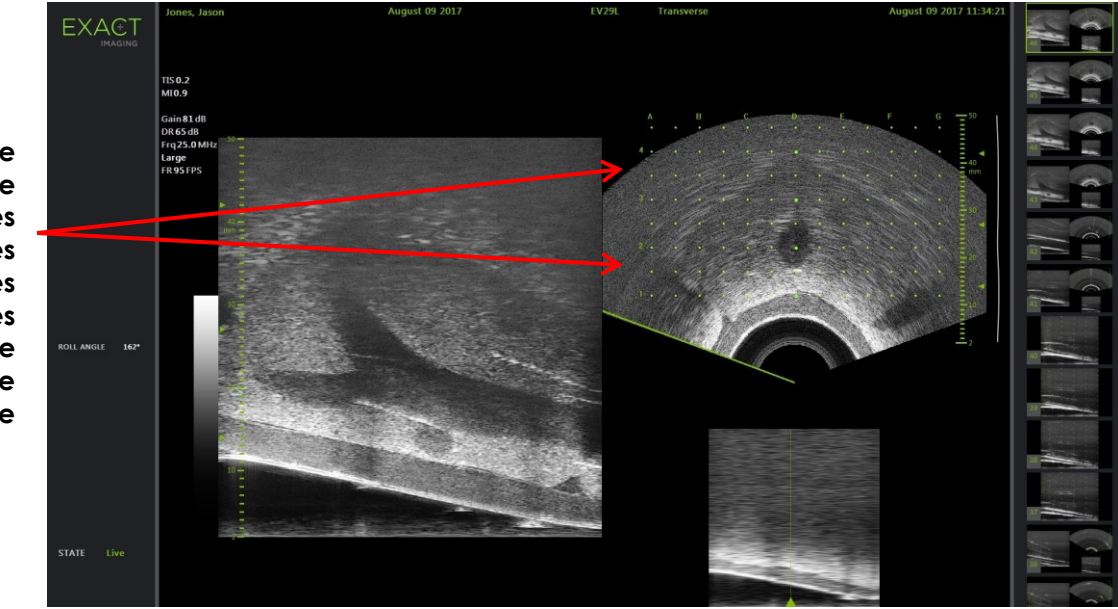

**Figure 43 : Mode Transverse (Mode transversal) avec la grille transpérinéale activée**

# **REMARQUE**

 $\frac{1}{2}$ FN-N124 Lors de la visualisation de la prostate en mode transversal, veiller à ce que la prostate soit alignée sur le plan vertical avec la *grille modèle* et se trouve dans les limites de celle-ci.

#### **3.2 Réalisation d'une procédure par voie transpérinéale**

Suivre la procédure par voie transpérinéale conformément aux protocoles internes de l'établissement. Observer tous les avertissements et toutes les mises en garde relatifs à la réalisation de procédures par voie transrectale et transpérinéale au moyen du système ExactVu.

> Pour les procédures par voie transpérinéale, toujours orienter la pointe de l'aiguille (c'est-à-dire l'extrémité la plus pointue) à l'opposé de la sonde.

**MISE EN GARDE** EN-W82

Si l'aiguille est orientée vers la sonde et est insérée au travers des entrées d'aiguille les moins profondes (c'est-à-dire, les entrées d'aiguille portant les chiffres les plus bas) du guide-aiguille transpérinéal stérile EV29L, l'aiguille risque de blesser le rectum du patient et aussi de rayer ou d'endommager la lentille de la sonde.

Lors de l'utilisation des entrées d'aiguille moins profondes, il faut redoubler de prudence et suivre le cheminement complet de l'aiguille pour veiller à ce que la déviation de l'aiguille ne s'approche ni du rectum, ni de la lentille de la sonde.

## **4 Assistance pour le guidage d'aiguille abdominale**

Le système ExactVu propose plusieurs fonctionnalités pour aider au guidage lors des procédures par voie transpérinéale, avec guidage d'aiguille utilisant soit le *guide-aiguille transpérinéal stérile EV29L*, soit la grille modèle.

#### **4.1 Superposition du guide-aiguille**

Les *superpositions du guide-aiguille* abdominal peuvent être sélectionnées depuis l'écran tactile *Workflow* (Flux de travail). Lorsque la sonde EV5C est active, la superposition du guide-aiguille est disponible uniquement dans le *mode 2D* ou les *modes CFI*.

#### **Pour utiliser la superposition de guide-aiguille avec la sonde EV5C :**

Lorsque la sonde EV5C est active, l'opérateur peut choisir parmi cinq options de *superposition du guide-aiguille* abdominal, pour correspondre à celles prises en charge par le guide-aiguille CIVCO® Verza™ pour une utilisation avec la sonde EV5C (se reporter au [Chapitre 1,](#page-7-0) section [8.5](#page-25-0) à la page [26\)](#page-25-0).

Chaque position disponible pour la *superposition du guide-aiguille* abdominal reflète son point d'intersection avec la ligne médiane de la sonde, de la manière suivante :

- Position 1 : 50,4° à une profondeur de 1,93 cm (0,759 po)
- Position 2 : 38,4° à une profondeur de 3,61 cm (1,421 po)
- Position 3 : 28,4° à une profondeur de 5,88 cm (2,317 po) (position par défaut)
- Position 4 : 19,4° à une profondeur de 9,72 cm (3,828 po)
- Position 5 : 13,4° à une profondeur de 15,00 cm (5,906 po)

L'affichage de la position de la *superposition du guide-aiguille* abdominal est sélectionné depuis l'écran tactile *Workflow* (Flux de travail). Une seule position de la *superposition du guide-aiguille* peut être affichée à la fois.

#### **Pour activer l'affichage de la superposition de guide-aiguille lors de l'utilisation de la sonde EV5C :**

- 1. Dans une imagerie en Mode 2D ou l'un quelconque des Modes CFI, activer l'écran tactile *Workflow* (Flux de travail) avec la *superposition du guide-aiguille* désactivée, appuyer sur **ON**.
- 2. Appuyer sur les flèches gauche ou droite dans *Position* jusqu'à faire correspondre le nombre avec *l'indicateur d'angle* sélectionné sur le guide-aiguille physique.

La *superposition du guide-aiguille* s'active sur l'image à la position sélectionnée.

3. Pour désactiver la superposition du guide-aiguille, appuyer sur **OFF** dans l'écran tactile *Workflow* (Flux de travail).

#### *4.1.1 Repères de superposition du guide-aiguille*

Les *superpositions du guide-aiguille* abdominal affichent des points qui correspondent aux repères d'aiguille à chaque espacement de 5 mm, 10 mm et 50 mm. Ces repères permettent à l'opérateur de prévoir la profondeur de pénétration de l'aiguille.

#### **Pour utiliser la superposition du guide-aiguille avec l'aiguille :**

Aligner le repère de l'aiguille sur le repère de l'entrée du guide-aiguille.

L'extrémité de l'aiguille doit s'aligner sur le point correspondant de la *superposition du guide-aiguille*.

## **5 Définition de la valeur de l'angle (disponible quand la sonde EV29L est active)**

La sonde EV29L dispose d'un *capteur de mouvement* qui permet d'indiquer une valeur d'*angle* sur l'écran d'imagerie en fonction de sa position en rotation par rapport à la position zéro degré.

Au moment de la création d'une nouvelle étude, la valeur par défaut de l'*angle* est définie sur 90 degrés lorsque la lentille de la sonde est orientée vers le haut (le patient est en décubitus latéral sur la gauche). Le fait de tourner la sonde dans le sens antihoraire augmente la valeur de l'*angle* jusqu'à 180 degrés. Le fait de tourner la sonde dans le sens horaire diminue la valeur de l'angle jusqu'à - 180 degrés.

L'opérateur peut définir une position souhaitée pour zéro degré dans le *Mode 2D* et dans le *Transverse Mode* (Mode transversal) à l'aide d'une commande de l'écran tactile *Workflow* (Flux de travail).

#### **Pour définir la position zéro degré pour la valeur de l'angle lors d'une imagerie avec la sonde EV29L :**

1. Lors d'une imagerie avec la sonde EV29L en *Mode 2D* ou en *Transverse Mode* (Mode transversal), examiner la valeur de l'*angle* dans la zone d'état de l'écran d'imagerie.

La valeur est affichée en blanc.

Le fait de tourner la sonde dans le sens antihoraire augmente la valeur de l'*angle*, alors que le fait de tourner la sonde dans le sens horaire diminue la valeur de l'*angle*.

- 2. Faire tourner la sonde de manière à ce que la lentille de la sonde soit tournée vers la position zéro souhaitée.
- 3. Sur l'écran tactile *Workflow* (Flux de travail), appuyer sur **Reset** (Réinitialiser) à côté de l'*angle*.

La valeur de l'*angle* affichée sur l'écran d'imagerie est modifiée pour afficher 0 degré et est affichée en jaune, pour indiquer que la fonction *Reset* (Réinitialiser) a été appliquée.

La position zéro degré actualisée est retenue pour le reste de l'étude.

**REMARQUE**

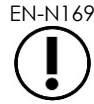

EN-N169 Il est important de garder à l'esprit que lorsque la valeur de l'angle est affichée en jaune, cela veut dire que la fonction de réinitialisation a été appliquée une ou plusieurs fois au cours de l'étude.

## *Chapitre 6 Utilisation du mode double/transversal*

Le système ExactVu permet de partager verticalement l'*écran d'imagerie* afin d'afficher des images côte à côte. Il est ainsi possible de procéder à des mesures de volume avec des images de deux plans.

Lors de l'utilisation de la sonde EV9C ou EV5C, l'imagerie avec partage d'écran est disponible en *Dual Mode* (Mode double). Lors de l'utilisation de la sonde EV29L, l'imagerie avec partage d'écran utilise le *Transverse Mode* (Mode transversal).

Les options *Dual Mode* (Mode double) et mode *Transverse Mode* (Mode transversal) sont uniquement disponibles avec une image 2D en direct ou mise en pause affichée à l'écran, Les options *Dual Mode* (Mode double) et *Transverse Mode* (Mode transversal) ne sont pas disponibles lorsqu'une image est affichée à des fins de révision.

Les images de type *Dual Mode* (Mode double) et *Transverse Mode* (Mode transversal) peuvent être enregistrées, mesurées et annotées, tout comme les images dans les autres modes.

## **1 Dual Mode (Mode double) (disponible quand la sonde EV9C ou EV5C est active)**

Lorsque Dual Mode (Mode double) est activé, l'écran se partage en deux pour afficher l'image figée du Mode 2D dans le volet de gauche tandis que l'imagerie en direct se poursuit dans le volet de droite. Comme dans le Mode 2D, l'image affichée avec la sonde EV9C est soit en vue sagittale soit en vue transversale, selon le positionnement de la sonde. Pour la sonde EV5C, la vue est déterminée par la position physique de la sonde par rapport au patient.

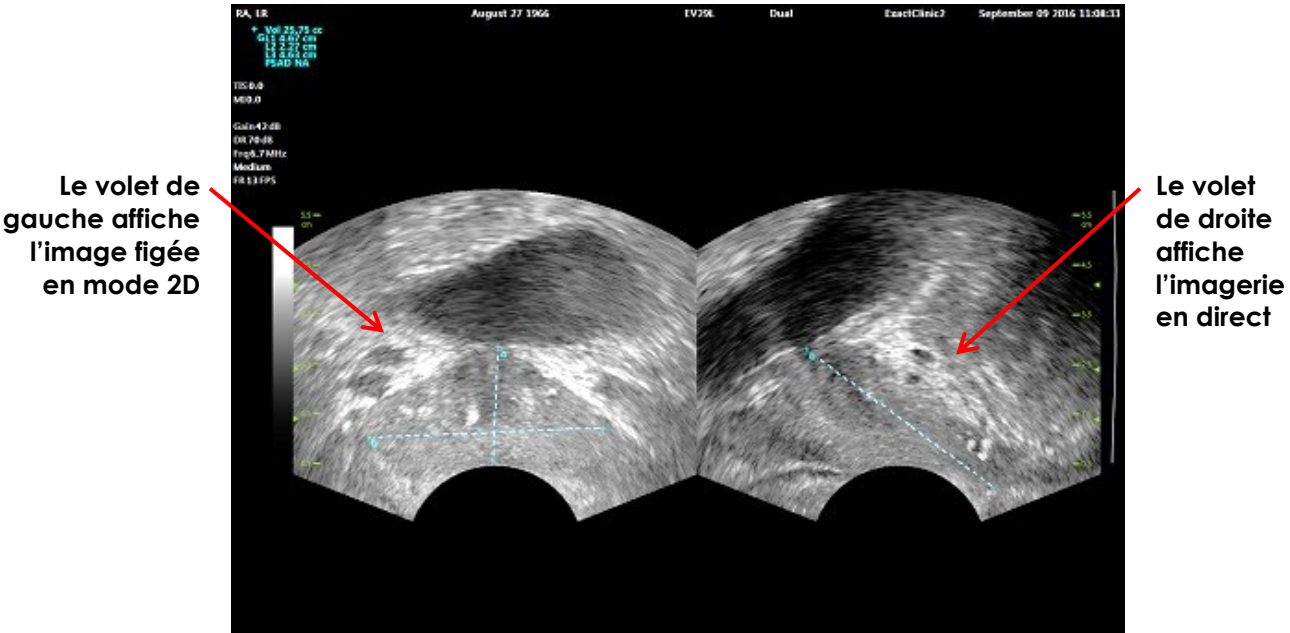

**Figure 44 : Écran d'imagerie en Dual Mode (Mode double)**

#### **1.1 Activation de l'option Dual Mode (Mode double)**

#### **Pour activer l'option Dual Mode (Mode double) :**

- Dans le Mode 2D :
	- Appuyer sur **Dual** (Double) sur l'écran tactile *Workflow* (Flux de travail) ou *Modes*, OU
	- Appuyer sur **Dual/Transverse** (Double/Transversal) sur le *panneau de commande*

L'écran se partage en deux volets, gauche et droit.

L'image actuelle est mise en pause et affichée dans le volet de gauche. Toute image affichée précédemment dans le panneau de gauche est supprimée.

L'imagerie en direct continue dans le volet de droite.

Lors du fonctionnement en *Dual Mode* (Mode double), toutes les commandes d'imagerie sont appliquées au volet actif (c'est-à-dire le volet de droite).

La page [90,](#page-89-0) section [3.5.4](#page-89-0) du Chapitre 3, fournit une description des paramètres d'imagerie utilisés pour contrôler l'acquisition et l'affichage des images dans tous les modes d'imagerie, y compris la plage dynamique, le gain, la profondeur d'image, les zones focales et la puissance d'émission.

**REMARQUE**

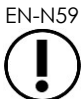

Lors de l'imagerie avec la sonde EV9C, il est possible d'obtenir une vue transversale en faisant tourner la sonde.

#### **1.2 Annulation de l'option Dual Mode (Mode double)**

#### **Pour annuler l'option Dual Mode (Mode double) :**

Lors de l'imagerie en *Dual Mode* (Mode double), passer dans un autre mode d'imagerie.

## **2 Transverse Mode (Mode transversal) (disponible quand la sonde EV29L est active)**

L'imagerie en *Transverse Mode* (Mode transversal) permet à l'opérateur d'afficher deux images orthogonales dans des volets d'image côte-à-côte. En général, une vue sagittale est affichée dans le volet de gauche avec une vue transversale dans le volet de droite. Dans *Transverse Mode* (Mode transversal), le plan transversal de la prostate est affiché une ligne à la fois au moyen des données reconstruites du Mode 2D pour créer l'image en Mode transversal.

#### **2.1 Activation de l'option Transverse Mode (Mode transversal)**

#### **Pour activer l'option Transverse Mode (Mode transversal)**

 À partir de tout mode d'imagerie autre que le sous-mode *Biopsy* (Biopsie) ou le sous-mode *Anesthesia* (Anesthésie), appuyer sur **Dual/Transverse** (Double/Transversal) sur le panneau de commande ou sur **Transverse** (Transversal) sur l'écran tactile *Workflow* (Flux de travail).

L'écran d'imagerie en *mode transversal* s'ouvre.

L'écran se partage en deux volets, gauche et droit.

L'image actuelle (c'est-à-dire la vue sagittale) est mise en pause et affichée dans le volet de gauche. Si l'opérateur utilise déjà le Mode transversal, l'image précédemment affichée est retenue.

Le volet de droite permet de construire une *image transversale*.

Le volet de droite affiche également une fenêtre de référence en direct basse résolution pour aider à orienter le plan transversal par rapport à l'image sagittale standard.

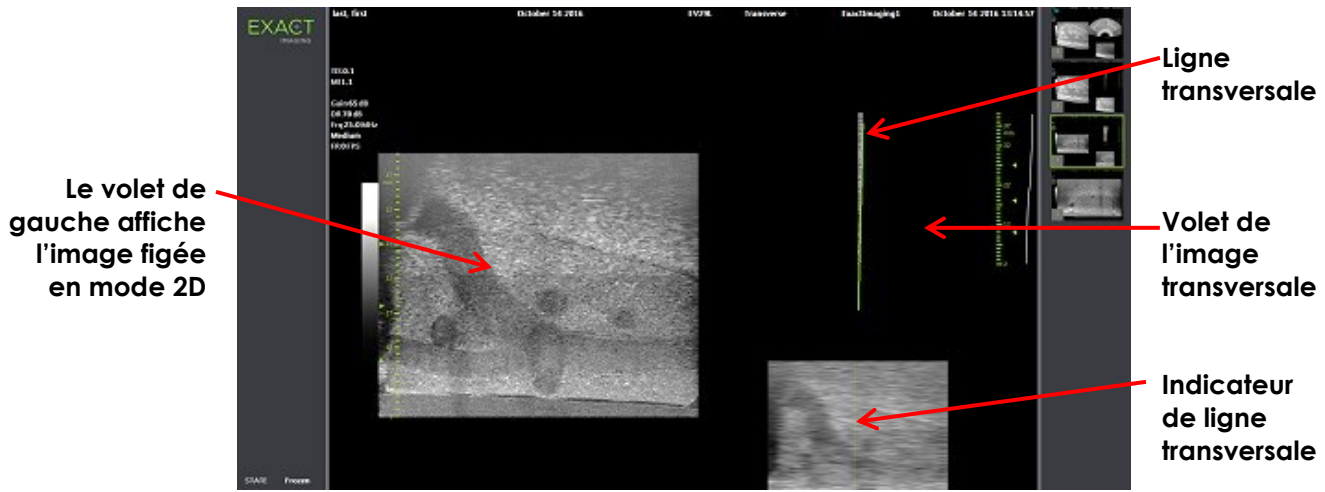

**Figure 45 : Mode transversal avant la construction de l'image transversale**

#### **2.2 Construction de l'image transversale**

En Mode transversal, l'image transversale est construite en temps réel au moyen de l'acquisition de ligne 2D, c'est-à-dire qu'elle est construite une ligne à la fois.

L'image transversale est construite en faisant tourner la sonde EV29L autour de la ligne médiane de la prostate. Cette position centrale est recommandée de manière à centrer la prostate dans l'image transversale et à optimiser le flux de travail de la mesure de volume. Une image transversale en forme d'éventail est créée tandis que la sonde tourne et peut inclure une rotation maximale sur 160 degrés.

#### <span id="page-133-0"></span>**Pour construire l'image transversale :**

1. Placer la sonde sur la ligne médiane de la prostate et la faire tourner lentement et avec précaution, en prenant environ 5 secondes pour parcourir 160 degrés. Ne pas introduire de mouvements supplémentaires pendant la rotation et la construction de l'image, car cela risquerait de produire des distorsions.

Dans le *volet de l'image transversale*, une image transversale de la forme d'un éventail se dessine une ligne après l'autre en temps réel pour suivre la rotation de la sonde.

La *ligne transversale* verte suite le chemin de rotation tandis que l'éventail est construit.

La valeur d'*angle* détectée est indiquée sur l'écran d'imagerie avec une précision de ±5 degrés en incréments d'un degré. L'angle est mesuré dans le sens horaire à partir de la ligne médiane nominale de la prostate lorsque le patient est en décubitus latéral sur la gauche.

- 2. Si l'image est visiblement déformée, répéter la rotation pour la remplacer. Le cas échéant, appuyer sur **Dual/Transverse** (Double/Transversal) sur le *panneau de commande* pour réinitialiser et recentrer l'éventail du *Mode transversal*.
- 3. Si l'image souhaitée n'est pas affichée, modifier la *position de la ligne transversale* (voir la procédure ci-dessous) et recommencer l'étape [1.](#page-133-0)

#### **Manuel de sécurité et d'utilisation** Révision 3.7 du système de micro-échographie haute résolution ExactVu™

**AVERTISSEMENT** EN-C18 Si la rotation de la sonde est irrégulière ou trop rapide, le secteur correspondant de l'éventail peut être déformé et ne pas être affiché. Ne pas faire de mesures sur une image déformée. **REMARQUE** EN-N126 Les bords de l'éventail sont supprimés pour réduire la largeur de l'image. EXACT **Volet de l'image transversale Le volet de gauche affiche l'image Image de figée en référence mode 2D basse**  inai ir **résolution Indicateur de ligne** 

**Figure 46 : Mode transversal avant la construction de l'image transversale**

#### **Pour ajuster la position de la ligne transversale :**

- 1. Sous le curseur *Transverse Position* (Position transversale) de l'écran tactile *Workflow* (Flux de travail), appuyer sur la flèche gauche ou droite pour déplacer le curseur en conséquence.
- 2. Utiliser la commande *Freeze* (Figer) sur le *panneau de commande* pour activer ou désactiver l'imagerie.

Tandis que le curseur se déplace vers la gauche ou vers la droite, la ligne transversale se déplace vers le haut ou vers le bas en conséquence à la fois dans l'indicateur de ligne transversale et dans l'image de référence en direct du volet de droite de l'écran d'imagerie.

Lors du fonctionnement en *Transverse Mode* (Mode transversal), toutes les modifications des paramètres d'imagerie sont appliquées au volet actif (c'est-à-dire le volet de droite).

La page [90,](#page-89-0) section [3.5.4](#page-89-0) du Chapitre 3, fournit une description des paramètres d'imagerie utilisés pour contrôler l'acquisition et l'affichage des images dans tous les modes d'imagerie, y compris la plage dynamique, le gain, la profondeur d'image, les zones focales, la TGC et la puissance d'émission.

#### **2.3 Annulation de l'option Transverse Mode (Mode transversal)**

#### **Pour annuler l'option Transverse Mode (Mode transversal) :**

Lors de l'imagerie en *Transverse Mode* (Mode transversal), passer dans un autre mode.

L'option *Transverse Mode* (Mode transversal) est annulée et l'imagerie reprend dans le mode utilisé avant la sélection de *Transverse Mode* (Mode transversal).

**transversale** 

## *Chapitre 7 Utilisation des modes d'imagerie à flux de couleur (Color Doppler Mode et Power Doppler Mode)*

L'*imagerie à flux de couleur* est une forme d'imagerie Doppler, dans laquelle les vitesses de flux de liquides sont représentées dans l'image 2D à l'aide de couleurs. ExactVu offre deux modes d'imagerie à flux de couleur (« Modes CFI ») :

- Color Doppler Mode
- Power Doppler Mode

Ces deux modes utilisent une *boîte Couleur* configurable. La boîte Couleur est une zone en forme d'éventail d'une image en Mode CFI dans laquelle les données de vitesse pour l'image sont affichées et superposées sur l'image en Mode 2D.

Dans le Color Doppler Mode, la vitesse du flux est indiquée par la couleur affichée dans la boîte Couleur. Une couleur bleue indique un flux qui s'écarte de la sonde et une couleur rouge un flux qui s'approche de la sonde. Dans le Power Doppler Mode, la magnitude du flux est indiquée par la couleur affichée dans la boîte Couleur.

Les *Modes CFI* sont disponibles uniquement quand la sonde EV5C est utilisée. Dans ce chapitre, les références aux *Modes CFI* s'appliquent tant au Color Doppler Mode qu'au Power Doppler Mode.

## **1 Activation des Modes CFI**

Les Modes CFI peuvent être activés à l'aide du panneau de commande ou de l'écran tactile. Les commandes pour la sélection d'un Mode CFI permettent de passer d'un Mode CFI à un autre, en fonction du mode utilisé lors de l'accès à la commande.

#### **Pour activer un Mode CFI à l'aide du panneau de commande :**

Dans un Mode non-CFI, appuyer sur **C/P** sur le *panneau de commande*, ou

Le Color Doppler Mode s'ouvre dans l'écran d'imagerie et l'imagerie commence.

L'écran tactile *Modes* s'ouvre.

La boîte Couleur se trouve dans un état de *configuration de la position de la boîte Couleur*, ce qui signifie que sa position peut être ajustée comme décrit dans la section [2](#page-137-0) à la page [138.](#page-137-0)

Quel que soit le Mode CFI, appuyer sur **C/P** dans le *panneau de commande*

L'écran d'imagerie bascule vers l'autre Mode CFI et l'imagerie commence.

L'écran tactile *Modes* s'ouvre.

La boîte Couleur conserve l'état, la position et la taille qu'elle avait dans le Mode CFI antérieur. Les paramètres d'acquisition sont aussi conservés lors du passage d'un Mode CFI à l'autre.

#### **Pour activer un Mode CFI à l'aide de l'écran tactile :**

- À partir de l'écran tactile *Modes*, appuyer sur **Color** (Couleur), ou
- À partir de l'écran tactile *Modes*, appuyer sur **Power**

Le mode sélectionné s'ouvre dans l'écran d'imagerie et l'imagerie commence.

Lors du basculement à partir d'un mode non-CFI, la boîte Couleur est dans un état de *configuration de la position de la boîte Couleur*.

Lors du basculement à partir d'un mode CFI, la boîte Couleur conserve l'état, la position et la taille qu'elle avait dans le mode CFI antérieur. Les paramètres d'acquisition sont aussi conservés lors du passage d'un Mode CFI à l'autre.

#### **Lors du basculement entre une imagerie en direct et une pause :**

- Lorsque l'imagerie dans un mode CFI est mis en pause, la boîte Couleur n'est pas configurable
- Lorsque l'imagerie reprend dans un mode CFI, la boîte Couleur conserve sa position et sa taille antérieures

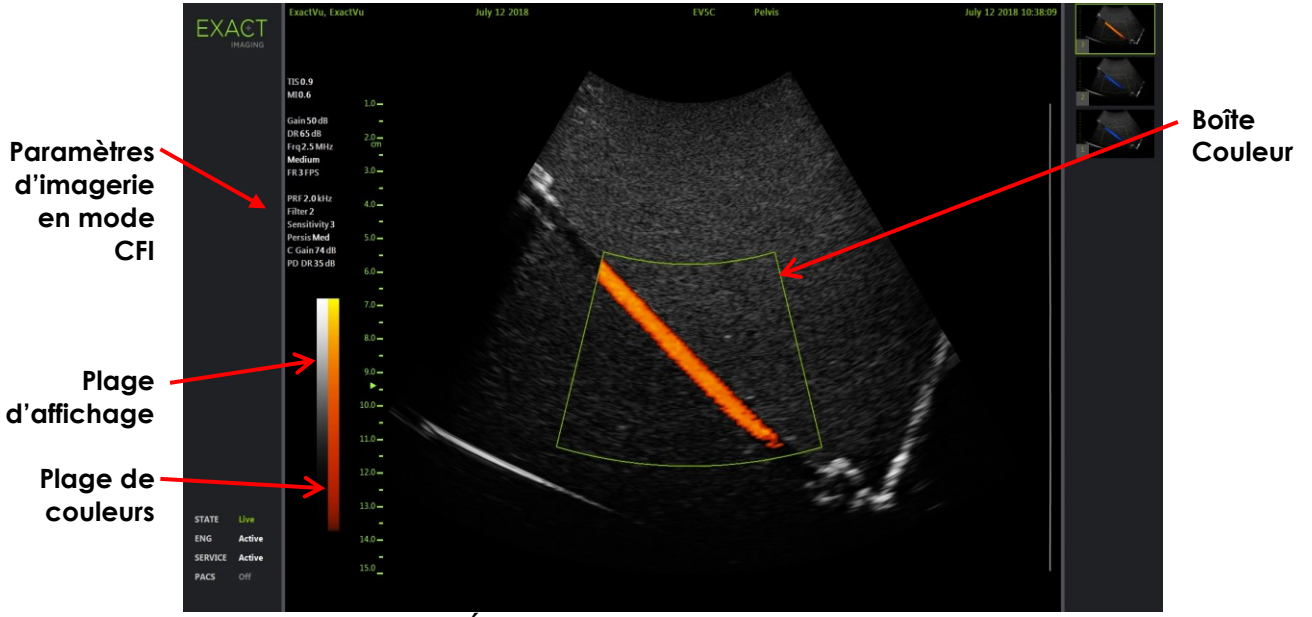

**Figure 47 : Écran d'imagerie en mode Doppler puissance**

Dans les modes CFI, une barre de couleur verticale est affichée dans l'écran d'imagerie pour refléter la plage d'affichage des couleurs. Dans le Color Doppler mode, cette échelle est affichée en cm/s. Aucune échelle numérique n'est utilisée dans le Power Doppler Mode.

En plus des paramètres d'imagerie affichés lors d'une imagerie en Mode 2D, des valeurs de plusieurs paramètres spécifiques au mode CFI sont affichées. Ces mesures sont les suivantes :

- Le filtre de paroi est désigné comme *Filter* (Filtre) et affiche sa valeur numérique
- La sensibilité est désignée comme *Sensitivity* (Sensibilité) et affiche sa valeur numérique
- La persistance est désignée comme *Persis*
- Le gain CFI est désigné comme *C Gain* (Gain C) avec des unités en dB
- La plage dynamique est désignée comme *PD DR* avec des unités en dB

## <span id="page-137-0"></span>**2 Configuration de la boîte Couleur**

Lorsque la boîte Couleur est affichée, il est possible de configurer sa *taille* et sa *position*. Lorsque la *taille* de la boîte Couleur est configurable, son contour est en pointillés pour indiquer qu'il est possible d'y apporter des modifications à l'aide de la boule de commande. Lorsque la *position* de la boîte Couleur est configurable, son contour est en continu.

Si la position et/ou la taille de la boîte Couleur sont configurées pendant l'imagerie, la configuration est enregistrée lors de la mise en pause et la configuration de la boîte Couleur est désactivée.

Pour un nouveau type d'examen, la position de la boîte Couleur par défaut est centrée au sein de l'image 2D.

#### **Pour basculer entre la configuration de la taille et la position de la boîte Couleur :**

1. La boîte Couleur étant affichée dans un mode CFI, appuyer sur **Next** (Suivant) sur le *panneau de commande*.

*La configuration de la position de la boîte Couleur* bascule vers *la configuration de la taille de la boîte Couleur*.

2. Appuyer de nouveau sur **Next** (Suivant).

*La configuration de la taille de la boîte Couleur* bascule vers *la configuration de la position de la boîte Couleur*.

Le fait d'appuyer de nouveau sur *Next* (Suivant) permet de basculer entre la *configuration de la position de la boîte Couleur* et*la configuration de la taille de la boîte Couleur*.

#### **Pour configurer la position de la boîte Couleur :**

 La *configuration de la position de la boîte Couleur* étant active, faire rouler la boule de commande dans une quelconque direction.

La position angulaire de la boîte Couleur se déplace en suivant le mouvement de la boule de commande.

La partie de l'image à l'intérieur de la boîte Couleur est actualisée après un bref laps de temps d'environ une seconde.

La boîte Couleur demeure dans la largeur et la profondeur de l'image affichée.

## **REMARQUE**<br>EN-N155

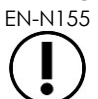

Il n'est pas possible d'ajuster un paramètre de la boîte Couleur d'une manière qui la ferait sortir de la largeur et de la profondeur de l'image affichée.

#### **Pour configurer la taille de la boîte Couleur :**

1. La *configuration de la taille de la boîte Couleur* étant active, faire rouler la boule de commande vers le haut ou vers le bas.

Le fait de faire rouler la boule de commande vers le haut diminue la hauteur de la boîte Couleur. Le fait de faire rouler la boule de commande vers le bas augmente la hauteur de la boîte Couleur.

La partie de l'image à l'intérieur de la boîte Couleur est actualisée après un bref laps de temps d'environ une seconde.

**Manuel de sécurité et d'utilisation** Révision 3.7 du système de micro-échographie haute résolution ExactVu™

2. Faire rouler la boule de commande vers la droite ou vers la gauche.

Le fait de faire rouler la boule de commande vers la droite augmente la largeur (c'est-à-dire l'angle de l'arc de l'éventail) de la boîte Couleur. Le fait de faire rouler la boule de commande vers le la gauche diminue la largeur de la boîte Couleur.

La partie de l'image à l'intérieur de la boîte Couleur est actualisée après un bref laps de temps d'environ une seconde.

## **REMARQUE**

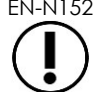

EN-N152 Il n'est pas possible d'ajuster la largeur de la boîte Couleur en dessous de la taille minimale ou au-dessus de la taille maximale autorisées pour la sonde. Pour la sonde EV5C, la plage de largeurs de la boîte Couleur va de 20 à 26 degrés.

## **3 Paramètres CFI**

La page [90,](#page-89-0) section [3.5.4](#page-89-0) du Chapitre 3, fournit une description des paramètres d'imagerie utilisés pour contrôler l'acquisition et l'affichage des images dans tous les modes d'imagerie, y compris la plage dynamique, le gain, la profondeur d'image, les zones focales, la TGC et la puissance d'émission.

Cette section décrit les fonctions spécifiques du *Color Doppler Mode* et du *Power Doppler Mode*.

#### **3.1 Wall Filter (Filtre de paroi)**

Dans les modes CFI, l'opérateur peut ajuster le *filtre de paroi*.

Le signal reçu pour traiter les informations de vitesse et de magnitude du mode Couleur affiché comprend de nombreux composants de fréquence émanant de plusieurs sources se déplaçant à des vitesses différentes. Le mouvement des tissus, par exemple, est provoqué par des mouvements ou la respiration du patient et entraîne généralement des signaux de basse fréquence qui peuvent dissimuler les vaisseaux d'intérêt.

Pour supprimer ces signaux de basse fréquence, la fonction *Filtre de paroi* peut être utilisée pour supprimer des fréquences inférieures à une valeur définie.

#### **Pour définir la fréquence du Filtre de paroi :**

- 1. Ouvrir l'écran tactile *Modes*.
- 2. Dans *Wall Filter* (Filtre de paroi), utiliser la flèche de gauche ou de droite pour sélectionner les valeurs disponibles.

La sélection d'une valeur plus faible diminue la valeur de la fréquence sous un seuil de telle manière que le signal ne contribuera pas à l'image du flux de couleur. La sélection d'une valeur plus élevée augmente la valeur de la fréquence sous un seuil de telle manière que le signal ne contribuera pas à l'image du flux de couleur.

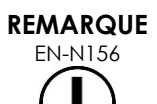

EN-N156 Définir la valeur du filtre de paroi sur une valeur suffisamment faible pour maintenir l'affichage du flux et suffisamment élevée pour supprimer les artéfacts dus au mouvement des tissus.

#### **3.2 Sensitivity (Sensibilité)**

Dans les modes CFI, l'opérateur peut ajuster la *sensibilité*.

Le paramètre de la *sensibilité* influe sur le rapport signal sur bruit du signal à partir duquel les informations sur la vitesse et la puissance du mode CFI sont dérivées. Le fait d'augmenter la sensibilité entraîne une diminution de la fréquence d'images.

#### **Pour définir la sensibilité :**

- 1. Ouvrir l'écran tactile *Modes*.
- 2. Dans *Sensitivity* (Sensibilité), utiliser la flèche de gauche ou de droite pour sélectionner les valeurs disponibles.

Le déplacement du curseur augmente ou diminue la valeur de la *sensibilité* pour refléter la position du curseur.

La sélection d'une valeur plus faible diminue la valeur de la *sensibilité*. La sélection d'une valeur plus élevée augmente la valeur de la *sensibilité*.

#### **3.3 Persistence (Persistance)**

Dans les modes CFI, l'opérateur peut ajuster la *persistance*.

Le traitement de la persistance résulte en une image de sortie moyennée dans le temps en combinant des informations des images précédentes de données en mode CFI avec l'image la plus récente de données en mode CFI.

Le paramètre de la *persistance* offre la possibilité d'utiliser un nombre faible ou élevé d'images pour produire une image de sortie. Cette fonction peut aussi être désactivée.

#### **Pour définir la persistance :**

- 1. Ouvrir l'écran tactile *Modes*.
- 2. Dans *Persistence* (Persistance), utiliser la flèche de gauche ou de droite pour sélectionner les valeurs disponibles.

Chaque image affichée pendant l'imagerie est calculée à l'aide du paramètre indiqué de la *persistance*.

Une valeur *faible* correspond à un nombre réduit d'images combinées et peut permettre d'obtenir une meilleure résolution temporelle du flux. Une valeur *élevée* correspond à un nombre élevé d'images combinées et peut entraîner un floutage de l'image en raison du mouvement des tissus.

Lorsque la Persistance est *désactivée*, les images acquises ne sont plus moyennées dans le temps avec les données précédemment acquises.

#### **3.4 PRF**

Dans les modes CFI, l'opérateur peut ajuster la Fréquence de répétition d'impulsion (« PRF »).

Un ajustement de la PRF ajuste la plage de vitesses indiquée dans la plage d'affichage de couleurs. Une augmentation de la PRF augmente la plage des vitesses affichée, mais réduit aussi la possibilité de distinguer des différences de vitesse dans la plage affichée.

Une diminution de la PRF diminue la plage de vitesses affichée et permet de visualiser plus en détail les différences de vitesse (dans la plage). Il convient de diminuer la PRF pour visualiser les vaisseaux qui présentent un flux lent. Dans l'imagerie de vaisseaux à vitesse plus rapide, il est préférable d'augmenter la PRF.

#### **Pour régler la PRF :**

- 1. Ouvrir l'écran tactile *Modes*.
- 2. Dans *PRF*, utiliser la flèche de gauche ou de droite pour sélectionner les valeurs disponibles.

La sélection d'une valeur plus faible diminue la PRF ce qui a une incidence sur la plage de vitesses dans la plage de couleurs. La sélection d'une valeur plus élevée augmente la PRF.

#### **3.5 Paramètres spécifiques du Power Doppler Mode**

#### *3.5.1 Plage dynamique*

Dans le *Power Doppler Mode*, la commande de la plage dynamique sur le panneau de commande ajuste la plage dynamique utilisée par la boîte Couleur.

#### **Pour régler la plage dynamique :**

1. Appuyer sur la flèche supérieure de la commande **Dynamic Range** (Plage dynamique) du *panneau de commande*.

Pour la boîte Couleur, cela augmente le contraste dans la plage de couleurs de la *boîte Couleur*.

2. Appuyer sur la flèche inférieure de la commande **Dynamic Range** (Plage dynamique) du *panneau de commande*.

Dans le *Power Doppler Mode*, cela diminue le contraste dans la plage de couleurs de la *boîte Couleur*.

## *Chapitre 8 FusionVu™*

L'option *application FusionVu™ de fusion micro-échographique/IRM* s'ajoute aux fonctionnalités d'ExactVu pour l'imagerie et la biopsie de la prostate en permettant aux opérateurs d'incorporer des rapports ou des images IRM pour compléter les biopsies sous guidage micro-échographique. Tous les systèmes ExactVu sont configurés avec cette option.

Même si l'opérateur du système ExactVu peut normalement identifier et cibler des zones suspectes avec le *protocole PRI-MUS™* (voir le [Chapitre 11\)](#page-172-0), *FusionVu permet de superposer les données des images IRM importées aux images ExactVu pendant l'imagerie en direct afin d'afficher les zones marquées par le radiologue.* Grâce à la fonction *Cognitive Assist™* , l'opérateur peut également utiliser des rapports radiologiques d'études IRM pour établir des comparaisons avec des images de micro-échographie.

Lors de l'importation de données d'études IRM, le système ExactVu localise et récupère des balises DICOM standard et des données d'images depuis les annotations de GSPS (Grayscale Softcopy Presentation State) pour une utilisation avec les fonctions *FusionVu*. Sont concernés les éléments suivants :

- *Les annotations des régions d'intérêt de l'état de présentation,* à savoir, des balises en forme de cercle ou d'ellipse pour annoter les lésions et d'autres régions d'intérêt
- *Une annotation d'alignement de l'état de présentation* pour aligner la partie médiane de la prostate (urètre) sur l'image micro-échographique sur les données d'étude IRM

Pour des informations sur les annotations de GSPS à l'aide du système de visualisation médicale Weasis, consulter le document *Guide d'utilisation du système de visualisation médicale Weasis avec le système de micro-échographie ExactVu* d'Exact Imaging.

Lorsqu'une étude contenant une étude IRM importée est exportée vers un serveur PACS, elle utilise des balises DICOM standard et privées pour conserver les données des images, les superpositions de guide-aiguille, les mesures, les annotations, les paramètres d'imagerie, etc., en vue d'une révision ultérieure sur un poste de travail DICOM.

Le système ExactVu offre les deux fonctions *FusionVu* suivantes :

- La fusion micro-échographique/IRM FusionVu : l'image de micro-échographie est alignée sur les données d'étude IRM importées et l'*écran d'imagerie* superpose une petite *image de référence* IRM de forme carrée sur l'image de micro-échographie
- Cognitive Assist (avec les rapports PI-RADS) : l'image de micro-échographie est alignée sur les secteurs d'intérêt au moyen d'un rapport de radiologie basé sur les graphiques de rapport PI-RADS v2

#### **REMARQUE**

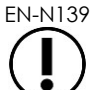

Il n'est possible d'utiliser qu'une fonction *FusionVu* à la fois.

Les fonctions *FusionVu* sont uniquement disponibles lors de l'utilisation de la sonde EV29L dans les modes suivants :

- Mode 2D
- Sous-mode Anesthesia (Anesthésie)
- Sous-mode Biopsy (Biopsie)

## **REMARQUE**

EN-N138 Les *superpositions de guide-aiguille* transpérinéal peuvent être utilisées lorsque l'option *FusionVu* est utilisée en sous-mode Biopsy (Biopsie).

Les fonctionnalités FusionVu sont disponibles quand la sonde EV29L est activée, le type d'examen *Fusion Prostate TRUS Biopsy* (Biopsie ETR de la prostate Fusion) est sélectionné et un dispositif de stockage USB ou un serveur PACS connecté contient les données d'une étude IRM. Il est possible d'accéder aux fonctionnalités FusionVu à partir de l'écran *Patient/Study* (Patient/Étude) ou de l'écran tactile *Exam* (Examen).

#### **Pour accéder aux fonctionnalités FusionVu à partir de l'écran Patient/Study (Patient/Étude) ou de l'écran tactile Exam (Examen) :**

- Depuis l'écran *Patient/Study* (Patient/Étude) et avec la sonde EV29L et le type d'examen *Fusion Prostate TRUS Biopsy* (Biopsie ETR de la prostate Fusion) sélectionnés :
	- Pour FusionVu/MRI (FusionVu/IRM), sélectionner **MRI...** (IRM...)

*MRI Fusion* (Fusion IRM) démarre et l'écran *MRI Study Load* (Chargement des études IRM) apparaît.

L'écran *MRI Study Load* (Chargement des études IRM) fournit une liste des études IRM disponibles au chargement à partir d'un dispositif de stockage USB, d'un emplacement du réseau ou d'un serveur PACS connecté.

Pour Cognitive Assist, sélectionner **Enter Report...** (Saisir le rapport).

*PI-RADS Fusion* (Fusion PI-RADS) démarre et l'écran *PI-RADS Region Selection* (Sélection de la région PI-RADS) apparaît.

Le système ExactVu accepte les données d'études IRM provenant d'un poste de travail DICOM qui prend en charge DICOM GSPS (Grayscale Softcopy Presentation State) pour les annotations d'IRM. Le système ExactVu localise et récupère des balises DICOM standard et des données d'images depuis les annotations de GSPS.

**REMARQUE** EN-N163

**REMARQUE** EN-N164

**REMARQUE** EN-N135

> Les fonctionnalités FusionVu exigent que la coupe médiane des données d'étude IRM ait été marquée(par une *annotation d'alignement de l'état de présentation* unique dans les annotations de GSPS) pour aligner l'IRM ou le rapport PI-RADS sur l'image de micro-échographie.

> Une *annotation d'alignement de l'état de présentation* est la ligne tracée le plus récemment d'une longueur allant de 20 mm et 150 mm et représente une polyligne de balises DICOM dans la série sagittale.

Les fonctionnalités FusionVu nécessitent l'annotation de *repères de lésions* et d'autres régions d'intérêt à l'aide de balises *des régions d'intérêt de l'état de présentation* dans les annotations de GSPS.

FusionVu reconnaît les *repères de lésions* qui sont des cercles ou des ellipses et sont créés dans une série axiale, coronale ou sagittale d'IRM dans le même système de coordonnées que la série dans laquelle l'*annotation d'alignement de l'état de présentation* a été effectuée.

## **1 FusionVu (Fusion IRM)**

#### **1.1 Flux de travail IRM de FusionVu**

La fonction FusionVu permet d'effectuer un recalage rigide et élastique des données IRM pour l'imagerie de la prostate.

La différence entre le recalage rigide et le recalage élastique réside dans le fait que le recalage élastique tient compte des déformations locales entre les données de l'étude IRM et l'image microéchographique. Ces déformations peuvent être causées par la sonde, le temps écoulé entre l'examen IRM et l'examen micro-échographique et les différences d'échelle de l'image entre les deux modalités.

Dans le cas d'un recalage rigide, les informations de l'IRM sont superposées à l'image microéchographique, où chaque ensemble d'images est limité à des transformations de rotation et de translation. La forme et la déformation locale peuvent différer entre l'IRM et l'examen TRUS, ce qui peut avoir un impact sur la localisation des régions d'intérêt superposées et sur la réussite du ciblage. L'opérateur peut tenir compte de tout défaut d'alignement en ajustant manuellement la profondeur et/ou la pression de la sonde pendant le ciblage, ou en utilisant le recalage élastique. Lors du recalage élastique, les images sont modifiées en déformant l'un des volumes d'image pour qu'il corresponde à l'autre.

Dans FusionVu, le recalage rigide est obtenu en alignant la ligne médiane de la prostate dans les deux modalités en utilisant l'annotation de la ligne d'alignement dans l'étude IRM chargée. Le recalage élastique est obtenu en alignant la ligne médiane ainsi que les bords latéraux de la prostate sur la micro-échographie avec ceux de l'image IRM.

Le flux de travail IRM de Fusion Vu est composé des actions suivantes :

- Sur l'écran *MRI Study Load* (Chargement des études IRM), sélectionner et charger une étude IRM depuis le périphérique de stockage USB connecté, le serveur PACS connecté ou un emplacement du réseau (selon la configuration réalisée par le personnel de l'assistance technique).
	- Une étude IRM doit être chargée pour pouvoir utiliser les fonctionnalités FusionVu. Si l'opérateur annule l'écran *MRI Study Load* (Chargement des études IRM) sans charger une étude IRM, le type d'examen passe automatiquement sur *Prostate TRUS Biopsy* (Biopsie de la prostate par ETR).
- Imager la prostate, optimiser l'image et aligner l'image de micro-échographie sur les données d'étude IRM au niveau de la ligne médiane de la prostate (c'est-à-dire l'urètre), et pour le recalage élastique facultatif de l'IRM, aligner les bords latéraux de la prostate sur les côtés gauche et/ou droit de l'image micro-échographique avec ceux de l'image de référence IRM, le cas échéant.
- Imager la prostate pour déterminer la pathologie avec le guidage de l'image de référence IRM
- Documenter les éventuelles lésions (facultatif)
- Mesurer le volume de la prostate
	- Utiliser le *sous-mode Stitch* (Assemblage) pour les grandes prostates
- Acquérir une image de la prostate pour déterminer l'emplacement de l'anesthésie
- Administrer l'anesthésie
- Imager à nouveau la prostate pour déterminer la pathologie avec le guidage de l'image de référence IRM
- Effectuer les biopsies ciblées
- Effectuer les biopsies systématiques
- Enregistrer et fermer l'étude

### *1.1.1 Écran MRI Study Load (Chargement des études IRM)*

L'écran *MRI Study Load* (Chargement des études IRM) fournit les commandes pour rechercher et charger les études IRM disponibles sur un périphérique de stockage USB, un serveur PACS ou un réseau. Il fournit également une fonction *Check* (Vérification) pour déterminer si une étude IRM pourra bien être chargée avant son chargement. Cette fonctionnalité est fournie à titre de commodité pour que l'opérateur puisse évaluer l'étude au regard des repères d'état de présentation requis pour charger l'étude dans FusionVu.

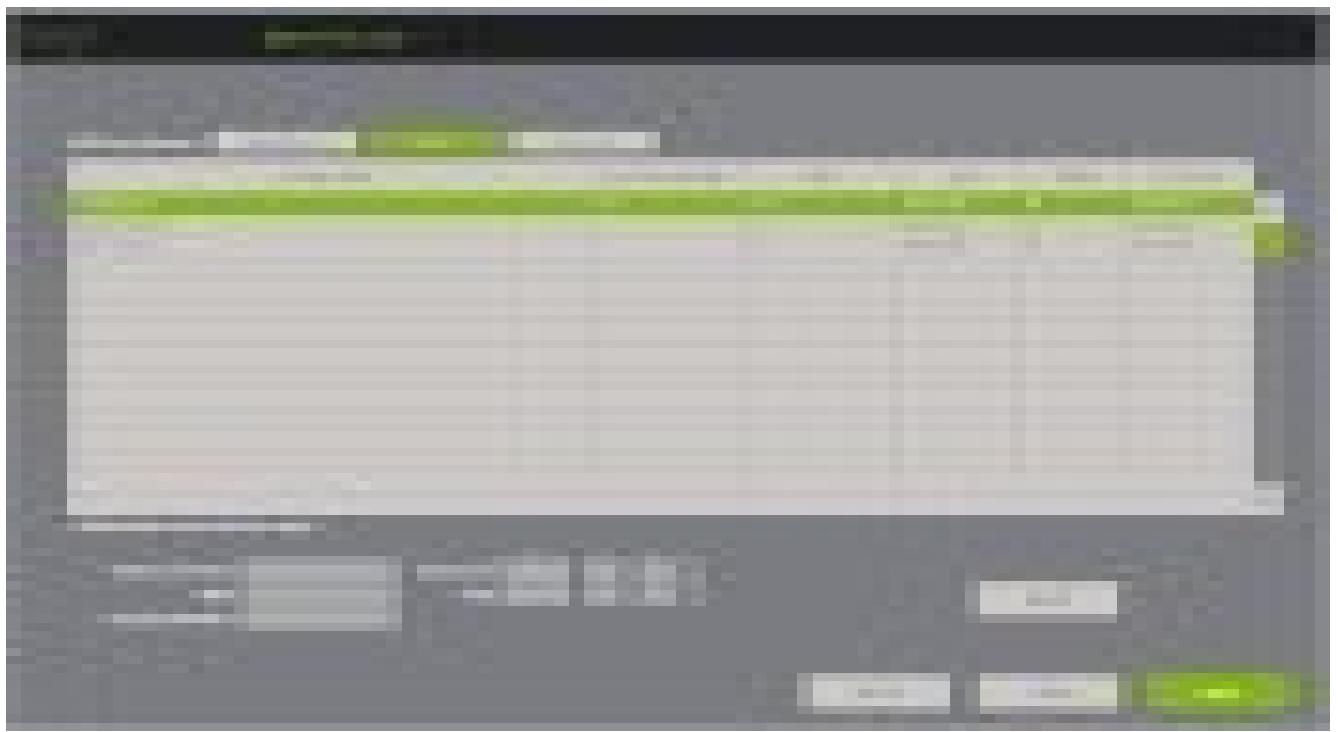

**Figure 48 : Écran MRI Study Load (Chargement des études IRM)**

**Pour rechercher une étude IRM depuis un périphérique de stockage USB connecté, un serveur PACS connecté ou un emplacement du réseau et lancer une étude FusionVu :**

- 1. Vérifier que la sonde EV29L est active et que l'étude en cours utilise le type d'examen *Fusion Prostate TRUS Biopsy* (Biopsie de la prostate par ETR avec fusion d'images).
- 2. Sur l'écran *MRI Study Load* (Chargement des études IRM), sous *MRI Study Sources* (Sources des études IRM), sélectionner la source de l'étude IRM, c.-à-d. un dispositif de stockage USB connecté, un serveur PACS connecté ou un emplacement du réseau configuré par le personnel de l'assistance technique).

L'écran *MRI Study Load* (Chargement des études IRM) affiche les études IRM enregistrées dans la source sélectionnée.

- 3. Pour les études IRM enregistrées sur un serveur PACS connecté, rechercher l'étude souhaitée en utilisant la fonctionnalité DICOM MRI Query/Retrieve (Interroger/Récupérer IRM) de la manière suivante :
	- Entrer des critères de recherche dans les champs *Last Name* (Nom), *Study Date* (Date de l'étude), *DOB* (Date de naissance), *MRN* (Numéro de dossier médical) et/ou *Accession Number* (Numéro d'accès). La recherche sur *Last Name* (Nom) n'est pas sensible à la casse et affiche des dossiers sur la base d'une correspondance partielle. Les autres champs de recherche sont sensibles à la casse et n'affichent pas de résultats en cas de correspondance partielle.
		- Appuyer sur **Search** (Rechercher).

La liste des patients affiche les dossiers patients présents sur le serveur PACS connecté qui correspondent aux critères de recherche spécifiés.

4. Sélectionner l'étude correspondant à la procédure actuelle ou choisir une autre étude d'intérêt.

#### **(Facultatif) Pour vérifier si une étude IRM sélectionnée sera chargée dans FusionVu :**

Après avoir sélectionné une étude, sélectionner **Check** (Vérifier).

La fonctionnalité Check (Vérifier) évalue l'étude IRM au regard de l'existence des éléments suivants :

- Une image IRM en série sagittale avec une annotation sur la ligne médiane dans la plage allant de 20 mm à 150 mm
- Les repères de la région d'intérêt de l'état de présentation qui sont :
	- o un cercle ou des ellipses créés dans une série axiale, coronale ou sagittale d'IRM
	- o créés dans le même système de coordonnées que la série dans laquelle le repère d'alignement de l'état de présentation a été indiqué

Le résultat de la fonctionnalité de vérification est un message indiquant si l'IRM peut être chargée dans FusionVu et le nombre de repères valides ou non valides (indiqués en tant que « ROI », c.-à-d. régions d'intérêt).

#### **Pour charger une étude IRM sélectionnée :**

1. Sélectionner **Load** (Charger).

Si les informations sur l'écran *Patient/Study* (Patient/Étude) ont été pré-remplies en sélectionnant une étude dans le *tableau de la liste de travail des modalités*, les données de l'étude sélectionnée dans l'écran *MRI Study Load* (Chargement des études IRM) sont comparées aux données de l'écran *Patient/Study* (Patient/Étude) de la manière suivante :

> Si les données sont identiques, les informations de l'étude choisie, sélectionnée dans l'écran *MRI Study Load* (Chargement des études IRM) vont remplir automatiquement l'écran *Patient/Study* (Patient/Étude).

du système de micro-échographie haute résolution ExactVu™

- Si les données ne sont pas identiques, l'opérateur est invité :
	- o soit à charger l'étude des images IRM et à conserver les données du patient pré-remplies à partir du dossier de la *liste de travail des modalités*
	- o soit à annuler le chargement de l'étude IRM

Si les informations sur l'écran *Patient/Study* (Patient/Étude) ont été saisies par l'opérateur, les données de l'étude sélectionnée dans l'écran *MRI Study Load* (Chargement des études IRM) sont comparées aux données de l'écran *Patient/Study* (Patient/Étude) de la manière suivante :

- Si les données sont identiques, les informations de l'étude choisie, sélectionnée dans l'écran *MRI Study Load* (Chargement des études IRM) vont remplir automatiquement l'écran *Patient/Study* (Patient/Étude).
- Si les données ne sont pas identiques, l'opérateur est invité :
	- o soit à importer les informations du patient indiquées depuis l'étude IRM et à écraser les informations des champs sur l'écran *Patient/Study* (Patient/Étude). (Si cette option est choisie, il faut noter que les champs *Accession Number* (Numéro d'accès) et *Study Description* (Description de l'étude) ne seront pas actualisés avec les informations présentes dans l'étude IRM.)
	- o soit à annuler le chargement de l'étude IRM

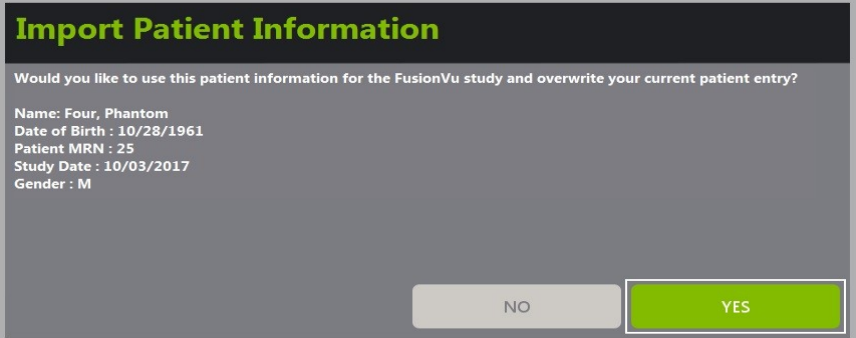

2. Répondre à l'invite.

Si l'option consistant à poursuivre le chargement de l'étude IRM est choisie, l'étude IRM est chargée et les champs de l'écran *Patient/Study* (Patient/Étude) sont actualisés (le cas échéant).

3. Sélectionner toutes les autres options pertinentes pour l'étude, puis **Save** (Enregistrer).

Toutes les donnés, y compris les informations de l'étude IRM, sont enregistrées dans une nouvelle étude.

L'écran d'imagerie s'ouvre, prêt à fonctionner en *Mode 2D*.

L'écran tactile *Workflow* (Flux de travail) s'ouvre.

S'il n'est pas possible de charger une étude IRM, un message est affiché qui identifie les aspects des annotations de GSPS nécessaires pour FusionVu et qui ne sont pas disponibles dans l'étude.

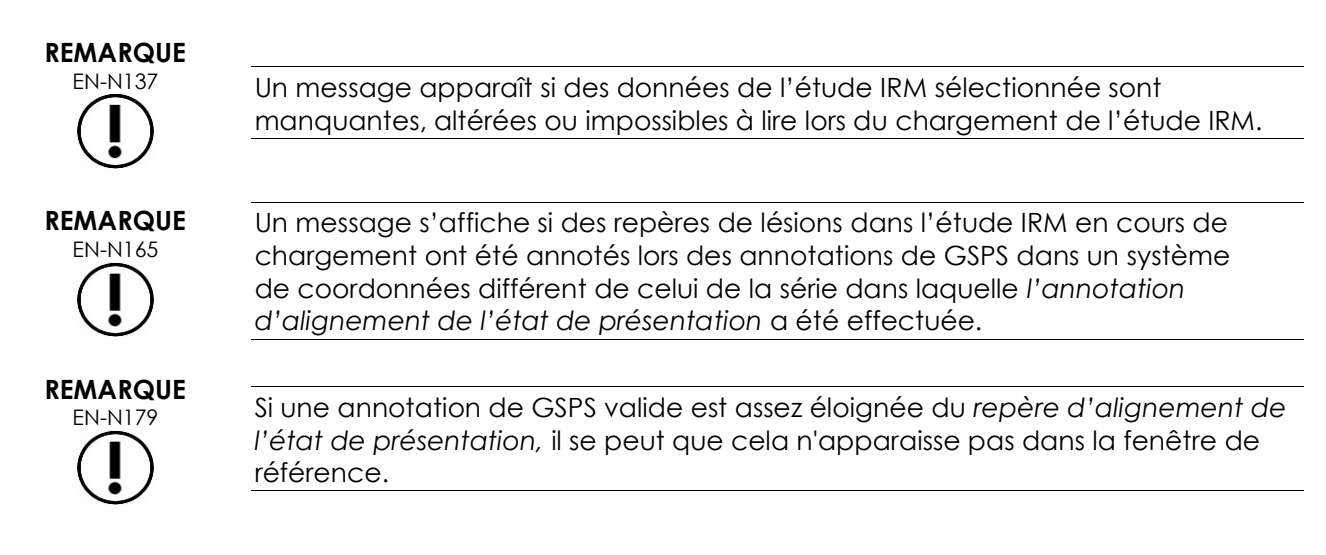

### **1.2 Alignement de FusionVu**

FusionVu utilise la fonction *FusionVu Alignment* (Alignement de FusionVu) pour localiser la coupe médiane de la série sagittale de l'étude IRM chargée au moyen de *l'annotation d'alignement de l'état de présentation* dans les annotations de GSPS. Il localise aussi les *repères de lésions* (c'est-à-dire des *annotations des régions d'intérêt de l'état de présentation* en forme de cercle ou d'ellipse) dans l'étude IMR chargée. Les commandes d'alignement des données d'étude IRM se trouvent sur l'écran tactile *Workflow* (Flux de travail).

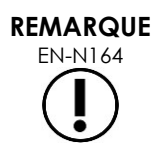

Les fonctionnalités FusionVu nécessitent l'annotation de *repères de lésions* et d'autres régions d'intérêt à l'aide de balises *des régions d'intérêt de l'état de présentation* dans les annotations de GSPS.

FusionVu reconnaît les *repères de lésions* qui sont des cercles ou des ellipses et sont créés dans une série axiale, coronale ou sagittale d'IRM dans le même système de coordonnées que la série dans laquelle l'*annotation d'alignement de l'état de présentation* a été effectuée.

du système de micro-échographie haute résolution ExactVu™

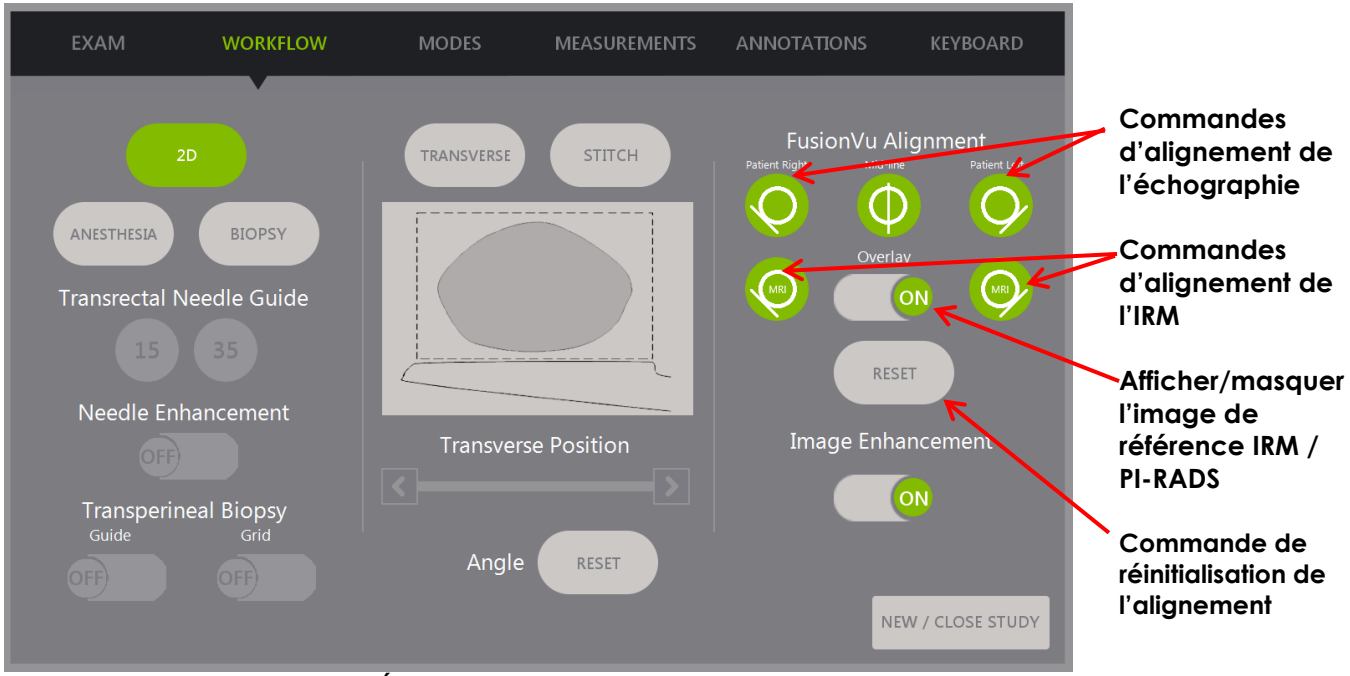

**Figure 49 : Écran tactile Workflow (Flux de travail)**

#### **Pour aligner l'image micro-échographique sur les données de l'étude IRM :**

#### **REMARQUE**

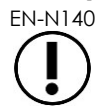

EN-N140 La fonction *Alignment* (Alignement) est uniquement activée sur l'*écran tactile Workflow* (Flux de travail) pour les modes et sous-modes FusionVu pris en charge.

- 1. Ouvre l'écran tactile *Workflow* (Flux de travail).
- 2. Faire tourner la sonde EV29L afin d'afficher l'urètre (c'est-à-dire la ligne médiane de la prostate) dans l'image micro-échographique.
- 3. Appuyer sur l'option **Mid-line** (Ligne médiane) sous *FusionVu Alignment* (Alignement FusionVu) pour le recalage rigide de l'IRM.

La ligne médiane de la prostate de l'image de micro-échographie est alignée sur le repère d'alignement de la région médiane (c'est-à-dire *l'annotation d'alignement de l'état de présentation* dans les annotations de GSPS) dans les données d'IRM. Une annotation d'alignement de l'état de présentation doit avoir une longueur comprise entre 20 mm et 150 mm et représenter une polyligne de balises DICOM de la série sagittale. Si plusieurs annotations d'alignement de l'état de présentation sont faites dans la série, FusionVu utilise les plus récentes pour l'alignement avec la ligne médiane de la prostate.

Une petite *image de référence* IRM de forme carrée s'affiche sur l'image de microéchographie, qui peut être activée (*ON*) ou désactivée (*OFF*). L'image de référence IRM suit la rotation de la sonde EV29L en temps réel par incréments d'un degré. Les *repères de lésions* (c'est-à-dire *annotations des régions d'intérêt de l'état de présentation*) qui ont été faites dans l'étude IRM sont affichés sous forme de cercle ou d'ellipse rouge.

#### **REMARQUE**

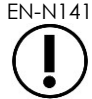

EN-N141 L'image de référence IRM est uniquement affichée si la coupe médiane des données d'étude IRM a été alignée sur la ligne médiane de la prostate dans l'image micro-échographique.

Des marqueurs sont activés sur l'écran tactile Workflow (Flux de travail) qui permettent à l'opérateur d'aligner les bords latéraux gauche et droit de la prostate à la fois sur l'image échographique et sur l'image de référence IRM pour le recalage élastique de l'IRM.

Le fait d'appuyer sur le bouton de la ligne médiane réinitialise également la position zéro degré de la sonde EV29L, comme décrit dans le Chapitre 5, section [5,](#page-130-0) de sorte que la valeur *Angle* indiquée sur l'écran d'imagerie reflète sa position de rotation par rapport à la position zéro degré.

- 4. (Facultatif) Aligner les bords latéraux gauche et/ou droit de la prostate pour un recalage élastique de l'IRM à l'aide des options *FusionVu Alignment* (Alignement de FusionVu) :
	- Faire tourner la sonde EV29L jusqu'à ce que le bord latéral de la prostate sur le côté droit soit affiché sur l'image micro-échographique. Appuyer sur **Patient Right** (Droite patient).
	- Faire tourner la sonde EV29L jusqu'à ce que le bord latéral de la prostate sur le côté droit s'affiche sur l'image de référence IRM. Appuyer sur **MRI Right** (Droite IRM).
	- Faire tourner la sonde EV29L jusqu'à ce que le bord latéral de la prostate sur le côté gauche s'affiche sur l'image micro-échographique. Appuyer sur **Patient Left** (Gauche patient).
	- Faire tourner la sonde EV29L jusqu'à ce que le bord latéral de la prostate sur le côté gauche s'affiche sur l'image micro-échographique. Appuyer sur **MRI Left** (Gauche IRM).

Lorsqu'une paire de bords est définie soit du côté gauche, soit du côté droit, soit des deux côtés, la correction élastique de l'alignement est appliquée à l'affichage de l'image échographique afin d'améliorer son alignement avec l'image IRM.

Si aucune paire de bords gauches ou droits n'a été définie, le recalage rigide de l'IRM basé sur l'alignement de la ligne médiane continue d'être utilisé.

5. Poursuivre l'examen d'imagerie conformément au protocole de l'établissement.

Pendant la rotation de la sonde EV29L, les repères de lésions de l'image de référence IRM s'alignent sur les tissus suspects de l'image micro-échographique.

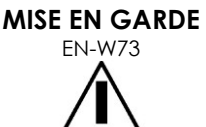

Les mises à jour en temps réel de l'image de référence IRM reflètent la rotation de la sonde uniquement. Elles ne reflètent pas les mouvement latéraux de la sonde après avoir réalisé l'alignement.

Le déplacement latéral de la sonde en la sortant ou en l'entrant au niveau du rectum après l'alignement de l'image de référence IRM sur l'image microéchographique peut empêcher de prélever un échantillon de biopsie ciblée à l'emplacement correct.

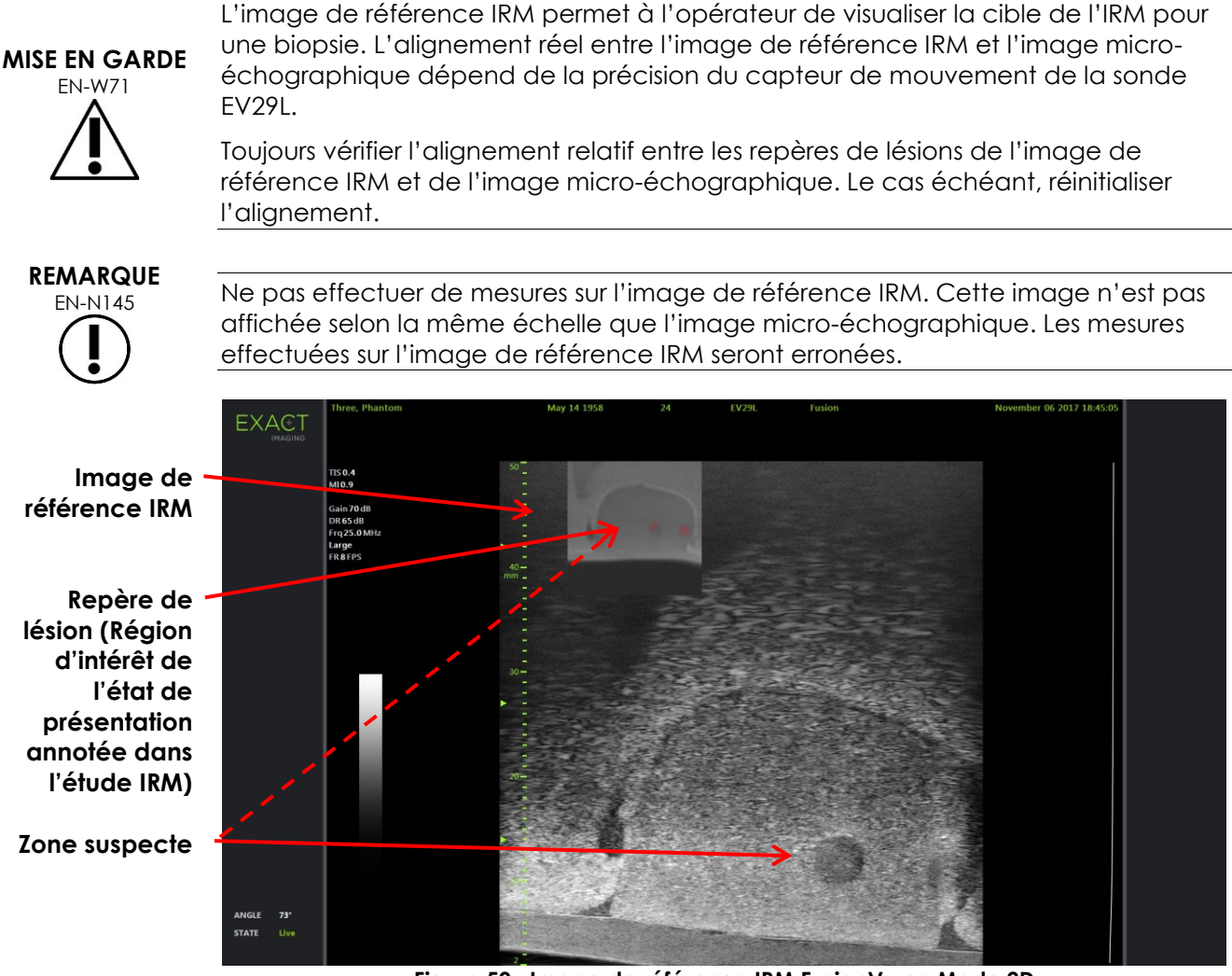

**Figure 50 : Image de référence IRM FusionVu en Mode 2D**

### **Pour changer l'affichage de l'image de référence IRM :**

 Sélectionner le paramètre **ON/OFF** (Activé/Désactivé) pour *Overlay* (Superposition). Dans l'écran d'imagerie, l'image de référence IRM est modifiée en conséquence.

# **2 Cognitive Assist (fusion basée sur PI-RADS)**

### **2.1 Flux de travail de Cognitive Assist**

Le flux de travail Cognitive Assist comprend les actions suivantes :

- Dans l'écran *PI-RADS Region Selection* (Sélection de la région PI-RADS), utiliser le rapport PI-RADS pour identifier et sélectionner les secteurs de la prostate qui y sont notés
- Imager la prostate, optimiser l'image et aligner l'image de micro-échographie sur la ligne médiane de la prostate (c'est-à-dire l'urètre) et ses limites latérales à gauche et à droite
- Imager la prostate pour déterminer la pathologie avec le guidage de l'image de référence PI-RADS.

du système de micro-échographie haute résolution ExactVu™

- Documenter les éventuelles lésions (facultatif)
- Mesurer le volume de la prostate
	- Utiliser le *sous-mode Stitch* (Assemblage) pour les grandes prostates
- Acquérir une image de la prostate pour déterminer l'emplacement de l'anesthésie
- Administrer l'anesthésie
- Imager la prostate pour déterminer la pathologie avec le guidage de l'image de référence PI-RADS.
- Effectuer les biopsies ciblées
- Effectuer les biopsies systématiques
- Enregistrer et fermer l'étude

L'écran *PI-RADS Region Selection* (Sélection de la région PI-RADS) fournit des schémas de rapport PI-RADS v2 dans lesquels l'opérateur peut indiquer les *secteurs d'intérêt*.

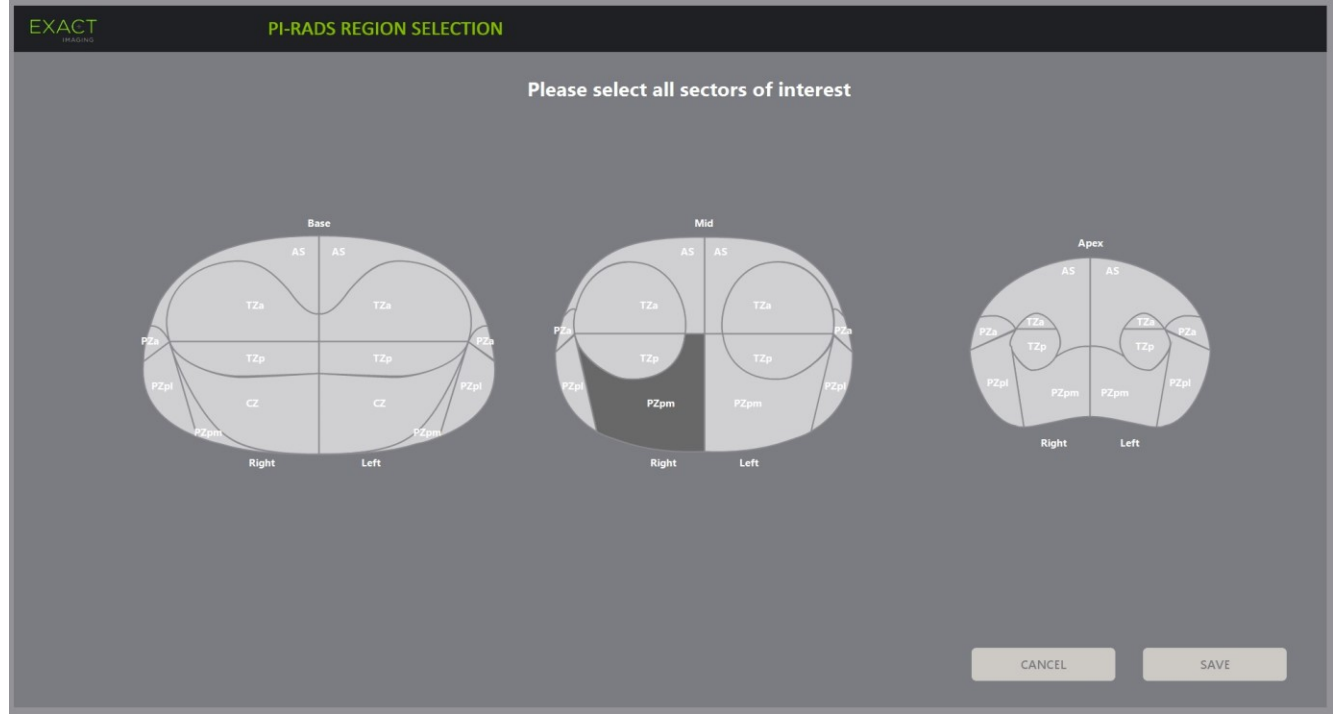

**Figure 51 : Sélection de la région PI-RADS**

#### <span id="page-151-0"></span>**Pour sélectionner des secteurs PI-RADS d'intérêt et lancer une étude Cognitive Assist :**

- 1. En se référant au rapport PI-RADS, utiliser la boule de commande pour placer le curseur sur un *secteur digne d'intérêt*.
- <span id="page-151-1"></span>2. Appuyer sur **Set** (Spécifier) sur le *panneau de commande*.

Le *secteur digne d'intérêt* est sélectionné.

3. Répéter les étapes [1](#page-151-0) et [2](#page-151-1) jusqu'à ce que tous les *secteurs d'intérêt* du rapport PI-RADS soient sélectionnés dans chaque région de la prostate.

4. Appuyer sur **Save** (Enregistrer) pour continuer, ou sur **Cancel** (Annuler) pour repasser à l'écran *Patient/Study* (Patient/Étude).

Si *Save* (Enregistrer) a été choisi, les secteurs d'intérêt sont enregistrés et l'écran *Patient/Study* (Patient/Étude) s'affiche.

5. Sélectionner toutes les autres options pertinentes pour l'étude, puis **Save** (Enregistrer).

Toutes les données, y compris celles des secteurs d'intérêt, sont enregistrées dans une nouvelle étude.

L'écran d'imagerie s'ouvre, prêt à fonctionner en Mode 2D.

L'écran tactile *Workflow* (Flux de travail) s'ouvre.

### **2.2 Alignement avec Cognitive Assist (secteurs PI-RADS et micro-échographie en direct)**

L'opérateur utilise la fonction *FusionVu Alignment* (Alignement FusionVu) pour identifier la ligne médiane de la prostate (c'est-à-dire l'urètre) et ses limites droite et gauche. Le système ExactVu utilise ces repères pour créer une image de référence PI-RADS qui affiche les *secteurs d'intérêt* sélectionnés. Les commandes *FusionVu Alignment* (Alignement de FusionVu) se trouvent sur l'écran tactile *Workflow* (Flux de travail).

#### **Pour aligner l'image micro-échographique sur les secteurs PI-RADS d'intérêt :**

- 1. Ouvre l'écran tactile *Workflow* (Flux de travail).
- 2. Aligner les données PI-RADS sur les limites de la prostate au moyen des options *FusionVu Alignment* (Alignement de FusionVu).
	- Faire tourner la sonde EV29L afin d'afficher l'urètre (c'est-à-dire la ligne médiane de la prostate) dans l'image micro-échographique. Appuyer sur **Midline** (Ligne médiane).
	- Faire tourner la sonde EV29L afin d'afficher la limite latérale droite de la prostate. Appuyer sur **Patient Right** (Droite patient).
	- Faire tourner la sonde EV29L afin d'afficher la limite latérale gauche de la prostate. Appuyer sur **Patient Left** (Gauche patient).

Une petite image de référence PI-RADS s'affiche sur l'image de micro-échographie et représente la prostate sur la base des limites latérales droite et gauche spécifiées par l'opérateur ainsi que sur la ligne médiane de la prostate. Elle indique les secteurs d'intérêt identifiés par l'opérateur sur l'écran *PI-RADS Region Selection* (Sélection de la région PI-RADS).

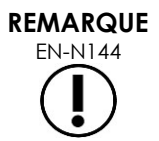

EN-N144 L'image de référence PI-RADS est affichée uniquement si la ligne médiane de la prostate (c'est-à-dire l'urètre) et ses limites droite et gauche ont été alignées dans l'écran tactile *Workflow* (Flux de travail).

> Le volet d'état affiche les schémas de rapport PI-RADS v2 avec les secteurs d'intérêt sélectionnés par l'opérateur sur l'écran *PI-RADS Region Selection* (Sélection de la région PI-RADS). Chacun contient un *indicateur de région* représenté par une flèche rouge.

Pressing the Mid-line button also resets the zero-degree position of the EV29L transducer as described in Chapitre 5, section [5](#page-130-0) such that the *Angle* value indicated on the imaging screen reflects its rotational position relative to the zerodegree position.

3. Poursuivre l'examen d'imagerie conformément au protocole de l'établissement.

Lorsque la sonde EV29L tourne pendant l'imagerie, *l'image de référence* PI-RADS et les *indicateurs de région* PI-RADS sont actualisés pour suivre la rotation et la valeur de *l'angle* se met à jour en temps réel (voir la [Figure 52\)](#page-153-0).

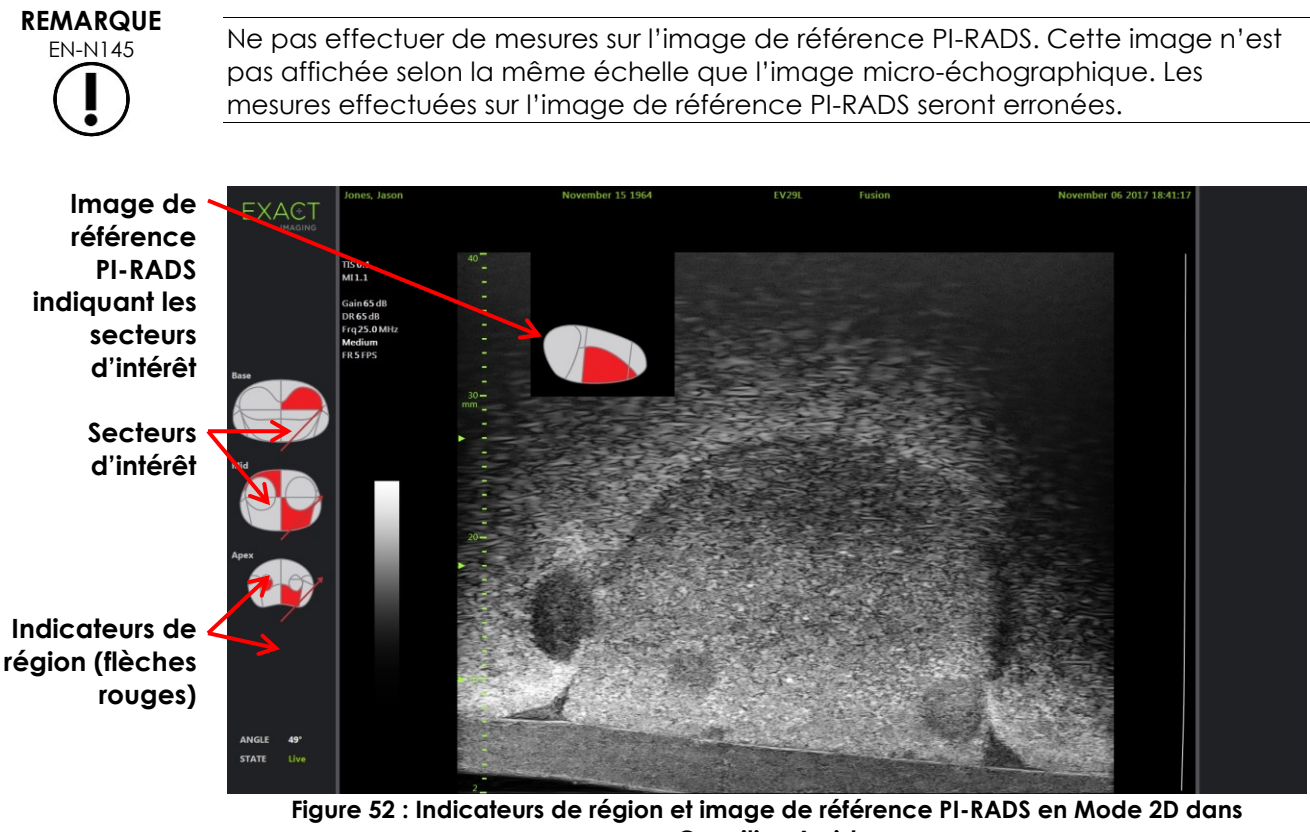

<span id="page-153-0"></span>**Cognitive Assist**

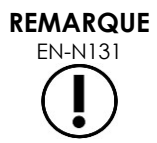

EN-N131 Si aucun *secteur digne d'intérêt* PI-RADS n'a été identifié dans l'écran *PI-RADS Region Selection* (Sélection de la région PI-RADS), l'image de référence PI-RADS et les *indicateurs de région* PI-RADS n'apparaissent pas dans le volet d'état.

### **3 Fonctions FusionVu courantes**

Il est possible d'activer ou de désactiver l'affichage de l'image de référence IRM et PI-RADS au moyen de l'*écran tactile Workflow* (Flux de travail).

#### **Pour activer/désactiver l'image de référence IRM ou PI-RADS :**

 Sur *l'écran tactile Workflow* (Flux de travail), placer l'option *Overlay* (Superposition) sur **ON** (Activé) pour activer l'affichage de l'image de référence applicable

 Sur *l'écran tactile Workflow*, (Flux de travail), placer l'option *Overlay* (Superposition) sur **OFF** (Désactivé) pour désactiver l'affichage de l'image de référence applicable

L'image micro-échographique et l'image PI-RADS ou IRM de référence peuvent parfois sembler perdre leur alignement l'une par rapport à l'autre. Il est possible de réinitialiser cet alignement au moyen de l'*écran tactile Workflow* (Flux de travail).

#### **Pour réinitialiser l'alignement PI-RADS et IRM :**

À partir de l'*écran tactile Workflow* (Flux de travail), appuyer sur **Reset** (Réinitialiser).

L'alignement des données d'étude IRM et PI-RADS se réinitialise en fonction de son état par défaut (sans paramétrage).

L'image de référence est supprimée de l'écran d'imagerie et, le cas échéant, les *indicateurs de région* PI-RADS sont supprimés.

Les options *FusionVu Alignment* (Alignement de FusionVu) de l'écran tactile *Workflow* (Flux de travail) indiquent qu'elles peuvent être configurées.

# *Chapitre 9 Utilisation de mesures*

Le système ExactVu fournit plusieurs types de mesures qui peuvent servir à divers aspects des structures anatomiques.

Ces mesures sont les suivantes :

- Distance (affichée en cm) : jusqu'à 4 peuvent être effectuées sur une même image
- Area (superficie mesurée en cm²) : jusqu'à 2 peuvent être effectuées sur une même image
- Volume (affiché en cm3)
	- Jusqu'à 3 mesures du volume peuvent être effectuées sur une image en mode Double ou Transversal
	- Pour le type d'examen *Pelvis* (Bassin), des mesures des volumes pré-miction et postmiction peuvent également être prises

Les mesures de distance et de superficie peuvent s'appliquer à une image dans n'importe quel mode lorsque l'imagerie est en pause ou lorsqu'une image est affichée pour être révisée. Si une mesure est effectuée sur une séquence ciné, elle s'applique uniquement à l'image unique sur laquelle elle est créée. Les mesures de volume nécessitent le Mode double ou transversal afin de créer les images en plan sagittal et transversal qui reflètent la longueur, la largeur et la hauteur.

# **REMARQUE**

Il n'est pas possible de prendre des mesures ou de faire des annotations sur les images en mode *review* (révision) si l'étude a été chargée à partir d'une source externe comme un périphérique de stockage USB.

### **1 Création d'une mesure**

Les mesures sont effectuées sur une image au moyen de l'écran tactile Measurements (Mesures). L'écran tactile Measurements (Mesures) propose des icônes pour chaque type de mesure à sélectionner et à placer sur l'image. Pour chaque type de mesure, diverses options de verniers sont disponibles.

Les valeurs mesurées sont affichées dans l'en-tête de l'écran d'imagerie. Chacune apparaît avec le type et un numéro d'identification afin de la distinguer des autres du même type de mesure. Les valeurs mesurées sont affichées avec deux décimales. La valeur du *volume résiduel* est affichée avec une décimale.

#### **Pour ouvrir l'écran tactile Measurements (Mesures) :**

Appuyer sur **Measure** (Mesure) sur le panneau de commande.

L'écran tactile *Measurements* (Mesure) s'ouvre.

Le *type de mesure* par défaut du mode actuel est lancé. Il s'agit de :

- *Volume* pour les modes double et transversal
- *Distance* pour tous les autres modes

#### **REMARQUE**

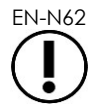

EN-N62 L'état du bouton de l'icône du vernier sur l'écran tactile Measurements (Mesures) indique le type de mesure en cours.

du système de micro-échographie haute résolution ExactVu™

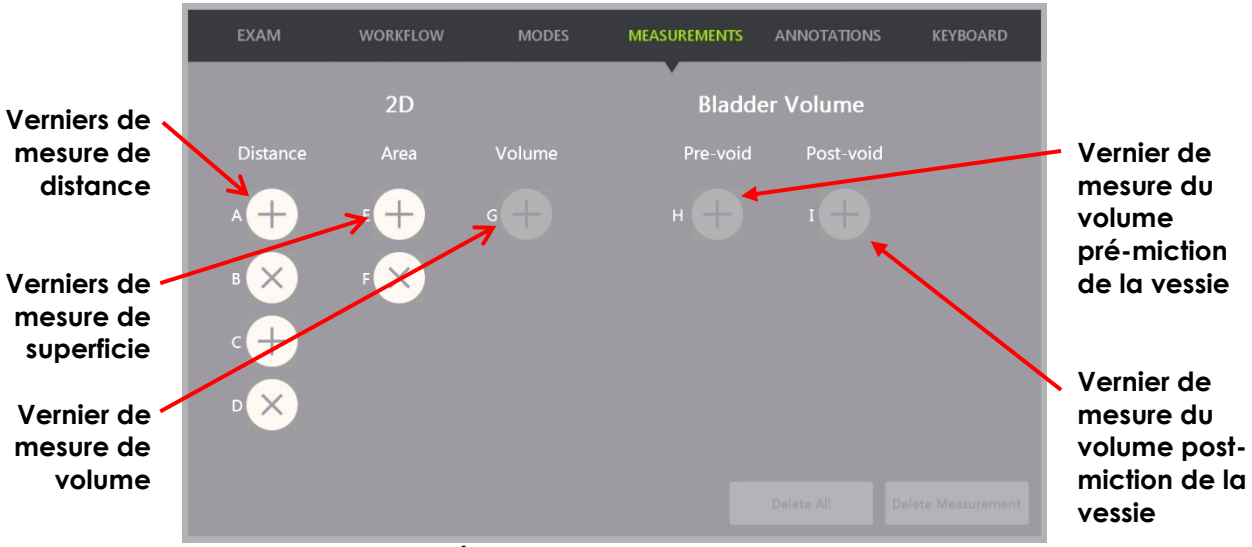

**Figure 53 : Écran tactile Measurements (Mesures)**

#### **1.1 Création d'une mesure de distance**

Une mesure de distance est la ligne joignant deux verniers.

Les verniers sont placés au moyen de la boule de commande et des commandes **Next** (Suivant) et **Set** (Spécifier).

#### **Pour créer une mesure de distance et enregistrer l'image :**

1. Sur l'écran tactile *Measurements* (Mesures), appuyer sur l'une des icônes pour le vernier de mesure de *distance*.

Le premier vernier de la mesure est actif, et son mouvement est contrôlé par la boule de commande.

- 2. Au moyen de la boule de commande, placer le vernier à l'endroit souhaité.
- 3. Appuyer sur **Next** (Suivant) sur le *panneau de commande*.

La position du premier vernier est spécifiée et le deuxième vernier de la même mesure de *distance* devient actif.

La distance entre les verniers est affichée dans l'en-tête de l'*écran d'imagerie* et s'actualise en temps réel tandis que le vernier se déplace.

- 4. Au moyen de la boule de commande, positionner le deuxième vernier à l'emplacement voulu.
- 5. Appuyer sur **Set** (Spécifier) sur le *panneau de commande*.

La position du deuxième vernier est spécifiée et la mesure de *distance* est terminée.

L'icône de vernier utilisée pour la mesure n'est plus disponible sur l'écran tactile *Measurements* (Mesures) pour être employée afin de créer une nouvelle mesure.

La valeur mesurée est affichée dans l'en-tête de l'*écran d'imagerie*.

6. Pour enregistrer l'image, appuyer sur **Frame** (Image) sur le *panneau de commande*, ou, si la pédale est configurée pour enregistrer des images, appuyer sur la pédale.

Une image unique est enregistrée avec l'étude et comporte la mesure de la distance. Si l'image a été rouverte en tant qu'*image de révision*, un autre exemplaire de l'image est enregistré avec la mesure de la distance.

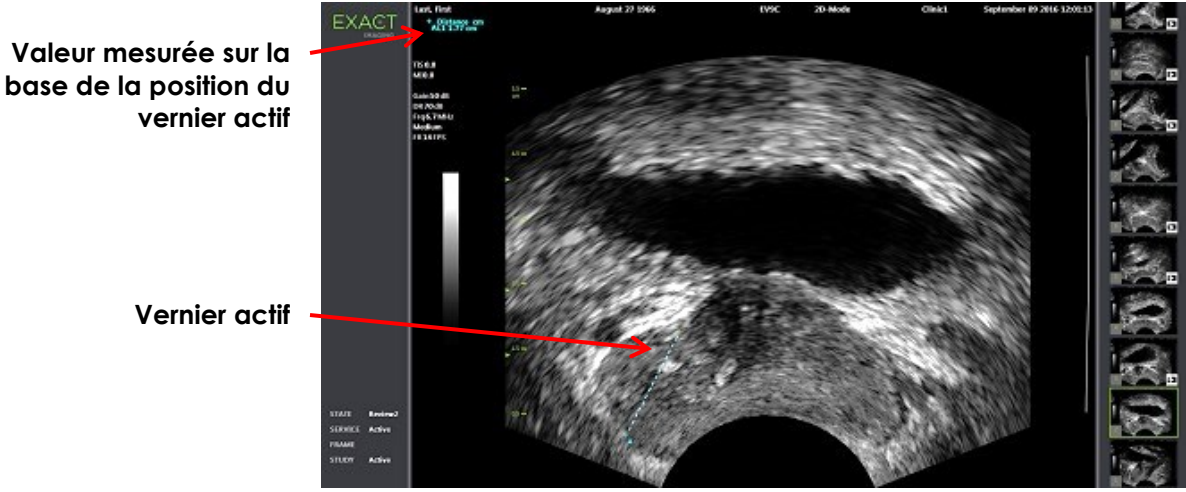

**Figure 54 : Mesure de distance**

### **1.2 Création d'une mesure de superficie**

Une mesure de superficie est une ellipse créée par deux segments linéaires sécants, où la longueur et la hauteur sont généralement mesurées.

La mesure de superficie est calculée par une formule d'ellipse standard :

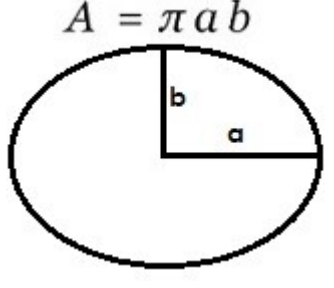

Où :

 a et b correspondent à la moitié de la longueur des deux segments linéaires (quel que soit l'ordre dans lequel ils sont mesurés)

Pour les modes qui affichent plusieurs images (c'est-à-dire les modes double et transversal), les deux verniers de chaque segment linéaire doivent être placés sur le même volet.

#### **AVERTISSEMENT**

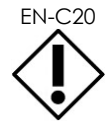

EN-C20 Les deux segments linéaires doivent être orthogonaux pour une précision de mesure maximale.

#### **Pour créer une mesure de superficie et enregistrer l'image :**

1. Sur l'écran tactile *Measurements* (Mesures), appuyer sur l'une des icônes des verniers de mesure de *superficie* souhaités.

Le premier vernier du *premier segment linéaire* est actif, et son mouvement est contrôlé par la boule de commande.

- 2. Au moyen de la boule de commande, placer le vernier à l'endroit souhaité.
- 3. Appuyer sur **Next** (Suivant) sur le panneau de commande.

La position du premier vernier est fixée et le deuxième vernier devient actif.

La distance entre les verniers est affichée dans l'en-tête de l'*écran d'imagerie* et s'actualise en temps réel tandis que le vernier se déplace.

- 4. Au moyen de la boule de commande, positionner le deuxième vernier à l'emplacement voulu.
- 5. Appuyer sur **Set** (Spécifier) sur le *panneau de commande*.

La position du deuxième vernier est spécifiée et termine le *premier segment linéaire* de la mesure de *superficie*.

Le *deuxième segment linéaire* commence.

- 6. Au moyen de la boule de commande, placer le premier vernier à l'endroit souhaité.
- 7. Appuyer sur **Next** (Suivant) sur le *panneau de commande*.

La position du premier vernier est fixée et le deuxième vernier devient actif.

La distance entre les verniers est affichée dans l'en-tête de l'*écran d'imagerie* et s'actualise en temps réel tandis que le vernier se déplace.

- 8. Au moyen de la boule de commande, placer le vernier à l'endroit souhaité.
- 9. Appuyer sur **Set** (Spécifier) sur le *panneau de commande*.

La position du deuxième vernier est fixée et termine le *deuxième segment linéaire* de la mesure de volume.

L'icône de vernier utilisée pour la mesure n'est plus disponible pour être employée afin de créer une nouvelle mesure.

La valeur mesurée est affichée dans l'en-tête de l'*écran d'imagerie* avec les mesures qui la constituent.

10. Pour enregistrer l'image, appuyer sur **Frame** (Image) sur le *panneau de commande*, ou, si la pédale est configurée pour enregistrer des images, appuyer sur la pédale.

Une image unique qui inclut la mesure de la superficie est enregistrée. Si l'image a été rouverte en tant qu'*image de révision*, un autre exemplaire de l'image est enregistré avec la ou les mesures de superficie.

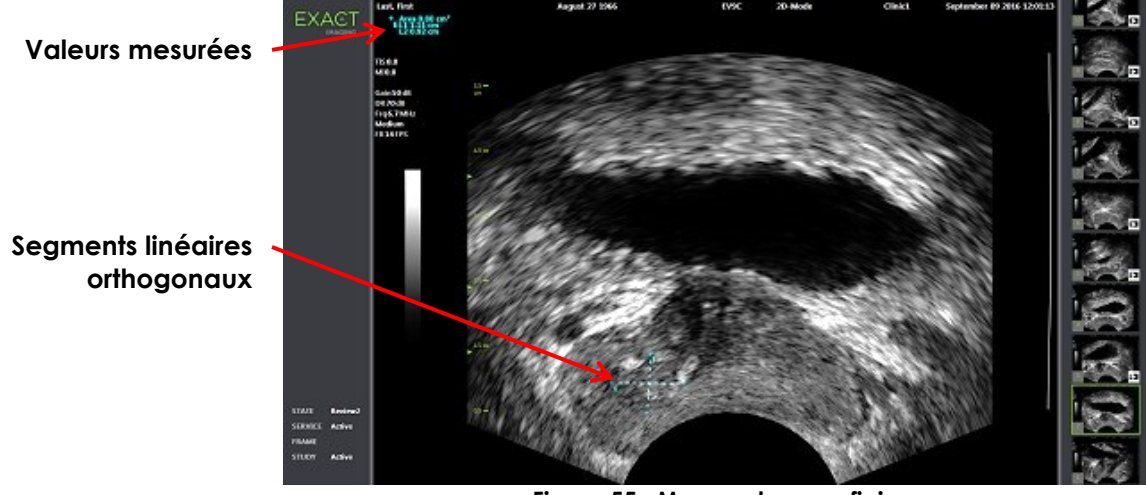

**Figure 55 : Mesure de superficie**

### <span id="page-159-0"></span>**1.3 Création d'une mesure de volume**

Le système ExactVu permet de créer une mesure de volume, avec les mesures obtenues à partir des images sagittales et transversales en mode double et transversal. Cette mesure de volume est constituée de trois segments linéaires qui sont généralement mesurés en tant que hauteur et largeur en vue transversale, et longueur en vue sagittale (bien que tous les segments linéaires puissent être mesurés dans une vue quelconque). Les deux verniers de chaque segment linéaire doivent être placés sur le même volet.

Une mesure du volume est calculée à partir de trois mesures linéaires (longueur, largeur et hauteur) effectuées sur les images sagittales et transversales obtenues en *Dual Mode* (Mode double) ou en *Transverse Mode* (Mode transversal). Elle s'obtient grâce à une formule d'ellipse standard :

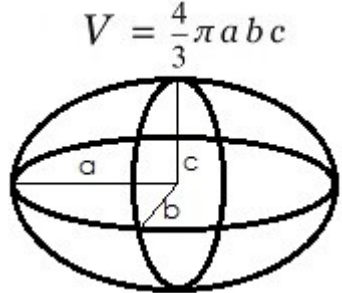

Où :

 a, b et c correspondent à la moitié de la longueur des segments linéaires (quel que soit l'ordre dans lequel ils sont mesurés)

#### **AVERTISSEMENT**

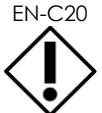

EN-C20 Les deux segments linéaires doivent être orthogonaux pour une précision de mesure maximale.

#### **Pour créer les images requises sur lesquelles effectuer les mesures du volume :**

1. Acquérir une image sagittale et appuyer sur **Dual/Transverse** sur le *panneau de commande*.

L'image sagittale est enregistrée à gauche de l'écran d'imagerie. L'imagerie en direct continue sur la droite.

- 2. Acquérir une image transversale :
- Lors de l'utilisation de la sonde EV9C, on obtient une image transversale en faisant tourner la sonde de 90°.
- Lors de l'utilisation de la sonde EV29L, on obtient une image transversale en tournant la sonde pour obtenir un balayage complet de la glande de la prostate.
	- L'image de référence (version plus petite de l'image 2D) peut être utilisée comme guide pendant la construction de l'image transversale.
	- Un léger mouvement de rotation est requis pour obtenir une image transversale représentative. Opérer une rotation lente, sans introduire de mouvement supplémentaire pendant la construction de l'image.
	- Si l'image est visiblement déformée, répéter la rotation pour écraser l'image.

L'écran d'*imagerie* affiche côte à côte les images sagittale et transversale.

#### **AVERTISSEMENT**

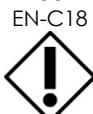

EN-C18 Si la rotation de la sonde est irrégulière ou trop rapide, le secteur correspondant de l'éventail peut être déformé et ne pas être affiché.

Ne pas faire de mesures sur une image déformée.

#### **Pour créer une mesure de volume et enregistrer l'image :**

- 1. Les images sagittale et transversale étant affichées côte à côte sur l'écran d'imagerie, soit :
	- Appuyer sur **Measure** (Mesure) sur le *panneau de commande*, SOIT
	- Sur l'écran tactile *Measurements* (Mesures), appuyer sur la mesure **Volume**

Un segment linéaire apparaît avec deux verniers terminaux.

- 2. Utiliser la boule de commande pour placer le premier vernier à l'endroit souhaité dans l'un des volets.
- 3. Appuyer sur **Next** (Suivant) sur le *panneau de commande*.

La position du premier vernier est fixée et le deuxième vernier devient actif dans le même volet.

- 4. Au moyen de la boule de commande, positionner le deuxième vernier à l'emplacement voulu.
- 5. Appuyer sur **Set** (Spécifier) sur le *panneau de commande*.

La position du deuxième vernier est spécifiée et termine le *premier segment linéaire* de la mesure de volume.

Le *deuxième segment linéaire* commence sur l'image transversale, avec son premier vernier actif.

du système de micro-échographie haute résolution ExactVu™

#### **REMARQUE**

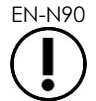

EN-N90 La longueur sagittale ainsi que la hauteur et la largeur transversales sont mesurées sur l'image sagittale.

- 6. Au moyen de la boule de commande, placer le premier vernier à l'endroit souhaité sur l'un ou l'autre des volets.
- 7. Appuyer sur **Next** (Suivant) sur le *panneau de commande*.

La position du premier vernier est fixée et le deuxième vernier devient actif dans le même volet.

- 8. Au moyen de la boule de commande, positionner le deuxième vernier à l'emplacement voulu.
- 9. Appuyer sur **Set** (Spécifier) sur le *panneau de commande*.

La position du deuxième vernier est spécifiée et termine le *deuxième segment linéaire* de la mesure de volume.

Le *troisième segment linéaire* commence dans le volet de l'image transversale.

- 10. Au moyen de la boule de commande, placer le premier vernier à l'endroit souhaité sur l'un ou l'autre des volets.
- 11. Appuyer sur **Next** (Suivant) sur le *panneau de commande*.

La position du premier vernier est fixée et le deuxième vernier devient actif dans le même volet.

- 12. Au moyen de la boule de commande, positionner le deuxième vernier à l'emplacement voulu.
- 13. Appuyer sur **Set** (Spécifier) sur le *panneau de commande*.

La position du deuxième vernier est spécifiée et termine le *troisième segment linéaire*. La mesure du volume est terminée.

La valeur mesurée est affichée dans l'en-tête de l'*écran d'imagerie* avec les mesures qui la constituent. PSA Density (Densité PSA) (*PSAD*) est affiché si le PSA a été saisi lors de la création du patient/de l'étude.

L'icône du vernier pour la mesure du volume indique qu'il est utilisé pour une mesure existante.

14. Pour enregistrer l'image, appuyer sur **Frame** (Image) sur le *panneau de commande*, ou, si la pédale est configurée pour enregistrer des images, appuyer sur la pédale.

Une image unique qui inclut la mesure du volume est enregistrée.

du système de micro-échographie haute résolution ExactVu™

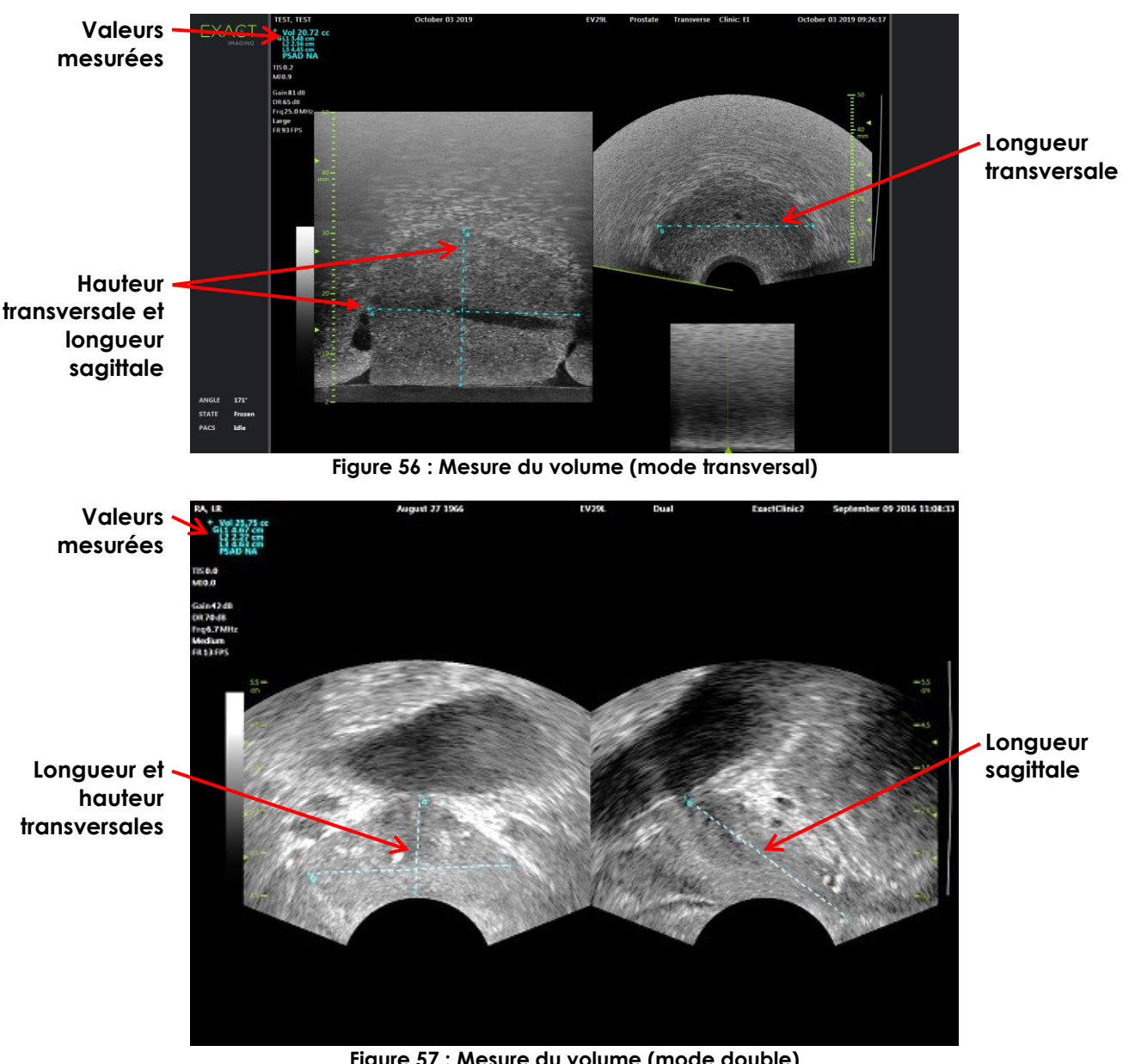

**Figure 57 : Mesure du volume (mode double)**

### *1.3.1 Densité PSA*

Le logiciel ExactVu calcule automatiquement la valeur de densité PSA (*PSAD*) quand une mesure de volume est effectuée, au moyen de la valeur PSA saisie sur l'écran *Patient/Study* (Patient/Étude).

La valeur PSAD est affichée dans l'en-tête de l'écran d'imagerie avec les autres valeurs mesurées.

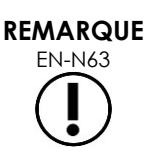

« N/A » apparaît pour PSAD si aucune valeur PSA n'a été saisie dans l'écran Patient/Study (Patient/Étude).

Si la valeur PSA est modifiée, les valeurs PSAD calculées sont mises à jour en conséquence. Les valeurs PSAD calculées ne sont pas modifiées pour les images enregistrées.

### *1.3.2 Mesures du volume pré-miction et post-miction*

Pour le type d'examen *Pelvis* (Bassin), deux mesures de volume sont disponibles pour les images en Dual Mode (Mode double) :

- Vessie pré-miction
- Vessie post-miction

#### **Pour créer des mesures de volumes pré-miction et post-miction de la vessie :**

- 1. Lorsqu'une image est affichée en Dual Mode (Mode double), appuyer sur l'icône pour la mesure du volume *pré-miction* de la vessie de l'écran tactile *Measurements* (Mesures).
- 2. Positionner tous les verniers pour la mesure comme indiqué dans la section [1.3](#page-159-0) à la page [160](#page-159-0) et appuyer sur **Frame** (Image) sur le *panneau de commande*, ou, si la pédale est configurée pour enregistrer des images, appuyer sur la pédale.

Lorsque la mesure a été prise et que l'image est enregistrée, la valeur mesurée pour le volume de la vessie est affichée dans l'en-tête de l'écran d'imagerie avec les valeurs des mesures qui la constituent.

L'icône de mesure du volume *post-miction* de la vessie est activée.

- 3. Dans l'écran tactile *Measurements* (Mesures), appuyer sur l'icône de mesure du volume *post-miction* de la vessie.
- 4. Positionner tous les verniers pour la mesure comme indiqué dans la section [1.3](#page-159-0) à la page [160.](#page-159-0)

Lorsque la mesure a été prise, la valeur mesurée pour le volume est affichée dans l'en-tête de l'écran d'imagerie avec les valeurs des mesures qui la constituent.

Lorsque les volumes *pré-miction* et *post-miction* de la vessie ont tous deux été mesurés, le *volume résiduel* est calculé et affiché sous forme de pourcentage dans l'en-tête de l'image sur laquelle le volume post-miction de la vessie a été mesuré. Le nom affiché pour le calcul du *volume résiduel* est *Resid*.

| + Vol 7.47 cc  | $+$ Vol 2.03 cc              |
|----------------|------------------------------|
| HL1 3.24 cm    | I L1 1.44 cm                 |
| $L2$ 2.21 cm   | L <sub>2</sub> 1.57 cm Resid |
| L3 1.99 cm     | L3 1.72 cm $27.2\%$          |
| <b>PreVoid</b> | <b>PostVoid</b>              |

**Figure 58 : Calcul du volume résiduel**

La mesure des volume *pré-miction* et *post-miction* de la vessie n'est pas activée.

5. Pour enregistrer l'image, appuyer sur **Frame** (Image) sur le *panneau de commande*, ou, si la pédale est configurée pour enregistrer des images, appuyer sur la pédale.

Une image unique qui inclut la mesure du volume de la vessie est enregistrée.

#### **REMARQUE**

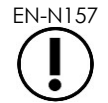

EN-N157 Chaque fois que le type d'examen Pelvis (Bassin) est utilisé, il est possible d'obtenir un ensemble de mesures du volume de la vessie.

### **REMARQUE**

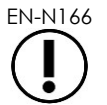

EN-N166 Si le volume mesuré de la vessie *post-miction* est supérieur au volume mesuré de la vessie *pré-miction*, le *volume résiduel* affiche « N/A ».

## **2 Modification d'une mesure**

Les mesures effectuées sur une image peuvent être modifiées en sélectionnant une mesure à modifier à partir de l'écran tactile *Measurements* (Mesures), puis en déplaçant les verniers selon les besoins.

#### **Pour modifier une mesure et enregistrer l'image :**

1. Lorsque l'image à modifier s'affiche, appuyer sur l'icône de vernier pour la mesure à modifier sur l'écran tactile *Measurements* (Mesures).

La mesure sélectionnée s'active et indique le vernier et la ligne (le cas échéant) activés.

- 2. Si le vernier souhaité est actif, utiliser la boule de commande pour le placer à l'endroit voulu.
- 3. Appuyer sur **Next** (Suivant) sur le *panneau de commande*.
- 4. Pour changer le vernier actif de la ligne active, appuyer sur **Next** (Suivant) sur le panneau de commande.

Le vernier actif de la ligne active passe sur le deuxième vernier.

5. Pour changer la ligne active afin d'obtenir la ligne suivante, appuyer sur **Set** (Spécifier) sur le panneau de commande.

La ligne suivante disponible devient la ligne active.

6. Positionner tous les verniers souhaités.

La distance entre les verniers de la ligne active est affichée dans l'en-tête de l'écran d'imagerie et se met à jour en temps réel tandis que le vernier se déplace.

7. Une fois tous les verniers placés correctement, appuyer sur **Set** (Spécifier) sur le *panneau de commande* pour mettre fin à la modification des mesures.

La valeur mesurée est affichée dans l'en-tête de l'écran d'imagerie avec les mesures qui la constituent.

L'icône de vernier de la mesure indique qu'il est utilisé pour une mesure existante.

8. Pour enregistrer l'image, appuyer sur **Frame** (Image) sur le *panneau de commande*, ou, si la pédale est configurée pour enregistrer des images, appuyer sur la pédale.

Une image est enregistrée avec la mesure modifiée. Si l'image a été rouverte en tant qu'*image de révision*, un autre exemplaire de l'image est enregistré avec la ou les mesures modifiées.

#### **AVERTISSEMENT**

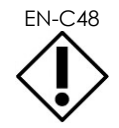

EN-C48 Pour les études enregistrées dans des versions logicielles antérieures à la version 1.0.3, les modifications faites sur les images ne seront pas enregistrées.

### **3 Suppression d'une mesure**

Il est possible de supprimer les mesures avec l'écran tactile *Measurements* (Mesures).

#### **Pour supprimer une mesure :**

1. Appuyer sur l'icône de vernier de la mesure à supprimer.

Le bouton *Delete Measurement* (Supprimer la mesure) est activé.

2. Appuyer sur **Delete Measurement** (Supprimer la mesure).

La mesure est supprimée de l'image.

L'icône du vernier de la mesure supprimée est disponible pour une nouvelle mesure.

3. Pour enregistrer l'image, appuyer sur **Frame** (Image) sur le *panneau de commande*, ou, si la pédale est configurée pour enregistrer des images, appuyer sur la pédale.

L'image est enregistrée sans la mesure supprimée.

#### **Pour supprimer toutes les mesures :**

1. Sur l'écran tactile *Measurements* (Mesures), appuyer sur **Delete All** (Tout supprimer).

Toutes les mesures sont retirées de l'image.

Les icônes de verniers des mesures supprimées sont disponibles pour une nouvelle mesure.

2. Pour enregistrer l'image, appuyer sur **Frame** (Image) sur le *panneau de commande*, ou, si la pédale est configurée pour enregistrer des images, appuyer sur la pédale.

L'image est enregistrée sans mesures.

### **4 Annulation d'une mesure en cours**

Lorsqu'une mesure est en cours, plusieurs actions annulent la mesure, à savoir :

- Lancement de l'imagerie
- Changement d'écran
- Changement de mode
- Appuyer sur le vernier d'une mesure existante ou d'un autre type de mesure
- Appuyer sur Measure (Mesurer)

# *Chapitre 10 Utilisation des annotations*

Les annotations sont des étiquettes de texte utilisées pour nommer les structures anatomiques sur l'image.

Les annotations sont créées au moyen de l'écran tactile *Annotations*. Cet écran comporte des icônes de vues, d'étiquettes d'annotations et d'annotations prédéfinies, basées sur les vues et les structures applicables ainsi que sur le type d'examen.

Les annotations peuvent s'appliquer à une image pendant l'imagerie, lorsque l'imagerie est en pause ou lorsque l'image est affichée en vue d'être révisée. Une annotation peut s'appliquer à une séquence ciné pendant l'imagerie, à une image, ou à une image unique d'une séquence ciné. Lorsqu'une séquence ciné est affichée à des fins *de révision*, une annotation est appliquée uniquement à l'image unique sur laquelle elle est créée. Il est possible d'ajouter jusqu'à huit annotations sur une image.

#### **REMARQUE**

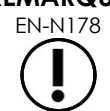

EN-N178 Il n'est pas possible de prendre des mesures ou de faire des annotations sur les images en mode *review* (révision) si l'étude a été chargée à partir d'une source externe comme un périphérique de stockage USB.

Une *annotation en direct* (c'est-à-dire, une annotation créée pendant l'imagerie) est affichée sur les images de la mémoire tampon qui sont acquises après la création de l'annotation. Lorsque l'opérateur modifie la profondeur, la position d'une annotation en direct en rapport avec l'échelle de profondeur d'image reste inchangée.

Une *annotation en direct* persiste sur l'image, sauf intervention de l'une des actions suivantes :

- L'annotation est supprimée ;
- Une nouvelle étude est créée ;

Les *annotations en direct* ne sont pas présentes sur les images en cours de révision. Elles ne sont pas non plus présentes dans les modes d'imagerie suivants :

- Mode Transverse (Transversal)
- Sous-mode Stitch (Assemblage)

Lorsque les annotations en direct sont présentes et l'opérateur démarre une imagerie en *Dual Mode* (Mode double), elles sont présentes dans le volet de gauche uniquement (c'est-à-dire le volet statique). Elles ne sont pas appliquées sur l'image en direct.

Le système ExactVu prend en charge les types d'annotations suivants :

- Texte prédéfini
- Texte personnalisé
- Flèche

du système de micro-échographie haute résolution ExactVu™

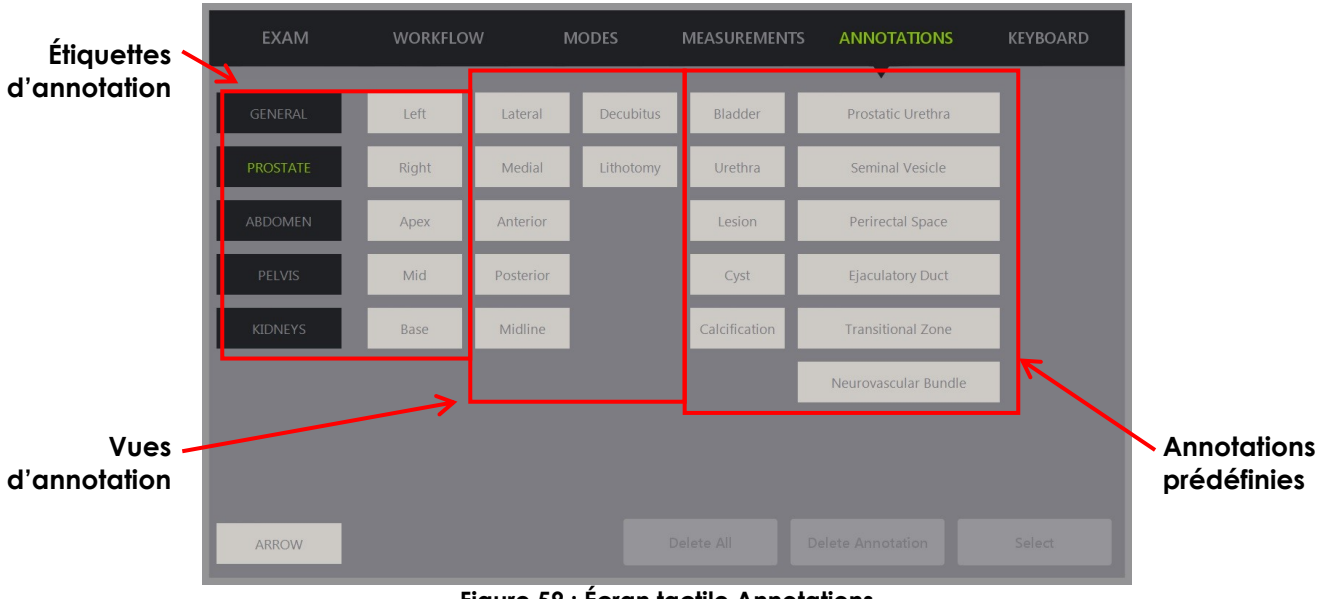

**Figure 59 : Écran tactile Annotations**

### **1 Création d'une annotation**

#### **Pour créer une annotation :**

 Appuyer sur **Annotate** (Annoter) sur le panneau de commande ou appuyer sur **Annotation** sur l'*écran tactile*.

L'écran *Annotations* s'ouvre sur l'écran tactile et une annotation de texte est lancée. Sa position dépend de la sonde utilisée et peut être modifiée :

- Pour la sonde EV29L, elle est lancée dans l'angle supérieur gauche de la zone d'imagerie.
- Pour la sonde EV9C, elle est lancée au centre de la partie inférieure de la zone d'imagerie dans tous les modes, sauf pour le mode *Dual* (Double), dans lequel elle est lancée au centre du volet de droite.
- Pour la sonde EV5C, elle est lancée au centre de la partie supérieure de la zone d'imagerie dans tous les modes, sauf pour le mode*Dual* (Double), dans lequel elle est lancée au centre du volet de droite.

L'opérateur peut continuer et créer une annotation de texte, une annotation prédéfinie ou une annotation en forme de flèche.

#### **REMARQUE**

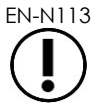

EN-N113 Si une séquence ciné est ouverte en *révision*, toute tentative d'enregistrement de la séquence ne marchera pas. Seules les images uniques peuvent être enregistrées en *révision*.

#### **1.1 Création d'une annotation de texte prédéfinie**

La création d'une annotation de texte prédéfinie comporte deux étapes :

- Positionnement de l'annotation de texte
- Choix de l'annotation

#### **Pour créer une annotation de texte prédéfinie :**

- 1. Avec la case de texte activée, utiliser la boule de commande pour placer l'annotation à l'endroit voulu.
- 2. À partir de l'écran tactile *Annotations*, toucher une *vue d'annotation* et/ou toute autre *étiquette d'annotation* pour l'annotation.
- 3. Toucher *l'annotation prédéfinie* souhaitée.

L'annotation est composée des étiquettes sélectionnées dans l'ordre de leur sélection.

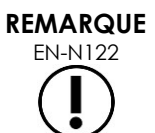

EN-N122 Le système ExactVu empêche la sélection d'étiquettes si l'annotation active ne peut pas recevoir d'étiquettes d'annotations ou d'annotations prédéfinies sur l'écran d'imagerie en plus de celles déjà sélectionnées.

4. Appuyer sur **Set** (Spécifier) sur le *panneau de commande*.

L'annotation est terminée.

Si l'annotation est placée pendant l'imagerie, l'imagerie se poursuit et l'annotation en direct reste sur l'image. Dans ce cas, l'annotation en direct est spécifiée lorsque l'opérateur met l'imagerie en pause.

#### **Pour enregistrer l'image :**

 Appuyer sur **Frame** (Image) sur le panneau de commande pour enregistrer une image unique, ou, si la pédale est configurée pour enregistrer des images, appuyer sur la pédale.

Une image unique comportant l'annotation est enregistrée avec l'étude. Si l'image a été rouverte en tant qu'image de *révision*, un autre exemplaire de l'image est enregistré avec l'annotation.

#### **Pour enregistrer une séquence ciné avec une annotation statique :**

 Lorsque l'imagerie est mise en pause, créer une annotation et appuyer sur **Cine** (Ciné), ou, si la pédale est configurée pour enregistrer des séquences ciné, appuyer sur la pédale.

Une séquence ciné est enregistrée avec l'étude ; elle comporte l'annotation statique sur chaque image.

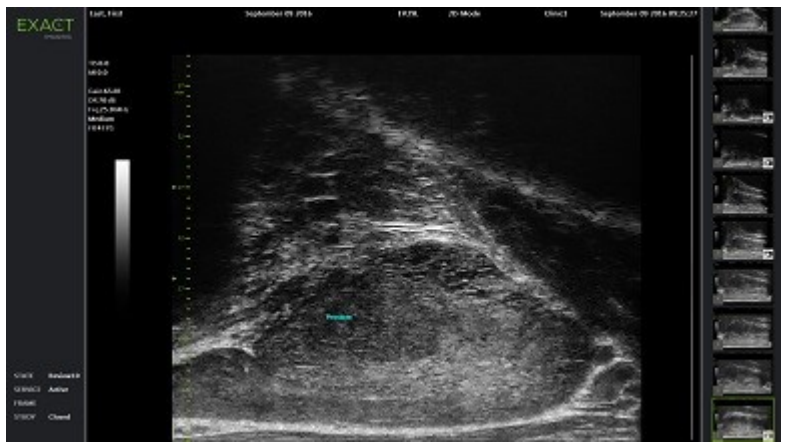

**Figure 60 : Annotation prédéfinie**

### **1.2 Création d'une annotation de texte personnalisée**

La création d'une annotation de texte personnalisée comporte deux étapes :

- Positionnement de l'annotation
- Saisie du texte

#### **Pour créer une annotation de texte personnalisée :**

- 1. Avec la case de texte activée, utiliser la boule de commande pour placer l'annotation à l'endroit voulu.
- 2. Appuyer sur **Keyboard** (Clavier) sur l'écran tactile.

Le *clavier* de l'écran tactile s'affiche.

3. Saisir le texte de l'annotation.

Le texte apparaît dans la case de texte.

4. Appuyer sur **Set** (Spécifier) sur le *panneau de commande*.

L'annotation est terminée.

Si l'annotation est placée pendant l'imagerie, l'imagerie se poursuit et l'annotation reste sur l'image. Dans ce cas, l'annotation en direct est spécifiée lorsque l'opérateur met l'imagerie en pause.

#### **Pour enregistrer l'image :**

 Appuyer sur **Frame** (Image) sur le panneau de commande pour enregistrer une image unique, ou, si la pédale est configurée pour enregistrer des images, appuyer sur la pédale. Une image unique comportant l'annotation est enregistrée avec l'étude. Si l'image a été

rouverte en tant qu'image de *révision*, un autre exemplaire de l'image est enregistré avec l'annotation.

#### **1.3 Création d'une annotation sous forme de flèche**

Une annotation sous forme de flèche est un trait avec une flèche et aucun texte. Pour créer une annotation sous forme de flèche, il suffit de placer le *point d'ancrage* (c'est-à-dire l'extrémité) du trait et le *point d'ancrage* de la flèche.

#### **Pour créer une annotation sous forme de flèche :**

1. À partir de l'écran *Annotations*, appuyer sur **Arrow** (Flèche).

Une annotation sous forme de flèche s'affiche avec l'un des deux points d'ancrage actif.

- 2. Au moyen de la boule de commande, placer le point d'ancrage actif à l'endroit souhaité.
- 3. Appuyer sur **Next** (Suivant) sur le *panneau de commande*.

Le point d'ancrage du trait est spécifié et celui de la flèche s'active.

- 4. Utiliser la boule de commande pour placer le point d'ancrage de la flèche.
- 5. Appuyer sur **Next** (Suivant) dans le *panneau de commande* pour passer à l'autre point d'ancrage en cas de modification nécessaire.
- 6. Appuyer sur **Set** (Spécifier) sur le *panneau de commande* pour terminer l'annotation.

L'annotation est terminée.

Si l'annotation est placée pendant l'imagerie, l'imagerie se poursuit et l'annotation reste sur l'image. Dans ce cas, l'annotation en direct est spécifiée lorsque l'opérateur met l'imagerie en pause.

#### **Pour enregistrer l'image :**

 Appuyer sur **Frame** (Image) sur le *panneau de commande* pour enregistrer une image unique, ou, si la pédale est configurée pour enregistrer des images, appuyer sur la pédale.

Une image unique comportant l'annotation est enregistrée avec l'étude. Si l'image a été rouverte en tant qu'image de *révision*, un autre exemplaire de l'image est enregistré avec l'annotation.

### **2 Modification d'une annotation**

Il est possible de modifier la position d'une annotation en sélectionnant cette dernière dans l'écran tactile Annotations, puis en déplaçant l'annotation ou le point d'ancrage (pour les flèches) selon les besoins.

#### **REMARQUE**

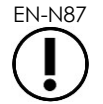

Le texte de l'annotation ne peut pas être modifié.

#### **Pour modifier une annotation :**

1. Avec l'annotation à modifier affichée sur l'image, appuyer sur **Select** (Sélectionner) sur l'écran tactile *Annotations*.

L'annotation la plus récente s'active.

Le point d'ancrage actif est indiqué en couleur.

- 2. Si l'annotation à modifier n'est pas active, appuyer sur **Select** (Sélectionner) jusqu'à ce que l'annotation souhaitée s'active.
- 3. Si l'annotation souhaitée est active, utiliser la boule de commande pour la placer à l'endroit voulu.
- 4. Appuyer sur **Set** (Spécifier) sur le *panneau de commande* pour terminer la modification de l'annotation ou sur **Next** (Suivant) pour passer à l'autre point d'ancrage (s'il s'agit d'une annotation en forme de flèche).
- 5. Lorsque l'annotation est à la position souhaitée, appuyer sur **Set** (Spécifier) sur le *panneau de commande*.

La modification est terminée.

#### **Pour enregistrer la modification :**

 Appuyer sur **Frame** (Image) sur le *panneau de commande* pour enregistrer une image unique, ou, si la pédale est configurée pour enregistrer des images, appuyer sur la pédale.

Une image unique comportant la modification de l'annotation est enregistrée avec l'étude. Si l'image a été rouverte en tant qu'image de *révision*, un autre exemplaire de l'image est enregistré avec la modification de l'annotation.

#### **REMARQUE**

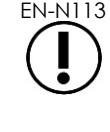

EN-N113 Si une séquence ciné est ouverte en *révision*, toute tentative d'enregistrement de la séquence ne marchera pas. Seules les images uniques peuvent être enregistrées en *révision*.

# **REMARQUE** EN-N159

Une *annotation en direct* n'est pas présente sur une image ouverte pour *révision*.

### **3 Suppression d'une annotation**

Les annotations peuvent être supprimées au moyen de l'écran tactile Annotations.

#### **Pour supprimer une annotation :**

1. Avec l'annotation à supprimer affichée sur l'image, appuyer sur **Select** (Sélectionner) sur l'écran tactile *Annotations*.

L'annotation la plus récente s'active.

- 2. Si l'annotation à supprimer n'est pas active, appuyer sur **Select** (Sélectionner) jusqu'à ce que l'annotation souhaitée s'active.
- 3. Si l'annotation à supprimer est active, appuyer sur **Delete Annotation** (Supprimer annotation). L'annotation active est supprimée.

#### **Pour supprimer toutes les annotations :**

Sur l'écran tactile *Annotations*, appuyer sur **Delete All** (Tout supprimer).

Toutes les annotations de l'image sont supprimées.

#### **Pour enregistrer l'image :**

 Appuyer sur **Frame** (Image) sur le *panneau de commande* pour enregistrer une image unique, ou, si la pédale est configurée pour enregistrer des images, appuyer sur la pédale.

Une image unique sans la ou les annotations supprimées est enregistrée avec l'étude. Si l'image a été rouverte en tant qu'image de *révision*, un autre exemplaire de l'image est enregistré sans la ou les annotations supprimées.

 Lorsque l'imagerie est figée, l'activation de **Cine** (Ciné) sur le *panneau de commande* enregistre aussi une image unique qui ne comporte pas l'annotation supprimée.

#### **REMARQUE**

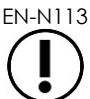

EN-N113 Si une séquence ciné est ouverte en *révision*, toute tentative d'enregistrement de la séquence ne marchera pas. Seules les images uniques peuvent être enregistrées en *révision*.

### **4 Annulation d'une annotation en cours**

Lorsqu'une annotation est en cours de création ou de modification, plusieurs actions annulent l'annotation, à savoir :

- Lancement de l'imagerie
- Changement d'écran
- Changement de mode
- Sélection d'un type d'annotation différent
- Appuyer sur *Annotate* (Annoter) sur le *panneau de commande*.

# *Chapitre 11 Score de risque PRI-MUS™*

Le score de risque PRI-MUS™ (identification des risques pour la prostate sous micro-échographie) est un protocole basé sur la preuve pour identifier des aspects de la prostate avec l'imagerie micro-échographique (imagerie avec la sonde EV29L, par exemple) afin d'aider à diriger et à cibler les biopsies.

### **1 Utilisation du score de risque PRI-MUS**

Lors de l'étude de séquences ciné de biopsies effectuées pendant l'essai multicentrique *Multi-Center Trial of High-resolution Transrectal Ultrasound Versus Standard Low-resolution Transrectal Ultrasound for the Identification of Clinically Significant Prostate Cancer*1, divers aspects échographiques ont été observés.

<span id="page-172-1"></span>Pendant cet essai *Multi-Center Trial*, Ghai et. al2. ont révisé des séquences ciné de 400 biopsies et ont corrélé les différents aspects avec le diagnostic sur l'histologie d'échantillons de biopsie avec tumeur maligne de la prostate (score de Gleason supérieur à 7). Ces informations ont permis d'élaborer l'échelle de risque et le protocole PRI-MUS™ (identification des risques pour la prostate sous micro-échographie).

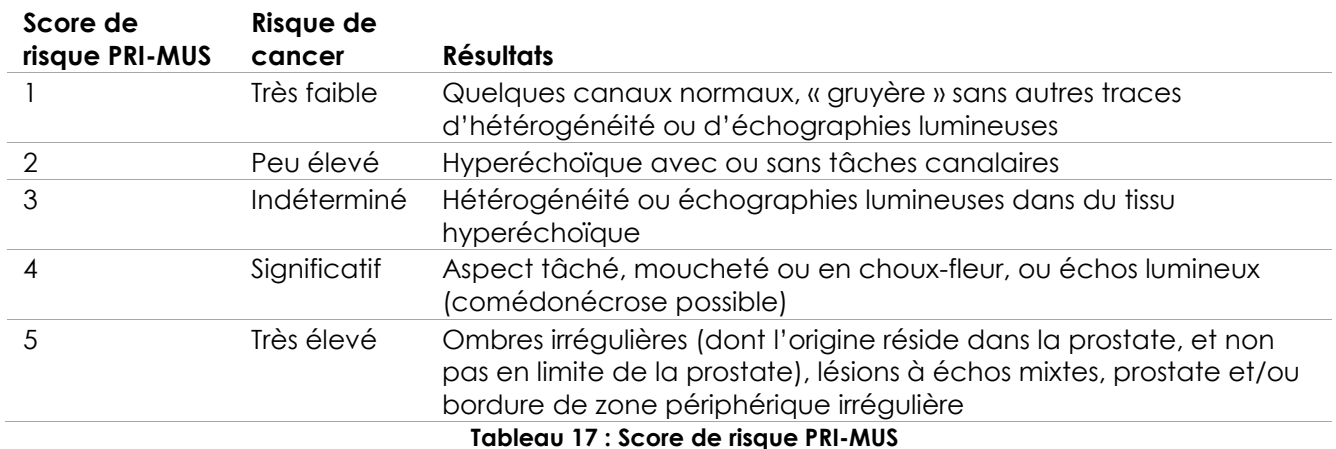

L'aspect micro-échographique est traduit en *score de risque PRI-MUS*, qui est associé à un risque accru de cancer. Le [Tableau 17](#page-172-0) indique les résultats associés à chaque *score de risque PRI-MUS*.

<span id="page-172-0"></span>La [Figure 61](#page-173-0) illustre les divers aspects échographiques observés pendant l'*essai multicentrique* et les associe à chaque *score de risque PRI-MUS*.

l

<sup>&</sup>lt;sup>1</sup> ClinicalTrials.gov NCT02079025

<sup>&</sup>lt;sup>2</sup> Ghai S, Eure G, Fradet V, Hyndman ME, McGrath T, Wodlinger B and Pavlovich CP, Assessing Cancer Risk on Novel 29 MHz Micro-Ultrasound Images of the Prostate: Creation of the Micro-Ultrasound Protocol for Prostate Risk Identification, J Urol. 2016 Aug;196(2):562-9.

du système de micro-échographie haute résolution ExactVu™

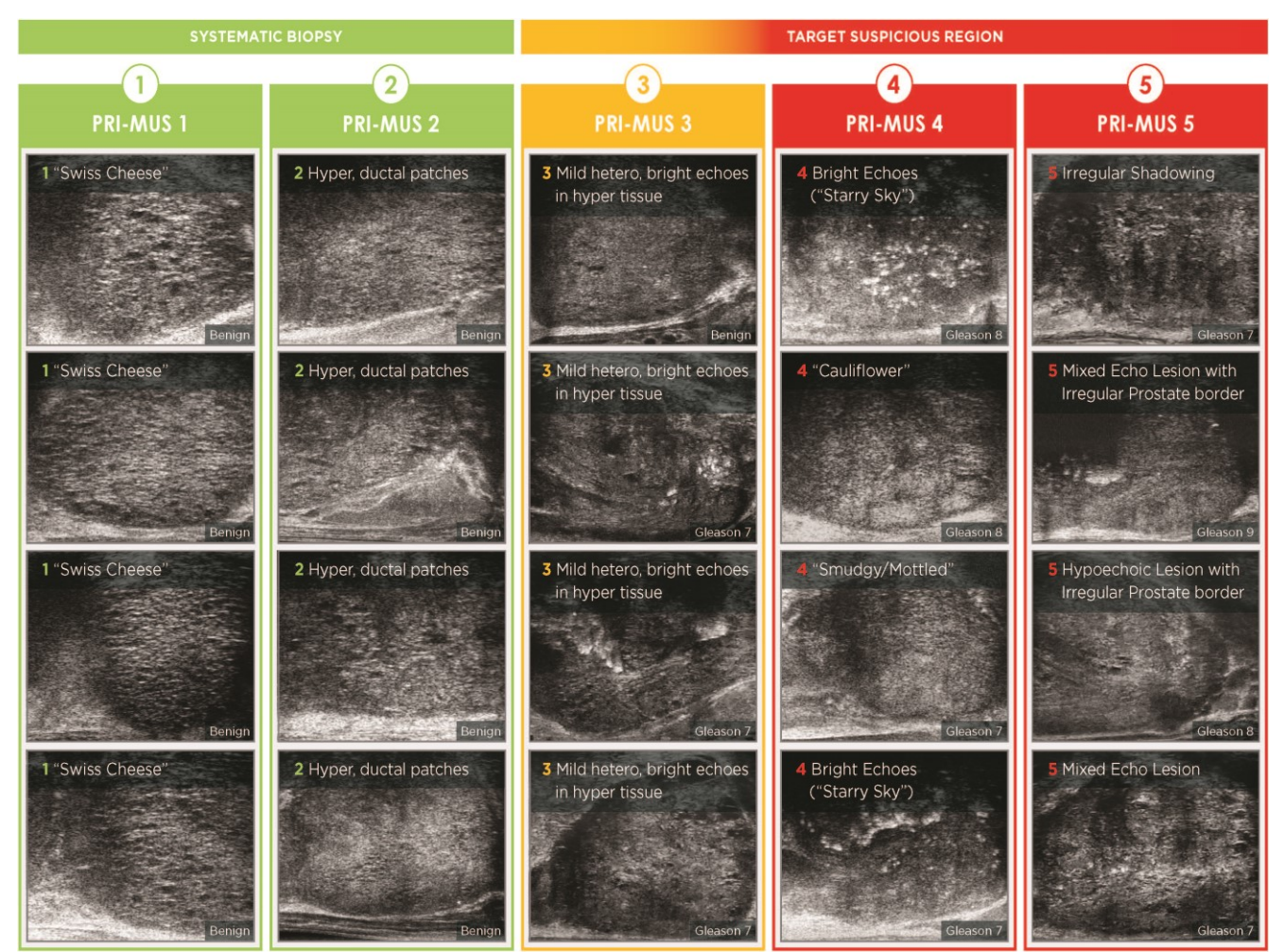

<span id="page-173-0"></span>**Figure 61 : Fonctionnalités échographiques employées dans le protocole PRI-MUS corrélé aux scores PRI-MUS**

### **2 Validation du protocole PRI-MUS**

Consécutivement à l'*essai multicentrique*, la validation a été effectuée avec un ensemble pathologique indépendant en aveugle de 100 séquences ciné consécutives, évaluée par cinq chercheurs.

Une tendance globale statistiquement significative avec accroissement linéaire a été découverte. Chaque augmentation du score de risque équivalait à une augmentation de 10,1 % (IC de 95 %, 9,3-10,8) de la probabilité d'un cancer cliniquement significatif[2](#page-172-1). Le score de risque a également augmenté avec la somme de Gleason et la longueur du cancer, avec un accroissement respectif de 0,15 (IC de 95 %, 0,09-0,21) et de 0,58 (IC de 95 %, 0,43-0,73). La sensibilité et la spécificité étaient respectivement de 80 % et de 37 %, et l'écart-type approximatif du critère AUC de la courbe ROC était de 60 % ± 2 %. Le protocole était plus précis pour la détection de maladies de haut grade (somme de Gleason supérieure à 7) avec un AUC crête de 74 % (moyenne de 66 %).

En résumé, dans chacun des cinq scores de risque PRI-MUS, chaque aspect échographique est corrélé de façon linéaire avec la probabilité d'un cancer ; une biopsie confirmera la malignité d'un tissu avec un *score de risque PRI-MUS* supérieur plus souvent que celle d'un tissu avec un *score de risque PRI-MUS inférieur* (voir la [Figure 62\)](#page-174-0).

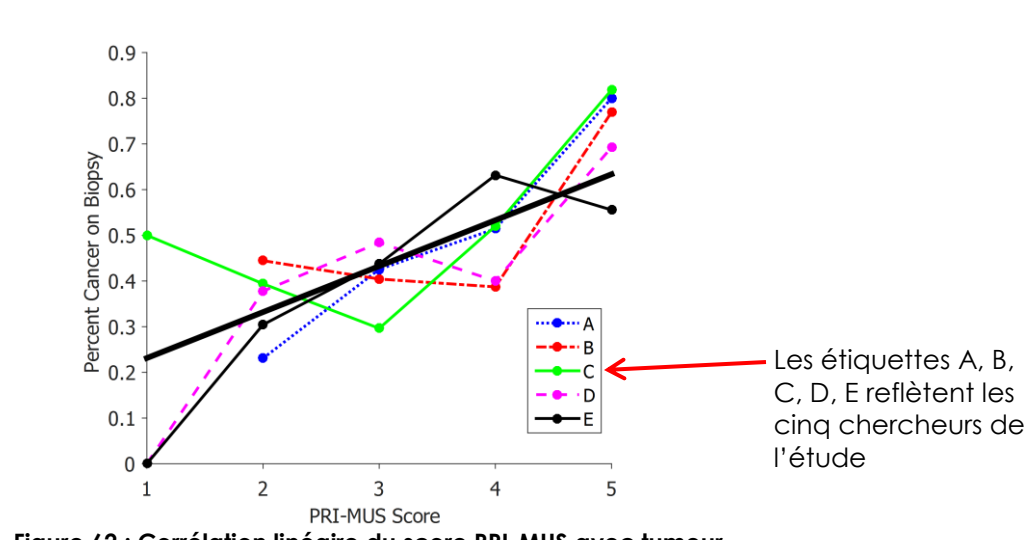

<span id="page-174-0"></span>**Figure 62 : Corrélation linéaire du score PRI-MUS avec tumeur maligne par biopsie au trocart[2](#page-172-1)**

Les résultats du tableau 18 illustrent une corrélation positive avec cinq apparences échographiques.

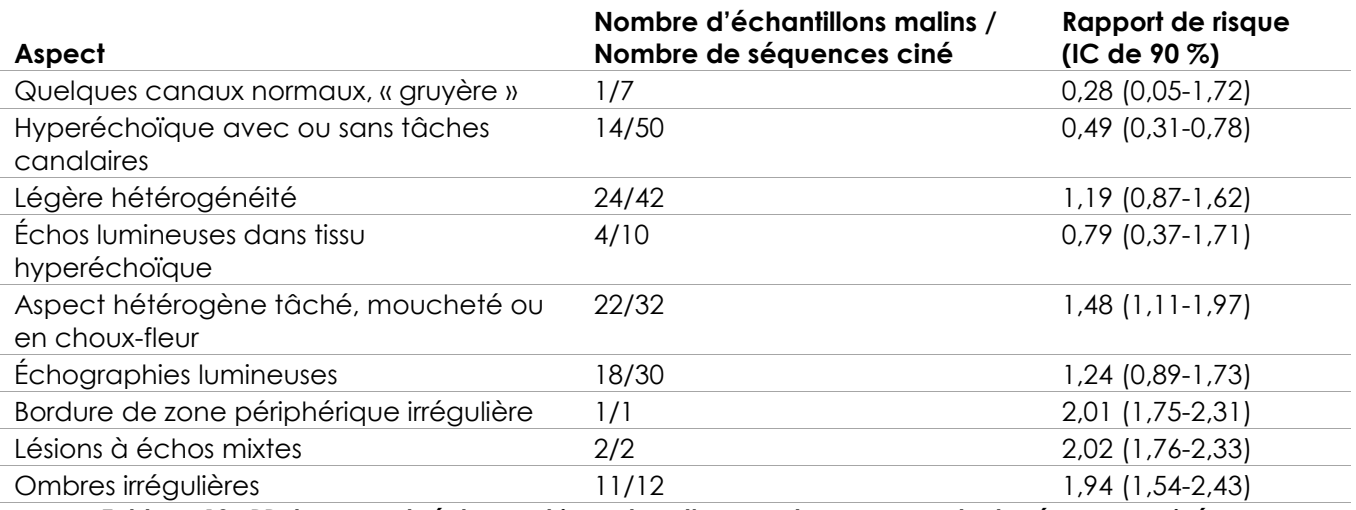

**Tableau 18 : RR des aspects échographiques lors d'une analyse en aveugle de séquences ciné sur 100 échantillons de biopsie prouvés bénins et 100 échantillons de biopsie prouvés malin[s](#page-172-1)<sup>2</sup>**

# *Chapitre 12 Préférences*

La fenêtre Preferences (Préférences) fournit une série d'écrans qui affichent des informations sur la configuration du système ExactVu et proposent des commandes pour modifier les préférences.

Les préférences ExactVu comportent les écrans suivants :

- System Information (Informations système) (permet d'accéder aux informations de configuration d'ExactVu, aux options d'exportation du journal des messages et à la *vérification des éléments de la sonde*)
- DICOM Settings (Paramètres DICOM) (configuration des fonctionnalités DICOM Store, MRI Query/Retrieve et Modality Worklist du PACS)
- Network Settings (Paramètres réseau) (fournit des informations sur l'ordinateur ExactVu et la connexion réseau)
- System Settings (Paramètres système) (informations sur l'établissement, langue préférée, date et heure du système et configuration des guide-aiguilles et de la pédale)
- Security (Sécurité) (paramètres pour les commandes d'accès aux données des patients)
- Physicians Setup (Configuration des médecins) (permet d'enregistrer une liste de médecins pouvant être sélectionnés à partir de l'écran Patient/Study [Patient/Étude])
- External Programs (Programmes externes) (donne accès à des programmes disponibles pouvant être lancés en dehors de l'application logicielle ExactVu)
- EULA (CLUF) (contrat de licence d'utilisateur final)

#### **Pour accéder aux préférences :**

 Appuyer sur **Preferences** (Préférences) sur le *panneau de commande*. L'écran *Preferences > System Information* (Préférences > Informations système) s'affiche.

#### **Pour enregistrer les préférences :**

 Sélectionner **Save** (Enregistrer) sur l'écran *Preferences* (Préférences) actuel. Les modifications effectuées sur tous les écrans *Preferences* (Préférences) sont enregistrées.

#### **Pour fermer l'écran Preferences (Préférences) sans enregistrer les modifications :**

 Appuyer sur **Close** (Fermer) sur l'écran *Preferences* (Préférences) actuel. L'écran *Preferences* se ferme sans enregistrer aucune modification. L'imagerie peut être reprise dans le mode d'imagerie actuel.

### **1 Informations système**

L'écran *Preferences > System Information* (Préférences > Informations système) permet à l'opérateur d'accéder à des informations, notamment :

- La configuration et les informations sur les droits d'auteur d'ExactVu , y compris les versions des composants matériels et logiciels
- Les informations d'activation d'ExactVu, avec les fonctionnalités logicielles activées dans la configuration actuelle
- Les coordonnées de l'assistance technique (se reporter à l'[Annexe F](#page-205-0) pour des coordonnées supplémentaires)

du système de micro-échographie haute résolution ExactVu™

- Les options d'exportation du *journal des messages*
- La *vérification des éléments de la sonde*, pour l'évaluation de l'intégrité des éléments de la sonde lorsque la sonde est activée

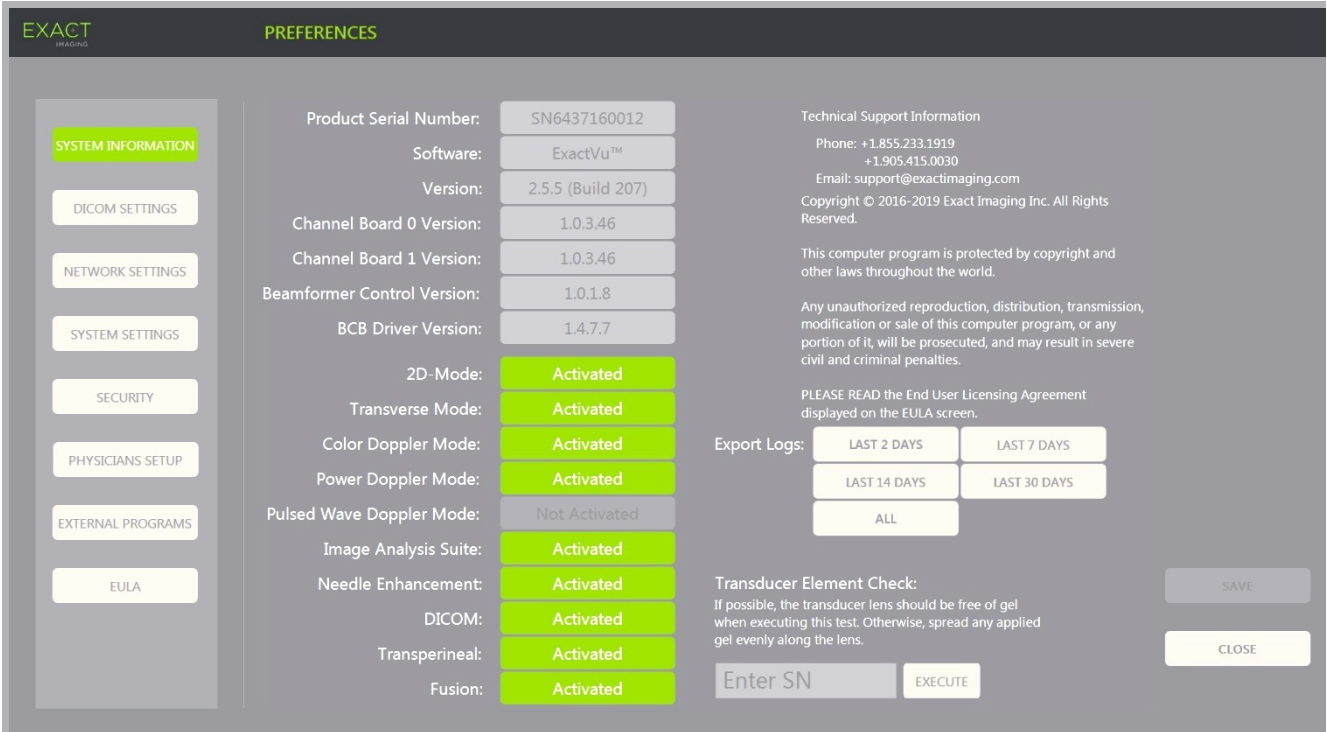

**Figure 63 : Preferences > System Information (Préférences > Informations système)**

### **1.1 Exportation de fichiers journaux**

Le système ExactVu suit l'état des événements matériels et logiciels qui se produisent pendant le fonctionnement et les enregistre dans un fichier de *journal des messages*. Les fichiers journaux sont créés dès la mise sous tension du système ExactVu et permettent à l'équipe d'assistance technique de diagnostiquer les problèmes. L'écran *Preferences > System Information* (Préférences > Informations système) permet de sélectionner les fichiers journaux à exporter, afin de pouvoir les envoyer à l'équipe d'assistance technique.

Il est possible d'exporter les fichiers journaux vers un périphérique de stockage USB. Consulter la page [59,](#page-58-0) section [1.4](#page-58-0) du Chapitre 3, pour plus de détails sur le formatage recommandé pour les périphériques de stockage USB et la connexion de ces périphériques au système ExactVu.

#### **Pour exporter des fichiers journaux :**

- 1. Connecter au système ExactVu un périphérique de stockage USB formaté comme indiqué à la page [59,](#page-58-0) section [1.4](#page-58-0) du Chapitre 3.
- 2. En regard d'*Export Logs* (Exporter journaux), sélectionner la plage temporelle souhaitée pour l'exportation des fichiers journaux.

Le système affiche *Export progress* (Progression de l'exportation).

Une fois l'exportation terminée, la boîte de dialogue de progression se ferme et l'ensemble des fichiers journaux sélectionnés est copié dans le dossier *ExactData*, sur le périphérique de stockage USB.

### **1.2 Vérification des éléments de la sonde**

Le but du test des éléments de la sonde est d'évaluer l'intégrité des éléments de la sonde avant d'utiliser la sonde pour l'imagerie.

La *vérification des éléments de la sonde* est exécutée dans les cas suivants :

- Lorsque l'opérateur sélectionne manuellement son exécution dans l'écran *Preferences > System Information* (Préférences > Informations système)
- Lorsque l'opérateur connecte une sonde, peu importe laquelle, la *vérification des éléments de la sonde* est automatiquement effectuée sur la sonde connectée
- Lorsque l'opérateur fait une sélection pour activer une sonde, peu importe laquelle, sur le *panneau de commande*, sur l'*écran tactile* ou sur l'écran *Patient/Study* (Patient/Étude), la *vérification des éléments de la sonde* est automatiquement effectuée sur la sonde activée
- Lorsque le système ExactVu démarre et qu'une ou plusieurs sondes sont connectées, la *vérification des éléments de la sonde* est automatiquement effectuée sur la sonde connectée à l'emplacement le plus haut du connecteur de la sonde

Exact Imaging recommande d'exécuter la *vérification des éléments de la sonde* à chaque fois qu'une anomalie de fonctionnement est constatée.

#### **AVERTISSEMENT**

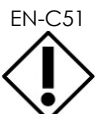

EN-C51 Dans la mesure du possible, la lentille de la sonde doit être exempte de gel lorsque ce test est effectué. Si ce n'est pas possible, étaler le gel de façon homogène sur la surface de la lentille.

#### **Pour effectuer la vérification des éléments de la sonde depuis l'écran Preferences > System Information (Préférences > Informations système) :**

- 1. En dessous de *Transducer Element Check* (Vérification des éléments de la sonde), taper le numéro de série de la sonde connectée devant être vérifiée. Le numéro de série se trouve sur l'étiquette figurant sur le *boîtier du connecteur de la sonde* à côté du symbole **SN**.
- 2. Appuyer sur **Execute** (Exécuter).

Le processus de *vérification des éléments de la sonde* est exécuté et les résultats sont affichés dans un message à l'écran.

Les résultats présentés indiquent le nombre d'éléments non actifs et si les résultats sont satisfaisants ou non. Un nombre limité d'éléments non actifs est acceptable.

Lorsque les résultats sont satisfaisants, le message à l'écran se ferme et le système ExactVu peut être utilisé pour l'imagerie.

Lorsque les résultats ne sont pas satisfaisants, l'emplacement des éléments non actifs est indiqué par des lignes verticales jaunes sur l'écran d'imagerie (voir la [Figure 64\)](#page-178-0). Dans ce cas, un message s'affiche pour exécuter de nouveau le processus de *vérification des éléments de la sonde*.

Avant d'exécuter de nouveau le test, vérifier s'il y a ou non du gel sur la lentille de la sonde. La sonde doit être exempte de gel, ou, s'il y a du gel, le gel doit être étalé de façon homogène sur la surface de la lentille.

Si les résultats ne sont toujours pas satisfaisants, contacter l'assistance technique en utilisant les coordonnées figurant à l'[Annexe F.](#page-205-0)

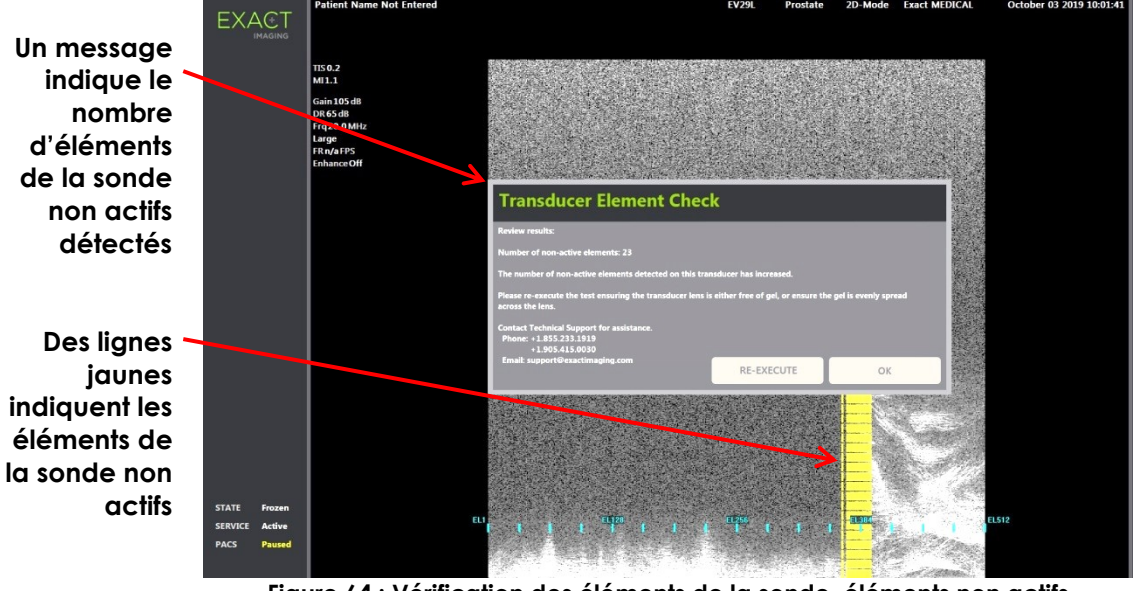

<span id="page-178-0"></span>**Figure 64 : Vérification des éléments de la sonde, éléments non actifs**

La *vérification des éléments de la sonde* peut être effectuée à n'importe quel moment.

### **2 Paramètres DICOM**

Les détails sur la configuration des paramètres DICOM du système ExactVu sont fournis à la page [67,](#page-66-0) section [1.7.2.1](#page-66-0) du Chapitre 3.

### **3 Paramètres réseau**

Les détails sur la configuration des paramètres réseau du système ExactVu sont fournis à la page [71,](#page-70-0) section [1.7.2.2](#page-70-0) du Chapitre 3.

### **4 Paramètres système**

L'écran *Preferences > System Settings* (Préférences > Paramètres système) permet d'accéder à plusieurs paramètres configurables du logiciel ExactVu, notamment :

- Le nom et l'ID de l'établissement
- La préférence de langue
- Les paramètres de date et d'heure
- La préférence du guide-aiguille de la sonde EV29L
- La préférence de la pédale

du système de micro-échographie haute résolution ExactVu™

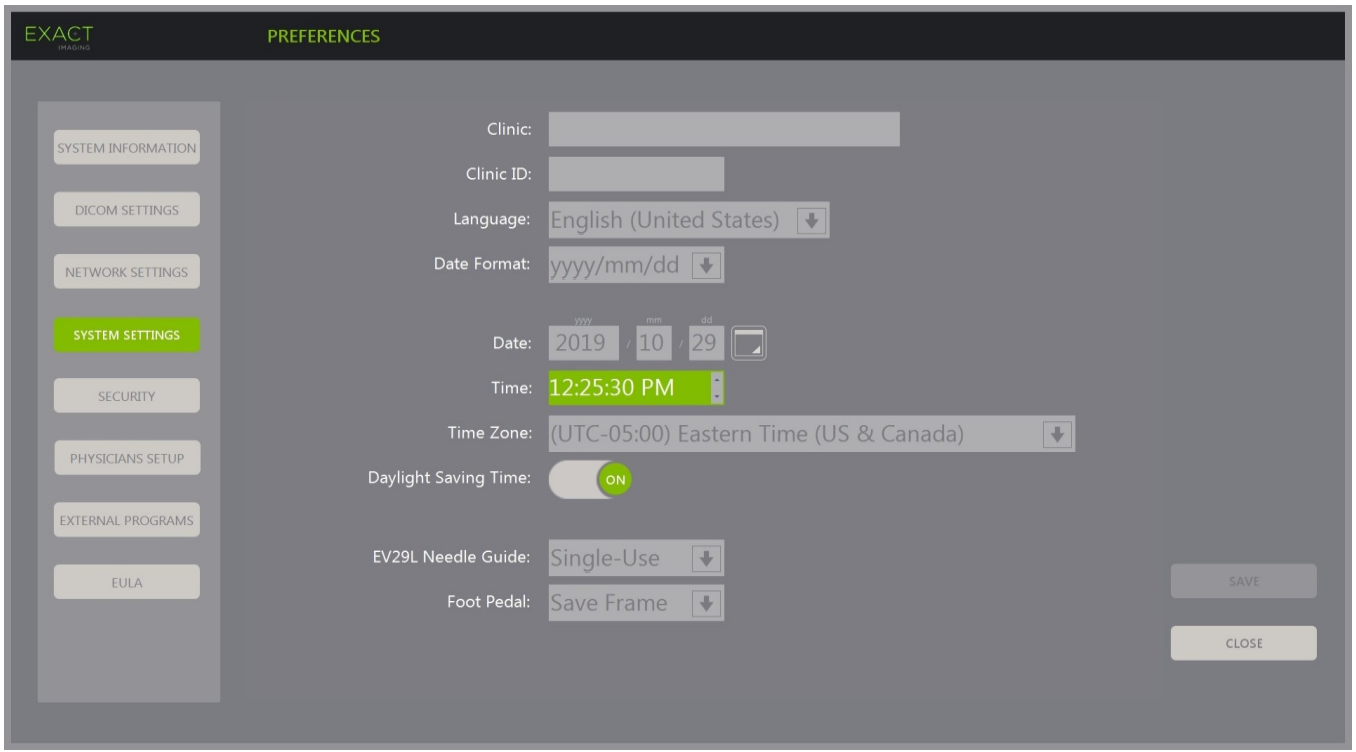

**Figure 65 : Preferences > System Settings (Préférences > Paramètres système)**

#### **4.1 Détails sur l'établissement**

#### **Pour saisir les détails sur l'établissement :**

- 1. Sélectionner le champ *Clinic* (Établissement) et saisir le nom de l'établissement au moyen du *clavier* de l'écran tactile.
- 2. Sélectionner le champ *Clinic ID* (ID de l'établissement) et saisir l'identifiant de l'établissement au moyen du *clavier* de l'écran tactile.
- 3. Sélectionner **Save** (Enregistrer) en l'absence d'autres modifications des préférences.

#### **Pour spécifier la préférence de langue :**

1. Sélectionner la flèche déroulante en regard de *Language* (Langue).

Le système affiche la liste des options de langues. La langue par défaut est l'anglais.

- 2. Faire défiler pour obtenir la langue souhaitée et appuyer sur **Set** (Spécifier) sur le *panneau de commande*.
- 3. Sélectionner **Save** (Enregistrer) en l'absence d'autres modifications des préférences.

La langue sélectionnée sera la *langue du système* ExactVu.

Le logiciel ExactVu utilise la *langue sélectionnée pour le système* comme suit :

- Un clavier virtuel spécifique à la langue est affiché sur l'écran tactile
- L es messages relatifs à la sécurité et à l'affichage sont affichés dans la langue sélectionnée
- Les informations sur le patient ou l'étude spécifiées par l'opérateur sont affichées à l'écran en utilisant les caractères du clavier virtuel de la langue sélectionnée
## **Manuel de sécurité et d'utilisation** Révision 3.7 du système de micro-échographie haute résolution ExactVu™

- Les détails concernant le patient et la procédure sont chargés à partir des procédures programmées de la Liste de travail des modalités) et affichés dans la langue sélectionnée sur l'écran Patient/Study (Patient/Étude)
- Les détails de l'étude ExactVu sont exportés au besoin vers un périphérique de stockage USB ou vers un serveur PACS en utilisant les caractères du clavier virtuel de la langue sélectionnée

## **Pour définir le format de date :**

- 1. En regard de *Date Format* (Format de date), sélectionner l'une des options disponibles :
	- mm/dd/yyyy (mm/jj/aaaa)
	- dd/mm/yyyy (jj/mm/aaaa)
	- yyyy/mm/dd (aaaa/mm/jj)

Le paramètre du format de date est appliqué à l'affichage de toutes les dates dans le système ExactVu.

2. Sélectionner **Save** (Enregistrer) en l'absence d'autres modifications des préférences.

## **4.2 Date et heure**

#### **Pour régler la date du système :**

1. À côté de *Date*, entrer la date actuelle ou sélectionner l'icône du calendrier.

La *commande de calendrier* s'affiche.

- 2. Sélectionner le mois et la date actuels.
- 3. Appuyer sur **Set** (Spécifier) sur le *panneau de commande*.

La date sélectionnée devient la date du système ExactVu et les commandes du calendrier se ferment.

4. Sélectionner **Save** (Enregistrer) en l'absence d'autres modifications des préférences.

#### <span id="page-180-0"></span>**Pour régler l'heure du système :**

- 1. À côté de *Time* (Heure), sélectionner une valeur pour l'heure actuelle au moyen des flèches vers le haut et ou vers le bas.
- <span id="page-180-1"></span>2. Appuyer sur **Set** (Spécifier) sur le *panneau de commande*.
- 3. Répéter les étapes [1](#page-180-0) et [2](#page-180-1) pour les minutes et les secondes.

Les heures, les minutes et les secondes sélectionnées définissent l'heure du système ExactVu.

4. Sélectionner **Save** (Enregistrer) en l'absence d'autres modifications des préférences.

#### **Pour régler le fuseau horaire du système :**

1. Sélectionner la flèche déroulante à droite de *Time Zone* (Fuseau horaire).

Le système propose une liste de fuseaux horaires. Le paramètre d'usine par défaut est (GMT-05:00) Eastern Time (UTC−05:00 Heure normale de l'Est).

- 2. Faire défiler la liste jusqu'au fuseau horaire souhaité.
- 3. Appuyer sur **Set** (Spécifier) sur le *panneau de commande*.

Le fuseau horaire sélectionné sera le fuseau du système ExactVu.

4. Sélectionner **Save** (Enregistrer) en l'absence d'autres modifications des préférences.

#### **Pour activer et désactiver l'heure d'été :**

1. Sélectionner *OFF* (Désactivé) en regard de *Daylight Savings Time* (Heure d'été).

Le passage automatique à l'heure d'été s'active pour le système ExactVu. Le paramètre d'usine par défaut Daylight Savings Time (Heure d'été) est activé.

2. Sélectionner *ON* (Activé) en regard de *Daylight Savings Time* (Heure d'été).

Le passage automatique à l'heure d'été se désactive pour le système ExactVu.

3. Sélectionner **Save** (Enregistrer) en l'absence d'autres modifications des préférences.

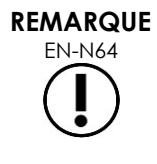

EN-N64 En cas de modifications des paramètres d'heure et de date non enregistrées, un message de confirmation s'affiche lors de la fermeture de l'écran Preferences (Préférences).

**REMARQUE** EN-N183

Le système ExactVu utilise le système d'exploitation Windows pour la synchronisation de l'heure.

## **4.3 Guide-aiguille de la sonde EV29L**

La section [8](#page-23-0) au [Chapitre 1](#page-7-0) décrit les guide-aiguilles qui sont compatibles avec la sonde EV29L. Le *guide-aiguille transrectal réutilisable non stérile EV29L* prend en charge un seul angle d'entrée de l'aiguille de 35 degrés, et le *guide-aiguille transrectal stérile EV29L* prend en charge deux angles d'entrée de l'aiguille, à savoir 35 degrés et 15 degrés.

L'opérateur peut indiquer une préférence pour l'un ou l'autre de ces guide-aiguilles, ce qui limite du disponibilité de la sélection de *superposition du guide-aiguille* dans l'écran tactile *Workflow* (Flux de travail) à ceux qui correspondent aux entrées d'aiguille disponibles sur le guide-aiguille physique. (Consulter le [Chapitre 5,](#page-119-0) section [2.3.1](#page-121-0) à la page [122](#page-121-0) pour des informations relatives aux *superpositions du guide-aiguille*.

#### **Pour sélectionner la préférence pour le guide-aiguille transrectal stérile EV29L :**

- 1. Sélectionner **Single-Use** (Usage unique) à côté de *EV29L Needle Guide* (Guide-aiguille EV29L).
- 2. Sélectionner **Save** (Enregistrer) en l'absence d'autres modifications des préférences.

Le paramètre *Single-Use* (Usage unique) active aussi bien la *superposition du guide-aiguille* de 35 degrés que la *superposition du guide-aiguille* de 15 degrés sur l'écran tactile *Workflow* (Flux de travail).

#### **Pour sélectionner la préférence pour le guide-aiguille transrectal réutilisable non stérile EV29L :**

- 1. Sélectionner **Reusable** (Réutilisable ) en regard de *EV29L Needle Guide* (Guide-aiguille de la sonde EV29L).
- 2. Sélectionner **Save** (Enregistrer) en l'absence d'autres modifications des préférences.

Le paramètre *Reusable* (Réutilisable) active uniquement la *superposition du guide-aiguille* de 35 degrés dans l'écran tactile *Workflow* (Flux de travail).

## **4.4 Pédale**

Cette section concerne les systèmes ExactVu équipés d'une pédale.

L'opérateur peut définir une préférence pour la fonction de la pédale afin qu'elle enregistre soit des images uniques soit des séquences ciné.

#### **Pour définir la préférence pour que la pédale enregistre une image unique :**

- 1. Sélectionner **Save Frame** (Enregistrer une image) en regard de *Foot Pedal* (Pédale).
- 2. Sélectionner **Save** (Enregistrer) en l'absence d'autres modifications des préférences.

La pédale enregistre une image unique lorsqu'on appuie dessus. Cette préférence est conservée tant que l'opérateur ne la modifie pas.

#### **Pour définir la préférence pour que la pédale enregistre une séquence ciné :**

- 1. Sélectionner **Save Cine** (Enregistrer une séquence ciné) en regard de *Foot Pedal* (Pédale).
- 2. Sélectionner **Save** (Enregistrer) en l'absence d'autres modifications des préférences.

La pédale enregistre une séquence ciné lorsqu'on appuie dessus. Cette préférence est conservée tant que l'opérateur ne la modifie pas.

## **5 Sécurité**

Les détails sur la configuration de la sécurité pour le système ExactVu sont fournis à la page [63,](#page-62-0) section [1.7.1](#page-62-0) du Chapitre 3.

## **REMARQUE** EN-N21

Si la *sécurité système* est activée sur le système ExactVu sans accès aux fonctionnalités sécurisées pendant une durée supérieure à celle du délai de sécurité, la boîte de dialogue *System Security* (Sécurité système) s'affiche et demande la saisie d'un mot de passe sécurisé avant d'ouvrir l'écran *Security* (Sécurité).

## **6 Physicians Setup (Configuration des médecins)**

L'écran *Preferences* > *Physicians Setup* (Préférences > Configuration des médecins) permet de créer et d'enregistrer une liste de médecins pouvant être sélectionnés à partir de l'écran Patient/Study (Patient/Étude).

#### **Pour ajouter un nom à la liste des médecins :**

1. Sélectionner **Add Name** (Ajouter un nom).

Le champ de modification sous le bouton devient alors actif.

2. Saisir le nom du médecin et sélectionner **Save Name** (Enregistrer le nom).

Le nom du médecin est ajouté à la *Physician List* (Liste de médecins).

Il est possible de visualiser les médecins qui figurent dans la liste en sélectionnant la flèche déroulante et de les sélectionner dans l'écran Patient/Study (Patient/Étude).

#### **Pour supprimer un nom de la liste des médecins :**

- 1. Sélectionner la liste déroulante *Physician List* (Liste de médecins), et sélectionner l'un des médecins qui y figurent.
- 2. Sélectionner **Delete Name** (Supprimer le nom).

Le nom du médecin est supprimé de la *Physician List* (Liste de médecins).

Il n'est pas nécessaire d'appuyer sur le bouton *Save* (Enregistrer) pour valider les changements effectués dans l'écran Physicians Setup (Configuration des médecins).

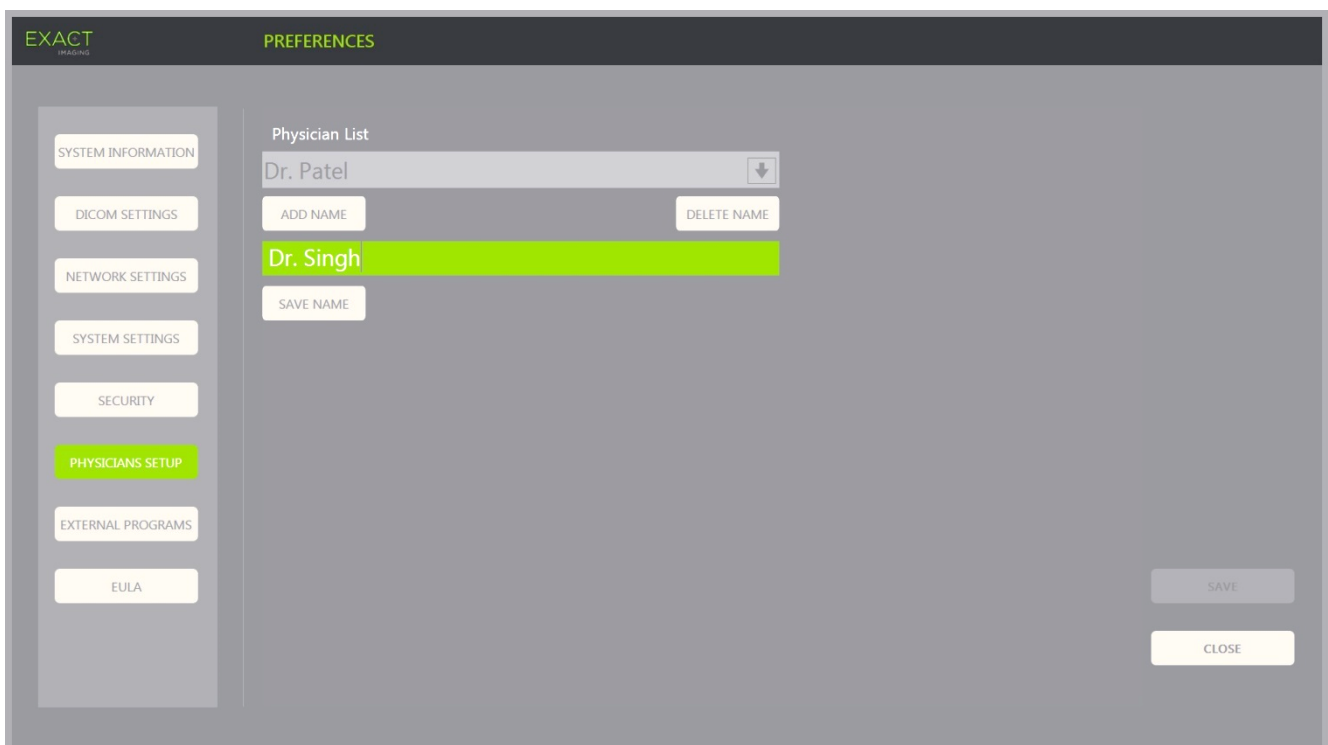

**Figure 66 : Preferences > Physicians Setup (Préférences > Configuration des médecins)**

## **7 External Programs (Programmes externes)**

L'écran *Preferences* > *External Programs* (Préférences > Programmes externes) donne accès à des programmes disponibles qui peuvent être sélectionnés à partir d'un périphérique de stockage USB spécialement configuré ou à partir de ceux qui sont installés dans le système ExactVu (si disponible).

#### **Pour lancer un programme à partir de la liste External Programs List (Liste des Programmes externes) :**

1. Lorsque les programmes sont disponibles dans le système ExactVu ou sur un périphérique de stockage USB contenant des programmes disponibles connecté au système ExactVu, sélectionner **Preferences > External Programs** (Préférences > Programmes externes).

L'écran External Programs (Programmes externes) s'affiche avec une liste de programmes exécutables dans la liste External Program List (Liste des Programmes externes). Si aucun programme n'est disponible, la liste déroulante External Program List (Liste des Programmes externes) affiche le message « No valid programs are available » (Aucun programme valide disponible).

du système de micro-échographie haute résolution ExactVu™

2. Sélectionner un programme disponible dans la liste déroulante *External Program List* (Liste des Programmes externes).

Le programme sélectionné est lancé et exécuté séparément du logiciel du système ExactVu.

3. Lorsqu'il en a terminé avec le programme, Exact Imaging recommande de redémarrer le système ExactVu avant de l'utiliser à des fins d'imagerie. Pour ce faire, appuyer sur la commande d'alimentation du système à l'avant du chariot du système ExactVu.

Il n'est pas nécessaire d'appuyer sur le bouton *Save* (Enregistrer) pour valider les changements effectués dans l'écran External Programs (Programmes externes).

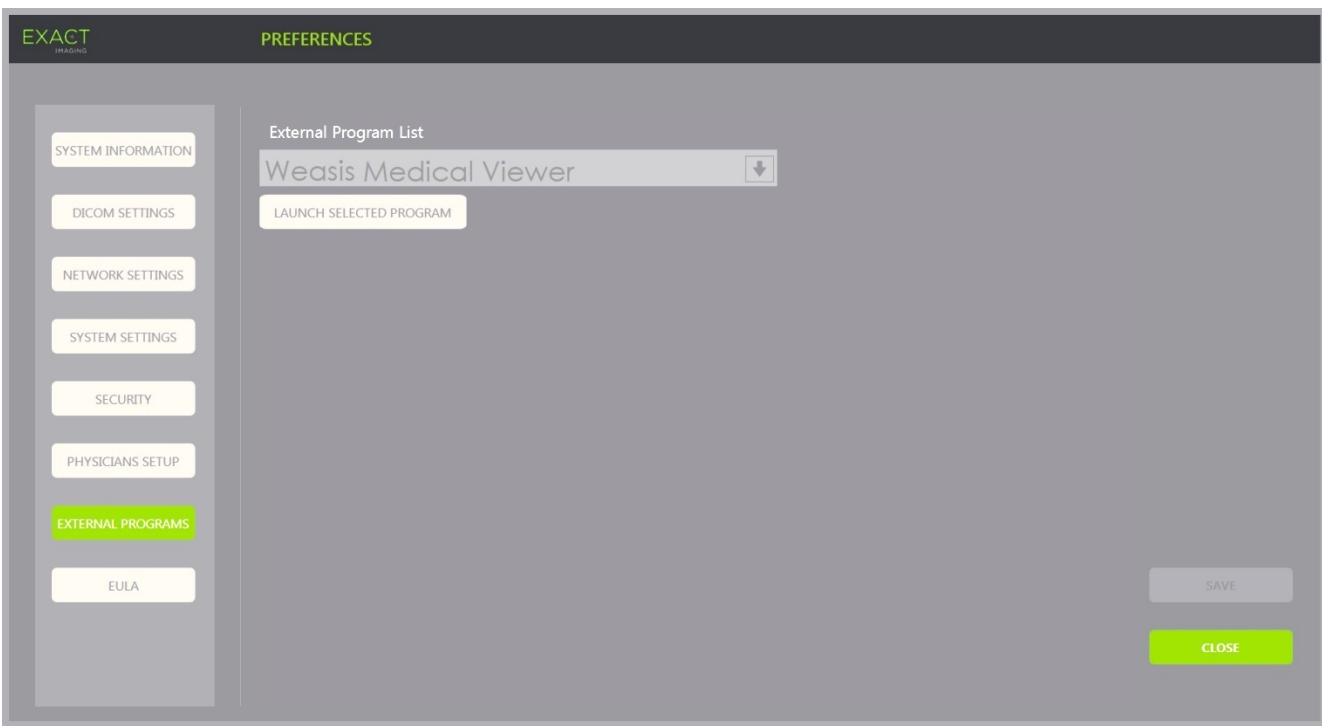

**Figure 67 : Preferences > External Programs (Préférences > Programmes externes)**

## **8 CLUF (contrat de licence d'utilisateur final)**

L'écran *Preferences > EULA* (Préférences > CLUF) fournit des informations sur le CLUF, notamment les obligations des opérateurs du système ExactVu.

## *Chapitre 13 Entretien et maintenance du système et des sondes ExactVu*

Vérifier régulièrement le système ExactVu pour maintenir un niveau élevé de sécurité et de fonctionnement.

Certaines activités de maintenance sont réalisées par les opérateurs ExactVu. Celles-ci incluent :

- Nettoyage du filtre à air inférieur
- Nettoyage du filtre à air du panneau de gauche
- Retraitement et inspection de la pédale
- Remplacement du papier de l'imprimante thermique
- Inspection de l'imprimante thermique
- Inspection du système ExactVu
- Inspection des sondes ExactVu
- Observation des contrôles de décharge électrostatique (DES)

#### **MISE EN GARDE**

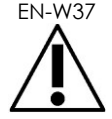

EN-W37<br>Aucune pièce du système ExactVu ne peut être réparée ou entretenue pendant une utilisation sur un patient.

#### **AVERTISSEMENT**

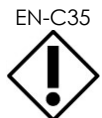

EN-C35 Lorsque des procédures de maintenance ou d'entretien comprennent des injonctions à porter un bracelet relié à la broche de masse, cette dernière doit aussi être reliée directement à la masse, et le système doit être mis hors tension.

## **1 Nettoyage du filtre à air inférieur**

Le système ExactVu comporte un filtre à air, situé à la base du chariot du système ExactVu sur le côté droit.

Exact Imaging recommande de nettoyer le filtre à air inférieur tous les six mois.

Si un filtre à air a été déchiré, il doit être remplacé. Pour commander un filtre à air de rechange, contacter l'assistance technique en utilisant les coordonnées figurant à l'[Annexe F.](#page-205-0)

## **Manuel de sécurité et d'utilisation** Révision 3.7 du système de micro-échographie haute résolution ExactVu™

## **Outils nécessaires :**

• Tournevis cruciforme n° 1

## **Pour nettoyer le filtre à air inférieur :**

- 1. Desserrer la *vis captive* indiquée dans la [Figure 68.](#page-186-0)
- 2. Écarter le *couvercle du filtre à air* du panneau.
- 3. Au moyen du tournevis cruciforme n° 1, desserrer les 5 vis qui retiennent le couvercle de la *plaque du filtre* indiquée dans la [Figure 69.](#page-186-1)
- 4. Retirer les 5 vis et leurs rondelles.
- 5. Retirer le *filtre à air*, le laver à l'eau avec un détergent doux.
- 6. Le sécher complètement.
- 7. Placer le *filtre à air* dans son compartiment.
- 8. Placer la plaque sur le filtre.
- 9. Au moyen du tournevis cruciforme n° 1, serrer les 5 vis et leurs rondelles pour fixer la *plaque du filtre*.
- 10. Remettre en place le compartiment du *filtre à air* à la base du côté droit du chariot du système ExactVu.

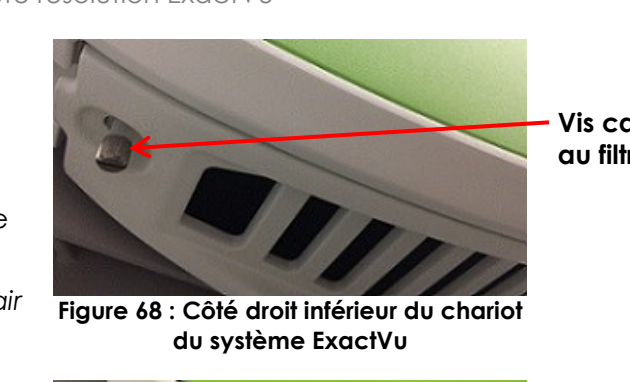

**Vis captive d'accès au filtre à air**

<span id="page-186-0"></span>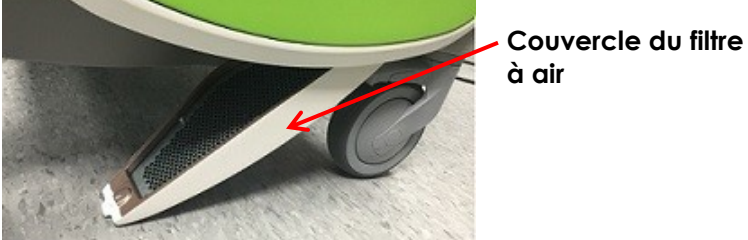

**Figure 69 : Accès au filtre à air inférieur**

<span id="page-186-1"></span>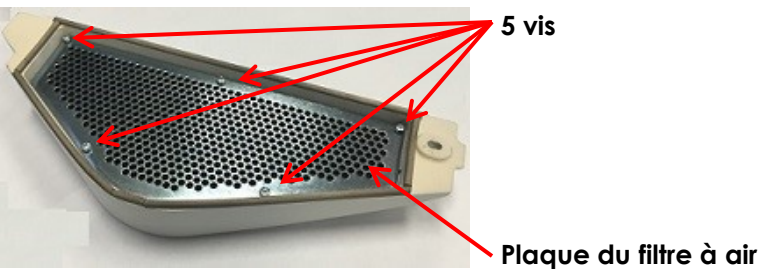

**Figure 70 : Plaque du filtre à air**

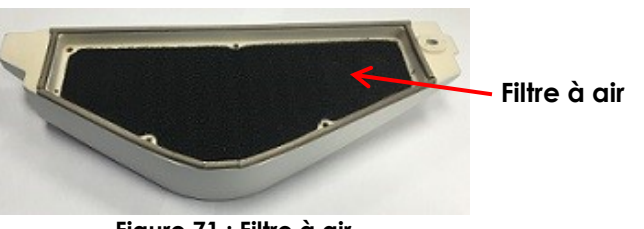

**Figure 71 : Filtre à air**

## **2 Nettoyage du filtre à air du panneau de gauche**

Le système ExactVu comprend un filtre à air pour le ventilateur de l'ordinateur, situé dans la partie ventilée du panneau de gauche.

Exact Imaging recommande de nettoyer le filtre à air tous les six mois. Si un filtre à air a été déchiré, il doit être remplacé.

## **Manuel de sécurité et d'utilisation** Révision 3.7

## **Outils nécessaires :**

• Tournevis cruciforme n° 2

## **Pour nettoyer le filtre à air :**

- 1. À l'aide du tournevis cruciforme n° 2, dévisser la vis qui fixe le *couvercle du filtre* sur le côté gauche du chariot du système (côté ordinateur), comme indiqué dans la [Figure 72.](#page-187-0)
- 2. Retirer le *couvercle du filtre*.
- 3. Retirer le filtre à air, le laver à l'eau avec un détergent doux.
- 4. Le sécher complètement.
- 5. Le remettre dans le panneau de gauche.
- 6. Placer le *couvercle du filtre* sur le filtre.
- 7. À l'aide du tournevis cruciforme n° 2, remettre en place la vis de fixation du *couvercle du filtre*.

## **3 Inspection de la pédale**

Cette section concerne les systèmes ExactVu équipés d'une pédale.

Réaliser une fois par semaine une inspection visuelle de la pédale :

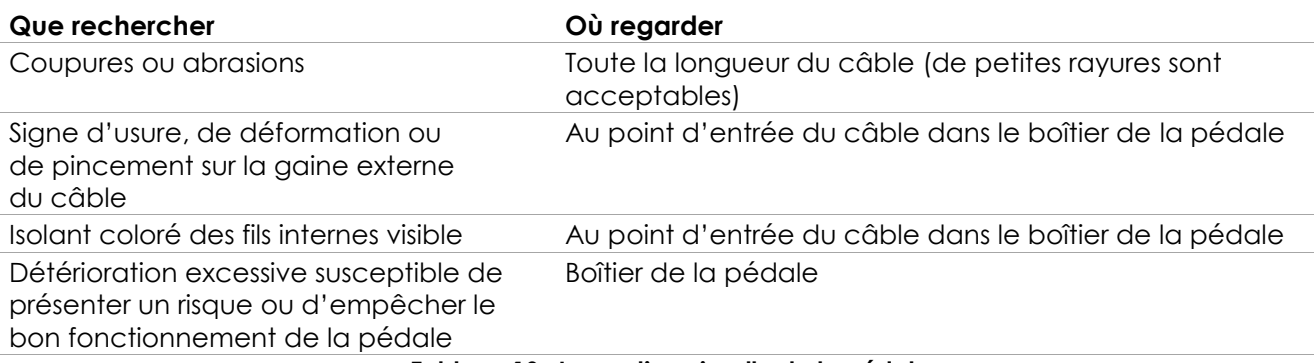

#### **Tableau 19 : Inspection visuelle de la pédale**

En cas d'observation de dommages ou de défauts, contacter l'assistance technique en utilisant les coordonnées figurant à l'[Annexe F.](#page-205-0)

## **MISE EN GARDE**

Des câbles qui pendent constituent un risque de trébuchement.

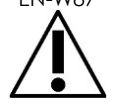

Disposer les câbles de façon à ce qu'on ne puisse pas trébucher dessus, en particulier lorsque le système ExactVu ou le support de moniteur est déplacé.

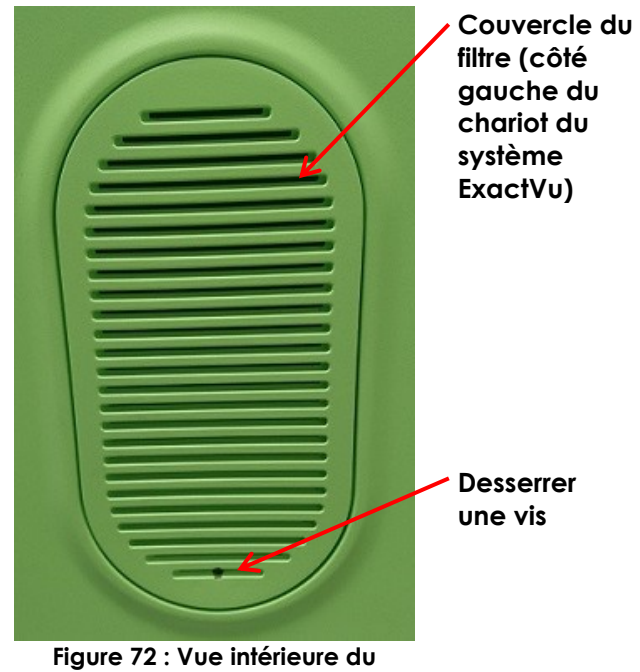

<span id="page-187-0"></span>**panneau de gauche**

## **AVERTISSEMENT**

EN-C56

Pour éviter d'endommager les câbles :

- Ne pas laisser les câbles sur le sol et utiliser les supports de sonde et les attaches de fixation du câble de la pédale.
- Ne pas tordre ou tirer brutalement sur les câbles ni laisser les câbles se nouer.
- Pour débrancher un câble, tirer sur son connecteur. Ne pas tirer sur le câble.

## **4 Remplacement du papier de l'imprimante thermique**

## **Pour remplacer le papier de l'imprimante thermique (le cas échéant) :**

1. S'assurer que le système ExactVu est sous tension.

> Cela active automatiquement l'imprimante thermique.

2. Appuyer sur le bouton *OPEN* (OUVRIR) pour ouvrir le panneau de la porte (voir la [Figure 73\)](#page-188-0).

> Le *panneau de la porte* s'ouvre.

- 3. Introduire le papier en suivant les *instructions de remplacement du rouleau de papier thermique* figurant à l'intérieur du panneau de la porte.
- 4. Veiller à charger le papier avec le côté imprimable (côté sensible à la chaleur) vers le haut (l'impression n'est pas possible si le papier est inversé).
- 5. Fermer le *panneau de la porte* en le poussant.

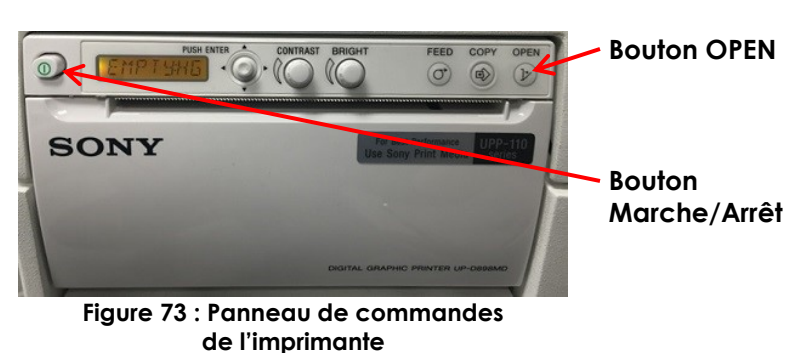

<span id="page-188-0"></span>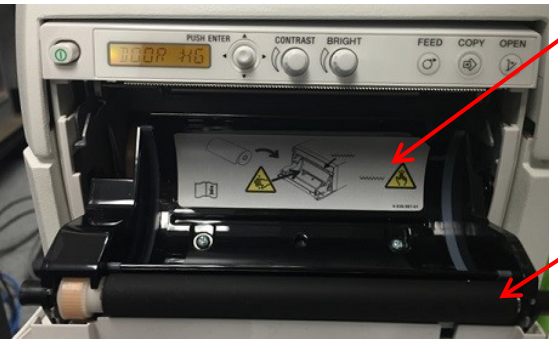

**Figure 74 : Panneau de la porte de l'imprimante ouvert**

- **Instructions pour le remplacemen t du rouleau de papier thermique**
- **Panneau de la porte**

## **5 Inspection de l'imprimante thermique**

Les images ExactVu imprimées peuvent occasionnellement présenter des artefacts inattendus qui n'apparaissent pas lorsque les mêmes images sont visionnées sur le moniteur ExactVu. Lorsque cela se produit, consulter les instructions de dépannage dans le *Mode d'emploi de l'imprimante thermique Sony® UP-D898MD* fourni par Exact Imaging.

# **REMARQUE**

EN-N66 Pour des options d'aide supplémentaires pour le dépannage, consulter le Mode d'emploi de l'imprimante thermique UP-D898MD ou consulter le site Internet de Sony Corporation.

## **6 Inspection du système ExactVu**

Réaliser une fois par mois une inspection visuelle des pièces suivantes du système ExactVu :

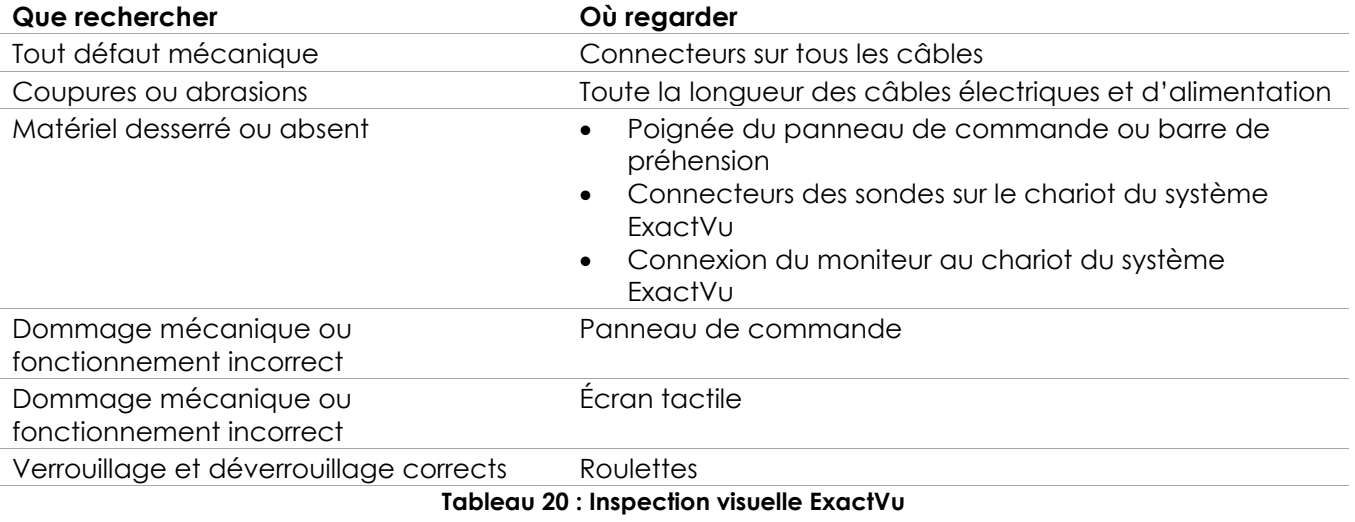

En cas d'observation de dommages ou de défauts, contacter l'assistance technique en utilisant les coordonnées figurant à l'[Annexe F.](#page-205-0)

## **7 Inspection des sondes**

Consulter les guides suivants pour obtenir des instructions relatives à l'inspection des sondes ExactVu et au moment de réaliser cette inspection :

- *Guide d'entretien, de nettoyage et d'utilisation de la sonde à déclenchement latéral haute résolution EV29L™*
- *Guide d'entretien, de nettoyage et d'utilisation de la sonde transrectale EV9C™*
- *Guide d'entretien, de nettoyage et d'utilisation de la sonde abdominale EV5C™*

En cas d'anomalie de fonctionnement d'une sonde ExactVu, contacter l'assistance technique en utilisant les coordonnées figurant à l'[Annexe F.](#page-205-0)

## **8 Observation des contrôles de décharge électrostatique (DES)**

Des composants et des assemblages électroniques peuvent être irrémédiablement endommagés ou détruits s'ils sont à proximité de ou en contact avec des objets présentant une charge électrostatique, à moins d'être correctement protégés contre les décharges électrostatiques (DES).

Les activités d'entretien doivent être réalisées en conformité avec les procédures de précaution pour les contrôles DES. Lors de l'entretien d'un équipement sensible aux DES, observer dans la mesure du possible les points suivants :

- Réaliser toutes les procédures d'entretien dans un environnement protégé contre l'électricité statique. Toujours utiliser des techniques et du matériel conçus pour protéger le personnel et l'équipement contre une décharge électrostatique.
- Retirer ou introduire des composants et ensembles sensibles à l'électricité statique uniquement lorsque le système ExactVu est hors tension, le câble d'alimentation est débranché, et le système ExactVu est relié à la masse par la *broche de masse*.
- Retirer les composants et ensembles sensibles à l'électricité statique de leurs pochettes antistatiques uniquement à des postes de travail antistatiques et en portant un bracelet relié à la masse (muni d'une résistance d'au moins 0,8 à 1,5 mégohm) dont le cordon de masse est relié à la broche de masse en bas à l'arrière du chariot du système ExactVu (voir la [Figure 75\)](#page-190-0), ou à un lien à la masse équivalent.
- Introduire et sceller les composants et assemblages sensibles à l'électricité statique dans leur poche antistatique d'origine avant de les retirer de zones protégées contre l'électricité statique.
- Toujours tester le bracelet et le cordon de masse avant de retirer des composants et assemblages de leur poche protectrice et avant de procéder à un démontage ou à un montage.

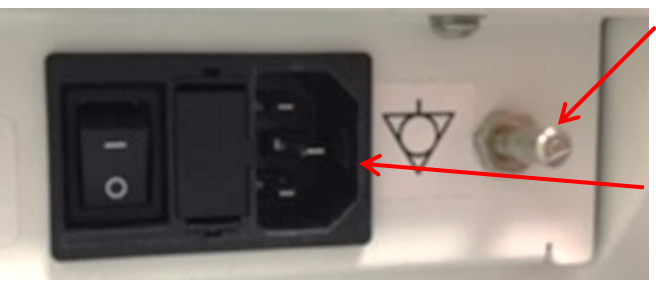

**Figure 75 : Broche de masse**

## <span id="page-190-0"></span>**MISE EN GARDE**

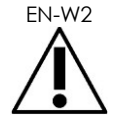

Aucune modification n'est autorisée sur cet équipement, car elle risquerait d'en compromettre le fonctionnement sûr.

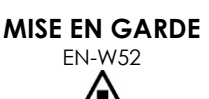

Débrancher le câble d'alimentation du système ExactVu avant l'entretien d'un des composants internes.

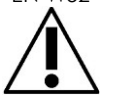

Ne pas toucher la broche d'un connecteur marqué du symbole DES.

Ne pas effectuer de connexion sur un connecteur marqué du symbole DES sans avoir pris toutes les précautions DES.

**Broche de masse**

**Connecteur d'alimentation du système ExactVu**

## **AVERTISSEMENT**

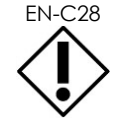

Le système ExactVu contient des composants sensibles aux décharges électrostatiques (DES). Lors de la manipulation de cet équipement, il convient de respecter les procédures et d'utiliser l'équipement antistatique.

Toujours appliquer les procédures DES adéquates. Le non-respect des procédures DES provoquera des dommages à ces composants.

# **AVERTISSEMENT** EN-C35

Lorsque des procédures de maintenance ou d'entretien comprennent des injonctions à porter un bracelet relié à la *broche de masse*, cette dernière doit aussi être reliée directement à la masse, et l'*alimentation du système* doit être mis hors tension.

## *Chapitre 14 Entretien et assistance*

## **1 Assistance technique**

Si des problèmes surviennent avec le système ExactVu, Exact Imaging s'efforcera d'assurer que le système restera opérationnel avec un temps d'arrêt minime. Si de tels problèmes surviennent, contacter l'assistance technique en utilisant les coordonnées figurant à l'[Annexe F.](#page-205-0)

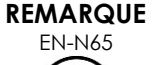

EN-N65 Les informations de contact de l'assistance technique figurent sous *Preferences > System Information* (Préférences > Informations système).

## **1.1 Service après-vente assuré par Exact Imaging**

Le système ExactVu est conçu avec les outils logiciels qui permettent aux techniciens et ingénieurs de l'assistance technique de faire des réglages, de diagnostiquer des problèmes et d'installer des mises à jour logicielles.

Certaines pièces du système ExactVu sont maintenues par les techniciens de l'assistance technique selon un programme de service pour la maintenance système lorsque le système est couvert pendant la période de garantie du fabricant. Des registres de maintenance sont tenus pour tous les systèmes ExactVu installés.

Il se peut qu'occasionnellement le système ExactVu ne fonctionne pas comme prévu. En cas de problème avec le système ExactVu ou d'anomalie de fonctionnement, l'intervention des techniciens de l'assistance technique peut s'avérer nécessaire pour redresser la situation.

Les problèmes peuvent être résolus à distance par téléphone ou lors d'une visite sur site par les techniciens de l'assistance technique (si nécessaire).

Des programmes de *garantie étendue* sont disponibles pour s'assurer qu'une maintenance et une couverture de soutien pour les systèmes ExactVu sont assurées au-delà de la période initiale de garantie du fabricant. Contacter l'assistance technique en utilisant les coordonnées figurant à l'[Annexe F](#page-205-0) pour obtenir de plus amples détails sur les programmes de *garantie étendue*.

## **2 Élimination**

Lorsque le système ExactVu atteint la fin de sa durée de vie utile, il doit être envoyé aux installations appropriées en vue de sa récupération et de son recyclage. Quand les sondes atteignent la fin de leur durée de vie utile, il convient de respecter les règles nationales pour l'élimination/le recyclage du matériel concerné de chaque pays distinct.

Les sondes EV29L, EV9C et EV5C sont conçues pour une durée de vie utile de 5 ans, lorsque des soins corrects leur sont apportés. Le système ExactVu est conçu pour une durée de vie utile de 5 ans.

Pour les consommables tels que les guide-aiguilles, les gaines, les gants et les aiguilles, suivre le protocole de l'établissement pour une élimination en toute sécurité.

Pour de plus amples informations sur l'élimination du système ExactVu et de ses accessoires, contacter l'assistance technique en utilisant les coordonnées figurant à l'[Annexe F.](#page-205-0)

## **Annexe A Sortie acoustique de la sonde EV29L**

## **Mode de fonctionnement : Mode 2D**

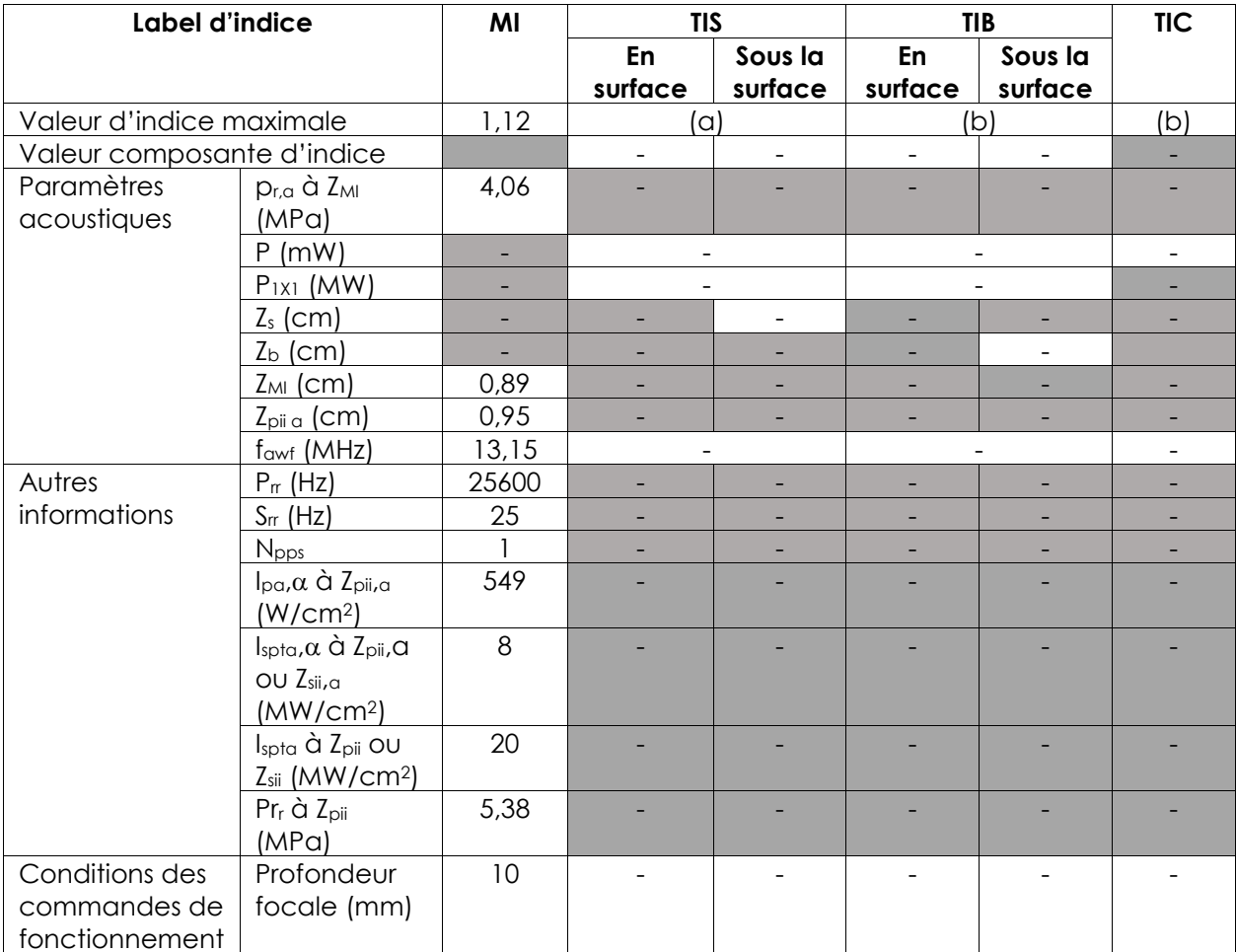

(a) TIS est inférieur à 1,0 et n'est donc pas rapporté.

(b) L'application de cette sonde est réservée à l'imagerie transrectale de la prostate où l'os n'est pas exposé au faisceau d'ultrasons.

#### **Exactitude de l'affichage pour la sortie acoustique de la sonde EV29L**

- Pour MI :  $+24\%$  et -33 %
- Pour TIS :  $+48\%$  et -78  $%$

## **Annexe B Sortie acoustique de la sonde EV9C**

## **Mode de fonctionnement : Mode 2D**

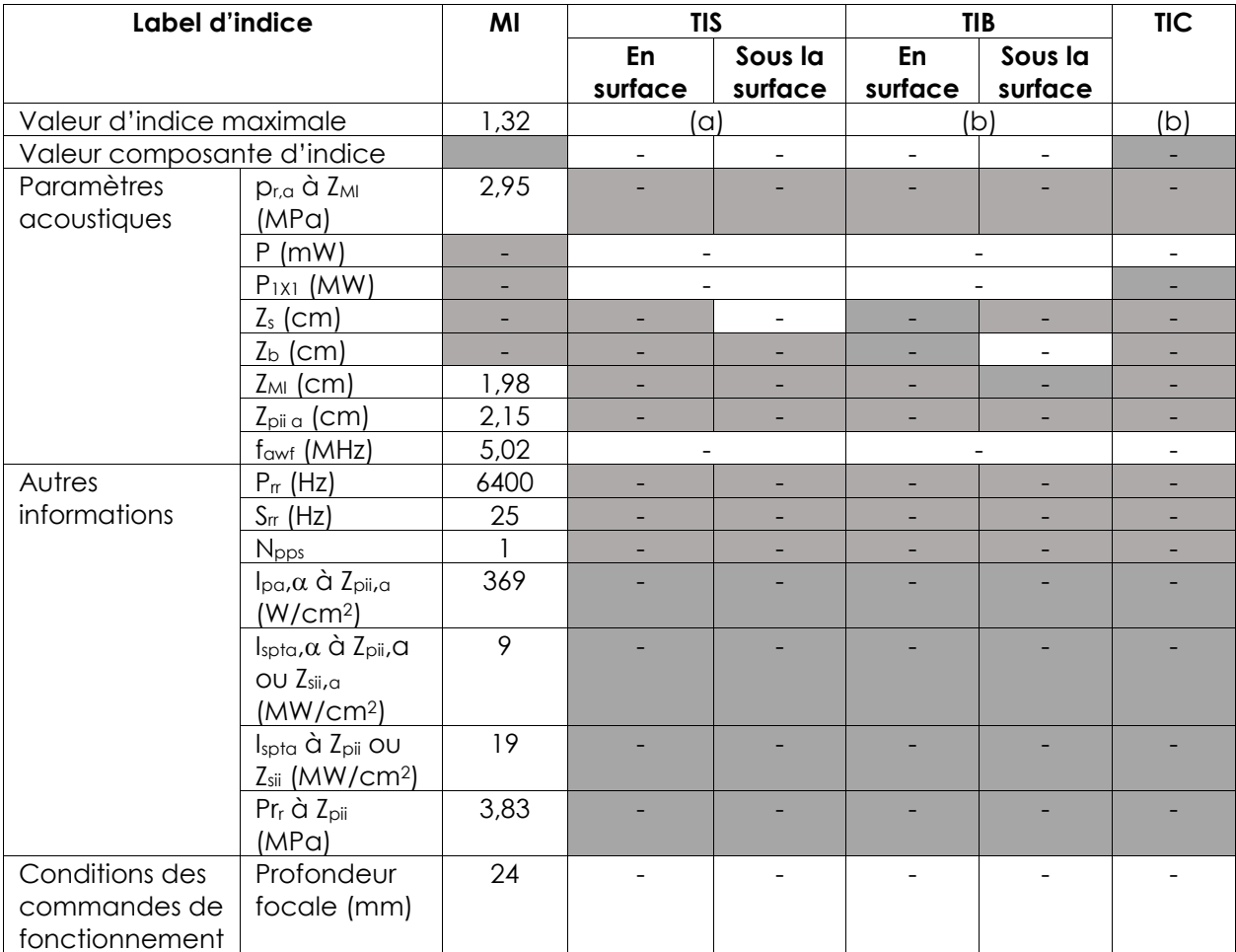

(a) TIS est inférieur à 1,0 et n'est donc pas rapporté.

(b) L'application de cette sonde est réservée à l'imagerie transrectale de la prostate où l'os n'est pas exposé au faisceau d'ultrasons.

#### **Exactitude de l'affichage pour la sortie acoustique de la sonde EV9C**

- Pour MI :  $+28\%$  et -42  $%$
- Pour TIS:  $+56\%$  et -84  $%$

## **Annexe C Sortie acoustique de la sonde EV5C**

## **Mode de fonctionnement : Mode 2D**

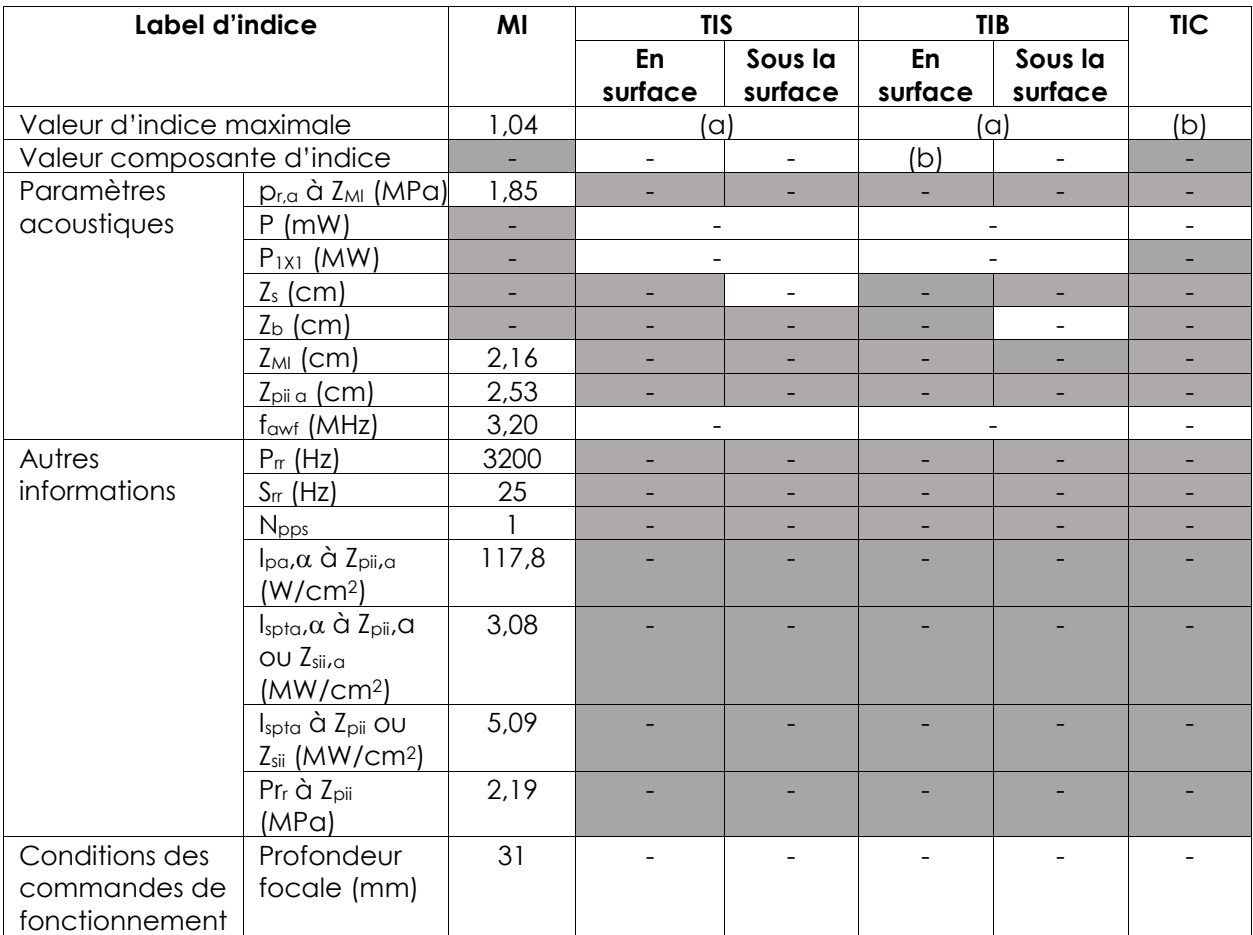

(a) TIS est inférieur à 1,0 et n'est donc pas rapporté.

(b) L'application de cette sonde est réservée à l'imagerie abdominale en urologie ; la sonde ne convient pas pour un usage pédiatrique ou fœtal.

## **Exactitude de l'affichage pour la sortie acoustique de la sonde EV5C**

- Pour MI : +28 % et -27 %
- Pour TIS :  $+56\%$  et -54  $%$

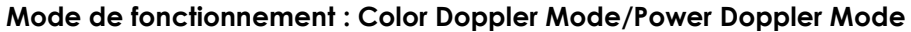

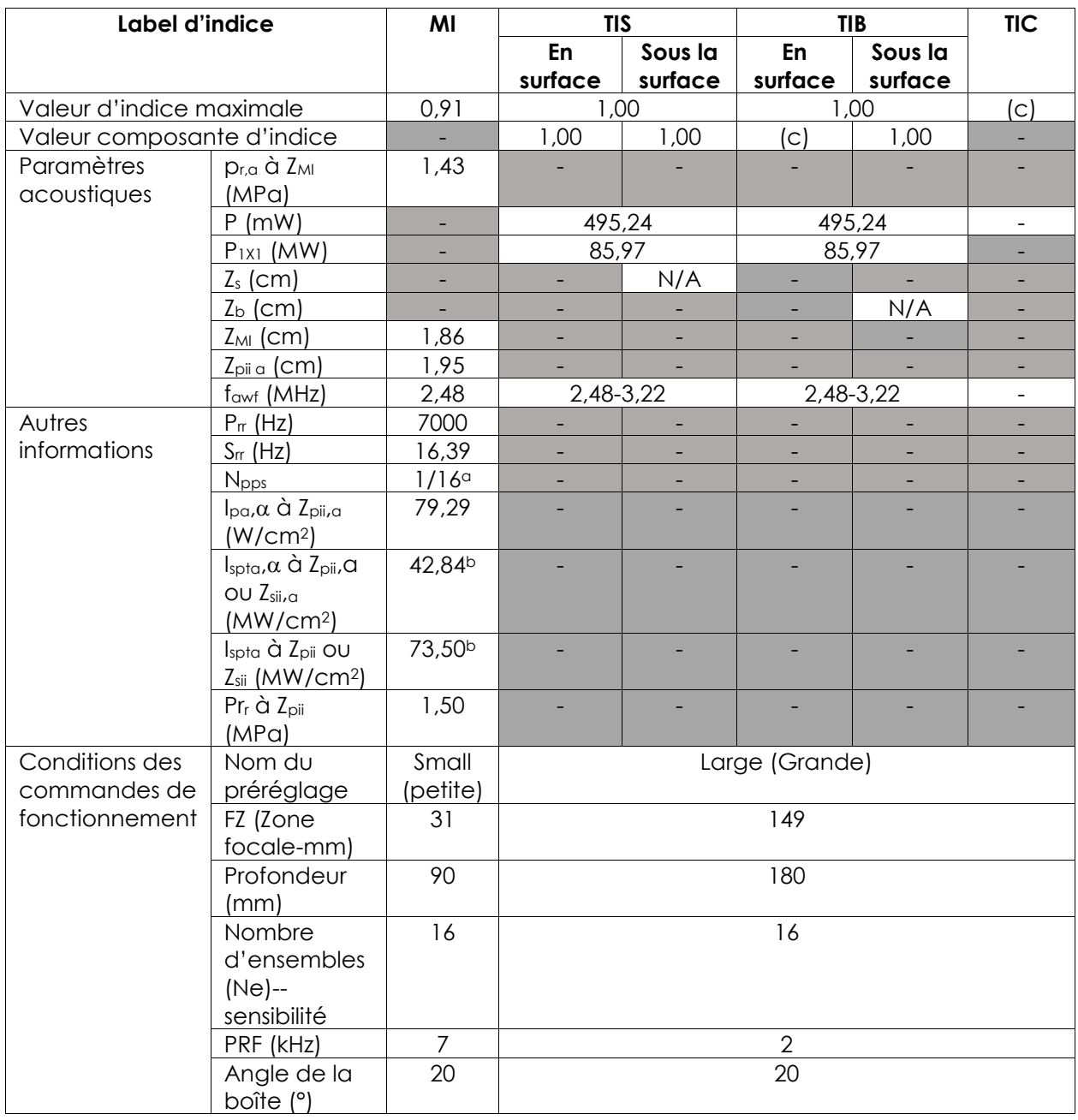

(a) Npps = 1 pour le composant en Mode B, 16 pour le composant de CFI (couleur)

(b) Valeurs Ispta rapportées pour le mode combiné (Mode B + Mode CFI)

(c) L'application de cette sonde est réservée à l'imagerie abdominale en urologie ; la sonde ne convient pas pour un usage pédiatrique ou fœtal.

#### **Exactitude de l'affichage pour la sortie acoustique de la sonde EV5C**

- Pour MI :  $+28\%$  et -27  $%$
- Pour TIS :  $+56\%$  et -54  $%$

## **Annexe D Déclarations du fabricant relatives à la CEM**

#### **Déclaration du fabricant — Émissions électromagnétiques**

Le système ExactVu est prévu pour une utilisation dans l'environnement électromagnétique décrit ci-dessous. L'opérateur du système ExactVu doit s'assurer qu'il est utilisé dans un tel environnement.

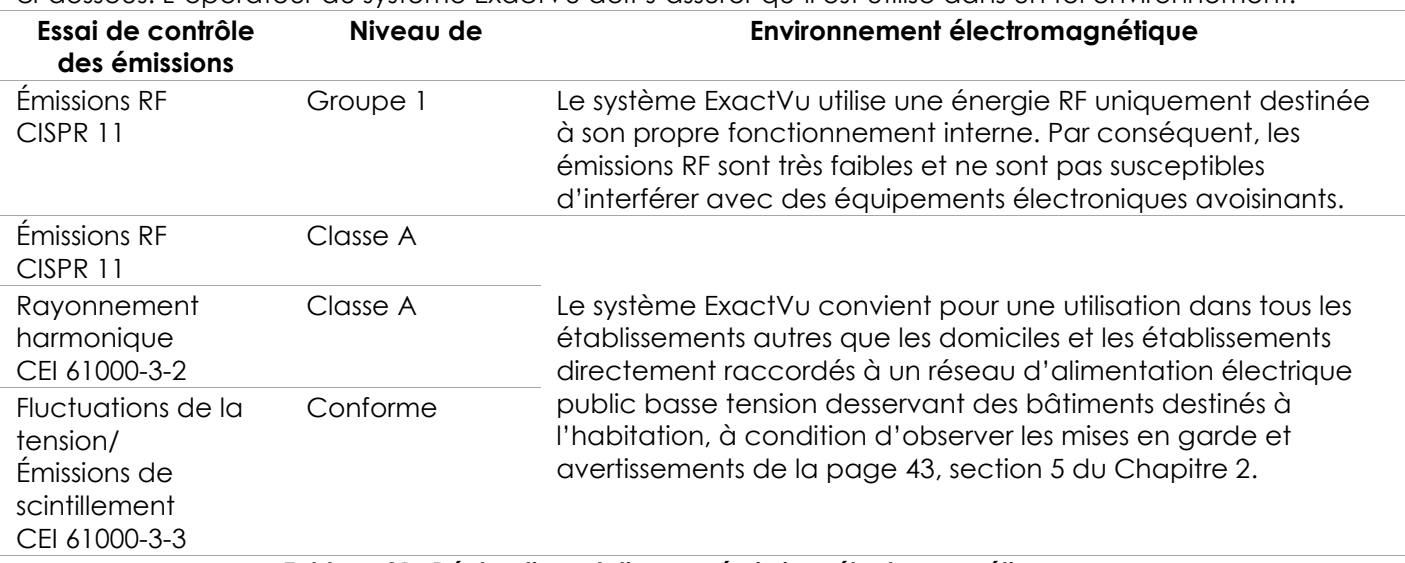

**Tableau 21 : Déclaration relative aux émissions électromagnétiques**

## **Déclaration du fabricant — Immunité électromagnétique**

Le système ExactVu est prévu pour une utilisation dans l'environnement électromagnétique décrit cidessous. L'opérateur du système ExactVu doit s'assurer qu'il est utilisé dans un tel environnement.

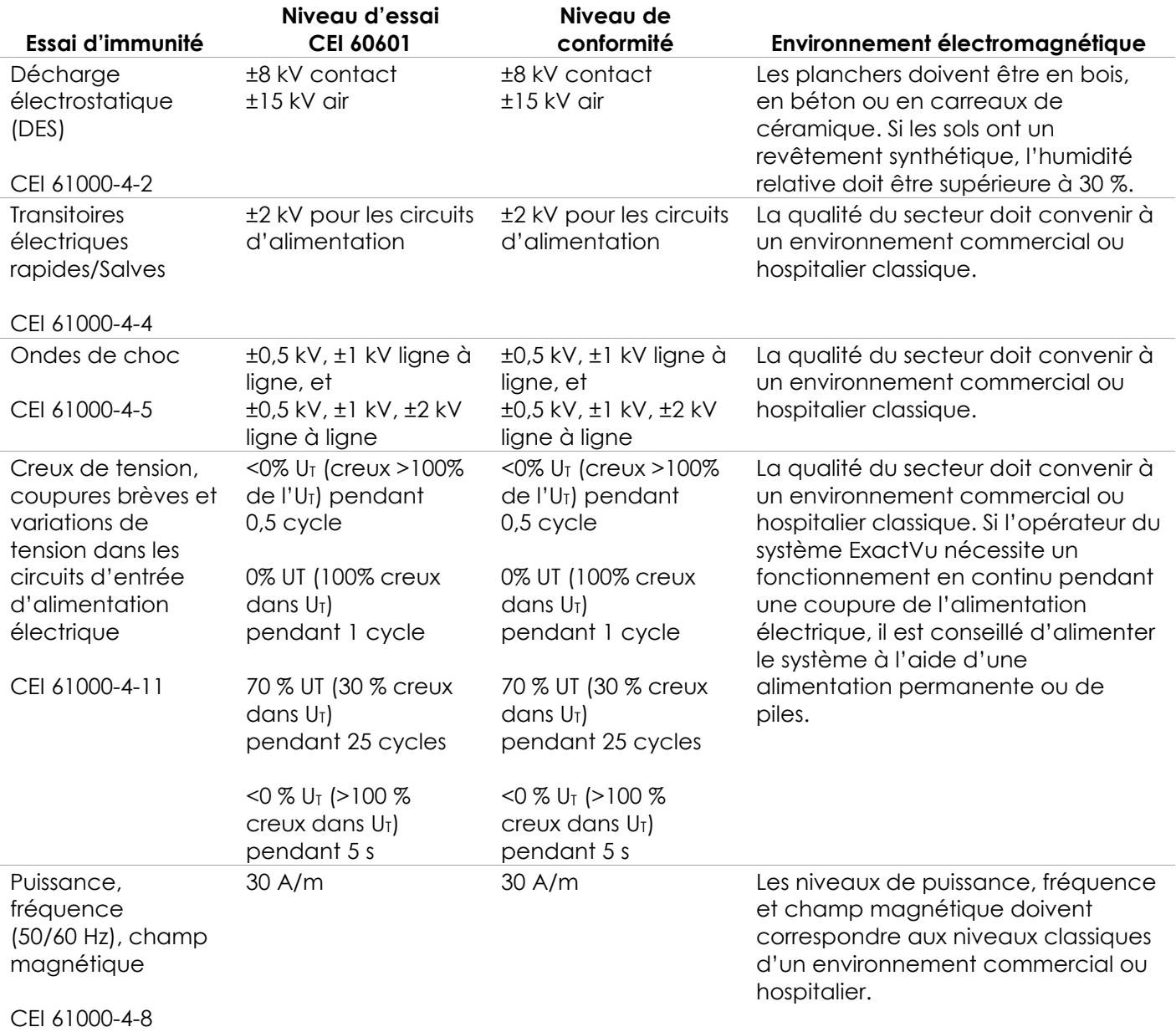

U<sub>T</sub> est la tension du secteur c.a. avant l'application du niveau d'essai.

**Tableau 22 : Déclaration relative à l'immunité électromagnétique**

#### **Déclaration du fabricant — Distances de séparation recommandées**

Le système ExactVu est prévu pour une utilisation dans l'environnement électromagnétique décrit ci-dessous. L'opérateur du système ExactVu doit s'assurer qu'il est utilisé dans un tel environnement.

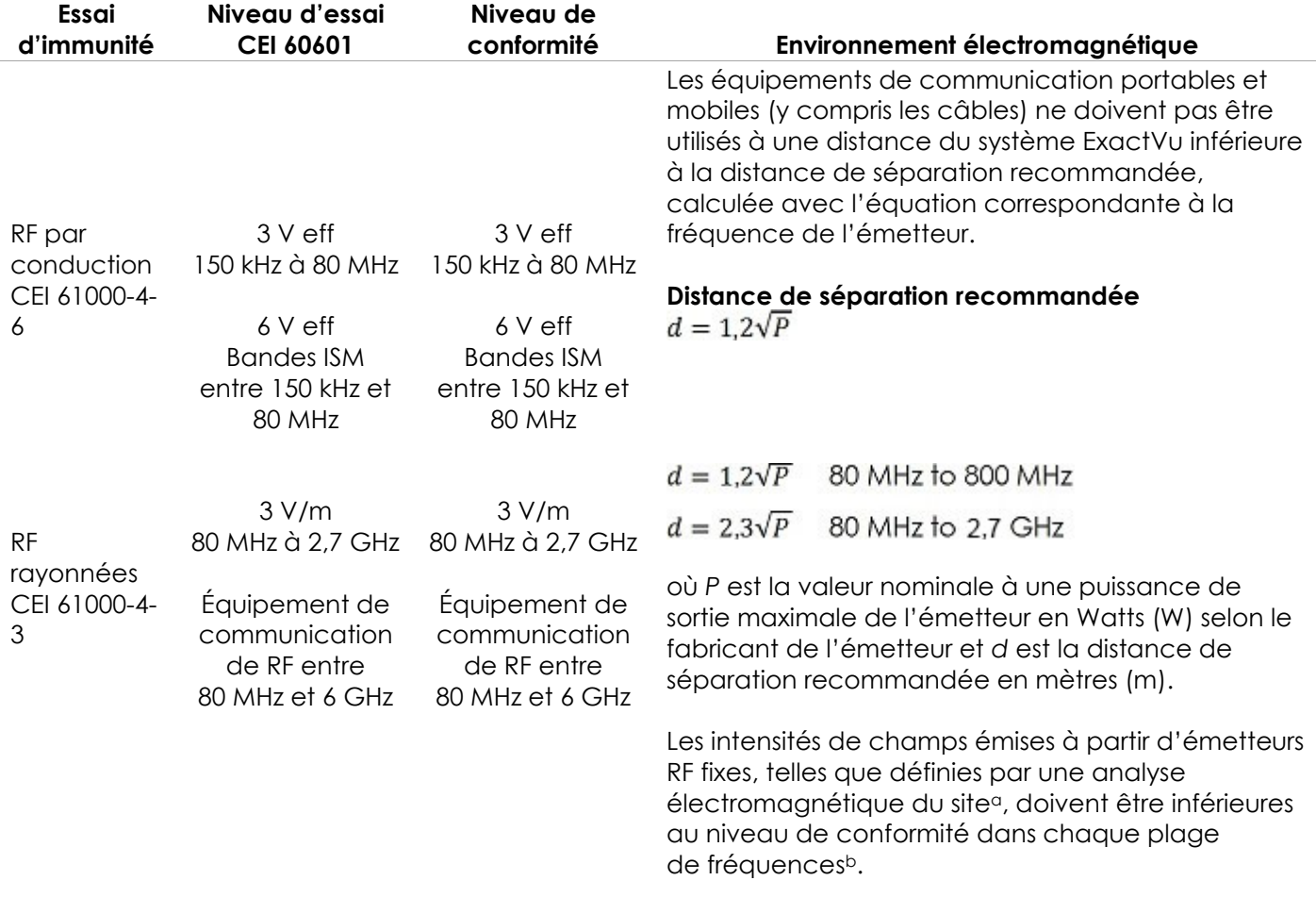

NOTE 1 À 80 MHz et 800 MHz, s'applique la plage de fréquences la plus élevée.

REMARQUE 2 Ces directives ne sont pas universelles. La propagation électromagnétique est influencée par l'absorption et la réflexion des structures, objets et personnes.

<sup>a</sup> L'intensité de champ émise à partir d'émetteurs fixes, tels des stations de base pour téléphones radio (cellulaires/sans fil) et des radios mobiles terrestres, des radios amateur, des diffusions radio AM et FM et des diffusions TV ne peuvent être théoriquement prédites avec précision. Afin d'évaluer l'environnement électromagnétique imputable aux émetteurs RF, il convient de réaliser une analyse électromagnétique du site. Si l'intensité du champ mesuré sur le site où le système ExactVu est utilisé dépasse le niveau de conformité RF indiqué ci-dessus, il faut vérifier le bon fonctionnement du système ExactVu. En cas de dysfonctionnement, d'autres mesures peuvent s'avérer nécessaires, à savoir une réorientation ou un repositionnement du système ExactVu.

<sup>b</sup> Dans la plage de fréquences de 150 kHz à 80 MHz, les intensités de champ doivent être inférieures à 3 V/m.

**Tableau 23 : Distances de séparation recommandées**

## **Déclaration du fabricant — Distances de séparation recommandées entre les équipements de communications RF portables et mobiles et le système ExactVu**

Le système ExactVu est prévu pour une utilisation dans un environnement électromagnétique dans lequel les perturbations RF rayonnées sont contrôlées. L'opérateur du système ExactVu peut aider à empêcher l'interférence électromagnétique en maintenant une distance minimale entre les équipements de communication RF portables et mobiles (émetteurs) et le système ExactVu tel que recommandé ci-dessous, en fonction de la puissance de sortie de l'équipement de communications.

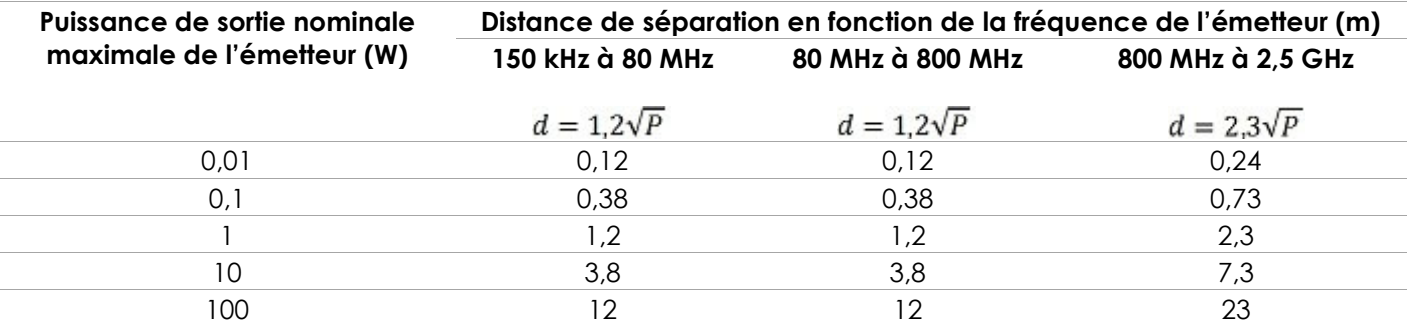

Dans le cas des émetteurs dont la valeur nominale à une puissance de sortie maximale n'est pas citée ci-dessus, la distance de séparation d recommandée en mètres (m) peut être estimée en utilisant une équation applicable à la fréquence de l'émetteur, où P est la valeur nominale de la puissance de sortie maximale de l'émetteur en watts (W) selon le fabricant de l'émetteur.

REMARQUE 1 À 80 MHz et 800 MHz, s'applique la distance de séparation pour la plage de fréquences la plus élevée.

REMARQUE 2 Ces directives ne sont pas universelles. La propagation électromagnétique est influencée par l'absorption et la réflexion des structures, objets et personnes.

**Tableau 24 : Distances de séparation recommandées entre les équipements de communications RF portables et mobiles et le système ExactVu**

## **Annexe E Formulaires des indications de l'échographie diagnostique**

**Formulaire des indications de l'échographie diagnostique – Système de micro-échographie haute résolution ExactVu™**

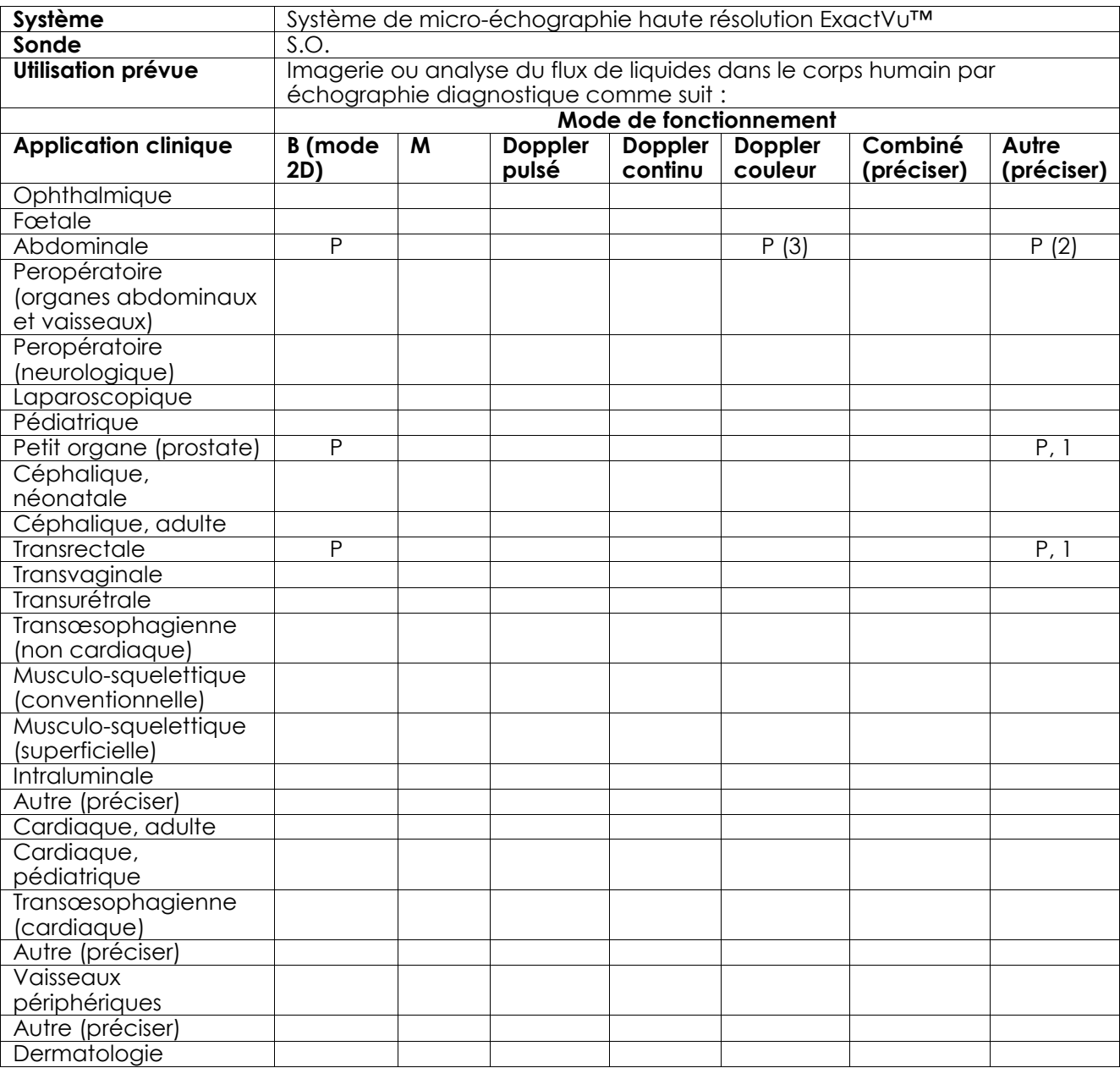

N= nouvelle indication ; P= précédemment approuvée ; E= ajoutée dans cette annexe

#### **Commentaires supplémentaires :**

- 1. Inclut l'imagerie permettant de faciliter le positionnement des aiguilles pour les biopsies prostatiques.
- 2. Inclut l'imagerie permettant de faciliter le positionnement des aiguilles pour les biopsies rénales.
- 3. ExactVu prend en charge le doppler couleur avec le mode B.

#### **Formulaire des indications de l'échographie diagnostique – Sonde transrectale à déclenchement latéral haute résolution EV29L™**

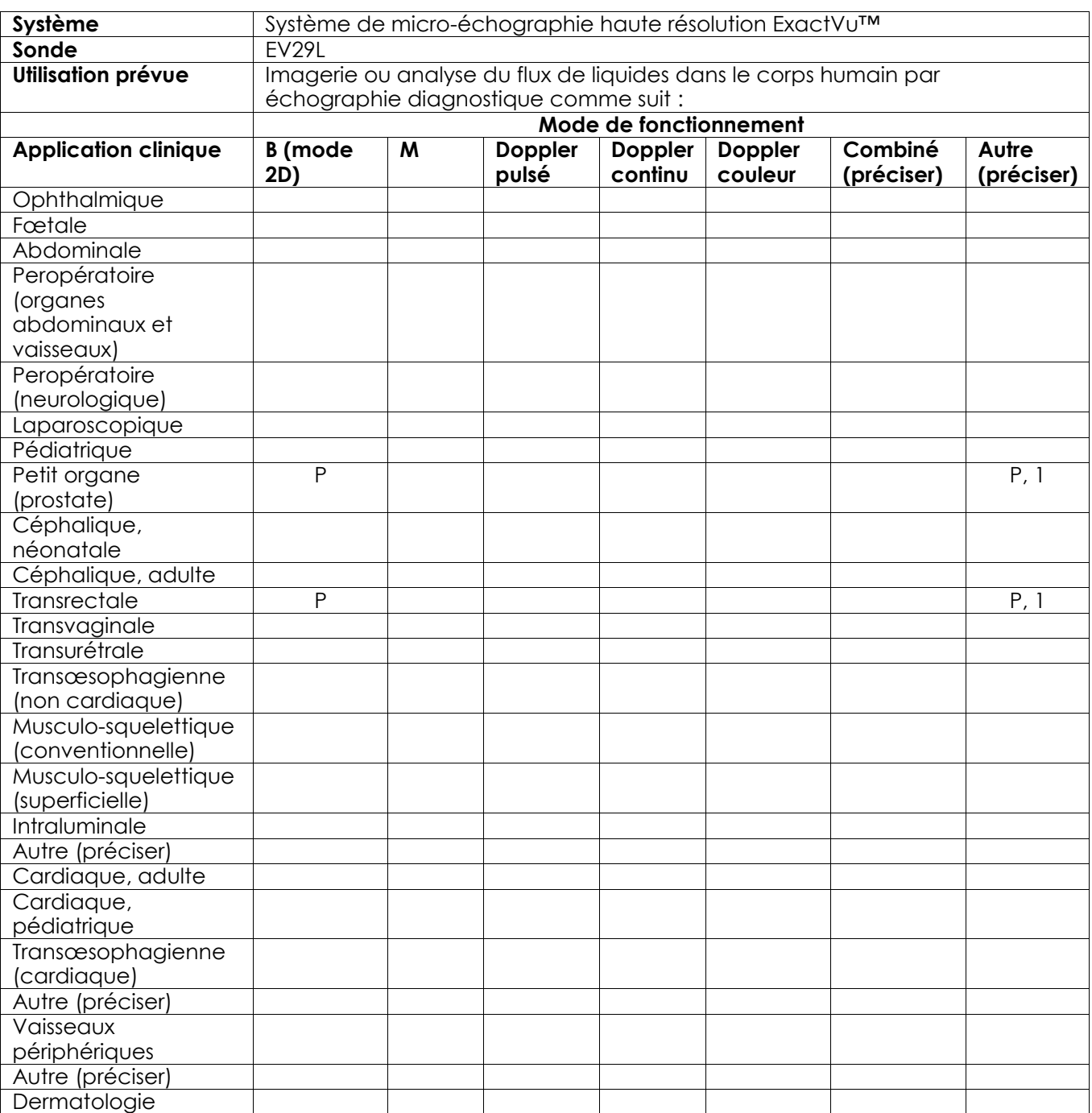

N= nouvelle indication ; P= précédemment approuvée ; E= ajoutée dans cette annexe

#### **Commentaires supplémentaires :**

1. Inclut l'imagerie permettant de faciliter le positionnement des aiguilles pour les biopsies prostatiques.

#### **Formulaire des indications de l'échographie diagnostique – Sonde transrectale à déclenchement latéral EV9C™**

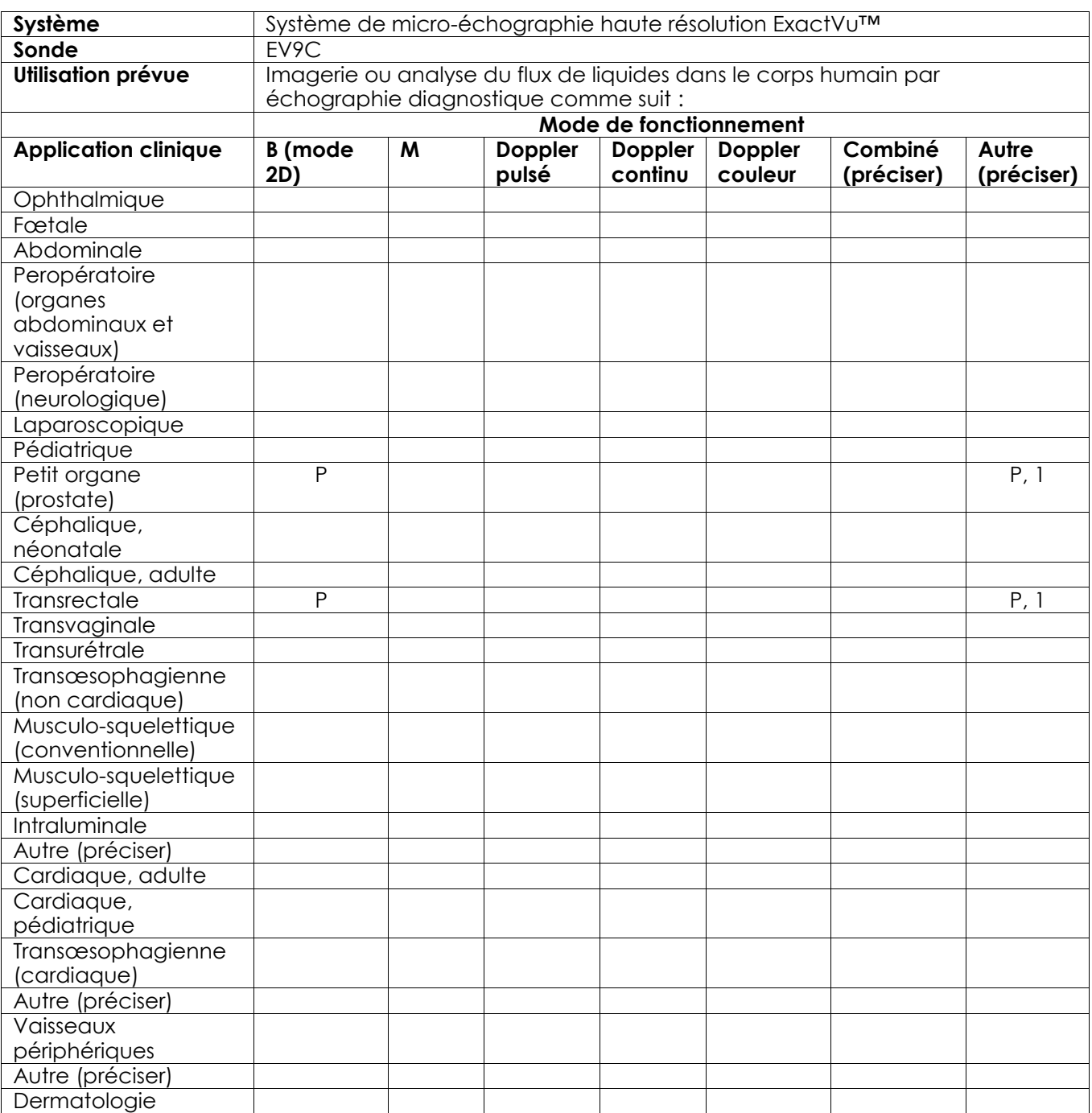

N= nouvelle indication ; P= précédemment approuvée ; E= ajoutée dans cette annexe

#### **Commentaires supplémentaires :**

1. Inclut l'imagerie permettant de faciliter le positionnement des aiguilles pour les biopsies prostatiques.

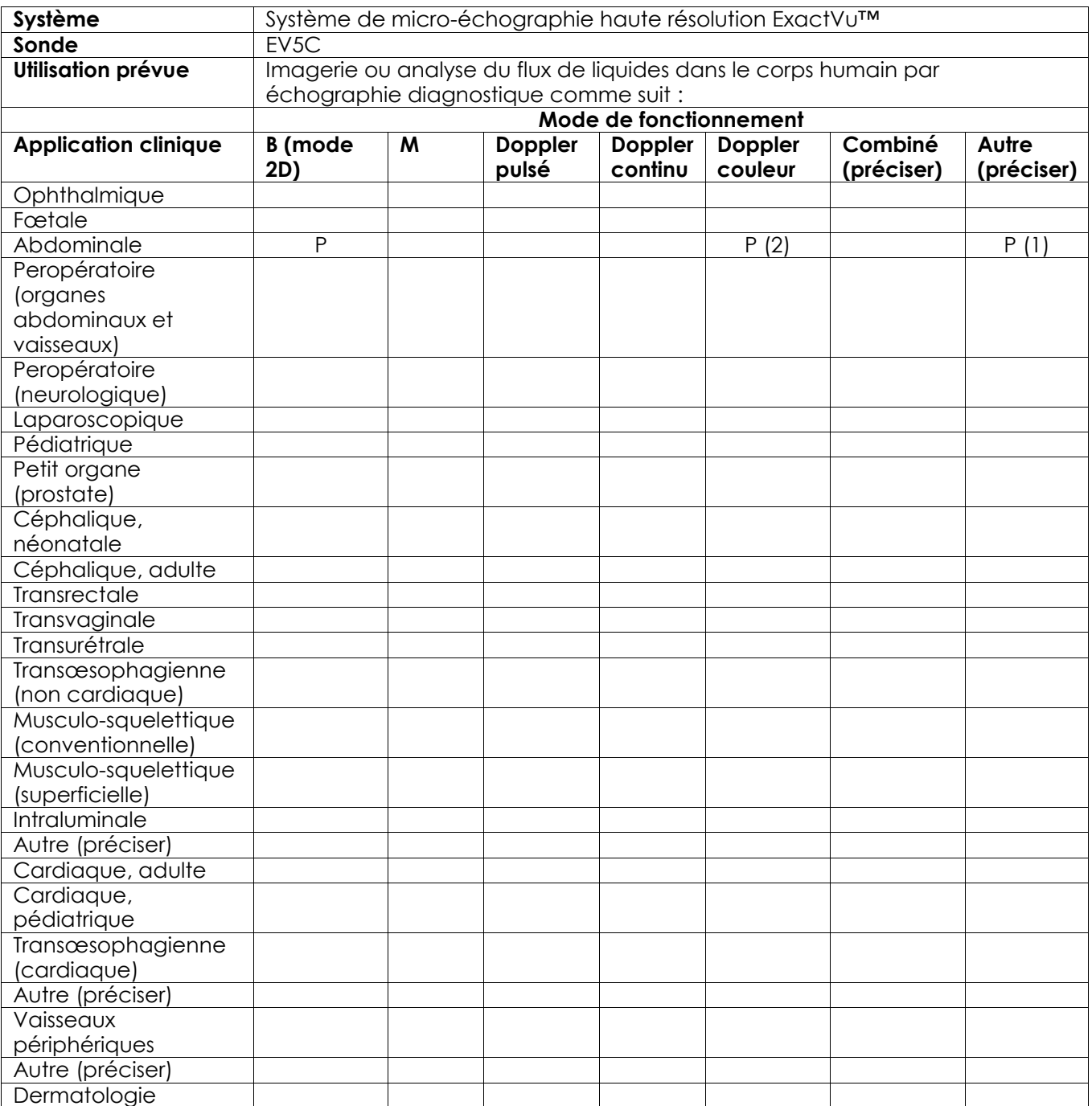

## **Formulaire des indications de l'échographie diagnostique – Sonde abdominale EV5C™**

N= nouvelle indication ; P= précédemment approuvée ; E= ajoutée dans cette annexe

## **Commentaires supplémentaires :**

- 1. Inclut l'imagerie permettant de faciliter le positionnement des aiguilles pour les biopsies rénales.
- 2. ExactVu prend en charge le doppler couleur avec le mode B.

## <span id="page-205-0"></span>**Annexe F Coordonnées**

#### **Pour l'assistance technique**

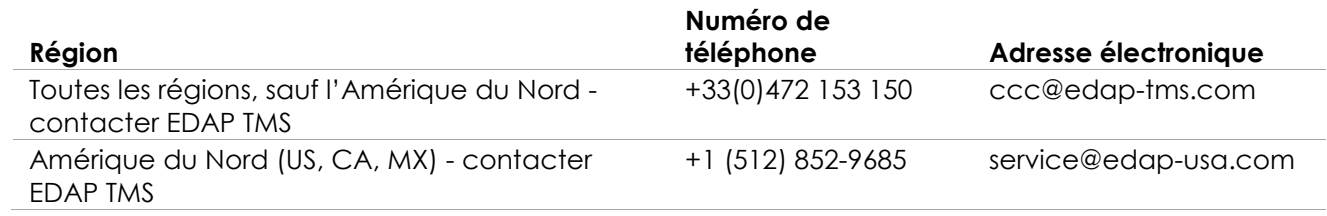

## **Pour commander des consommables et d'autres accessoires et pièces**

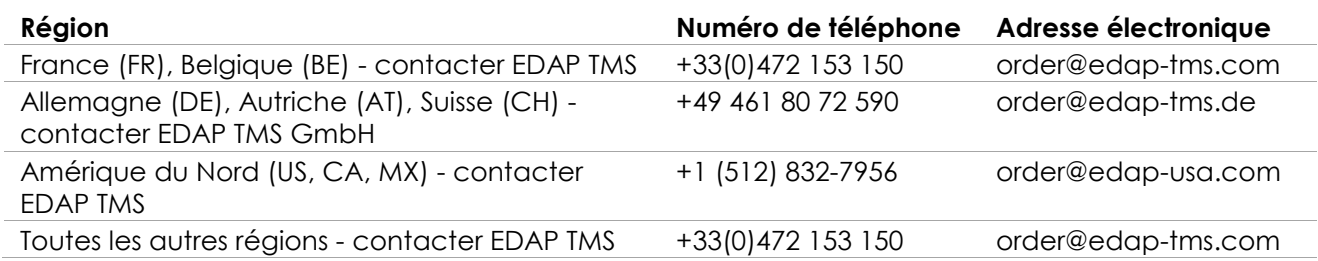